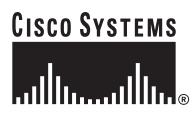

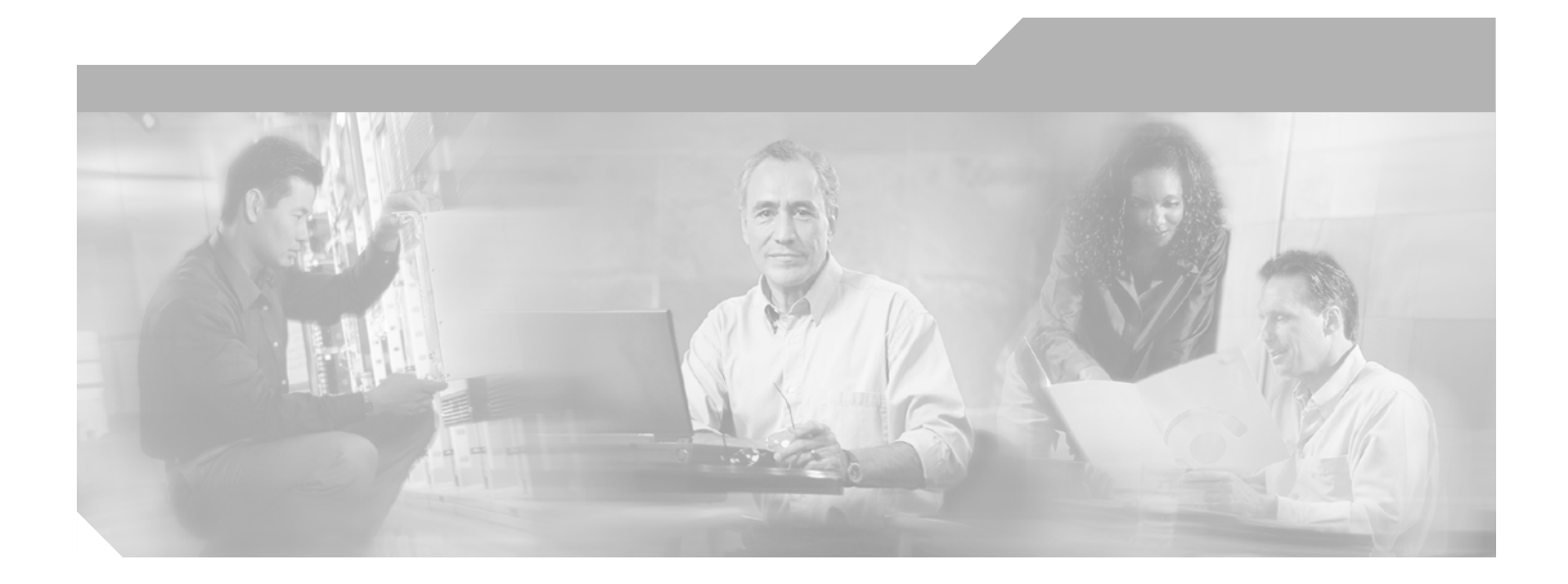

## **Cisco ONS 15530 Optical Transport Turn-Up and Test Guide**

#### **Corporate Headquarters**

Cisco Systems, Inc. 170 West Tasman Drive San Jose, CA 95134-1706 USA <http://www.cisco.com> Tel: 408 526-4000 800 553-NETS (6387) Fax: 408 526-4100

Text Part Number: OL-5248-03

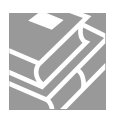

THE SPECIFICATIONS AND INFORMATION REGARDING THE PRODUCTS IN THIS MANUAL ARE SUBJECT TO CHANGE WITHOUT NOTICE. ALL STATEMENTS, INFORMATION, AND RECOMMENDATIONS IN THIS MANUAL ARE BELIEVED TO BE ACCURATE BUT ARE PRESENTED WITHOUT WARRANTY OF ANY KIND, EXPRESS OR IMPLIED. USERS MUST TAKE FULL RESPONSIBILITY FOR THEIR APPLICATION OF ANY PRODUCTS.

THE SOFTWARE LICENSE AND LIMITED WARRANTY FOR THE ACCOMPANYING PRODUCT ARE SET FORTH IN THE INFORMATION PACKET THAT SHIPPED WITH THE PRODUCT AND ARE INCORPORATED HEREIN BY THIS REFERENCE. IF YOU ARE UNABLE TO LOCATE THE SOFTWARE LICENSE OR LIMITED WARRANTY, CONTACT YOUR CISCO REPRESENTATIVE FOR A COPY.

The following information is for FCC compliance of Class A devices: This equipment has been tested and found to comply with the limits for a Class A digital device, pursuant to part 15 of the FCC rules. These limits are designed to provide reasonable protection against harmful interference when the equipment is operated in a commercial environment. This equipment generates, uses, and can radiate radio-frequency energy and, if not installed and used in accordance with the instruction manual, may cause harmful interference to radio communications. Operation of this equipment in a residential area is likely to cause harmful interference, in which case users will be required to correct the interference at their own expense.

The following information is for FCC compliance of Class B devices: The equipment described in this manual generates and may radiate radio-frequency energy. If it is not installed in accordance with Cisco's installation instructions, it may cause interference with radio and television reception. This equipment has been tested and found to comply with the limits for a Class B digital device in accordance with the specifications in part 15 of the FCC rules. These specifications are designed to provide reasonable protection against such interference in a residential installation. However, there is no guarantee that interference will not occur in a particular installation.

Modifying the equipment without Cisco's written authorization may result in the equipment no longer complying with FCC requirements for Class A or Class B digital devices. In that event, your right to use the equipment may be limited by FCC regulations, and you may be required to correct any interference to radio or television communications at your own expense.

You can determine whether your equipment is causing interference by turning it off. If the interference stops, it was probably caused by the Cisco equipment or one of its peripheral devices. If the equipment causes interference to radio or television reception, try to correct the interference by using one or more of the following measures:

- Turn the television or radio antenna until the interference stops.
- Move the equipment to one side or the other of the television or radio.
- Move the equipment farther away from the television or radio.

• Plug the equipment into an outlet that is on a different circuit from the television or radio. (That is, make certain the equipment and the television or radio are on circuits controlled by different circuit breakers or fuses.)

Modifications to this product not authorized by Cisco Systems, Inc. could void the FCC approval and negate your authority to operate the product.

The Cisco implementation of TCP header compression is an adaptation of a program developed by the University of California, Berkeley (UCB) as part of UCB's public domain version of the UNIX operating system. All rights reserved. Copyright © 1981, Regents of the University of California.

NOTWITHSTANDING ANY OTHER WARRANTY HEREIN, ALL DOCUMENT FILES AND SOFTWARE OF THESE SUPPLIERS ARE PROVIDED "AS IS" WITH ALL FAULTS. CISCO AND THE ABOVE-NAMED SUPPLIERS DISCLAIM ALL WARRANTIES, EXPRESSED OR IMPLIED, INCLUDING, WITHOUT LIMITATION, THOSE OF MERCHANTABILITY, FITNESS FOR A PARTICULAR PURPOSE AND NONINFRINGEMENT OR ARISING FROM A COURSE OF DEALING, USAGE, OR TRADE PRACTICE.

IN NO EVENT SHALL CISCO OR ITS SUPPLIERS BE LIABLE FOR ANY INDIRECT, SPECIAL, CONSEQUENTIAL, OR INCIDENTAL DAMAGES, INCLUDING, WITHOUT LIMITATION, LOST PROFITS OR LOSS OR DAMAGE TO DATA ARISING OUT OF THE USE OR INABILITY TO USE THIS MANUAL, EVEN IF CISCO OR ITS SUPPLIERS HAVE BEEN ADVISED OF THE POSSIBILITY OF SUCH DAMAGES.

CCSP, CCVP, the Cisco Square Bridge logo, Follow Me Browsing, and StackWise are trademarks of Cisco Systems, Inc.; Changing the Way We Work, Live, Play, and Learn, and iQuick Study are service marks of Cisco Systems, Inc.; and Access Registrar, Aironet, ASIST, BPX, Catalyst, CCDA, CCDP, CCIE, CCIP, CCNA, CCNP, Cisco, the Cisco Certified Internetwork Expert logo, Cisco IOS, Cisco Press, Cisco Systems, Cisco Systems Capital, the Cisco Systems logo, Cisco Unity, Empowering the Internet Generation, Enterprise/Solver, EtherChannel, EtherFast, EtherSwitch, Fast Step, FormShare, GigaDrive, GigaStack, HomeLink, Internet Quotient, IOS, IP/TV, iQ Expertise, the iQ logo, iQ Net Readiness Scorecard, LightStream, Linksys, MeetingPlace, MGX, the Networkers logo, Networking Academy, Network Registrar, *Packet*, PIX, Post-Routing, Pre-Routing, ProConnect, RateMUX, ScriptShare, SlideCast, SMARTnet, StrataView Plus, TeleRouter, The Fastest Way to Increase Your Internet Quotient, and TransPath are registered trademarks of Cisco Systems, Inc. and/or its affiliates in the United States and certain other countries.

All other trademarks mentioned in this document or Website are the property of their respective owners. The use of the word partner does not imply a partnership relationship between Cisco and any other company. (0502R)

*Cisco ONS 15530 Optical Transport Turn-Up and Test Guide* Copyright © 2005 Cisco Systems, Inc. All rights reserved.

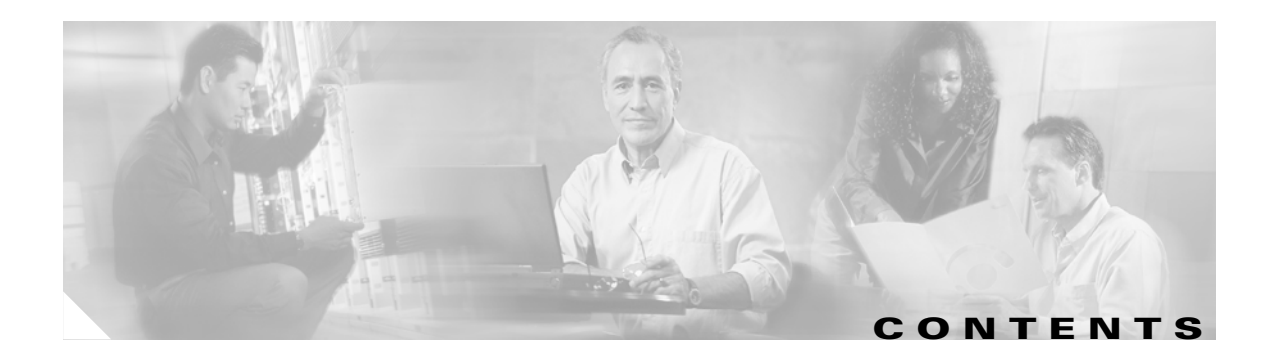

#### **[Preface](#page-12-0) xiii**

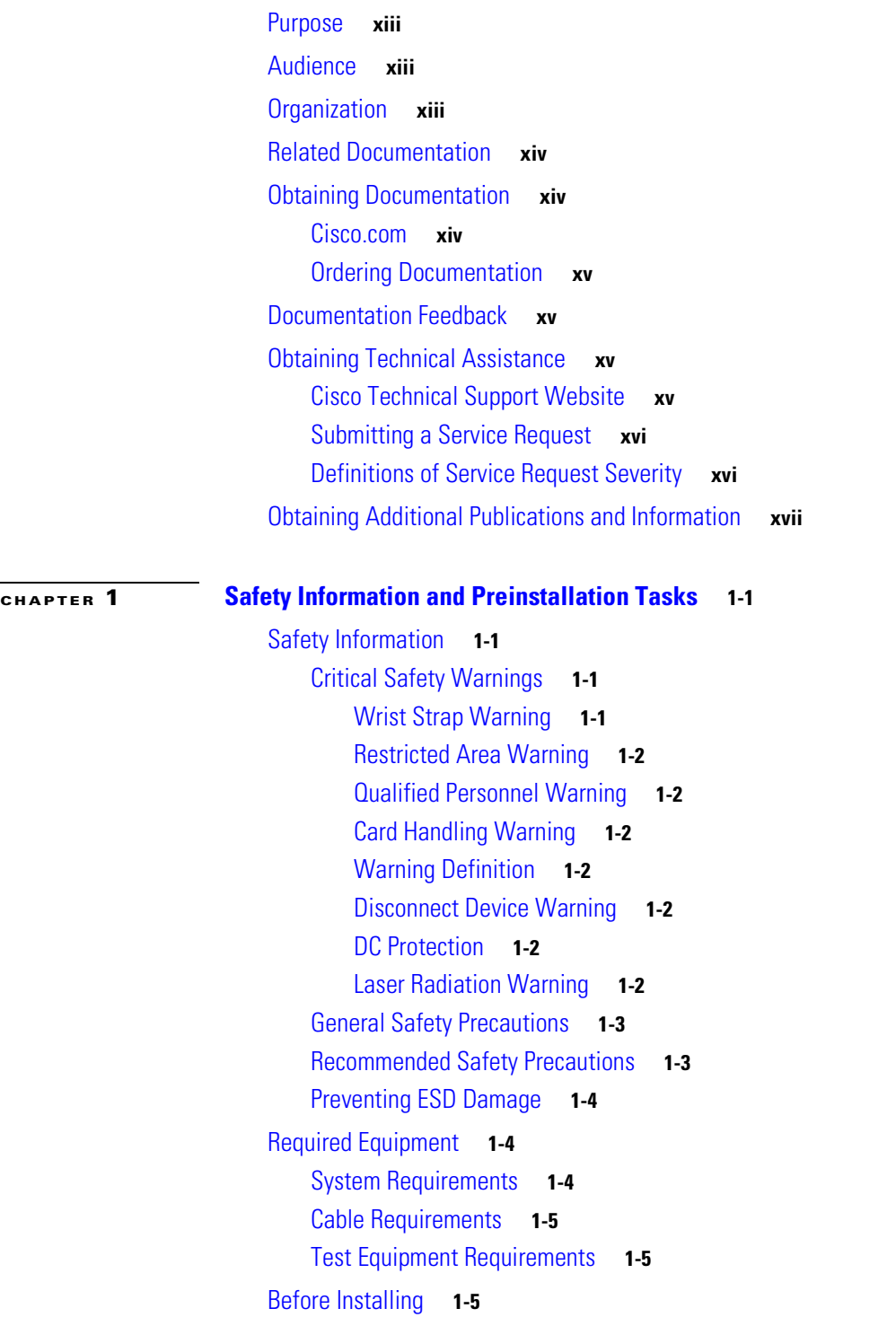

[NTP- 1 Unpacking and Inspecting the Shelf](#page-23-0) **1-6** [Cleaning the Shelf](#page-23-1) **1-6** [Performing Fiber Plant Characterization](#page-24-0) **1-7 [CHAPTER](#page-26-0) 2 [Basic Hardware Installation Procedures](#page-26-1) 2-1** [Before You Begin](#page-26-2) **2-1** [NTP- 2 Install the Cisco ONS 15530 Chassis](#page-26-3) **2-1** [DLP- 1 Flush-Mount the Cisco ONS 15530 CHAS-N in a 19-Inch or 23-Inch Rack](#page-27-0) **2-2** [DLP- 2 Flush-Mount the Cisco ONS 15530 CHAS-E in a 21-Inch Rack](#page-29-0) **2-4** [DLP- 3 Attach the Air Ramp Baffle](#page-31-0) **2-6** [NTP- 3 Install the Fiber Routing Management System](#page-33-0) **2-8** [DLP- 4 Install the Fiber Routing Tray](#page-33-1) **2-8** [DLP- 5 Install the Fiber Routing Drawer](#page-34-0) **2-9** [NTP- 4 Install Line Cards, Modules, and Motherboards](#page-35-0) **2-10** [DLP- 6 Install the CPU Switch Module](#page-36-0) **2-11** [DLP- 7 Install the Redundant CPU Switch Module](#page-37-0) **2-12** [DLP- 8 Install the OADM Module](#page-38-0) **2-13** [DLP- 80 Install the PSM](#page-38-1) **2-13** [DLP- 9 Install the Carrier Motherboard](#page-39-0) **2-14** [DLP- 10 Install the OSC Module](#page-39-1) **2-14** [DLP- 11 Install the WB-VOA Module](#page-40-0) **2-15** [DLP- 12 Install the PB-OE Module](#page-41-0) **2-16** [DLP- 13 Install the Transponder Line Cards](#page-42-0) **2-17** [DLP- 63 Install the ESCON Aggregation Card](#page-43-0) **2-18** [DLP- 90 Install the 4-Port 1-Gbps/2-Gbps FC Aggregation Card](#page-44-0) **2-19** [DLP- 64 Install the 8-Port FC/GE Aggregation Card](#page-45-0) **2-20** [DLP- 98 Install the 8-Port Multi-Service Muxponder](#page-46-0) **2-21** [DLP- 65 Install the 2.5-Gbps ITU Trunk Card](#page-47-0) **2-22** [DLP- 66 Install the 10-Gbps ITU Tunable and Non-tunable Trunk Card](#page-48-0) **2-23** [DLP- 67 Install the 10-Gbps Uplink Card](#page-49-0) **2-24** [NTP- 5 Connect the Hardware](#page-50-0) **2-25** [DLP- 14 Connect the Console Ports](#page-52-0) **2-27** [DLP- 15 Connect the NME Port on the CPU Switch Module](#page-53-0) **2-28** [DLP- 16 Connect the Auxiliary Port on the CPU Switch Module](#page-53-1) **2-28** [DLP- 17 Select Optical Cables](#page-54-0) **2-29** [DLP- 18 Clean Optical Connectors](#page-56-0) **2-31** [DLP- 19 Cable Using Cable Storage Drawers](#page-57-0) **2-32** [DLP- 20 Connect the OSC Module to the OADM Module](#page-59-0) **2-34** [DLP- 21 Connect the Transponder Line Card to the OADM Module](#page-61-0) **2-36**

[DLP- 68 Connect the 2.5-Gbps ITU Trunk Card to the OADM Module](#page-63-0) **2-38** [DLP- 69 Connect the 10-Gbps ITU Trunk Card to the OADM Module](#page-65-0) **2-40** [DLP- 81 Connect the 2.5-Gbps ITU Trunk Card to the PSM](#page-67-0) **2-42** [DLP- 82 Connect the 10-Gbps ITU Trunk Card to the PSM](#page-68-0) **2-43** [DLP- 83 Connect the Transponder Line Card to the PSM](#page-69-0) **2-44** [DLP- 84 Connect the 10-Gbps Uplink Card to the PSM](#page-70-0) **2-45** [DLP- 22 Connect OADM Modules, WB-VOA Modules, and Transponder Line Cards for Attenuation on](#page-72-0)  [the Receive Side](#page-72-0) **2-47** [DLP- 70 Connect OADM Modules, WB-VOA Modules, and 2.5-Gbps ITU Trunk Cards for Attenuation](#page-73-0)  [on the Receive Side](#page-73-0) **2-48** [DLP- 71 Connect OADM Modules, WB-VOA Modules, and 10-Gbps ITU Trunk Cards for Attenuation](#page-75-0)  [on the Receive Side](#page-75-0) **2-50** [DLP- 23 Connect OADM Modules, WB-VOA Modules, and Transponder Line Cards for Per-Channel](#page-77-0)  [Equalization](#page-77-0) **2-52** [DLP- 72 Connect OADM Modules, WB-VOA Modules, and OSC Modules for Per-Channel](#page-79-0)  [Equalization](#page-79-0) **2-54** [DLP- 73 Connect OADM Modules, WB-VOA Modules, and 2.5-Gbps ITU Trunk Card for Per-Channel](#page-81-0)  [Equalization](#page-81-0) **2-56** [DLP- 74 Connect OADM Modules, WB-VOA Modules, and 10-Gbps ITU Trunk Card for Per-Channel](#page-82-0)  [Equalization](#page-82-0) **2-57** [DLP- 24 Connect the WB-VOA Modules and OADM Modules to Attenuate the Trunk Transmit](#page-84-0)  [Signal](#page-84-0) **2-59** [DLP- 25 Connect the PB-OE Modules and OADM Modules to Equalize Added Channel Power to Pass](#page-86-0)  [Through Channel Power](#page-86-0) **2-61** [DLP- 26 Connect PB-OE Modules and OADM Modules to Terminate Unused Bands](#page-87-0) **2-62** [DLP- 27 Connect the OADM Modules for Splitter or Line Card Protection](#page-89-0) **2-64** [DLP- 28 Connect a Multi-Shelf Node With Two OSC Modules](#page-91-0) **2-66** [DLP- 29 Connect a Multi-Shelf Node With OSC Modules on Every Shelf](#page-94-0) **2-69** [NTP- 6 Ground the Shelf](#page-97-0) **2-72** [NTP- 7 Power Up the Shelf](#page-98-0) **2-73** [DLP- 30 Install the Power Supplies](#page-98-1) **2-73** [DLP- 31 Remove the Power Supplies](#page-99-0) **2-74** [DLP- 32 Connect DC-Input Power](#page-99-1) **2-74** [DLP- 33 Connect AC-Input Power](#page-101-0) **2-76** [DLP- 34 Verify the Power Up](#page-103-0) **2-78** [NTP- 8 Verify Installation of Hardware](#page-104-0) **2-79 [CHAPTER](#page-108-0) 3 [Software Setup Procedures](#page-108-1) 3-1** [Before You Begin](#page-108-2) **3-1** [NTP- 9 Configure Management Access](#page-109-0) **3-2** [DLP- 35 Configure the Enable Password](#page-109-1) **3-2**

[DLP- 36 Configure the Enable Secret Password](#page-110-0) **3-3** [DLP- 37 Configure IP Access on the NME interface](#page-111-0) **3-4** [DLP- 38 Configure Host Name](#page-112-0) **3-5** [DLP- 39 Configure IP on the OSC Using the Loopback Interface](#page-113-0) **3-6** [DLP- 40 Configure IP on the OSC Using the NME Fastethernet 0 Interface](#page-115-0) **3-8** [DLP- 92 Configure IP on the In-Band Message Channel Using the Loopback Interface](#page-117-0) **3-10** [DLP- 93 Configure IP on the In-Band Message Channel Using the NME Fastethernet 0](#page-119-0)  [Interface](#page-119-0) **3-12** [DLP- 94 Configure IP on the DCC Using the Loopback Interface](#page-121-0) **3-14** [DLP- 95 Configure IP on the DCC Using the NME Fastethernet 0 Interface](#page-123-0) **3-16** [NTP- 10 Configure Interfaces](#page-124-0) **3-17** [DLP- 41 Configure Transponder Line Card Interfaces](#page-125-0) **3-18** [DLP- 75 Configure ESCON Aggregation Card Interfaces](#page-128-0) **3-21** [DLP- 91 Configure 4-Port 1-Gbps/2-Gbps FC Aggregation Card Interfaces](#page-130-0) **3-23** [DLP- 76 Configure 8-Port FC/GE Aggregation Card Interfaces](#page-131-0) **3-24** [DLP- 96 Configure 8-Port Multi-Service Muxponder Interfaces](#page-133-0) **3-26** [DLP- 77 Configure 2.5-Gbps ITU Trunk Card Interfaces](#page-135-0) **3-28** [DLP- 78 Configure 10-Gbps ITU Trunk Card Interfaces](#page-136-0) **3-29** [DLP- 150 Configure 10-Gbps ITU Tunable Trunk Card Interfaces](#page-137-0) **3-30** [DLP- 79 Configure 10-Gbps Uplink Card Interfaces](#page-139-0) **3-32** [NTP- 11 Configure Patch Connections](#page-140-0) **3-33** [NTP- 12 Configure APS](#page-144-0) **3-37** [DLP- 42 Configure Splitter Protection](#page-145-0) **3-38** [DLP- 43 Configure Y-Cable Line Card Protection](#page-147-0) **3-40** [DLP- 44 Configure Path Switching](#page-148-0) **3-41** [NTP- 13 Configure SNMP](#page-149-0) **3-42** [NTP- 14 Verify the System Configuration](#page-150-0) **3-43 [CHAPTER](#page-154-0) 4 [Basic Node Verification Procedures](#page-154-1) 4-1** [Before You Begin](#page-154-2) **4-1** [NTP- 15 Verify the Interface Status](#page-155-0) **4-2** [DLP- 45 Verify the Transparent Interface Status](#page-156-0) **4-3** [DLP- 46 Verify the Transponder Wave Interface Status](#page-156-1) **4-3** [DLP- 47 Verify the OSC Wave Interface Status](#page-157-0) **4-4** [DLP- 48 Verify the Wavepatch Interface Status](#page-158-0) **4-5** [DLP- 49 Verify the WB-VOA Module Interface Status](#page-159-0) **4-6** [DLP- 50 Verify the PB-OE Module Interface Status](#page-160-0) **4-7** [DLP- 85 Verify the ESCON Aggregation Card Interface Status](#page-160-1) **4-7** [DLP- 91 Verify the 4-port 1-Gbps/2-Gbps FC Aggregation Card Interface Status](#page-161-0) **4-8**

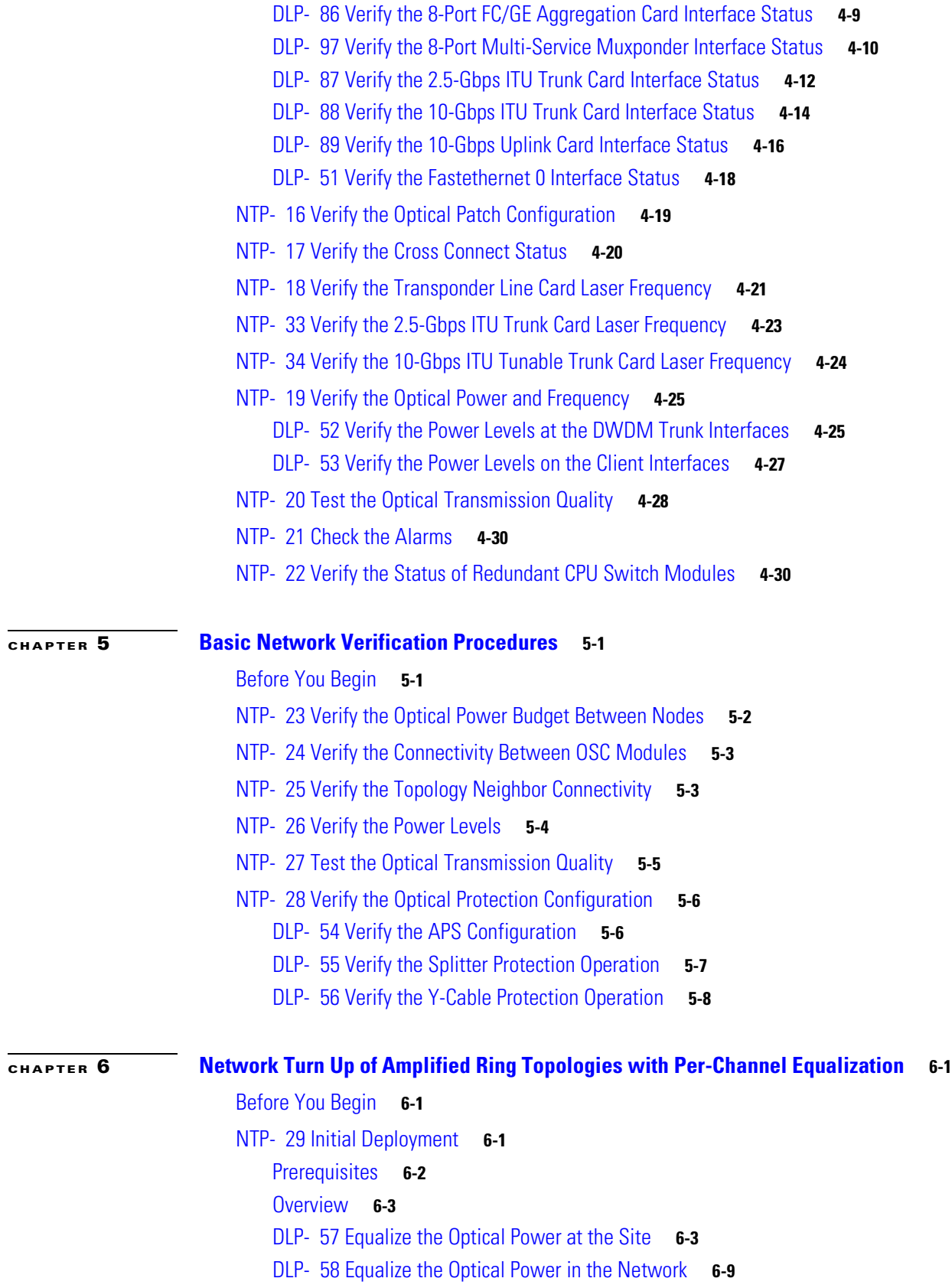

[NTP- 30 Add or Remove Data Channels](#page-208-0) **6-11** [Prerequisites](#page-208-1) **6-11** [DLP- 59 Add a Data Channel](#page-209-0) **6-12** [DLP- 60 Remove a Data Channel](#page-209-1) **6-12** [NTP- 31 Add or Remove the OSC](#page-210-0) **6-13** [DLP- 61 Add the OSC](#page-211-0) **6-14** [DLP- 62 Remove the OSC](#page-211-1) **6-14** [NTP- 32 Remove and Reinsert a Transponder Line Card or OSC Module Online](#page-212-0) **6-15 [APPENDIX](#page-214-0) A [Node Data Checklist](#page-214-1) A-1 [APPENDIX](#page-216-0) B [Test Results Tables](#page-216-1) B-1**

**I [NDEX](#page-218-0)**

 $\mathbf I$ 

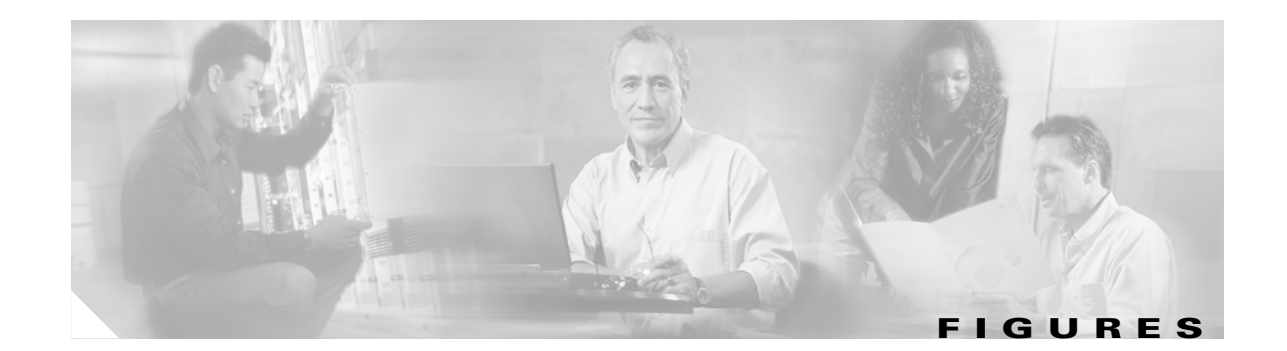

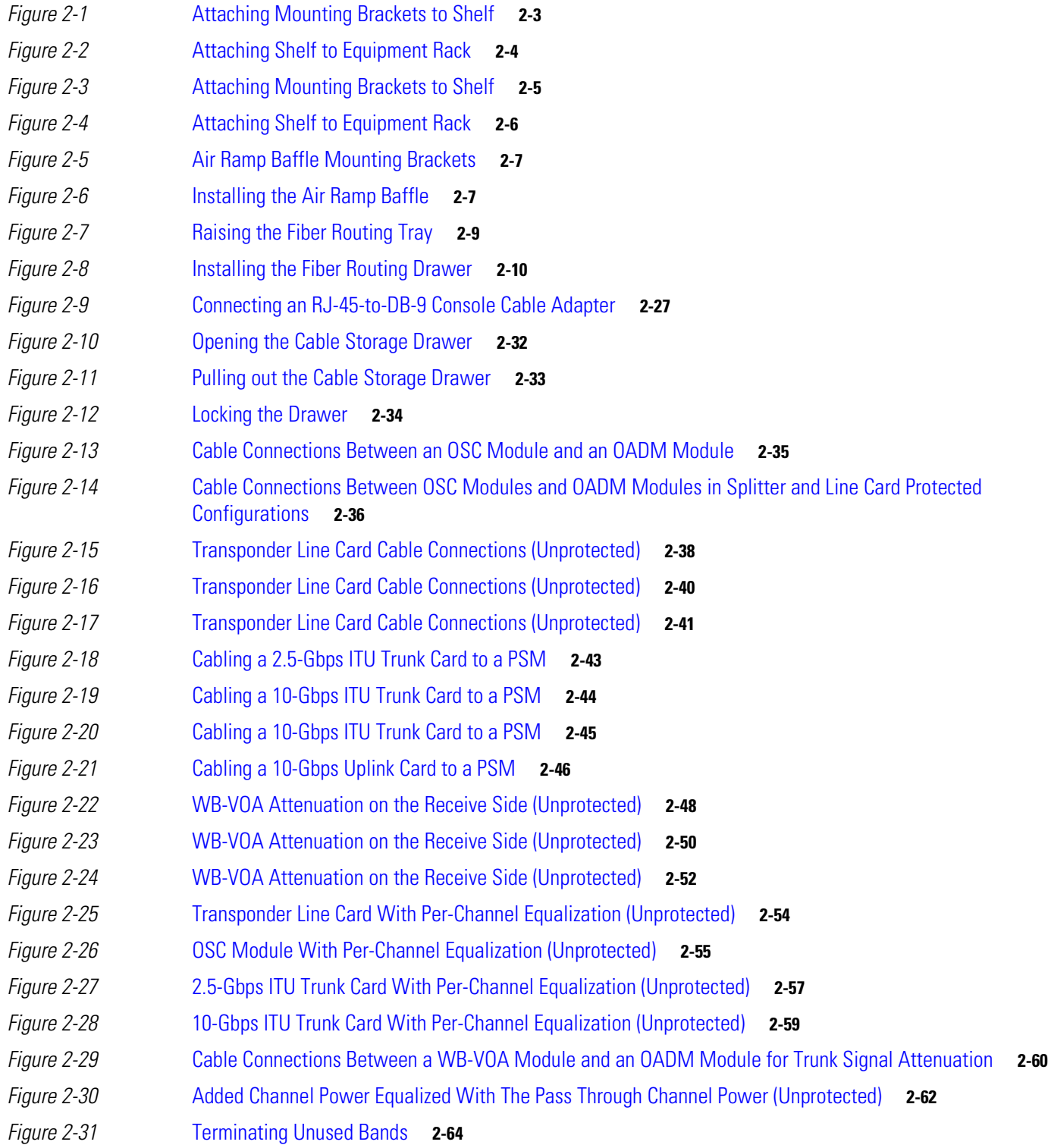

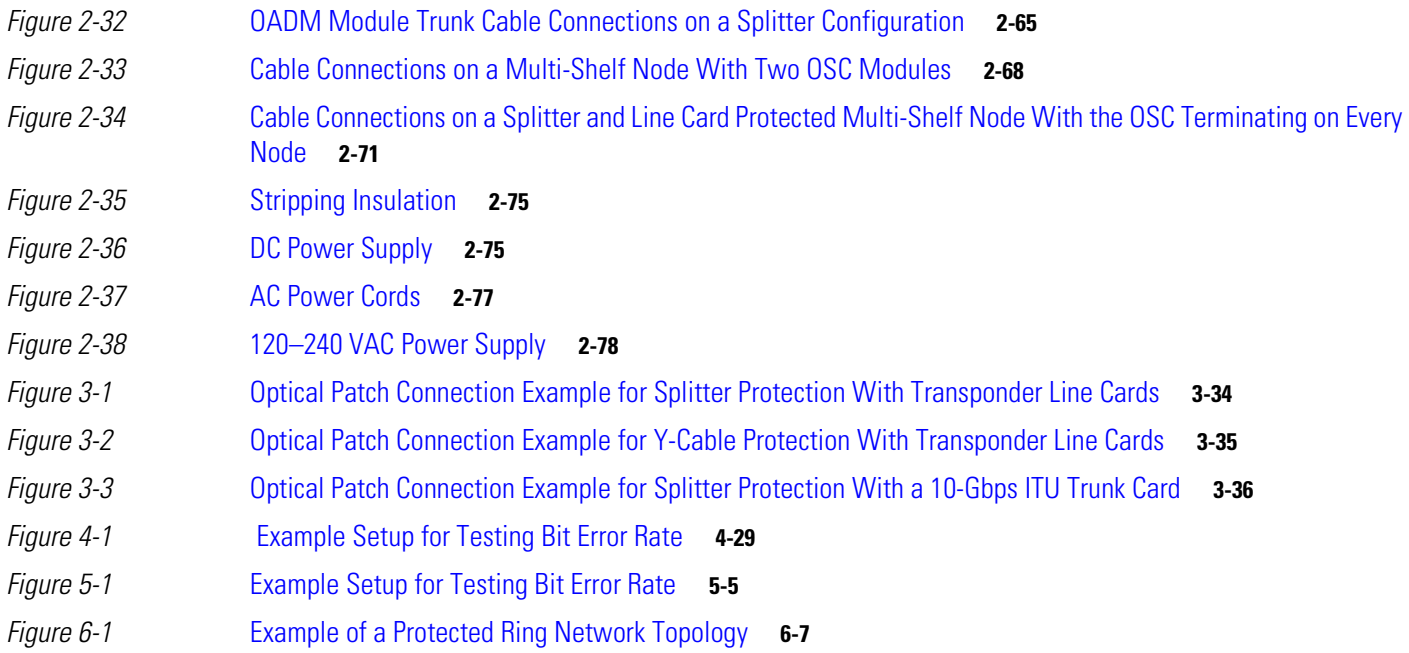

 $\blacksquare$ 

 $\overline{\mathbf{I}}$ 

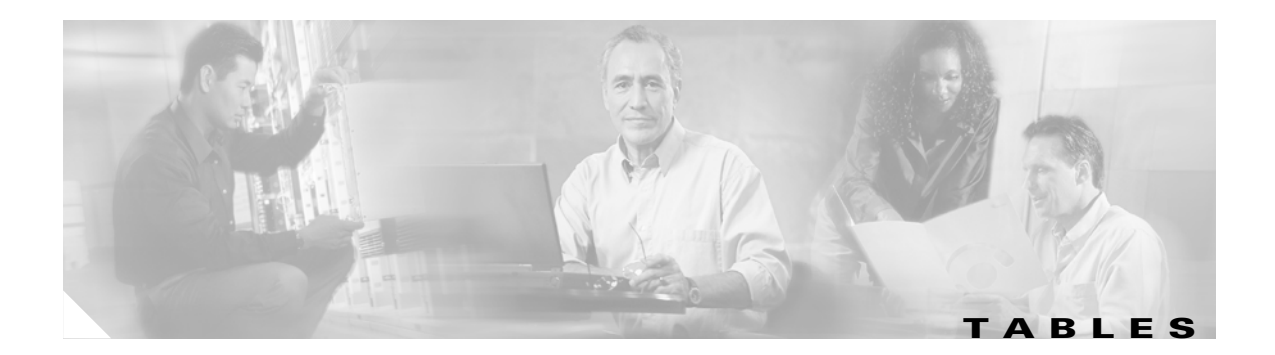

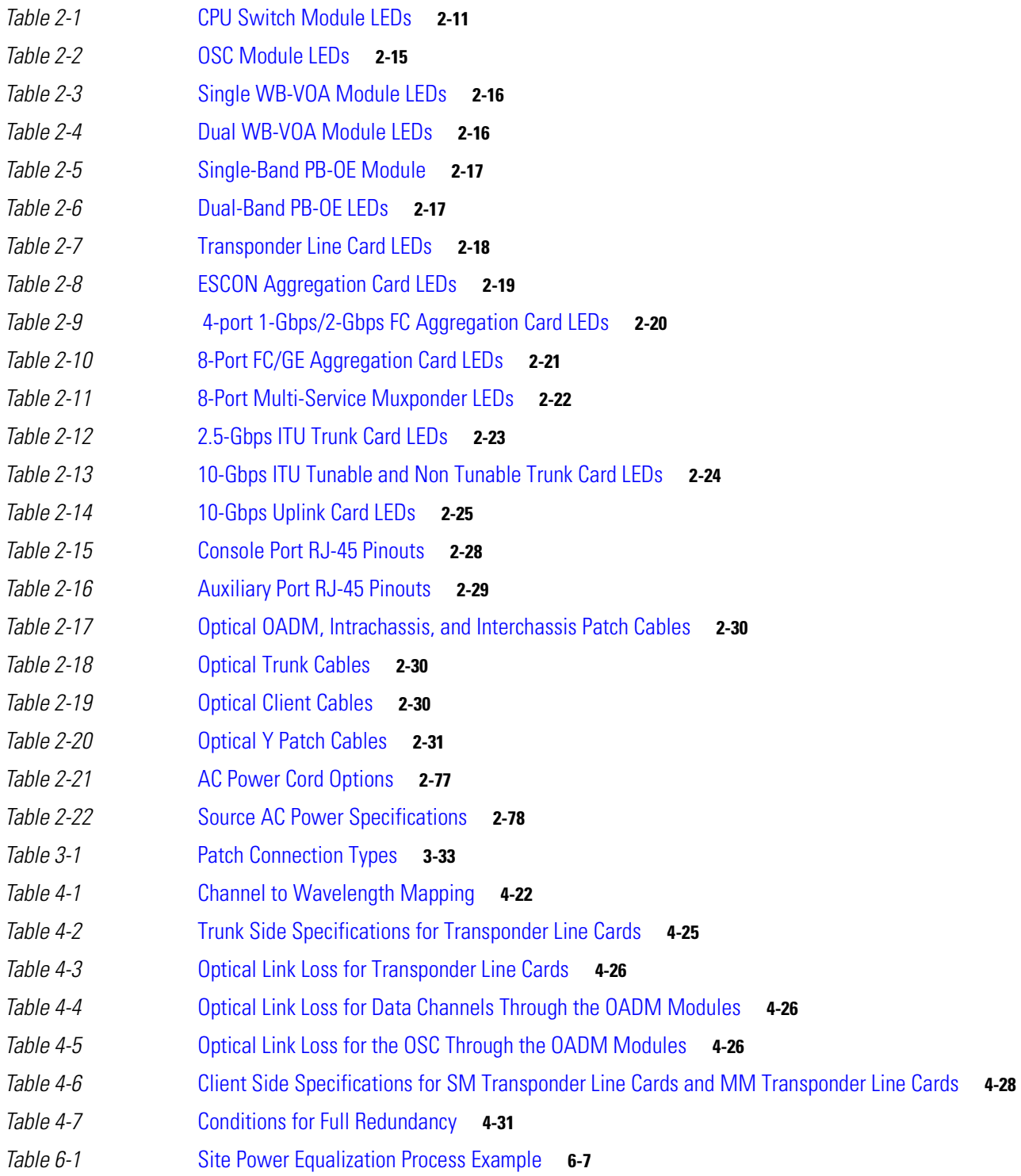

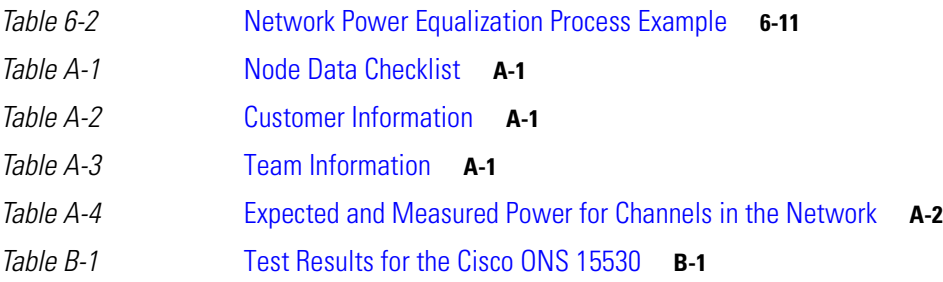

 $\blacksquare$ 

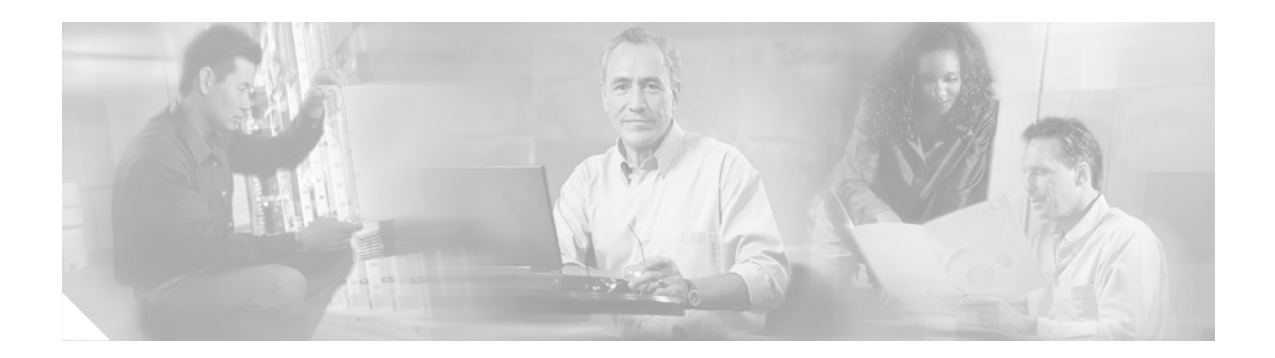

# <span id="page-12-0"></span>**Preface**

This preface describes the purpose, intended audience, organization, and conventions for the *Cisco ONS 15530 Optical Transport Turn-Up and Test Guide*.

## <span id="page-12-1"></span>**Purpose**

The *Cisco ONS 15530 Optical Transport Turn-Up and Test Guide* describes acceptance testing procedures for nodes and networks. These procedures allow an installer to verify the installation of a network of Cisco ONS 15530 nodes.

These procedures are performed following hardware installation and initial software configuration, as described in this guide.

For more detailed hardware installation information, refer to the *[Cisco ONS 15530 Hardware](http://www.cisco.com/univercd/cc/td/doc/product/mels/15530/hig/index.htm)  [Installation Guide](http://www.cisco.com/univercd/cc/td/doc/product/mels/15530/hig/index.htm)*. For more detailed software configuration information, refer to the *Cisco ONS 15530 Configuration Guide* and the *Cisco ONS 15530 Command Reference*.

# <span id="page-12-2"></span>**Audience**

This guide is intended for experienced network administrators who are responsible for installing Cisco ONS 15530.

# <span id="page-12-3"></span>**Organization**

The chapters of this guide are as follows:

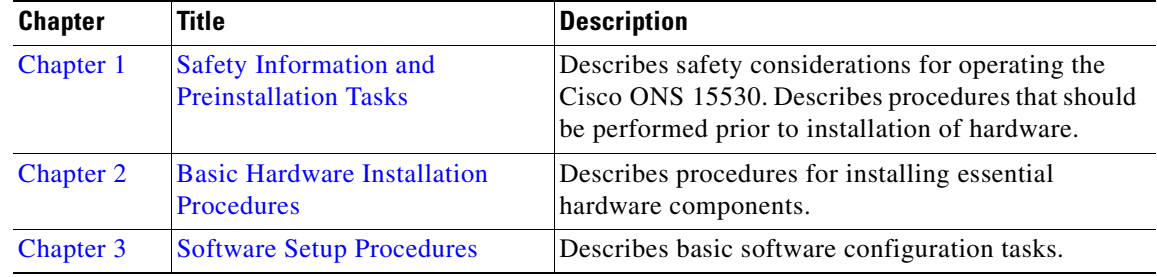

Г

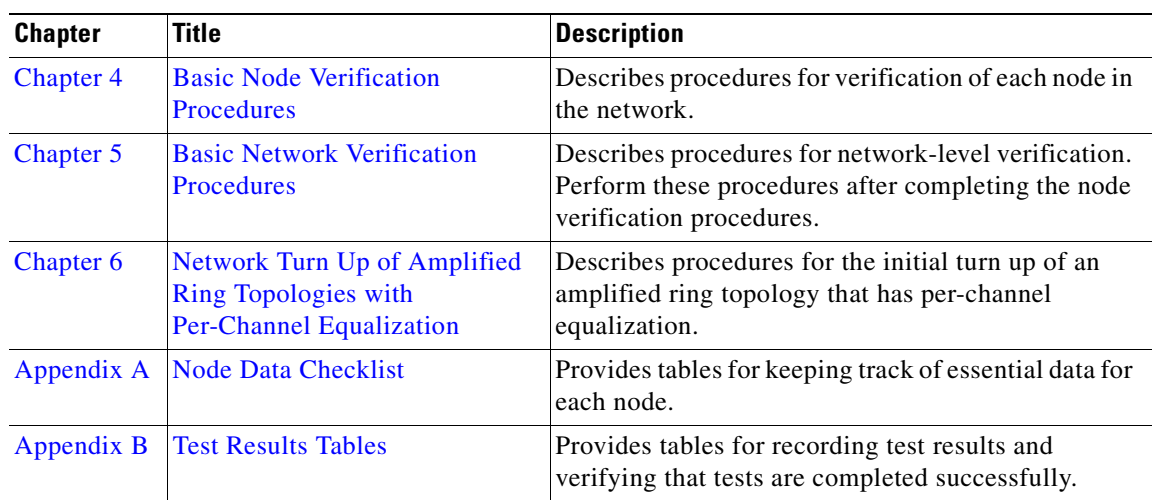

# <span id="page-13-0"></span>**Related Documentation**

This guide is part of a documentation set that supports the Cisco ONS 15530. The other documents in the set are as follows:

- **•** *[Regulatory Compliance and Safety Information for the Cisco ONS 15500 Series](http://www.cisco.com/univercd/cc/td/doc/product/mels/1625001.htm)*
- **•** *[Cisco ONS 15530 Planning Guide](http://www.cisco.com/univercd/cc/td/doc/product/mels/15530/planning/index.htm)*
- **•** *Cisco ONS 15530 Hardware Installation Guide*
- **•** *[Cisco ONS 15530 Cleaning Procedures for Fiber Optic Connections](http://www.cisco.com/univercd/cc/td/doc/product/mels/15530/15468kit.htm)*
- **•** *[Cisco ONS 15530 Configuration Guide](http://www.cisco.com/univercd/cc/td/doc/product/mels/15530/12_2_sv/config/index.htm)*
- **•** *Cisco ONS 15530 Command Reference*
- **•** *[Quick Reference for the Cisco ONS 15530 TL1 Commands](http://www.cisco.com/univercd/cc/td/doc/product/mels/15530/12_1_ev/12c_ev1/ol378501.htm)*
- **•** *[Cisco ONS 15530 System Alarms and Error Messages](http://www.cisco.com/univercd/cc/td/doc/product/mels/15530/ol501501.htm)*
- **•** *[Cisco ONS 15530 Troubleshooting Guide](http://www.cisco.com/univercd/cc/td/doc/product/mels/15530/trbl_sh/index.htm)*
- **•** *[Network Management for the Cisco ONS 15530](http://www.cisco.com/univercd/cc/td/doc/product/mels/15530/nms_530.htm)*
- **•** *MIB Quick Reference for the Cisco ONS 15500 Series*
- **•** *Cisco ONS 15530 Software Upgrade Guide*

# <span id="page-13-1"></span>**Obtaining Documentation**

Cisco documentation and additional literature are available on Cisco.com. Cisco also provides several ways to obtain technical assistance and other technical resources. These sections explain how to obtain technical information from Cisco Systems.

### <span id="page-13-2"></span>**Cisco.com**

You can access the most current Cisco documentation at this URL:

<http://www.cisco.com/univercd/home/home.htm>

You can access the Cisco website at this URL: <http://www.cisco.com> You can access international Cisco websites at this URL: [http://www.cisco.com/public/countries\\_languages.shtml](http://www.cisco.com/public/countries_languages.shtml)

### <span id="page-14-0"></span>**Ordering Documentation**

You can find instructions for ordering documentation at this URL:

[http://www.cisco.com/univercd/cc/td/doc/es\\_inpck/pdi.htm](http://www.cisco.com/univercd/cc/td/doc/es_inpck/pdi.htm)

You can order Cisco documentation in these ways:

• Registered Cisco.com users (Cisco direct customers) can order Cisco product documentation from the Ordering tool:

<http://www.cisco.com/en/US/partner/ordering/index.shtml>

**•** Nonregistered Cisco.com users can order documentation through a local account representative by calling Cisco Systems Corporate Headquarters (California, USA) at 408 526-7208 or, elsewhere in North America, by calling 1 800 553-NETS (6387).

## <span id="page-14-1"></span>**Documentation Feedback**

You can send comments about technical documentation to bug-doc@cisco.com.

You can submit comments by using the response card (if present) behind the front cover of your document or by writing to the following address:

Cisco Systems Attn: Customer Document Ordering 170 West Tasman Drive San Jose, CA 95134-9883

We appreciate your comments.

# <span id="page-14-2"></span>**Obtaining Technical Assistance**

For all customers, partners, resellers, and distributors who hold valid Cisco service contracts, Cisco Technical Support provides 24-hour-a-day, award-winning technical assistance. The Cisco Technical Support Website on Cisco.com features extensive online support resources. In addition, Cisco Technical Assistance Center (TAC) engineers provide telephone support. If you do not hold a valid Cisco service contract, contact your reseller.

### <span id="page-14-3"></span>**Cisco Technical Support Website**

The Cisco Technical Support Website provides online documents and tools for troubleshooting and resolving technical issues with Cisco products and technologies. The website is available 24 hours a day, 365 days a year, at this URL:

<http://www.cisco.com/techsupport>

Access to all tools on the Cisco Technical Support Website requires a Cisco.com user ID and password. If you have a valid service contract but do not have a user ID or password, you can register at this URL:

<http://tools.cisco.com/RPF/register/register.do>

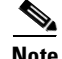

**Note** Use the Cisco Product Identification (CPI) tool to locate your product serial number before submitting a web or phone request for service. You can access the CPI tool from the Cisco Technical Support Website by clicking the **Tools & Resources** link under Documentation & Tools. Choose **Cisco Product Identification Tool** from the Alphabetical Index drop-down list, or click the **Cisco Product Identification Tool** link under Alerts & RMAs. The CPI tool offers three search options: by product ID or model name; by tree view; or for certain products, by copying and pasting **show** command output. Search results show an illustration of your product with the serial number label location highlighted. Locate the serial number label on your product and record the information before placing a service call.

### <span id="page-15-0"></span>**Submitting a Service Request**

Using the online TAC Service Request Tool is the fastest way to open S3 and S4 service requests. (S3 and S4 service requests are those in which your network is minimally impaired or for which you require product information.) After you describe your situation, the TAC Service Request Tool provides recommended solutions. If your issue is not resolved using the recommended resources, your service request is assigned to a Cisco TAC engineer. The TAC Service Request Tool is located at this URL:

<http://www.cisco.com/techsupport/servicerequest>

For S1 or S2 service requests or if you do not have Internet access, contact the Cisco TAC by telephone. (S1 or S2 service requests are those in which your production network is down or severely degraded.) Cisco TAC engineers are assigned immediately to S1 and S2 service requests to help keep your business operations running smoothly.

To open a service request by telephone, use one of the following numbers:

Asia-Pacific: +61 2 8446 7411 (Australia: 1 800 805 227) EMEA: +32 2 704 55 55 USA: 1 800 553-2447

For a complete list of Cisco TAC contacts, go to this URL:

<http://www.cisco.com/techsupport/contacts>

### <span id="page-15-1"></span>**Definitions of Service Request Severity**

To ensure that all service requests are reported in a standard format, Cisco has established severity definitions.

Severity 1 (S1)—Your network is "down," or there is a critical impact to your business operations. You and Cisco will commit all necessary resources around the clock to resolve the situation.

Severity 2 (S2)—Operation of an existing network is severely degraded, or significant aspects of your business operation are negatively affected by inadequate performance of Cisco products. You and Cisco will commit full-time resources during normal business hours to resolve the situation.

Severity 3 (S3)—Operational performance of your network is impaired, but most business operations remain functional. You and Cisco will commit resources during normal business hours to restore service to satisfactory levels.

Severity 4 (S4)—You require information or assistance with Cisco product capabilities, installation, or configuration. There is little or no effect on your business operations.

## <span id="page-16-0"></span>**Obtaining Additional Publications and Information**

Information about Cisco products, technologies, and network solutions is available from various online and printed sources.

**•** Cisco Marketplace provides a variety of Cisco books, reference guides, and logo merchandise. Visit Cisco Marketplace, the company store, at this URL:

<http://www.cisco.com/go/marketplace/>

**•** The Cisco *Product Catalog* describes the networking products offered by Cisco Systems, as well as ordering and customer support services. Access the Cisco Product Catalog at this URL:

<http://cisco.com/univercd/cc/td/doc/pcat/>

**•** *Cisco Press* publishes a wide range of general networking, training and certification titles. Both new and experienced users will benefit from these publications. For current Cisco Press titles and other information, go to Cisco Press at this URL:

<http://www.ciscopress.com>

• *Packet* magazine is the Cisco Systems technical user magazine for maximizing Internet and networking investments. Each quarter, Packet delivers coverage of the latest industry trends, technology breakthroughs, and Cisco products and solutions, as well as network deployment and troubleshooting tips, configuration examples, customer case studies, certification and training information, and links to scores of in-depth online resources. You can access Packet magazine at this URL:

<http://www.cisco.com/packet>

• *iQ Magazine* is the quarterly publication from Cisco Systems designed to help growing companies learn how they can use technology to increase revenue, streamline their business, and expand services. The publication identifies the challenges facing these companies and the technologies to help solve them, using real-world case studies and business strategies to help readers make sound technology investment decisions. You can access iQ Magazine at this URL:

<http://www.cisco.com/go/iqmagazine>

• *Internet Protocol Journal* is a quarterly journal published by Cisco Systems for engineering professionals involved in designing, developing, and operating public and private internets and intranets. You can access the Internet Protocol Journal at this URL:

<http://www.cisco.com/ipj>

**•** World-class networking training is available from Cisco. You can view current offerings at this URL:

<http://www.cisco.com/en/US/learning/index.html>

 $\mathbf I$ 

 $\blacksquare$ 

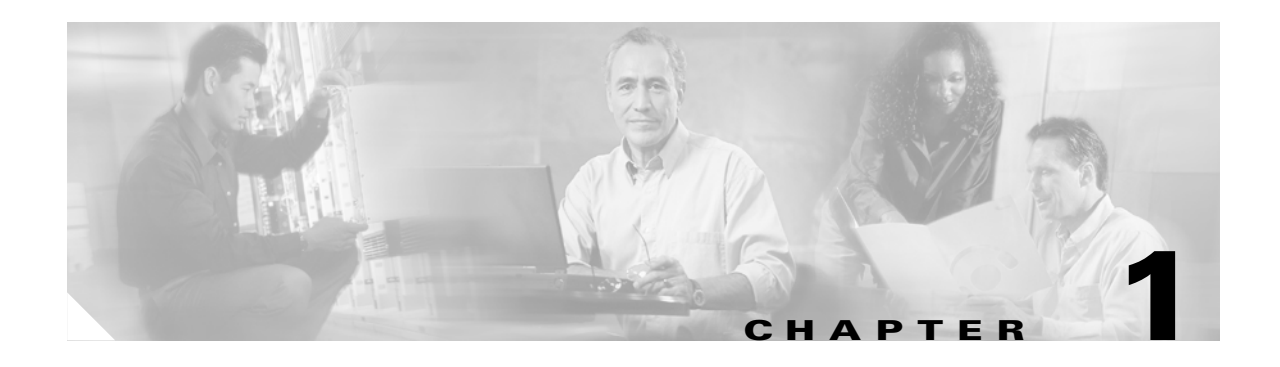

# <span id="page-18-6"></span><span id="page-18-5"></span><span id="page-18-1"></span><span id="page-18-0"></span>**Safety Information and Preinstallation Tasks**

This chapter describes safety information and procedures that should be performed prior to installation of hardware.

This chapter contains the following major sections:

- **•** [Safety Information, page 1-1](#page-18-2)
- **•** [Required Equipment, page 1-4](#page-21-1)
- [Before Installing, page 1-5](#page-22-2)
- **•** [Performing Fiber Plant Characterization, page 1-7](#page-24-0)

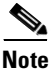

**Note** Before you install, operate, or service the system, read the *Regulatory Compliance and Safety Information for the Cisco ONS 15500 Series* for important safety information you should know before working with the system.

For more information on hardware, refer to the *Cisco ONS 15530 Hardware Installation Guide.*

For more information on software, refer to the *Cisco ONS 15530 Configuration Guide* and the *Cisco ONS 15530 Command Reference.*

## <span id="page-18-2"></span>**Safety Information**

This section describes safety considerations for operating the Cisco ONS 15530. This section includes critical safety warnings, precautions, and ESD guidelines.

### <span id="page-18-3"></span>**Critical Safety Warnings**

This section includes warnings that may appear in the Cisco ONS 15530 product documents.

#### <span id="page-18-4"></span>**Wrist Strap Warning**

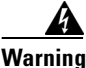

**Warning During this procedure, wear grounding wrist straps to avoid ESD damage to the card. Do not directly touch the backplane with your hand or any metal tool, or you could shock yourself.**

#### <span id="page-19-0"></span>**Restricted Area Warning**

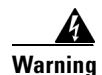

**Warning This unit is intended for installation in restricted access areas. A restricted access area is where access can only be gained by service personnel through the use of a special tool, lock and key, or other means of security, and is controlled by the authority responsible for the location.**

#### <span id="page-19-1"></span>**Qualified Personnel Warning**

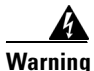

**Warning Only trained and qualified personnel should be allowed to install or replace this equipment.**

#### <span id="page-19-2"></span>**Card Handling Warning**

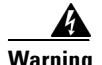

**Warning High-performance devices on this card can get hot during operation. To remove the card, hold it by the faceplate and bottom edge. Allow the card to cool before touching any other part of it or before placing it in an antistatic bag.**

#### <span id="page-19-3"></span>**Warning Definition**

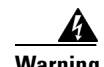

**Warning This warning symbol means danger. You are in a situation that could cause bodily injury. Before you work on any equipment, be aware of the hazards involved with electrical circuitry and be familiar with standard practices for preventing accidents. To see translations of the warnings that appear in this publication, refer to the Regulatory Compliance and Safety Information document that accompanied this device.**

#### <span id="page-19-4"></span>**Disconnect Device Warning**

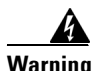

**Warning A readily accessible disconnect device must be incorporated in the building's installation wiring.**

#### <span id="page-19-5"></span>**DC Protection**

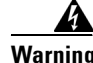

**Warning This product relies on the building's installation for short-circuit (overcurrent) protection. Ensure that a Listed and Certified fuse or circuit breaker 25A, minimum 60VDC, is used on all current-carrying conductors.**

#### <span id="page-19-6"></span>**Laser Radiation Warning**

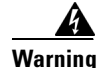

**Warning Invisible laser radiation may be emitted from disconnected fibers or connectors. Do not stare into beams or view directly with optical instruments.**

### <span id="page-20-0"></span>**General Safety Precautions**

General safety precautions are not related to any specific procedures and do not appear elsewhere in this publication. Personnel must understand and apply the following precautions during installation and testing of the Cisco ONS 15530.

- **•** Know standard electrical safety and electrical wiring and connection practices.
- **•** Be familiar with cardio-pulmonary resuscitation (CPR). Obtain this information through the appropriate national authority (such as the Red Cross or the local equivalent). This knowledge is imperative for personnel working with or near voltages with levels capable of causing injury or death.

### <span id="page-20-1"></span>**Recommended Safety Precautions**

We recommend the following precautions when working on the Cisco ONS 15530:

- **•** Do not lift an object alone that could be too heavy for one individual.
- **•** Keep your work area tidy and free of obstructing objects at all times.
- Do not wear loose clothing, jewelry, or other items that could be caught in the components during installation or use.
- **•** Use the equipment only in accordance with the electrical power rating.
- **•** Do not work alone if hazardous conditions may exist in your workplace.
- Install the Cisco ONS 15530 components in compliance with the following local and national electrical codes:
	- **–** In the United States: National Fire Protection Association (NFPA) 70; US National Electrical Code
	- **–** In Canada: Canadian Electrical Code, part I, CSA C22.1
	- **–** In other countries: International Electrotechnical Commission (IEC) 364, part 1-7
- **•** Properly ground the equipment.
- **•** Connect only a DC power source that complies with the safety extra-low voltage (SELV) requirements in UL60950, CSA 60950, EN 60950, and IEC60950 to Cisco ONS 15530 DC power supply input.
- **•** Terminate all laser outputs properly before connecting laser inputs.
- **•** Disconnect the input end of an optical fiber jumper cable before disconnecting the output end.
- Handle glass fiber with care. Glass fiber can be broken if mishandled. Using broken fiber can result in permanent equipment damage.
- **•** Protect skin from exposed glass fiber. It can penetrate the skin.
- Limit the number of personnel that have access to lightwave transmission systems. Personnel should be authorized and properly trained if access to laser emissions is required.
- **•** Limit the use of laser test equipment to authorized, trained personnel during installation and service. This precaution includes using optical loss test (OLT) set, optical spectrum analyzer, and optical time domain reflectometer (OTDR) equipment.
- Exclude any unauthorized personnel from the immediate laser radiation area during service and installation when there is a possibility that the system may become energized. Consider the immediate service area to be a temporary laser-controlled area.
- **•** The Cisco ONS 15530 operates in the 1310 to 1550 nm window, which is considered invisible radiation. You cannot see the laser light being emitted by a fiber, a pigtail, or a bulkhead connector. Use appropriate eye protection during fiber-optic system installation or maintenance whenever there is potential for laser radiation exposure, as recommended by the company's health and safety procedures. Observe this precaution whether or not warning labels have been posted.

### <span id="page-21-0"></span>**Preventing ESD Damage**

Electrostatic discharge (ESD) damage occurs when electronic cards or components are mishandled and can result in complete or intermittent failures. Note the following guidelines before you install or service the system:

- **•** Always wear an ESD-preventive wrist or ankle strap when handling electronic components. Connect one end of the strap to an ESD jack or an unpainted metal component on the system (such as a captive installation screw).
- Handle cards by the faceplates and edges only; avoid touching the printed circuit board and connector pins.
- Place any removed component on an antistatic surface or in a static shielding bag.
- **•** Avoid contact between the cards and clothing. The wrist strap only protects the card from ESD voltages on the body; ESD voltages on clothing can still cause damage.

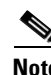

**Note** For safety, periodically check the resistance value of the antistatic strap. The measurement should be between 1 and 10 megaohms (Mohms).

# <span id="page-21-1"></span>**Required Equipment**

This section lists the required system equipment, cable, and test equipment.

### <span id="page-21-2"></span>**System Requirements**

The following equipment is assumed to be present and installed:

- **•** Cisco ONS 15530 chassis and external AC power supply if needed
- **•** Processor cards (1 or 2)
- **•** Air Inlet
- **•** Fan Tray

**Before Installing**

### <span id="page-22-0"></span>**Cable Requirements**

This section lists the optical cable requirements for the Cisco ONS 15530.

The Cisco ONS 15530 chassis requires the following optical cables:

- **•** OADM cabling: MU-to-MU cables
	- **–** OADM module to transponder line card or ITU trunk card
	- **–** OADM module to OSC module
	- **–** OADM module to OADM module
	- **–** OADM module to PB-OE module or WB-VOA module, for trunk signal attenuation or per-band attenuation
- **•** Transponder line card to client cables: medium size cable with SC connectors
	- **–** SM transponder line card: SC to SC SM cable or SC to ST SM cable, 1.0 m or 3.0 m
	- **–** MM transponder line card: SC to SC MM cable or SC to ST MM cable, 1.0 m or 3.0 m
	- **–** Y-cables: Multimode or single mode y cable
- **•** Transponder line card or OSC module to WB-VOA module for per-channel attenuation: MU-to-MU cables
- **•** Trunk cables: MU to SC patch cable or MU to ST patch cable, 1.0 m or 3.0 m

### <span id="page-22-1"></span>**Test Equipment Requirements**

The following test equipment is required:

- Optical spectrum analyzer (OSA) capable of reading wavelengths between 1530 nm and 1563 nm
- **•** Optical power meter (OPM)
- **•** Optical time domain reflectometer (OTDR)
- **•** Hand-held optical power meter
- **•** Data test set (Ethernet packet generator or analyzer, BERT)
- **•** Fiber cleaning kit
- **•** Optical fiber scope
- **•** Cable installation tool

# <span id="page-22-2"></span>**Before Installing**

Before you install the shelf, you must complete the following tasks:

- **•** Unpack and inspect the shelf.
- **•** Maintain a network record.

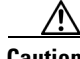

**Caution** Use extreme care when removing or installing connectors so you do not damage the connector housing or scratch the end-face surface of the fiber. Always install protective covers on unused or disconnected components to prevent contamination. Always clean fiber connectors before installing them.

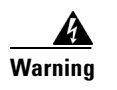

<span id="page-23-2"></span>**Warning During this procedure, wear grounding wrist straps to avoid ESD damage to the card. Do not directly touch the backplane with your hand or any metal tool, or you could shock yourself.** 

# <span id="page-23-0"></span>**NTP-1 Unpacking and Inspecting the Shelf**

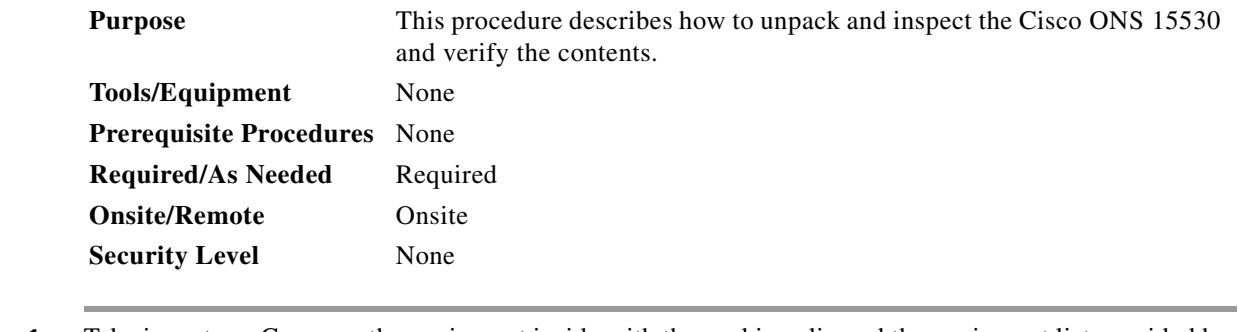

- **Step 1** Take inventory. Compare the equipment inside with the packing slip and the equipment list provided by customer service. If there are any discrepancies, notify the Customer Service Center.
- **Step 2** Check for external damage. Visually check all components and immediately report any shipping damage to your customer service representative. Have the following information ready:
	- Invoice number of shipper (see packing slip)
	- **•** Model and serial number of the damaged unit
	- **•** Description of damage
	- **•** Effect of damage on the installation

## <span id="page-23-1"></span>**Cleaning the Shelf**

Be careful with the airflow system when you clean the chassis. If the cleaning process must be done while the system is running, be aware that the airflow system is in operation. Clean the chassis with a damp cloth only and be careful of the following:

- Do not touch the airflow system while fans are operating.
- **•** Do not use wet tissues for cleaning the chassis.
- **•** Do not use any harsh or abrasive cleaning agents.

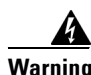

**Warning Invisible laser radiation might be emitted from the end of the fiber or connector. Do not stare into the beam or view directly with optical instruments.** 

When installing your optical connectors, consider the following issues:

• Dirty optical connectors are a common source of light loss. Keep the connectors clean at all times and keep the dust cover installed when not in use.

- Before installing any type of cable or connector, use a lint-free alcohol pad from a cleaning kit to clean the ferrule, the protective white tube around the fiber, and the end-face surface of the fiber.
- As a general rule, whenever there is a significant, unexplained loss of light, clean the connectors.

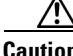

**Caution** Use extreme care when removing or installing connectors so you do not damage the connector housing or scratch the end-face surface of the fiber. Always install filler modules on unused or disconnected components to prevent contamination. Always clean fiber connectors before installing them.

Use a swab saturated with isopropyl alcohol to clean the end-surfaces. Use dry, oil-free compressed air after applying the isopropyl alcohol.

# <span id="page-24-0"></span>**Performing Fiber Plant Characterization**

To verify fiber characteristics to qualify the fiber in the network, proper testing is required.

The test measurement results must be documented and will be referred to during acceptance testing of a network, as described in this guide.

This test measurement data can also be used to determine whether your network can support higher bandwidth services such as OC-192, and can help determine network requirements for dispersion compensator modules or amplifiers.

Fiber-optic testing procedures must be performed to measure the following parameters:

- **•** Link loss (attenuation)
- **•** Optical return loss (ORL)
- **•** Polarization mode dispersion (PMD)
- **•** Chromatic dispersion
- **•** Fiber length

For more information on fiber plant characterization, refer to the *Cisco ONS 15530 Planning Guide*.

Г

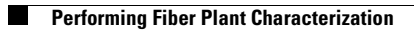

 $\blacksquare$ 

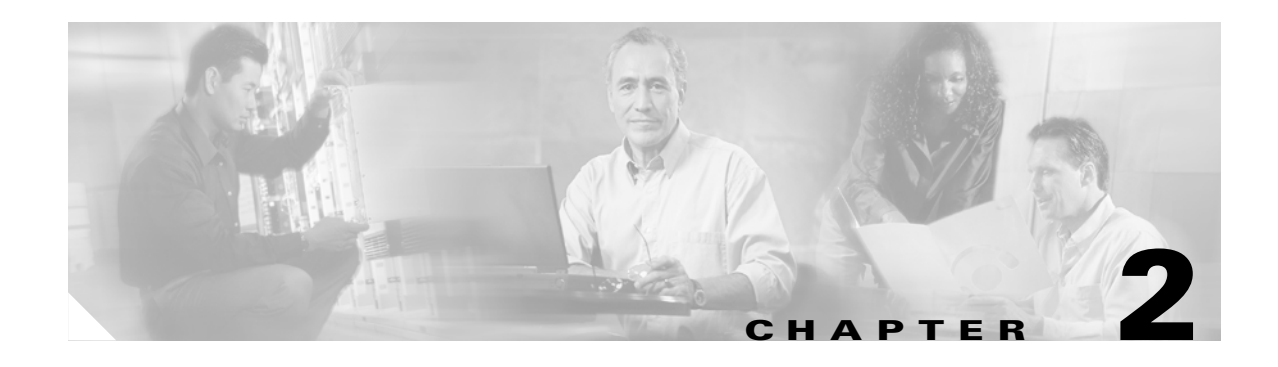

# <span id="page-26-5"></span><span id="page-26-4"></span><span id="page-26-1"></span><span id="page-26-0"></span>**Basic Hardware Installation Procedures**

This chapter describes procedures for installing essential hardware components. Refer to the *Cisco ONS 15530 Hardware Installation Guide* for complete hardware installation instructions.

## <span id="page-26-2"></span>**Before You Begin**

This section lists the chapter non-trouble procedures (NTPs). Turn to a procedure for applicable tasks or detailed level procedures (DLPs).

- **1.** [NTP-2 Install the Cisco ONS 15530 Chassis, page 2-1—](#page-26-3)Complete to install the chassis in the rack.
- **2.** [NTP-3 Install the Fiber Routing Management System, page 2-8](#page-33-0)—Complete this procedure to install the optional fiber routing management system.
- **3.** [NTP-4 Install Line Cards, Modules, and Motherboards, page 2-10](#page-35-0)—Complete this procedure to install all line cards, modules, and motherboards in the shelf.
- **4.** [NTP-5 Connect the Hardware, page 2-25](#page-50-0)—Complete this procedure to make the network and fiber optic connections on the shelf.
- **5.** [NTP-6 Ground the Shelf, page 2-72—](#page-97-0)Complete this procedure before continuing with the ["NTP-7](#page-98-0)  [Power Up the Shelf" procedure on page 2-73](#page-98-0).
- **6.** [NTP-7 Power Up the Shelf, page 2-73—](#page-98-0)Complete this procedure to install the power supplies, connect the power, and power up the shelf.
- **7.** [NTP-8 Verify Installation of Hardware, page 2-79](#page-104-0)—Complete this procedure to verify that the hardware is properly installed.

## <span id="page-26-3"></span>**NTP-2 Install the Cisco ONS 15530 Chassis**

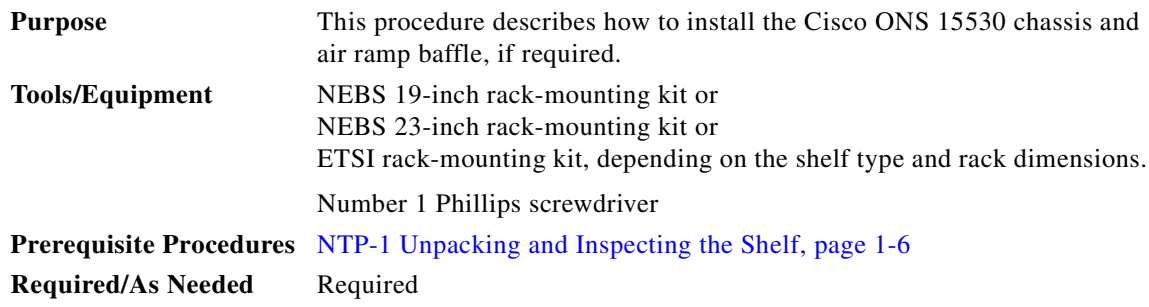

Г

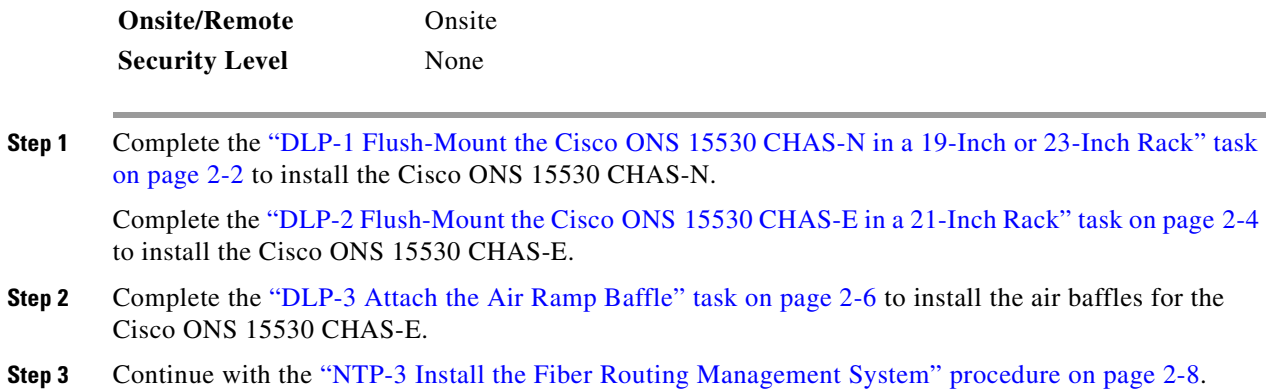

## <span id="page-27-0"></span>**DLP-1 Flush-Mount the Cisco ONS 15530 CHAS-N in a 19-Inch or 23-Inch Rack**

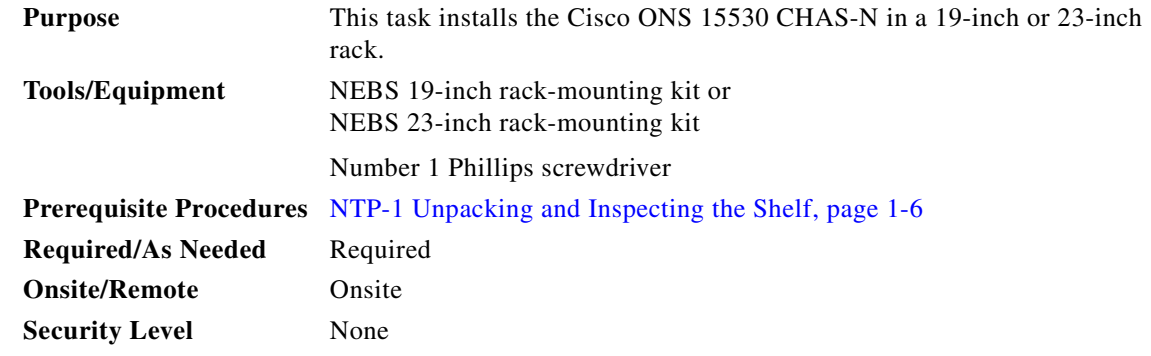

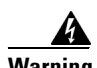

**Warning At least three people are required to mount the chassis in the equipment rack: two people are needed to hold the chassis in place while a third person tightens the mounting screws. When handling the chassis, always follow proper lifting practices as outlined in the** *Cisco ONS 15530 Hardware Installation Guide***.**

 $\sim$ 

**Step 1** Attach the mounting brackets to the shelf (see [Figure 2-1](#page-28-0)).

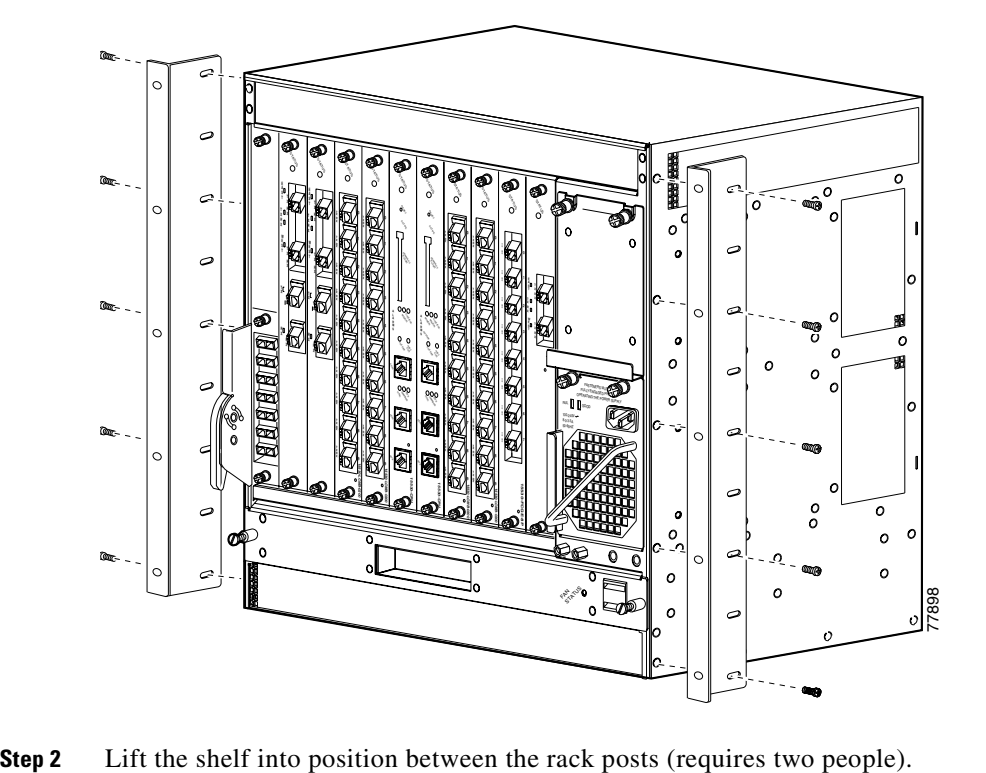

<span id="page-28-0"></span>*Figure 2-1 Attaching Mounting Brackets to Shelf*

**Step 3** Align the mounting bracket holes with the rack post holes (see [Figure 2-2](#page-29-1)) and attach the shelf to the rack (performed by the third person).

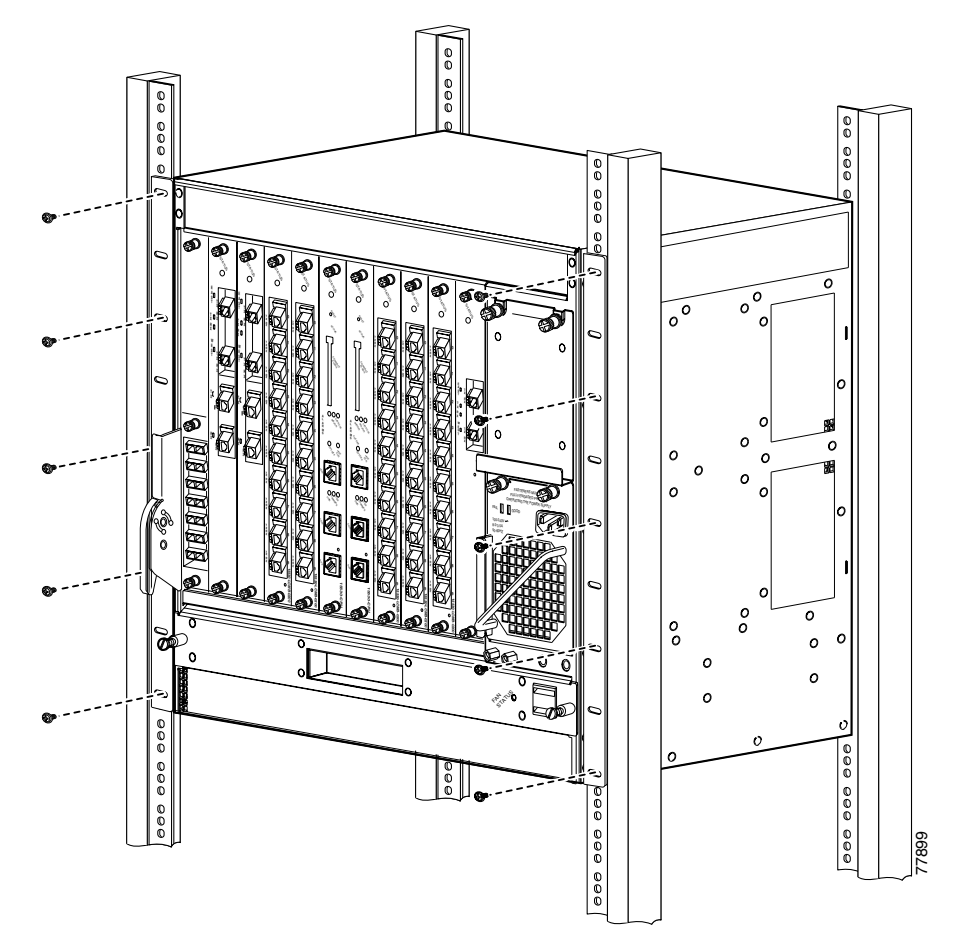

<span id="page-29-1"></span>*Figure 2-2 Attaching Shelf to Equipment Rack*

**Step 4** Check that all release levers are in the closed position, the chassis mounting screws are tight, and, if the slots are populated, all CPU switch module and line card captive screws are tight.

## <span id="page-29-0"></span>**DLP-2 Flush-Mount the Cisco ONS 15530 CHAS-E in a 21-Inch Rack**

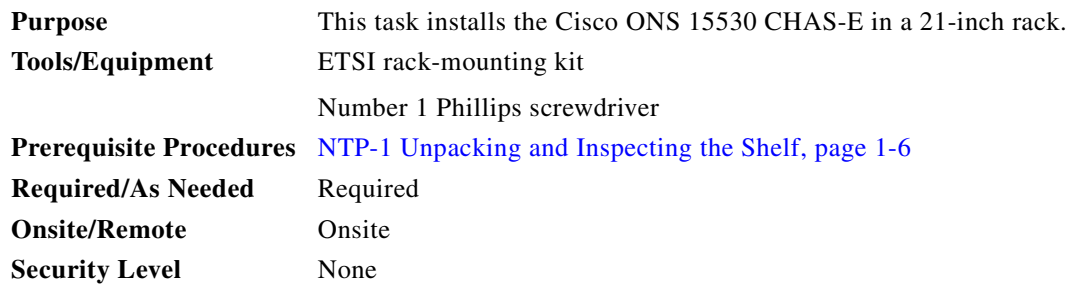

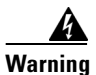

**Warning At least three people are required to mount the chassis in the equipment rack: two people are needed to hold the chassis in place while a third person tightens the mounting screws. When handling the chassis, always follow proper lifting practices as outlined in the** *Cisco ONS 15530 Hardware Installation Guide***.**

**Step 1** Attach the mounting brackets to the shelf (see [Figure 2-3](#page-30-0)).

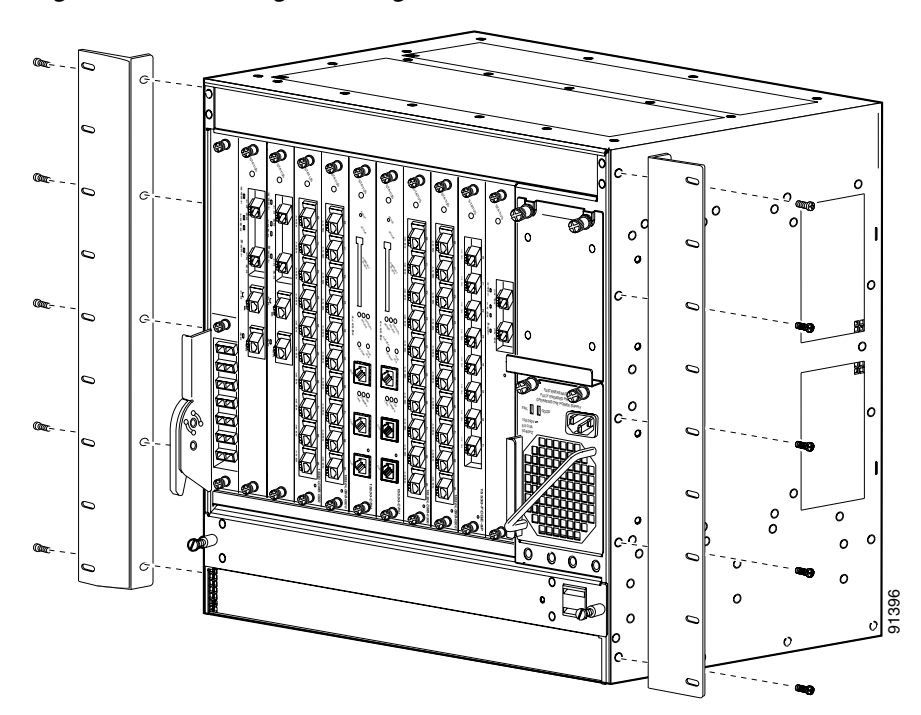

#### <span id="page-30-0"></span>*Figure 2-3 Attaching Mounting Brackets to Shelf*

- **Step 2** Lift the shelf into position between the rack posts (requires two people).
- **Step 3** Align the mounting bracket holes with the rack post holes (see [Figure 2-4\)](#page-31-1) and attach the shelf to the rack (performed by the third person).

<span id="page-31-1"></span>*Figure 2-4 Attaching Shelf to Equipment Rack*

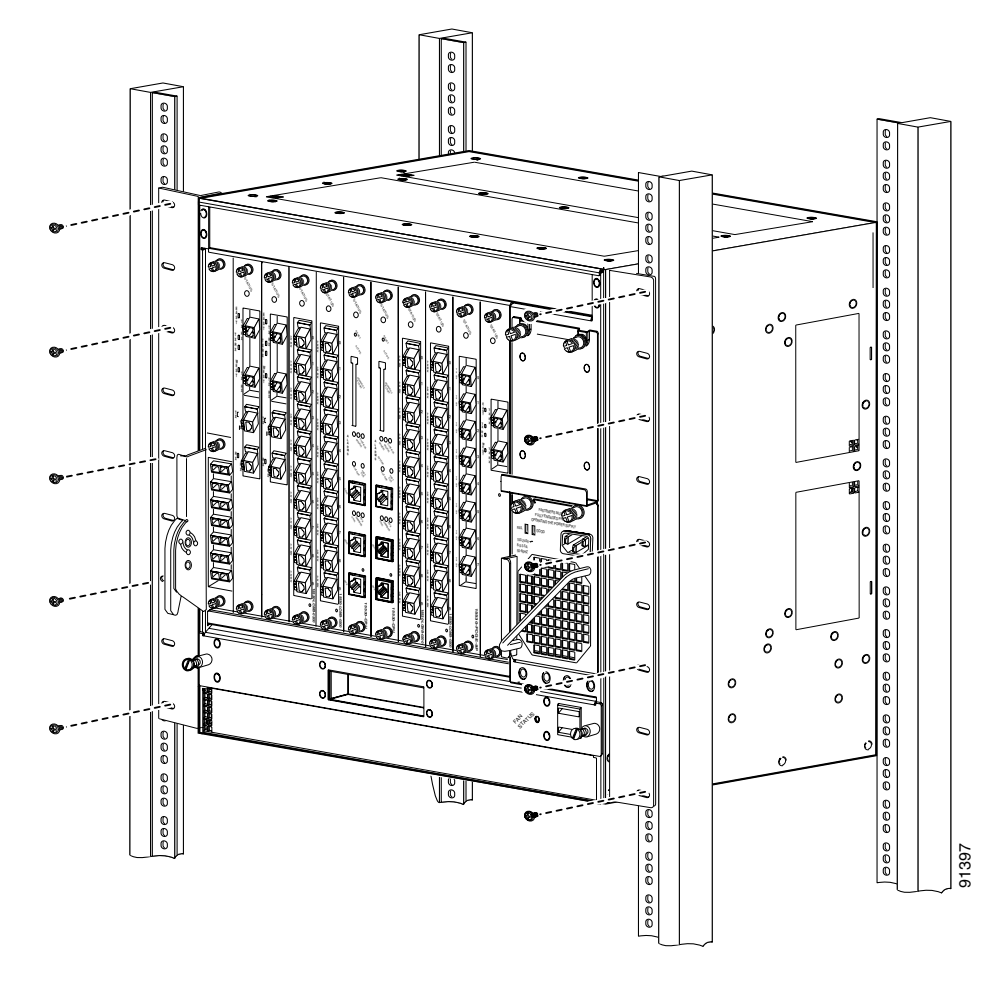

**Step 4** Check that all release levers are in the closed position, the chassis mounting screws are tight, and, if the slots are populated, all CPU switch module and line card captive screws are tight.

### <span id="page-31-0"></span>**DLP-3 Attach the Air Ramp Baffle**

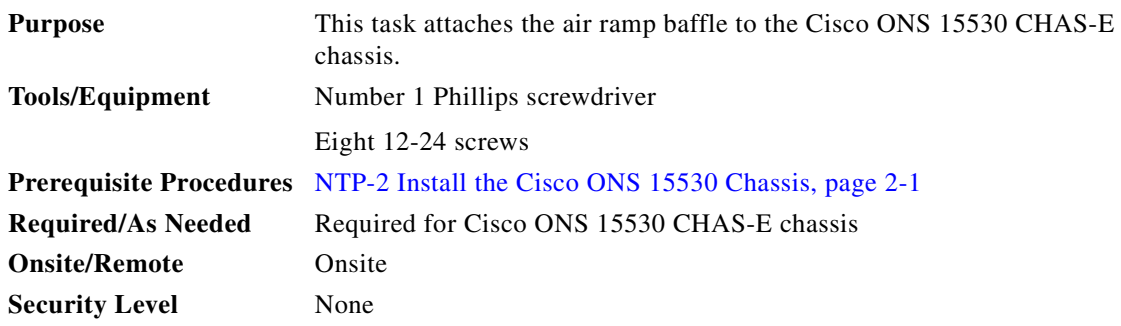

- **Step 1** Attach the mounting brackets to the air ramp baffle. See [Figure 2-5.](#page-32-0)
- **Step 2** Position the air ramp baffle directly under the Cisco ONS 15530 CHAS-E chassis.
- **Step 3** Use a number 1 Phillips screwdriver and 12-24 screws to attach the air ramp baffle to the equipment rack. See [Figure 2-6.](#page-32-1)

<span id="page-32-0"></span>*Figure 2-5 Air Ramp Baffle Mounting Brackets*

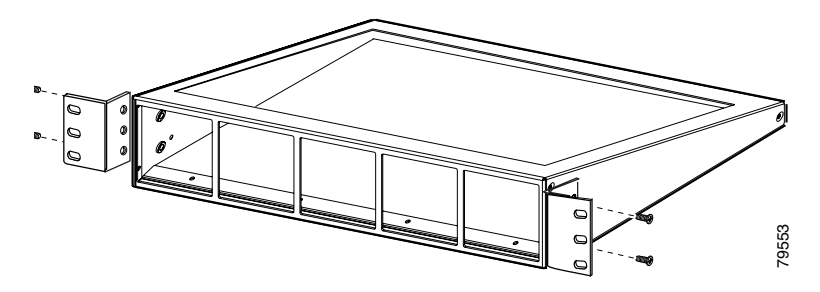

<span id="page-32-1"></span>*Figure 2-6 Installing the Air Ramp Baffle*

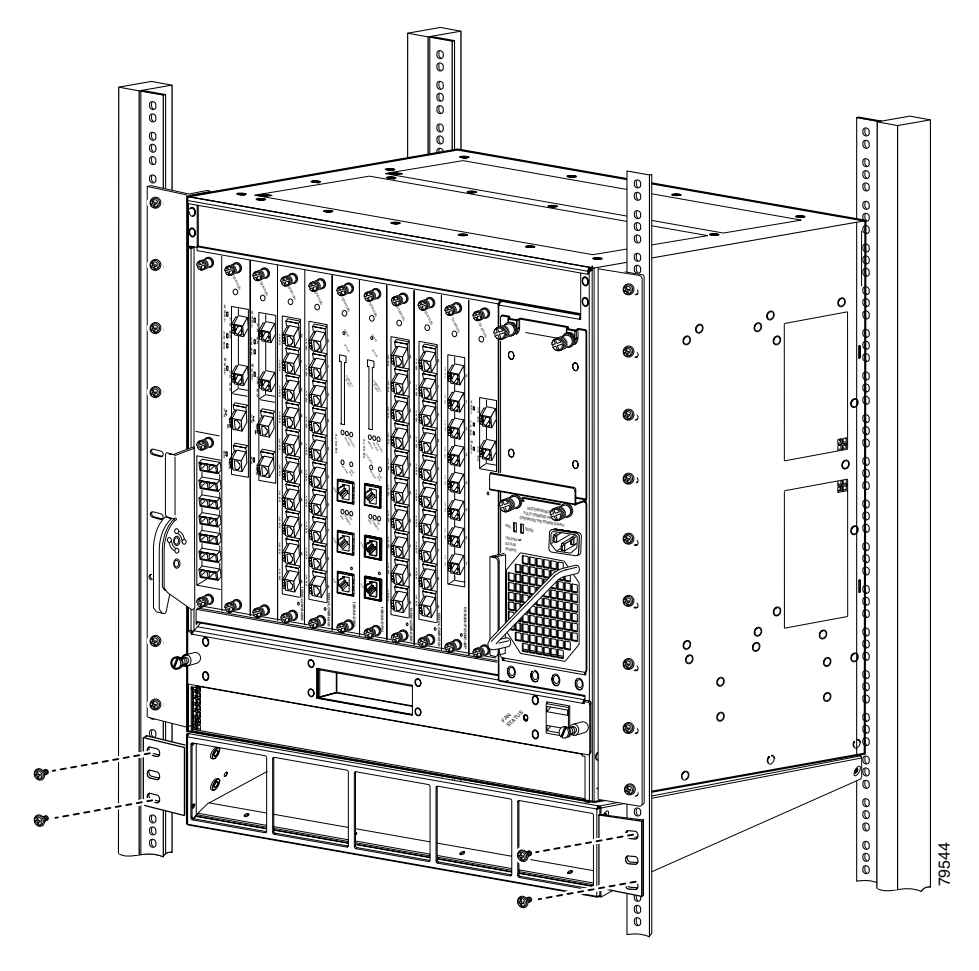

# <span id="page-33-0"></span>**NTP-3 Install the Fiber Routing Management System**

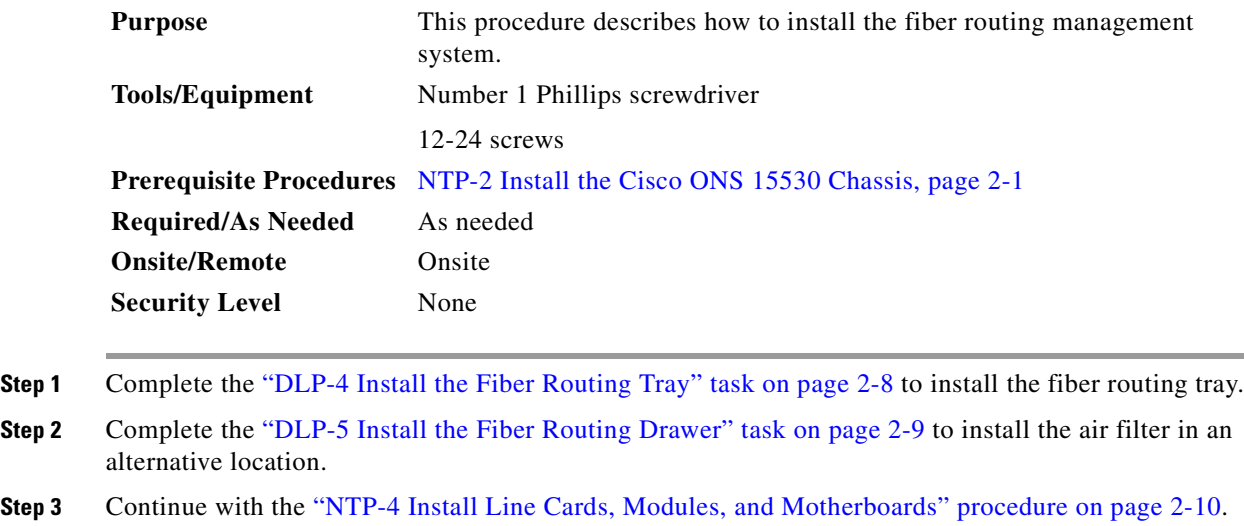

## <span id="page-33-1"></span>**DLP-4 Install the Fiber Routing Tray**

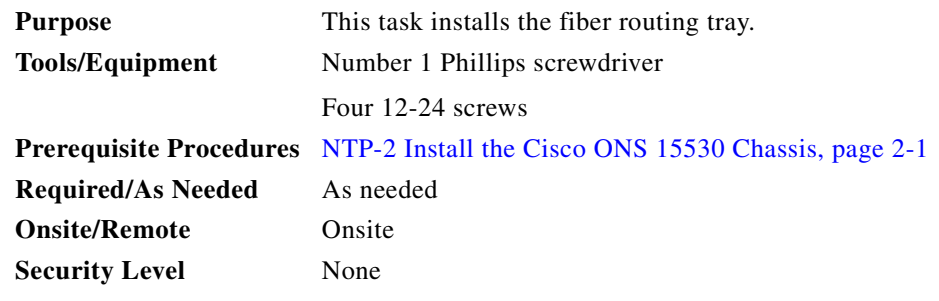

- **Step 1** See [Figure 2-7.](#page-34-1) Place the fiber routing tray (2) over the fan assembly, ensuring that the fan assembly can be accessed when the fiber routing tray is locked (1 and 2) in the raised position.
- **Step 2** Secure the fiber routing tray to the rack using a number 1 Phillips screwdriver and four 12-24 screws, two on each side.
- **Step 3** Hold the fiber routing drawer with both hands and position it in the rack beneath the chassis. (See [Figure 2-7.](#page-34-1))

 $\sim$ 

#### <span id="page-34-1"></span>*Figure 2-7 Raising the Fiber Routing Tray*

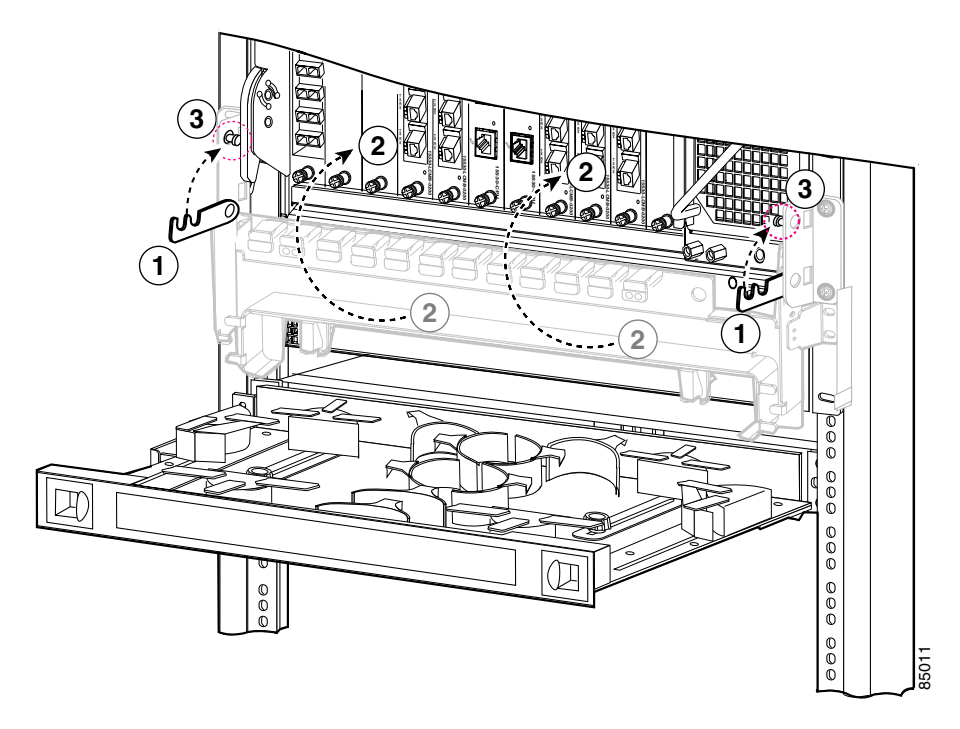

- **Step 4** Align the mounting holes on the bracket with the mounting holes in the equipment rack.
- **Step 5** Install the 12-24 screws through the elongated holes in the brackets and into the threaded holes in the mounting post. Repeat this step for the other side.

### <span id="page-34-0"></span>**DLP-5 Install the Fiber Routing Drawer**

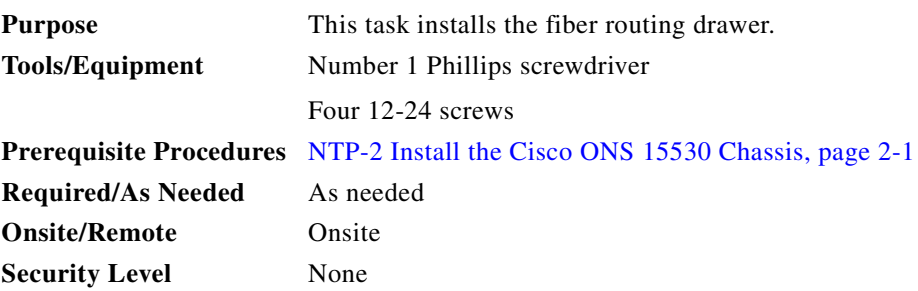

**Step 1** Hold the drawer with both hands and position the drawer in the rack beneath the chassis. See [Figure 2-8.](#page-35-1)

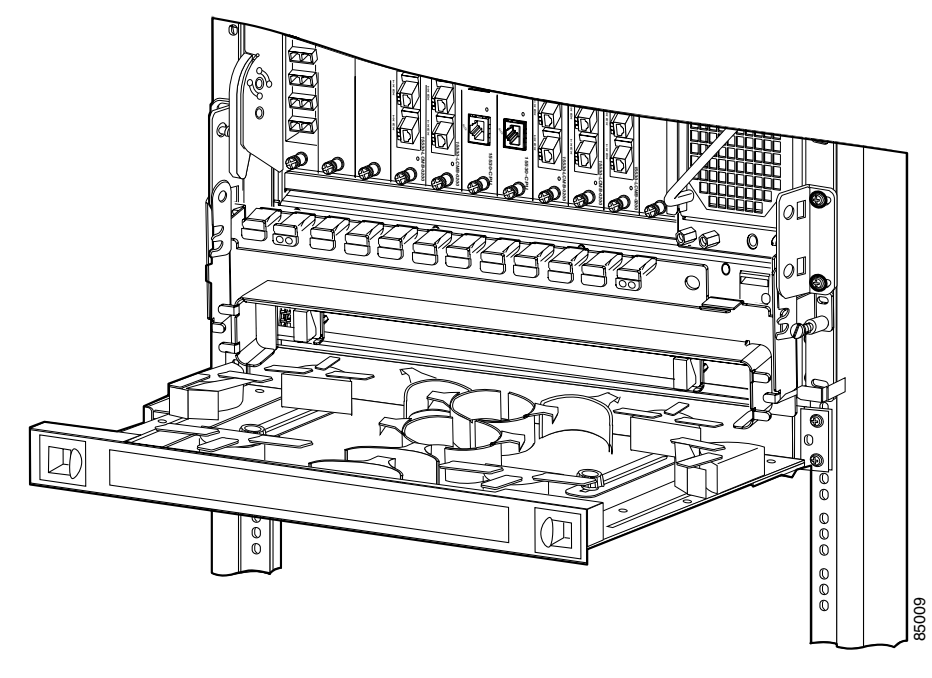

<span id="page-35-1"></span>*Figure 2-8 Installing the Fiber Routing Drawer*

- **Step 2** Align the mounting holes on the bracket with the mounting holes in the equipment rack.
- **Step 3** Use a number 1 Phillips screwdriver to install the 12-24 screws through the elongated holes in the brackets and into the threaded holes in the mounting post. Repeat this step for the other side.

## <span id="page-35-0"></span>**NTP-4 Install Line Cards, Modules, and Motherboards**

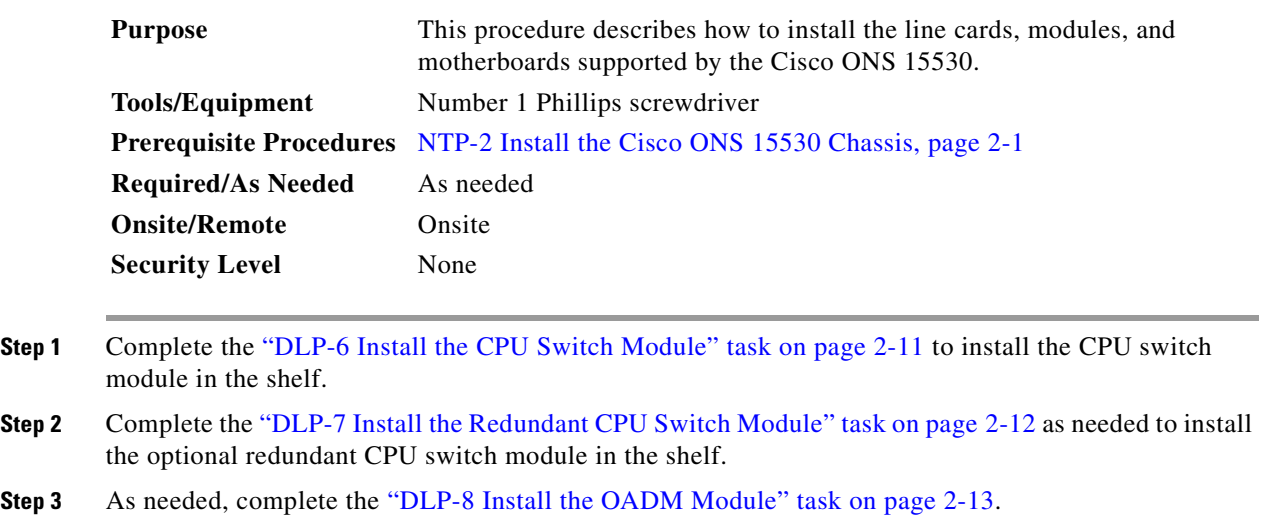
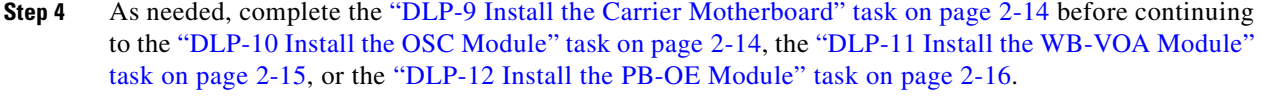

- **Step 5** As needed, complete the ["DLP-10 Install the OSC Module" task on page 2-14](#page-39-1).
- **Step 6** As needed, complete the ["DLP-11 Install the WB-VOA Module" task on page 2-15.](#page-40-0)
- **Step 7** As needed, complete the ["DLP-12 Install the PB-OE Module" task on page 2-16](#page-41-0).
- **Step 8** As needed, complete the ["DLP-13 Install the Transponder Line Cards" task on page 2-17.](#page-42-0)
- **Step 9** As needed, complete the ["DLP-63 Install the ESCON Aggregation Card" task on page 2-18.](#page-43-0)
- **Step 10** As needed, complete the ["DLP-64 Install the 8-Port FC/GE Aggregation Card" task on page 2-20](#page-45-0).
- **Step 11** As needed, complete the ["DLP-65 Install the 2.5-Gbps ITU Trunk Card" task on page 2-22.](#page-47-0)
- **Step 12** As needed, complete the "DLP-66 Install the 10-Gbps ITU Tunable and Non-tunable Trunk Card" task [on page 2-23.](#page-48-0)
- **Step 13** As needed, complete the ["DLP-67 Install the 10-Gbps Uplink Card" task on page 2-24.](#page-49-0)

#### <span id="page-36-1"></span>**DLP-6 Install the CPU Switch Module**

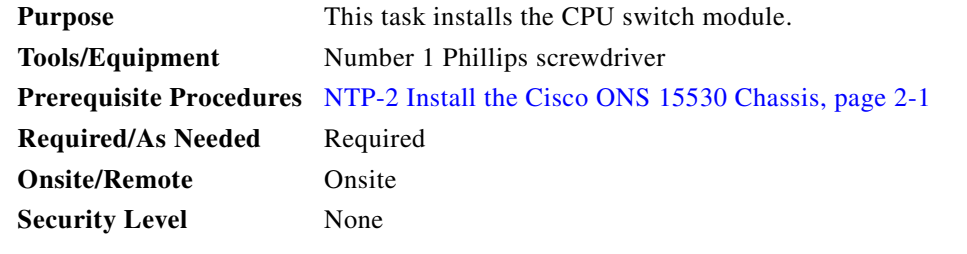

- **Step 1** Insert the CPU switch module carefully into chassis slot 5. Guide the upper and lower edges of the CPU switch module in the tracks until its connectors come into contact with the backplane.
- **Step 2** Use your thumb and forefinger of each hand to simultaneously push the CPU switch module in until it is fully seated in the backplane connector.
- **Step 3** Use a number 1 Phillips screwdriver to tighten the captive installation screws.

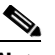

**Note** Captive installation screws must be tightened to guarantee proper seating of the module.

<span id="page-36-0"></span>**Step 4** Check the LEDs listed in [Table 2-1](#page-36-0) while powered to ensure proper installation.

*Table 2-1 CPU Switch Module LEDs*

| LED           | <b>Status</b> | <b>Description</b>                                                    |
|---------------|---------------|-----------------------------------------------------------------------|
| <b>STATUS</b> | Green         | System image is loaded and running.                                   |
|               | Yellow        | Card is in the process of booting.                                    |
| <b>ACTIVE</b> | Green         | Module is the primary CPU switch<br>module, otherwise the LED is off. |

Г

| <b>LED</b>        | <b>Status</b> | <b>Description</b>                                                      |  |
|-------------------|---------------|-------------------------------------------------------------------------|--|
| <b>STANDBY</b>    | Green         | Module is in standby mode, otherwise the<br>LED is off.                 |  |
| <b>ALARM LEDS</b> |               |                                                                         |  |
| <b>CRITICAL</b>   | Red           | A system wide critical alarm exists.                                    |  |
| <b>MAJOR</b>      | Yellow        | A system wide major alarm exists.                                       |  |
| <b>MINOR</b>      | Yellow        | A system wide minor alarm exists.                                       |  |
| <b>HIST</b>       | Yellow        | A system wide major or minor alarm has<br>occurred.                     |  |
| <b>CUTOFF</b>     | Red           | A major or minor alarm exists and the<br>cutoff button has been pushed. |  |
| <b>FDX</b>        | Green         | NME port is running full-duplex.                                        |  |
|                   | Off           | NME port is running half-duplex.                                        |  |
| 100MBPS           | Green         | NME port is running at 100 Mbps.                                        |  |
|                   | Off           | NME port is running at 10 Mbps.                                         |  |
| <b>LINK</b>       | Green         | Link is up.                                                             |  |
|                   | Off           | Link is down.                                                           |  |

*Table 2-1 CPU Switch Module LEDs (continued)*

**Step 5** Insert a blank card into slot 6 if you are not installing a redundant CPU switch module. Otherwise, continue with the ["DLP-7 Install the Redundant CPU Switch Module" task on page 2-12](#page-37-0).

# <span id="page-37-0"></span>**DLP-7 Install the Redundant CPU Switch Module**

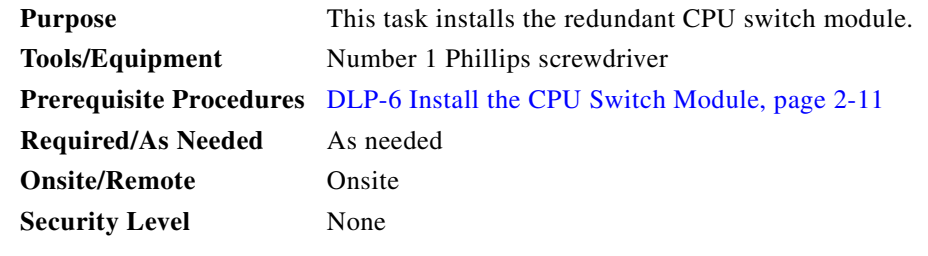

- **Step 1** Insert the redundant CPU switch module carefully into chassis slot 6. Guide the upper and lower edges of the redundant CPU switch module in the tracks until its connectors come into contact with the backplane.
- **Step 2** Use your thumb and forefinger of each hand to simultaneously push the redundant CPU switch module in until it is fully seated in the backplane connector.
- **Step 3** Use a number 1 Phillips screwdriver to tighten the captive installation screws.

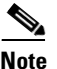

**Note** Captive installation screws must be tightened to guarantee proper seating of the module.

**Step 4** Check the LEDs listed in [Table 2-1 on page 2-11](#page-36-0) while powered to ensure proper installation.

### <span id="page-38-0"></span>**DLP-8 Install the OADM Module**

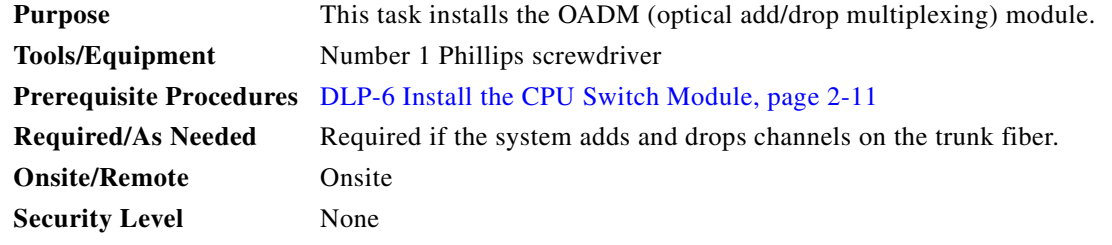

- **Step 1** Remove the OADM module or the filler module from a subslot in slot 0 of the Cisco ONS 15530 chassis.
- **Step 2** Take the new OADM module from the shipping container.
- **Step 3** Insert the module carefully into the subslot in slot 0 of the Cisco ONS 15530 chassis while guiding the upper and lower edges of the module in the tracks until its connectors come into contact with the backplane connectors.
- **Step 4** Place the OADM module locking lever in place, and then use a number 1 Phillips screwdriver to tighten the captive installation screw.

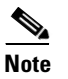

**Note** Captive installation screws must be tightened to guarantee proper seating of the module.

# **DLP-80 Install the PSM**

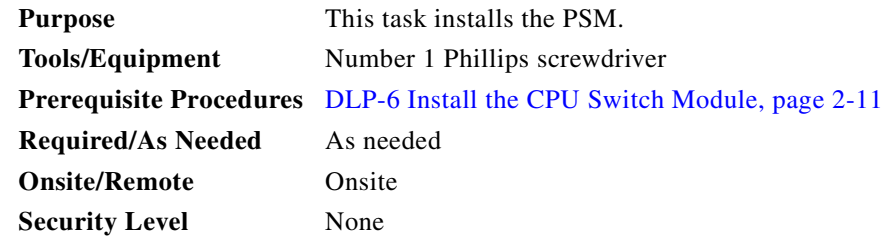

**Step 1** Take the new PSM from the shipping container.

**Step 2** Insert the PSM carefully into the subslot in slot 0 of the Cisco ONS 15530 chassis while guiding the upper and lower edges of the module in the tracks until its connectors come into contact with the backplane connectors.

Г

**Step 3** Place the PSM locking lever in place, and then use a number 1 Phillips screwdriver to tighten the captive installation screw.

**Note** Captive installation screws must be tightened to guarantee proper seating of the module.

# <span id="page-39-0"></span>**DLP-9 Install the Carrier Motherboard**

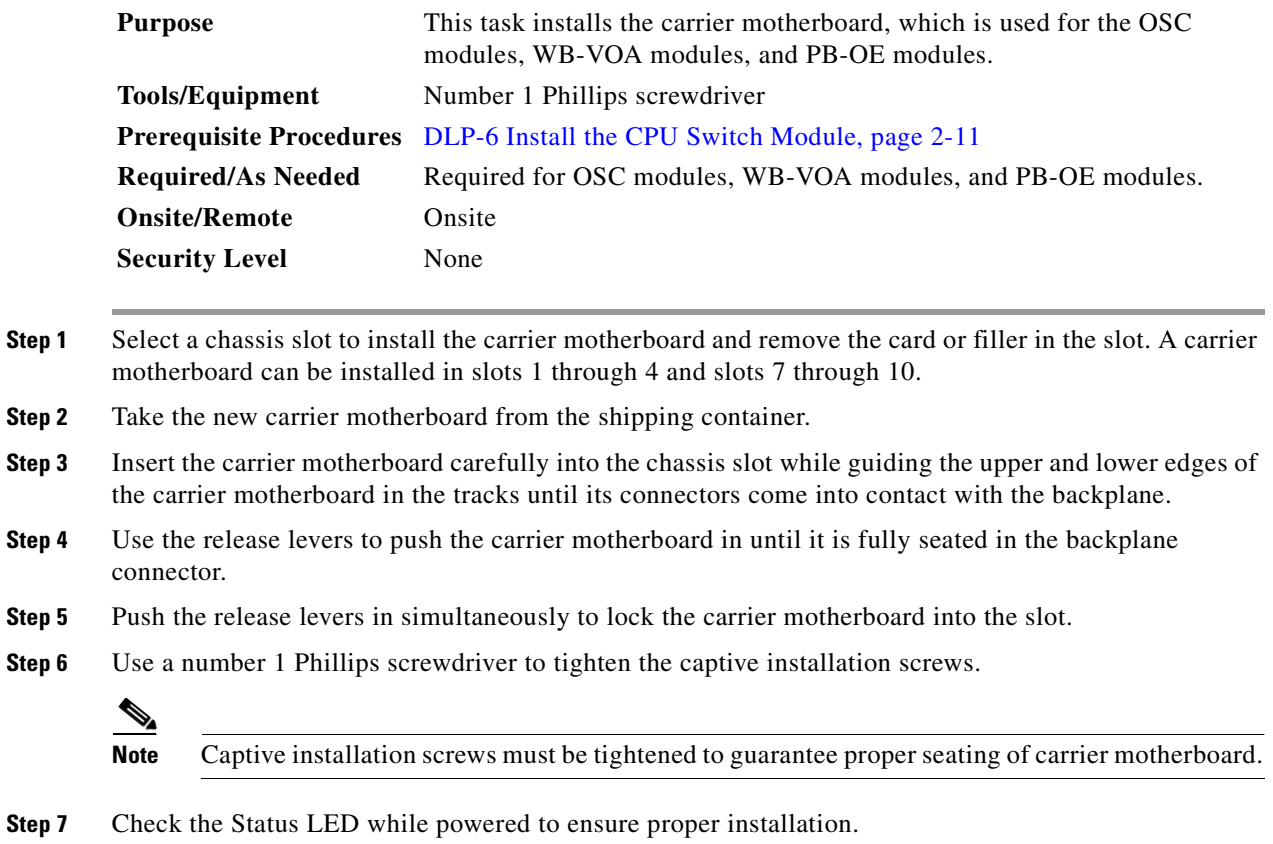

<span id="page-39-1"></span>**DLP-10 Install the OSC Module**

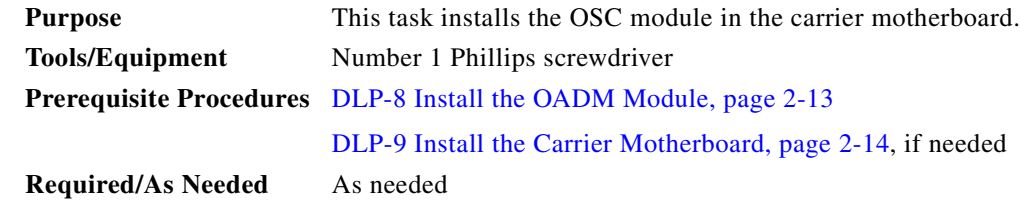

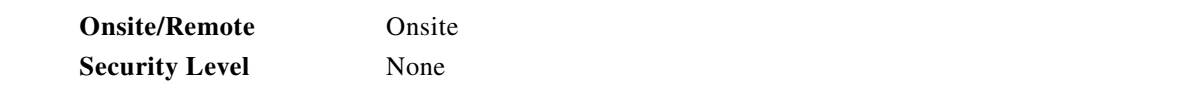

- **Step 1** Remove the OSC module or the filler module from the carrier motherboard.
- **Step 2** Take a new OSC module from the shipping container.
- **Step 3** Insert the OSC module carefully into the carrier motherboard slot while guiding the upper and lower edges of the OSC module in the tracks until its connectors come into contact with the backplane connectors.
- **Step 4** Place the OSC module locking lever in place, and then use a number 1 Phillips screwdriver to tighten the module locking lever.

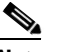

**Note** Make sure the plastic locking lever is positioned to hold the module in place.

<span id="page-40-1"></span>**Step 5** Check the LEDs listed in [Table 2-2](#page-40-1) while powered to ensure proper installation.

*Table 2-2 OSC Module LEDs*

| <b>LED</b>     | <b>Status</b> | <b>Description</b>                             |  |
|----------------|---------------|------------------------------------------------|--|
| <b>STATUS</b>  | Green         | OSC module initialization process is complete. |  |
|                | Yellow        | OSC module is initializing.                    |  |
| TX             | Green         | Transmit laser is enabled.                     |  |
| R <sub>X</sub> | Green         | Light reception exists at wave OSC interface.  |  |

#### <span id="page-40-0"></span>**DLP-11 Install the WB-VOA Module**

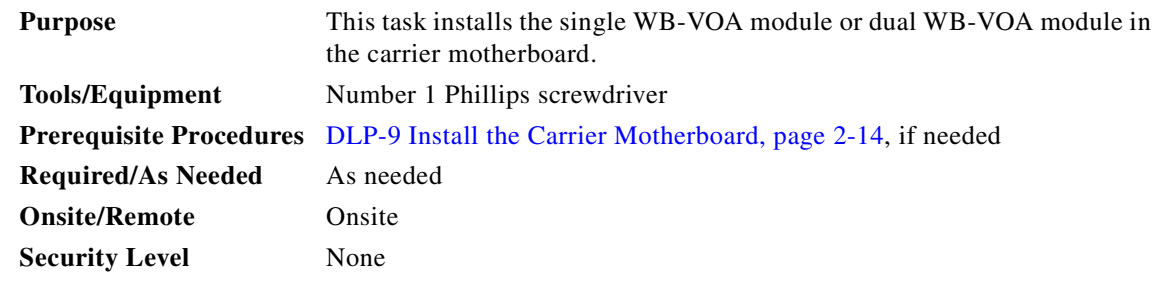

- **Step 1** Remove the WB-VOA module or the filler module from the carrier motherboard.
- **Step 2** Take the new WB-VOA module from the shipping container.
- **Step 3** Insert the WB-VOA module carefully into the carrier motherboard slot while guiding the upper and lower edges of the WB-VOA module in the tracks until its connectors come into contact with the backplane connectors.
- **Step 4** Place the WB-VOA module locking lever in place, and then use a number 1 Phillips screwdriver to tighten the module locking lever.
	- $\frac{\partial}{\partial x}$
	- **Note** Make sure the plastic locking lever is positioned to hold the module in place.
- <span id="page-41-1"></span>**Step 5** Check the LEDs listed in [Table 2-3](#page-41-1) or [Table 2-4](#page-41-2) while powered to ensure proper installation.

*Table 2-3 Single WB-VOA Module LEDs*

| <b>LED</b>      | <b>Status</b> | <b>Description</b>                  |  |
|-----------------|---------------|-------------------------------------|--|
| PM <sub>1</sub> | Green         | Light reception exists at the port. |  |
| <b>STA</b>      | Green         | Card is properly initialized.       |  |

<span id="page-41-2"></span>*Table 2-4 Dual WB-VOA Module LEDs*

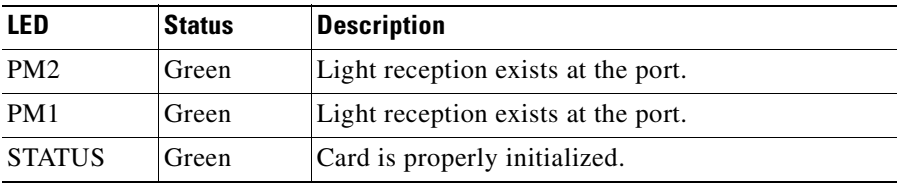

## <span id="page-41-0"></span>**DLP-12 Install the PB-OE Module**

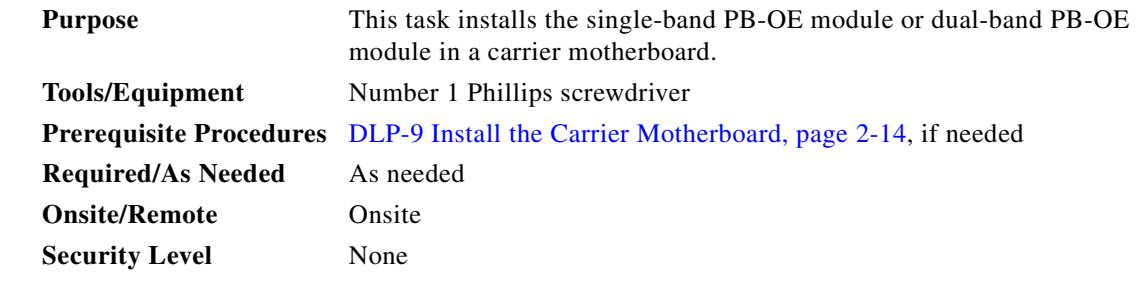

- **Step 1** Remove the PB-OE module or the filler module from the carrier motherboard.
- **Step 2** Take the new PB-OE module from the shipping container.
- **Step 3** Insert the PB-OE module carefully into the motherboard slot while guiding the upper and lower edges of the PB-OE module in the tracks until its connectors come into contact with the backplane connectors.
- **Step 4** Place the PB-OE module locking lever in place, and then use a number 1 Phillips screwdriver to tighten the module locking lever.

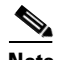

**Note** Make sure the plastic locking lever is positioned to hold the module in place.

**Step 5** Check the LEDs listed in [Table 2-5](#page-42-1) or [Table 2-6](#page-42-2) while powered to ensure proper installation.

<span id="page-42-1"></span> $\mathbf I$ 

| LED        | <b>Description</b><br>Status |                                     |
|------------|------------------------------|-------------------------------------|
| PM1        | Green                        | Light reception exists at the port. |
| <b>STA</b> | Green                        | Card is properly initialized.       |

*Table 2-5 Single-Band PB-OE Module*

#### <span id="page-42-2"></span>*Table 2-6 Dual-Band PB-OE LEDs*

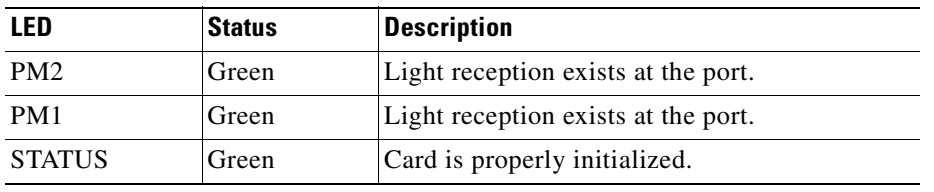

# <span id="page-42-0"></span>**DLP-13 Install the Transponder Line Cards**

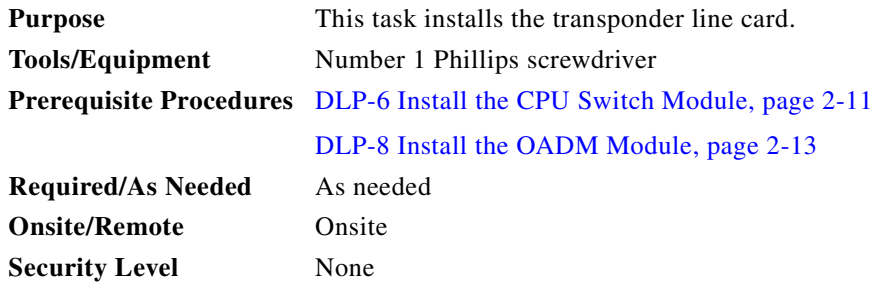

- **Step 1** Select a chassis slot to install the transponder line card and remove the transponder line card or filler module in the slot. A transponder line card can be installed in slots 1 through 4 and slots 7 through 10.
- **Step 2** Take the new transponder line card from the shipping container.
- **Step 3** Insert the transponder line card carefully into the chassis slot while guiding the upper and lower edges of the transponder line card in the tracks until its connectors come into contact with the backplane.
- **Step 4** Use the release levers to push the transponder line card in until it is fully seated in the backplane connector.
- **Step 5** Push the release levers in simultaneously to lock the transponder line card into the slot.

**Step 6** Use a number 1 Phillips screwdriver to tighten the captive installation screws.

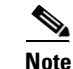

**Note** Captive installation screws must be tightened to guarantee proper seating of the line card.

<span id="page-43-2"></span>**Step 7** Check the LEDs listed in [Table 2-7](#page-43-2) while powered to ensure proper installation.

*Table 2-7 Transponder Line Card LEDs* 

| <b>LED</b>        | <b>Status</b>  | <b>Description</b>                                              |
|-------------------|----------------|-----------------------------------------------------------------|
| <b>STATUS</b>     | Green          | Card is properly initialized.                                   |
|                   | Blinking green | Good system clock is present and card is out of<br>reset state. |
|                   | Yellow         | System clock is not present.                                    |
| EAST <sup>1</sup> | Green          | Card is listening to the east side signal.                      |
| TX (Trunk port)   | Green          | Port is up and transmit laser is enabled.                       |
| RX (Trunk port)   | Green          | Light reception exists at the port.                             |
| WEST <sup>1</sup> | Green          | Card is listening to the west side signal.                      |
| TX (Client port)  | Green          | Port is up and transmit laser is enabled.                       |
| RX (Client port)  | Green          | Light reception exists at the port.                             |

<span id="page-43-1"></span>1. This LED is only present on transponder line cards with splitter protection.

# <span id="page-43-0"></span>**DLP-63 Install the ESCON Aggregation Card**

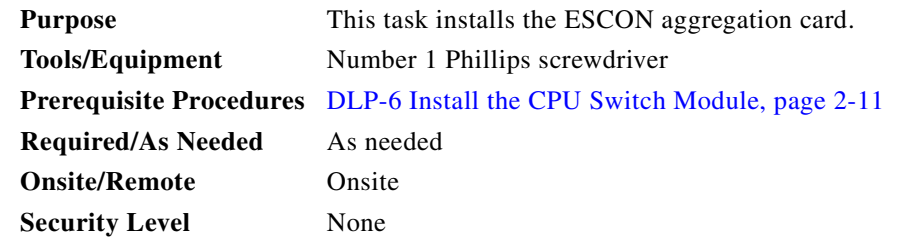

- **Step 1** Select a chassis slot to install the ESCON aggregation card and remove the ESCON aggregation card or filler module in the slot. An ESCON aggregation card can be installed in slots 1 through 4 and slots 7 through 10.
- **Step 2** Take the new ESCON aggregation card from the shipping container.
- **Step 3** Insert the ESCON aggregation card carefully into the chassis slot while guiding the upper and lower edges of the ESCON aggregation card in the tracks until its connectors come into contact with the backplane.
- **Step 4** Use the release levers to push the ESCON aggregation card in until it is fully seated in the backplane connector.
- **Step 5** Push the release levers in simultaneously to lock the ESCON aggregation card into the slot.

**Step 6** Use a number 1 Phillips screwdriver to tighten the captive installation screws.

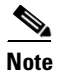

**Note** Captive installation screws must be tightened to guarantee proper seating of the card.

**Step 7** Install the SFP optics in the ESCON aggregation card by pushing them into the slots in the card until you hear a click.

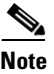

**Note** You do not need to populate all ten slots in the ESCON aggregation card with SFP optics. Empty slots will not affect the operation of the card.

<span id="page-44-0"></span>**Step 8** Check the LEDs listed in [Table 2-8](#page-44-0) while powered to ensure proper installation.

| LFD             | <b>Status</b>  | <b>Description</b>                                              |
|-----------------|----------------|-----------------------------------------------------------------|
| <b>STATUS</b>   | Off            | No power to the card.                                           |
|                 | ∣Green         | Card is properly initialized.                                   |
|                 | Blinking green | Good system clock is present and card is out of<br>reset state. |
|                 | Yellow         | System clock is not present.                                    |
| TX <sup>-</sup> | Green          | Port is up and transmit laser is enabled.                       |
| RX              | Green          | Light reception exists at the port.                             |

*Table 2-8 ESCON Aggregation Card LEDs*

## **DLP-90 Install the 4-Port 1-Gbps/2-Gbps FC Aggregation Card**

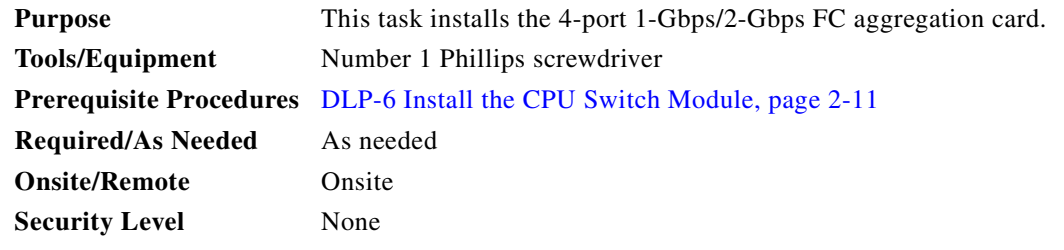

- **Step 1** Select a chassis slot to install the 4-port 1-Gbps/2-Gbps FC aggregation card and remove the 4-port 1-Gbps/2-Gbps FC aggregation card or filler module in the slot. A 4-port 1-Gbps/2-Gbps FC aggregation card can be installed in slots 1 through 4 and slots 7 through 10.
- **Step 2** Take the new 4-port 1-Gbps/2-Gbps FC aggregation card from the shipping container.
- **Step 3** Insert the 4-port 1-Gbps/2-Gbps FC aggregation card carefully into the chassis slot while guiding the upper and lower edges of the 4-port 1-Gbps/2-Gbps FC aggregation card in the tracks until its connectors come into contact with the backplane.

Г

- **Step 4** Use the release levers to push the 4-port 1-Gbps/2-Gbps FC aggregation card in until it is fully seated in the backplane connector.
- **Step 5** Push the release levers in simultaneously to lock the 4-port 1-Gbps/2-Gbps FC aggregation card into the slot.
- **Step 6** Use a number 1 Phillips screwdriver to tighten the captive installation screws.

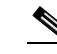

**Note** Captive installation screws must be tightened to guarantee proper seating of the card.

**Step 7** Install the SFP optics in the 4-port 1-Gbps/2-Gbps FC aggregation card by pushing them into the slots in the card until you hear a click.

**Note** You do not need to populate all eight slots in the 4-port 1-Gbps/2-Gbps FC aggregation card with SFP optics. Empty slots will not affect the operation of the card.

<span id="page-45-1"></span>**Step 8** Check the LEDs listed in [Table 2-9](#page-45-1) while powered to ensure proper installation.

*Table 2-9 4-port 1-Gbps/2-Gbps FC Aggregation Card LEDs*

| <b>LED</b>      | <b>Status</b> | <b>Description</b>                             |  |
|-----------------|---------------|------------------------------------------------|--|
| <b>STATUS</b>   | Off           | No power to the card.                          |  |
|                 | Red           | Card is in reset or the LRC is not configured. |  |
|                 | Yellow        | Card is out of reset.                          |  |
|                 | Green         | Card is properly initialized.                  |  |
| TX <sup>-</sup> | Green         | Port is up and transmit laser is enabled.      |  |
| RX              | Green         | Light reception exists at the port.            |  |

## <span id="page-45-0"></span>**DLP-64 Install the 8-Port FC/GE Aggregation Card**

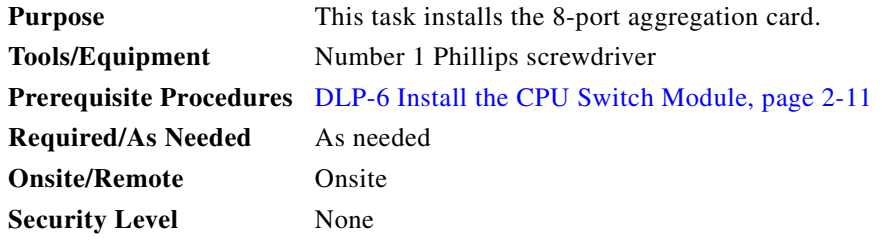

**Step 1** Select a chassis slot to install the 8-port FC/GE aggregation card and remove the 8-port FC/GE aggregation card or filler module in the slot. An 8-port FC/GE aggregation card can be installed in slots 1 through 4 and slots 7 through 10.

**Step 2** Take the new 8-port FC/GE aggregation card from the shipping container.

- **Step 3** Insert the 8-port FC/GE aggregation card carefully into the chassis slot while guiding the upper and lower edges of the 8-port FC/GE aggregation card in the tracks until its connectors come into contact with the backplane.
- **Step 4** Use the release levers to push the 8-port FC/GE aggregation card in until it is fully seated in the backplane connector.
- **Step 5** Push the release levers in simultaneously to lock the 8-port FC/GE aggregation card into the slot.
- **Step 6** Use a number 1 Phillips screwdriver to tighten the captive installation screws.

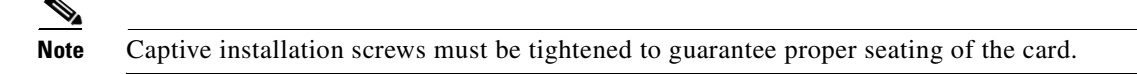

**Step 7** Install the SFP optics in the 8-port FC/GE aggregation card by pushing them into the slots in the card until you hear a click.

# $\frac{\mathcal{L}}{\mathcal{L}}$

- **Note** You do not need to populate all eight slots in the 8-port FC/GE aggregation card with SFP optics. Empty slots will not affect the operation of the card.
- <span id="page-46-0"></span>**Step 8** Check the LEDs listed in [Table 2-10](#page-46-0) while powered to ensure proper installation.

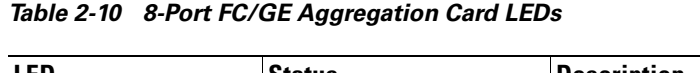

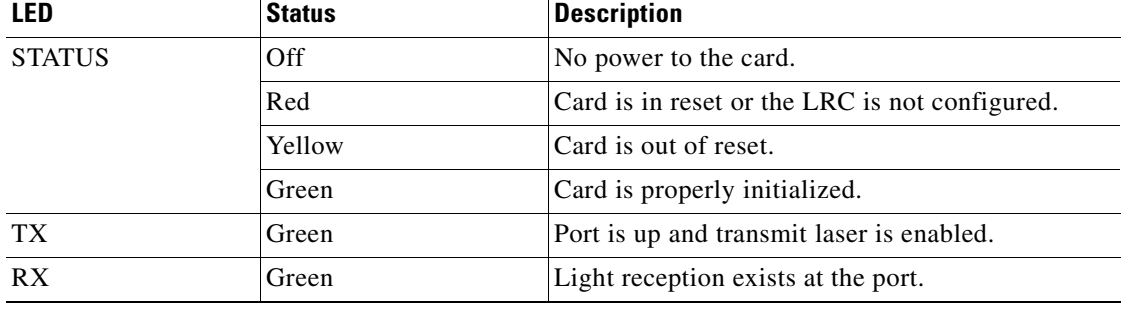

# **DLP-98 Install the 8-Port Multi-Service Muxponder**

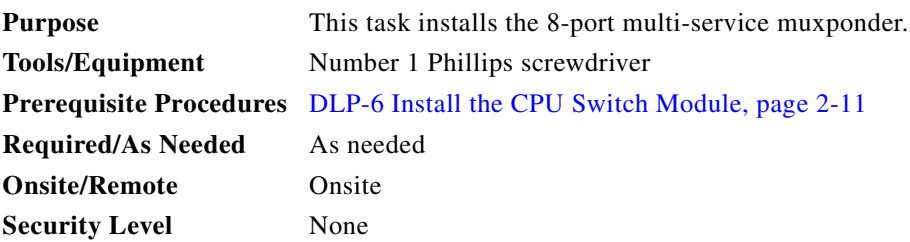

- **Step 1** Select a chassis slot to install the 8-port multi-service muxponder and remove the muxponder or filler module in the slot. An 8-port multi-service muxponder can be installed in slots 1 through 4 and slots 7 through 10.
- **Step 2** Take the new muxponder from the shipping container.
- **Step 3** Insert the 8-port multi-service muxponder carefully into the chassis slot while guiding the upper and lower edges of the muxponder in the tracks until its connectors come into contact with the backplane.
- **Step 4** Use the release levers to push the 8-port multi-service muxponder in until it is fully seated in the backplane connector.
- **Step 5** Push the release levers in simultaneously to lock the 8-port multi-service muxponder into the slot.
- **Step 6** Use a number 1 Phillips screwdriver to tighten the captive installation screws.

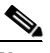

**Note** Captive installation screws must be tightened to guarantee proper seating of the card.

<span id="page-47-1"></span>**Step 7** Check the LEDs listed in [Table 2-11](#page-47-1) while powered to ensure proper installation.

| <b>Status</b>      | <b>Description</b>                                                                                     |  |
|--------------------|----------------------------------------------------------------------------------------------------|--|
| Off                | No power to the muxponder.                                                                             |  |
| Red                | The functional image on the trunk is not configured.                                                   |  |
| Yellow             | The system clock is not present.                                                                       |  |
| Blinking green     | The muxponder is out of reset and the system clock is<br>good and waiting for software initialization. |  |
| Green              | The muxponder is initialized and operational.                                                          |  |
| Rx green           | Port is operational.                                                                                   |  |
| R <sub>x</sub> off | The Rx link is down.                                                                                   |  |
| Tx green           | Transmit enabled.                                                                                      |  |
| Tx off             | Transmit disabled.                                                                                     |  |
| East green         | The muxponder is communicating with the West signal.                                                   |  |
| West green         | The muxponder is communicating with the East signal.                                                   |  |
| Rx green           | Light reception exists at the port.                                                                    |  |
| Tx green           | Transmit enabled.                                                                                      |  |
|                    |                                                                                                    |  |

*Table 2-11 8-Port Multi-Service Muxponder LEDs*

# <span id="page-47-0"></span>**DLP-65 Install the 2.5-Gbps ITU Trunk Card**

**Purpose** This task installs the 2.5-Gbps ITU trunk card. **Tools/Equipment** Number 1 Phillips screwdriver

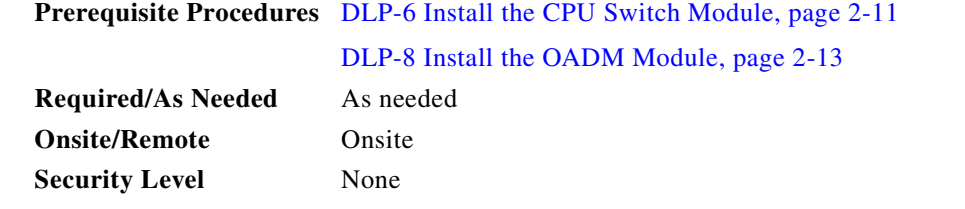

- **Step 1** Select a chassis slot to install the 2.5-Gbps ITU trunk card and remove the 2.5-Gbps ITU trunk card or filler module in the slot. A 2.5-Gbps ITU trunk card can be installed in slots 1 through 4 and slots 7 through 10.
- **Step 2** Take the new 2.5-Gbps ITU trunk card from the shipping container.
- **Step 3** Insert the 2.5-Gbps ITU trunk card carefully into the chassis slot while guiding the upper and lower edges of the 2.5-Gbps ITU trunk card in the tracks until its connectors come into contact with the backplane.
- **Step 4** Use the release levers to push the 2.5-Gbps ITU trunk card in until it is fully seated in the backplane connector.
- **Step 5** Push the release levers in simultaneously to lock the 2.5-Gbps ITU trunk card into the slot.
- **Step 6** Use a number 1 Phillips screwdriver to tighten the captive installation screws.

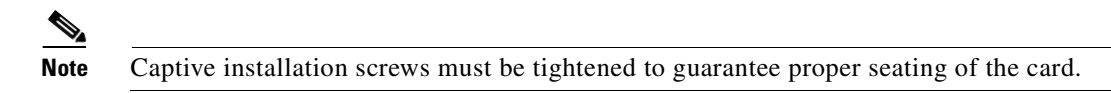

<span id="page-48-1"></span>**Step 7** Check the LEDs listed in [Table 2-12](#page-48-1) while powered to ensure proper installation.

*Table 2-12 2.5-Gbps ITU Trunk Card LEDs*

| LFD             | <b>Status</b> | <b>Description</b>                                         |
|-----------------|---------------|------------------------------------------------------------|
| <b>STATUS</b>   | Green         | Card is properly initialized.                              |
| <b>WEST</b>     | Green         | Card is listening to the west side signal (splitter only). |
| TX <sup>-</sup> | Green         | Port is up and transmit laser is enabled.                  |
| RX              | Green         | Light reception exists at the port.                        |
| <b>EAST</b>     | Green         | Card is listening to the east side signal (splitter only). |

#### <span id="page-48-0"></span>**DLP-66 Install the 10-Gbps ITU Tunable and Non-tunable Trunk Card**

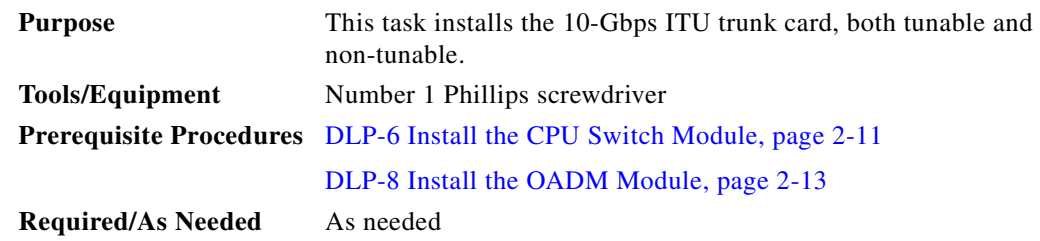

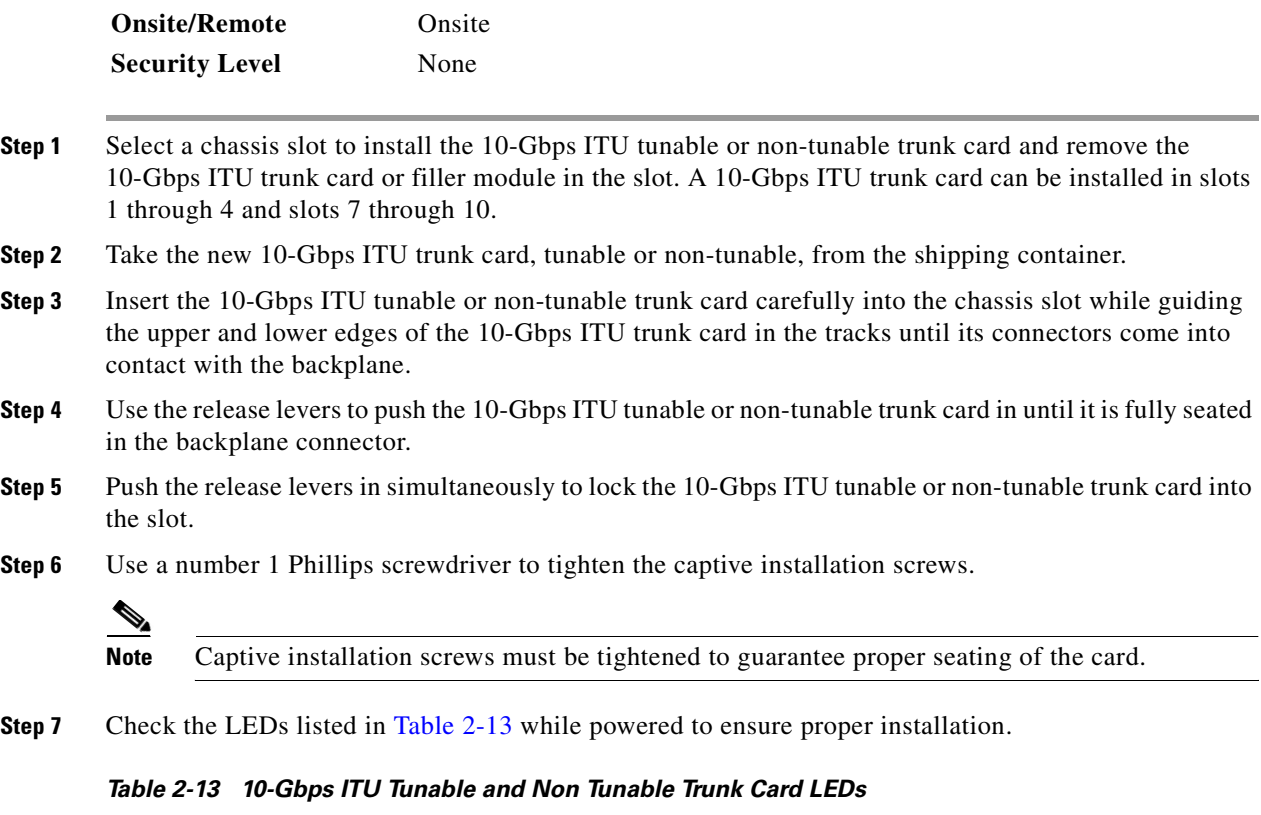

<span id="page-49-1"></span>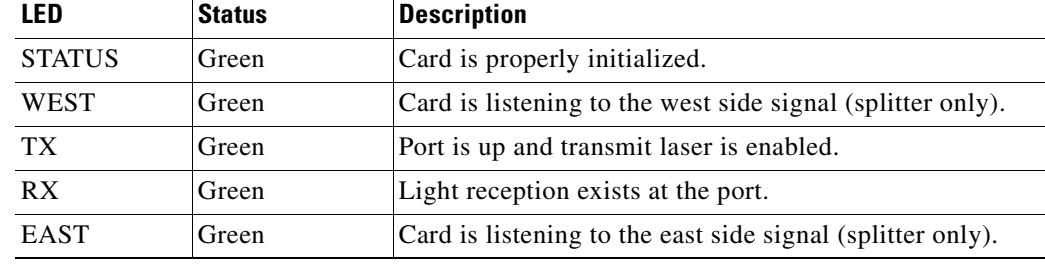

# <span id="page-49-0"></span>**DLP-67 Install the 10-Gbps Uplink Card**

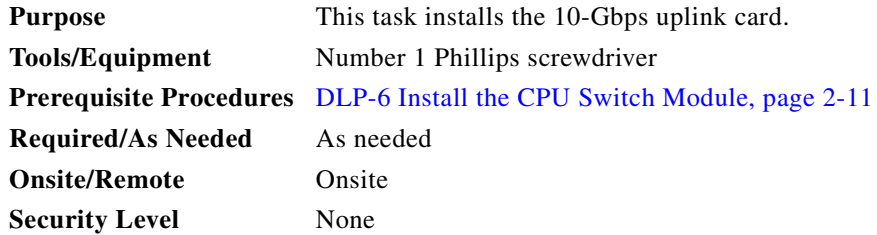

- **Step 1** Select a chassis slot to install the 10-Gbps uplink card and remove the 10-Gbps uplink card or filler module in the slot. A 10-Gbps uplink card can be installed in slots 1 through 4 and slots 7 through 10.
- **Step 2** Take the new 10-Gbps uplink card from the shipping container.
- **Step 3** Insert the 10-Gbps uplink card carefully into the chassis slot while guiding the upper and lower edges of the 10-Gbps uplink card in the tracks until its connectors come into contact with the backplane.
- **Step 4** Use the release levers to push the 10-Gbps uplink card in until it is fully seated in the backplane connector.
- **Step 5** Push the release levers in simultaneously to lock the 10-Gbps uplink card into the slot.
- **Step 6** Use a number 1 Phillips screwdriver to tighten the captive installation screws.

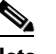

**Note** Captive installation screws must be tightened to guarantee proper seating of the card.

<span id="page-50-0"></span>**Step 7** Check the LEDs listed in [Table 2-14](#page-50-0) while powered to ensure proper installation.

*Table 2-14 10-Gbps Uplink Card LEDs*

| LED           | <b>Status</b> | <b>Description</b>                        |  |
|---------------|---------------|-------------------------------------------|--|
| <b>STATUS</b> | Green         | Card is properly initialized.             |  |
| TХ            | Green         | Port is up and transmit laser is enabled. |  |
| R X           | Green         | Light reception exists at the port.       |  |

# **NTP-5 Connect the Hardware**

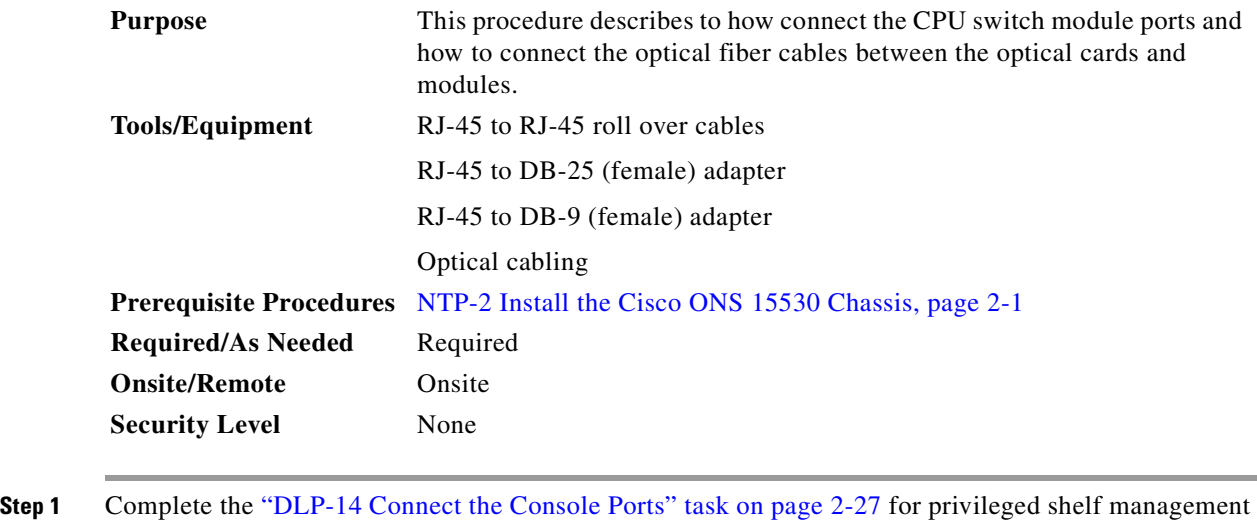

- access.
- **Step 2** Complete the ["DLP-15 Connect the NME Port on the CPU Switch Module" task on page 2-28](#page-53-0) for LAN-based network management access to the shelf.

Г

- **Step 3** As needed, complete the "DLP-16 Connect the Auxiliary Port on the CPU Switch Module" task on [page 2-28](#page-53-1) for modem access to the shelf.
- **Step 4** Complete the ["DLP-17 Select Optical Cables" task on page 2-29.](#page-54-0)
- **Step 5** Complete the ["DLP-18 Clean Optical Connectors" task on page 2-31](#page-56-0) task whenever you make optical connections on the shelf.
- **Step 6** Complete the ["DLP-19 Cable Using Cable Storage Drawers" task on page 2-32.](#page-57-0)
- **Step 7** As needed, complete the ["DLP-20 Connect the OSC Module to the OADM Module" task on page 2-34.](#page-59-0)
- **Step 8** As needed, complete the "DLP-21 Connect the Transponder Line Card to the OADM Module" task on [page 2-36](#page-61-0).
- **Step 9** As needed, complete the "DLP-68 Connect the 2.5-Gbps ITU Trunk Card to the OADM Module" task [on page 2-38](#page-63-0).
- **Step 10** As needed, complete the "DLP-69 Connect the 10-Gbps ITU Trunk Card to the OADM Module" task on [page 2-40](#page-65-0).
- **Step 11** As needed, complete the ["DLP-22 Connect OADM Modules, WB-VOA Modules, and Transponder Line](#page-72-0)  [Cards for Attenuation on the Receive Side" task on page 2-47](#page-72-0).
- **Step 12** As needed, complete the "DLP-70 Connect OADM Modules, WB-VOA Modules, and 2.5-Gbps ITU [Trunk Cards for Attenuation on the Receive Side" task on page 2-48](#page-73-0).
- **Step 13** As needed, complete the "DLP-71 Connect OADM Modules, WB-VOA Modules, and 10-Gbps ITU [Trunk Cards for Attenuation on the Receive Side" task on page 2-50](#page-75-0).
- **Step 14** As needed, complete the "DLP-23 Connect OADM Modules, WB-VOA Modules, and Transponder Line [Cards for Per-Channel Equalization" task on page 2-52.](#page-77-0)
- **Step 15** As needed, complete the "DLP-72 Connect OADM Modules, WB-VOA Modules, and OSC Modules for [Per-Channel Equalization" task on page 2-54.](#page-79-0)
- **Step 16** As needed, complete the "DLP-73 Connect OADM Modules, WB-VOA Modules, and 2.5-Gbps ITU [Trunk Card for Per-Channel Equalization" task on page 2-56](#page-81-0).
- **Step 17** As needed, complete the "DLP-74 Connect OADM Modules, WB-VOA Modules, and 10-Gbps ITU [Trunk Card for Per-Channel Equalization" task on page 2-57](#page-82-0).
- **Step 18** As needed, complete the ["DLP-24 Connect the WB-VOA Modules and OADM Modules to Attenuate](#page-84-0)  [the Trunk Transmit Signal" task on page 2-59](#page-84-0).
- **Step 19** As needed, complete the "DLP-25 Connect the PB-OE Modules and OADM Modules to Equalize Added [Channel Power to Pass Through Channel Power" task on page 2-61.](#page-86-0)
- **Step 20** As needed, complete the ["DLP-26 Connect PB-OE Modules and OADM Modules to Terminate Unused](#page-87-0)  [Bands" task on page 2-62](#page-87-0).
- **Step 21** As needed, complete the "DLP-27 Connect the OADM Modules for Splitter or Line Card Protection" [task on page 2-64.](#page-89-0)
- **Step 22** As needed, complete the "DLP-28 Connect a Multi-Shelf Node With Two OSC Modules" task on [page 2-66](#page-91-0).
- **Step 23** As needed, complete the "DLP-29 Connect a Multi-Shelf Node With OSC Modules on Every Shelf" task [on page 2-69](#page-94-0).
- **Step 24** As needed, complete the ["DLP-19 Cable Using Cable Storage Drawers" task on page 2-32.](#page-57-0)

# <span id="page-52-0"></span>**DLP-14 Connect the Console Ports**

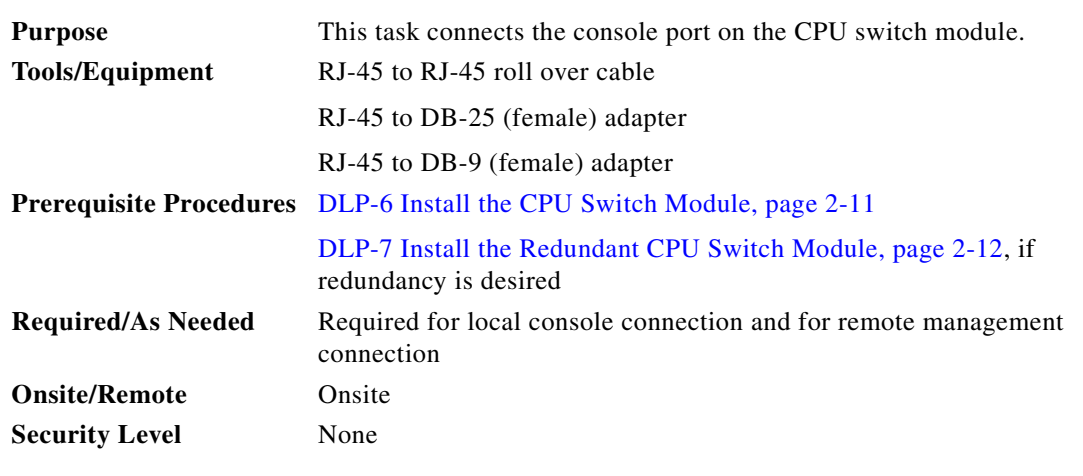

- <span id="page-52-1"></span>**Step 1** Connect one end of the RJ-45 roll over cable to the serial RJ-45 port (CON) on the CPU switch module.
- **Step 2** Run the cable up and through the cable management bracket (not supplied) and connect the other end of the RJ-45 roll over cable to the RJ-45 adapter (see [Figure 2-9](#page-52-3)). If your terminal is equipped with a DB-25 serial connector, use the RJ-45-to-DB-25 adapter. If it is equipped with a DB-9 serial connector, use the RJ-45-to-DB-9 adapter.

<span id="page-52-3"></span>*Figure 2-9 Connecting an RJ-45-to-DB-9 Console Cable Adapter*

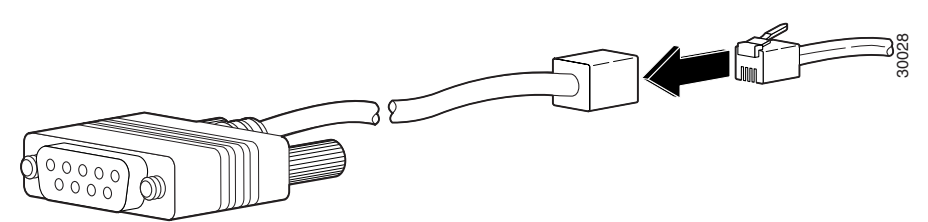

- **Step 3** Connect the adapter to your video terminal to complete the cable connection.
- **Step 4** Power on your video terminal.
- <span id="page-52-2"></span>**Step 5** Configure your video terminal to match the following default console port settings:
	- **•** 9600 baud
	- **•** 8 data bits
	- **•** No parity generation or checking
	- **•** 1 stop bit
	- **•** No flow control
- **Step 6** Repeat [Step 1](#page-52-1) and [Step 5](#page-52-2) for the redundant CPU switch module, if present.
- **Step 7** Check pinouts listed in [Table 2-15](#page-53-2) for the console port.

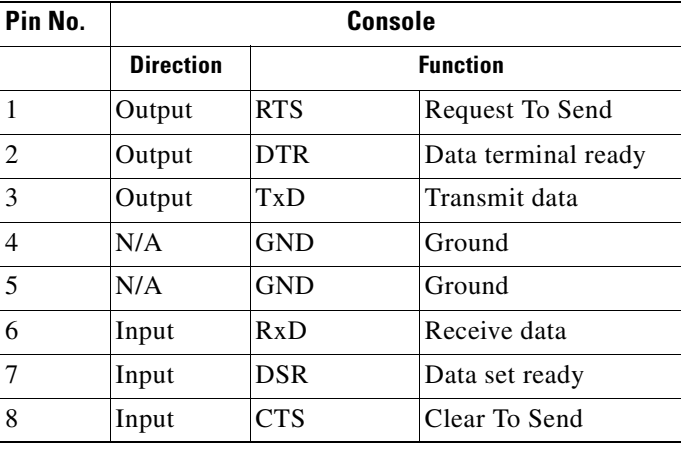

<span id="page-53-2"></span>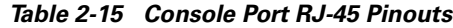

# <span id="page-53-0"></span>**DLP-15 Connect the NME Port on the CPU Switch Module**

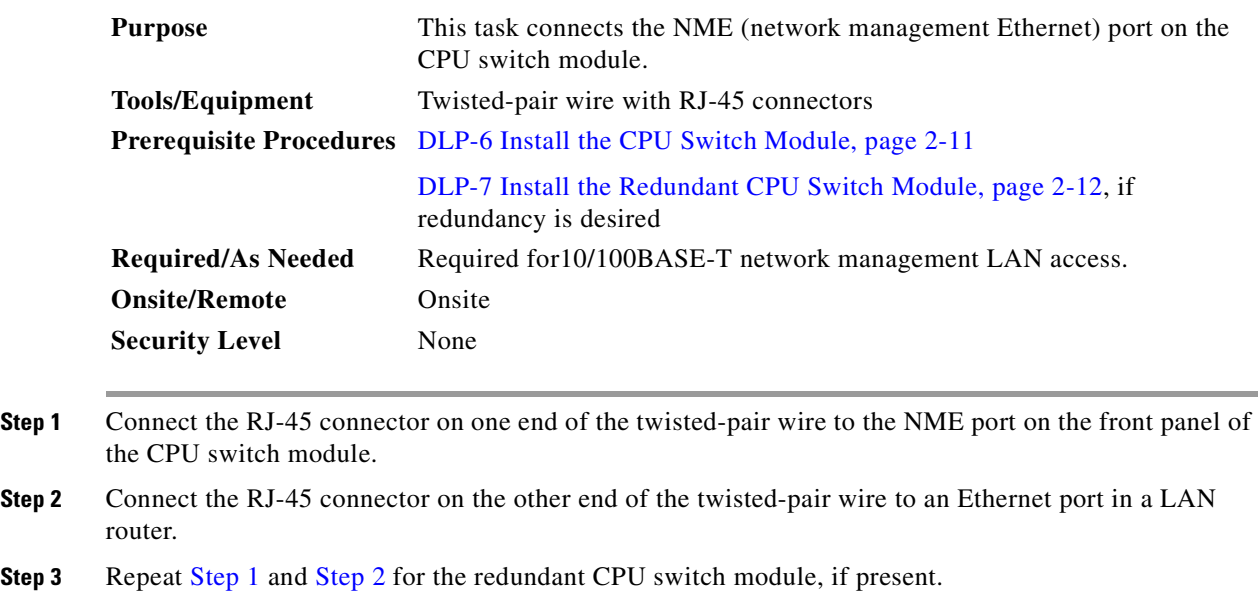

# <span id="page-53-4"></span><span id="page-53-3"></span><span id="page-53-1"></span>**DLP-16 Connect the Auxiliary Port on the CPU Switch Module**

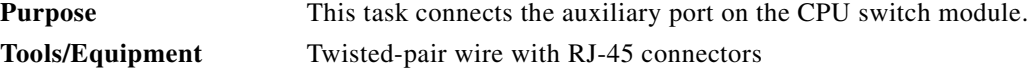

 $\sim$ 

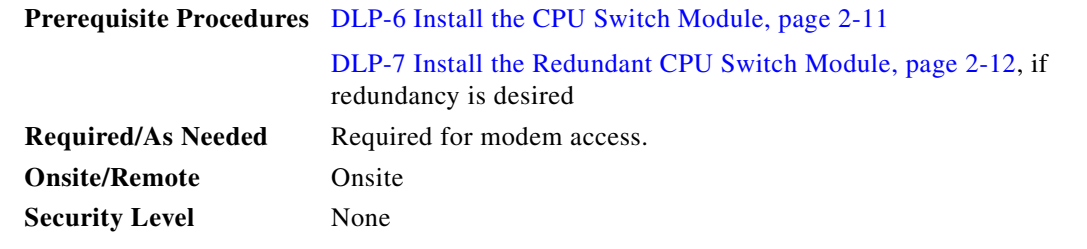

- <span id="page-54-2"></span>**Step 1** Connect the RJ-45 connector on one end of the twisted-pair wire to the NME port on the front panel of the CPU switch module
- <span id="page-54-3"></span>**Step 2** Connect the RJ-45 connector on the other end of the twisted-pair wire to the modem.

**Step 3** Repeat [Step 1](#page-54-2) and [Step 2](#page-54-3) for the redundant CPU switch module, if present.

<span id="page-54-1"></span>**Step 4** Check the pinouts listed in [Table 2-16](#page-54-1) for the auxiliary port.

| Pin No.        | <b>Auxiliary</b> |                 |                       |  |
|----------------|------------------|-----------------|-----------------------|--|
|                | <b>Direction</b> | <b>Function</b> |                       |  |
| 1              | Output           | <b>RTS</b>      | Request To Send       |  |
| $\mathfrak{D}$ | Output           | <b>DTR</b>      | Data terminal ready   |  |
| 3              | Output           | TxD             | Transmit data         |  |
| $\overline{4}$ | N/A              | <b>GND</b>      | Ground                |  |
| 5              | N/A              | <b>GND</b>      | Ground                |  |
| 6              | Input            | RxD             | Receive data          |  |
| 7              | Input            | CD              | <b>Carrier Detect</b> |  |
| 8              | Input            | <b>CTS</b>      | Clear To Send         |  |

*Table 2-16 Auxiliary Port RJ-45 Pinouts*

# <span id="page-54-0"></span>**DLP-17 Select Optical Cables**

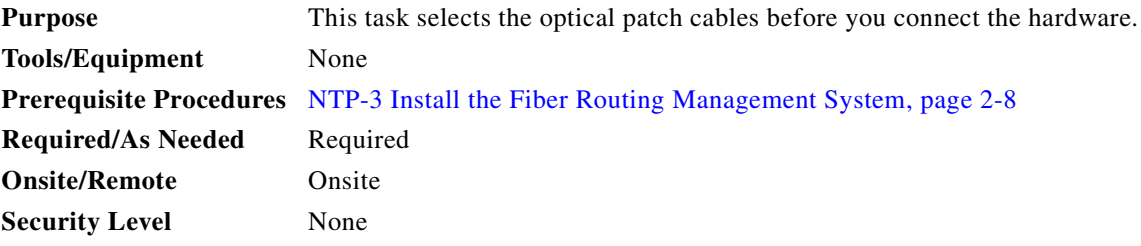

<span id="page-55-0"></span>**Step 1** Check the placement of the line cards and modules in the shelf. Select the appropriate OADM, intrachassis, and interchassis patch cables from those listed in [Table 2-17.](#page-55-0)

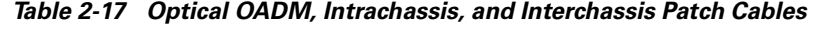

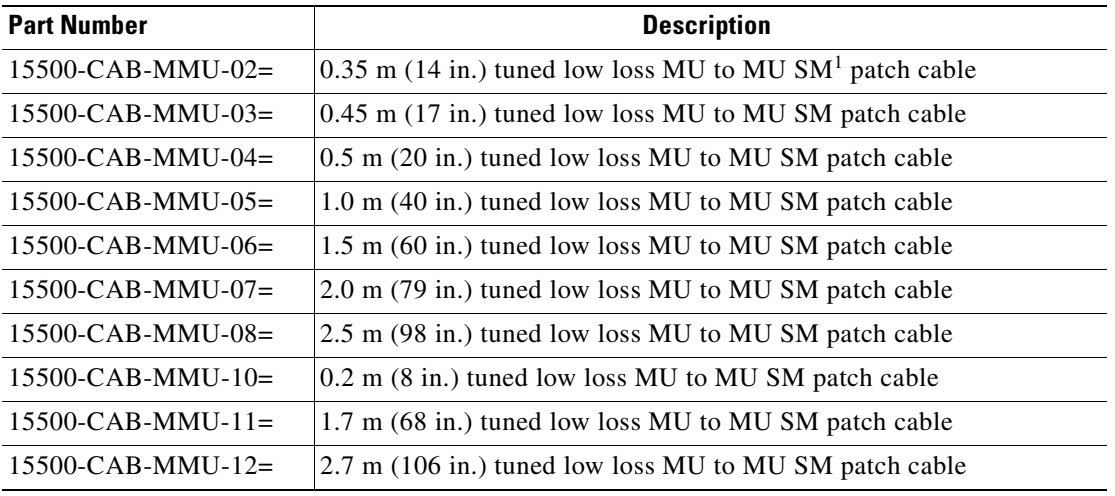

1.  $SM = single mode$ 

<span id="page-55-1"></span>**Step 2** Check the connectors and placement of the equipment at your site. Select the appropriate optical trunk cables from those listed in [Table 2-18](#page-55-1).

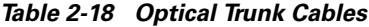

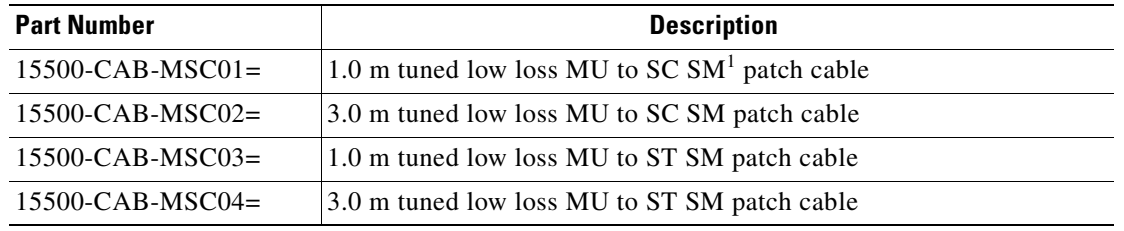

1.  $SM = single mode$ 

<span id="page-55-2"></span>**Step 3** Check the connectors and placement of the equipment at your site. Select the appropriate optical client cables from those listed in [Table 2-19](#page-55-2).

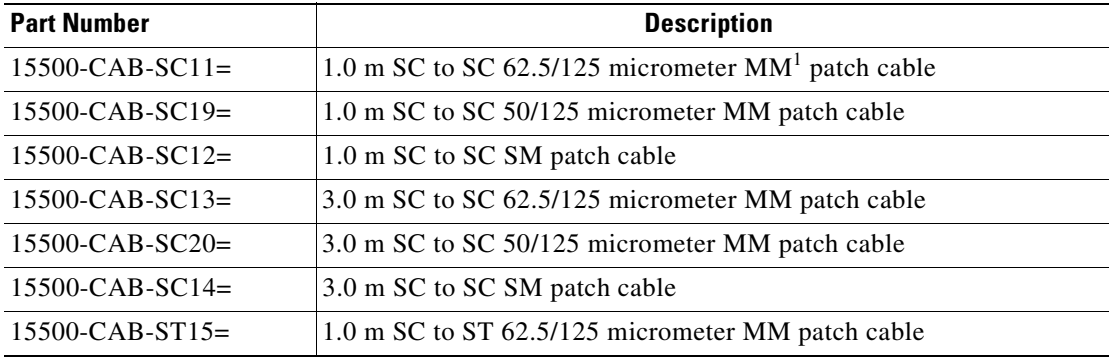

*Table 2-19 Optical Client Cables*

a pro

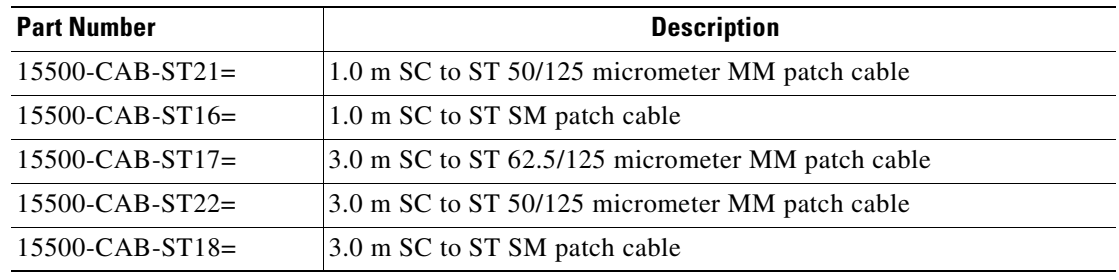

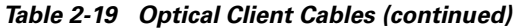

1.  $MM = multimode$ 

<span id="page-56-1"></span>**Step 4** If the shelf is configured for y-cable protection, check the type of equipment at your site. Select the appropriate optical y patch cables from those listed in [Table 2-20.](#page-56-1)

*Table 2-20 Optical Y Patch Cables*

| <b>Part Number</b>   | <b>Description</b>                                                                         |
|----------------------|--------------------------------------------------------------------------------------------|
| $15500$ -CAB-YMM-SC= | 50/125 micrometer multimode y cable with SC for channel protection                         |
|                      | 15500-CAB-YMM2-SC= 62.5/125 micrometer multimode y cable with SC for channel<br>protection |
| $15500$ -CAB-YSM-SC= | Single-mode y cable with SC for channel protection                                         |

# <span id="page-56-0"></span>**DLP-18 Clean Optical Connectors**

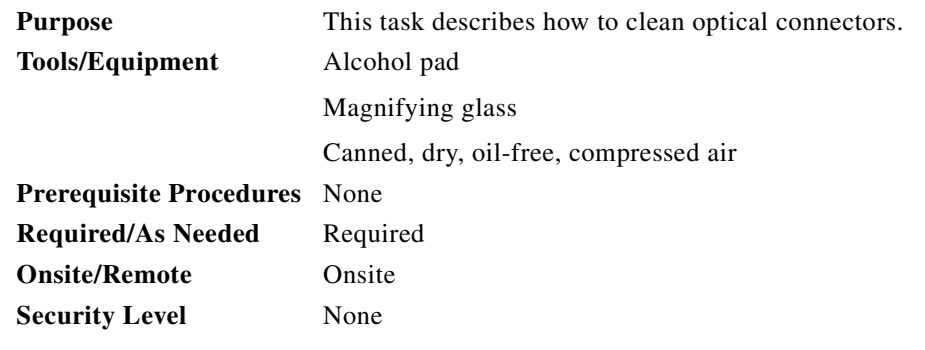

- **Step 1** Wipe the ferrules and end-face surfaces of the connector gently with an alcohol pad from the cleaning kit. Be sure that the pad makes full contact with the end-face surfaces. Wait five seconds for the surfaces to dry and repeat.
- **Step 2** Blow dry the connectors with canned, dry, oil-free, compressed air.
- **Step 3** Use a magnifying glass to inspect the ferrule.

The connectors used inside the system have been cleaned by the manufacturer and connected to the adapters in the proper manner. The operation of the system should be error free if the customer provides clean connectors on the application side, follows the previous directions, and ensures the following:

- Clean the connectors using lens tissues before connecting to the adapters. Use pure alcohol to remove soil.
- Do not clean the inside of the connector adapters. Do not use force or quick movements when connecting the fiber optic connectors in the adapters.
- Cover the connector adapters to avoid soiling or contaminating the inside of the adapters while cleaning the chassis. When not using the connectors, cover the connectors and adapters to avoid the inside of the adapters or the surface of the connectors from getting dirty.

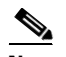

**Note** If the surface is not clean or does not have a uniform shine, repeat the process using a fresh surface of the alcohol pad.

#### <span id="page-57-0"></span>**DLP-19 Cable Using Cable Storage Drawers**

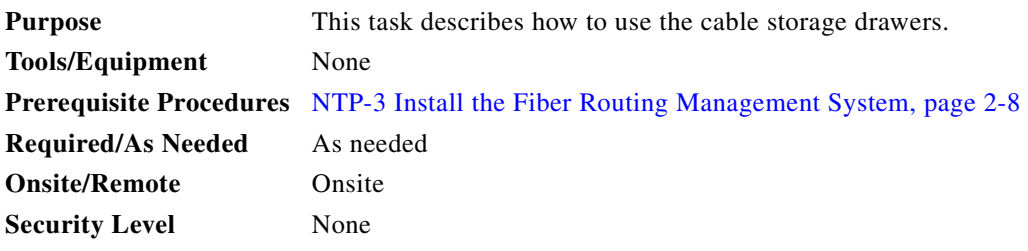

**Step 1** Open the cable storage drawer by pushing the tabs in to release the lock on the drawer (See [Figure 2-10](#page-57-1)).

#### <span id="page-57-1"></span>*Figure 2-10 Opening the Cable Storage Drawer*

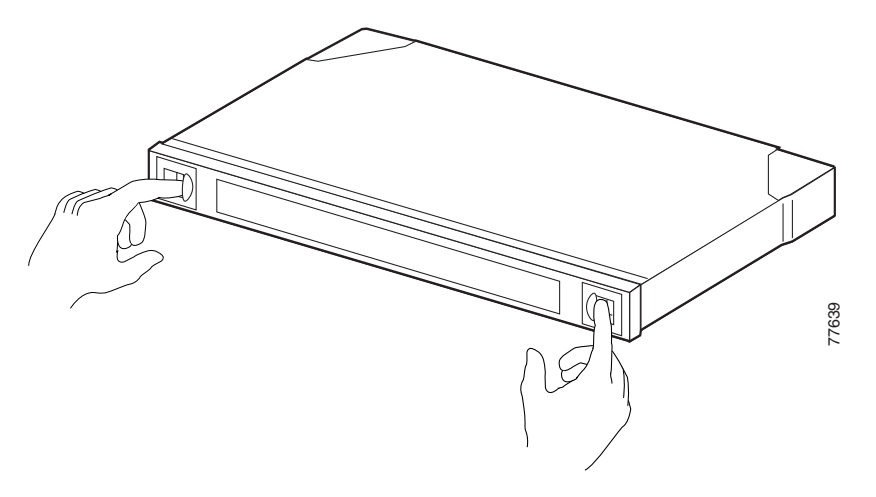

**Step 2** Pull out the cable storage drawer (see [Figure 2-11](#page-58-0)).

<span id="page-58-0"></span>*Figure 2-11 Pulling out the Cable Storage Drawer*

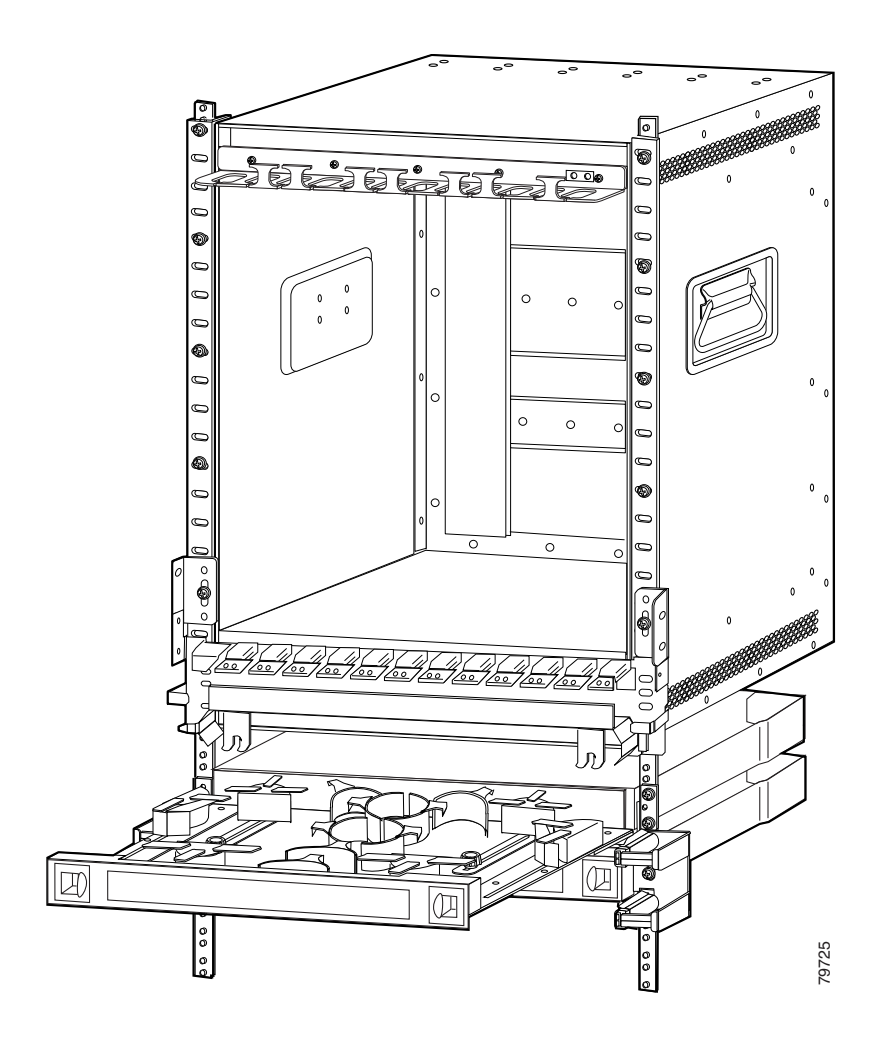

**Step 3** Lock the drawer in the open position by pushing the latch at the back left of the drawer down into the locked position (see [Figure 2-12](#page-59-1)).

#### <span id="page-59-1"></span>*Figure 2-12 Locking the Drawer*

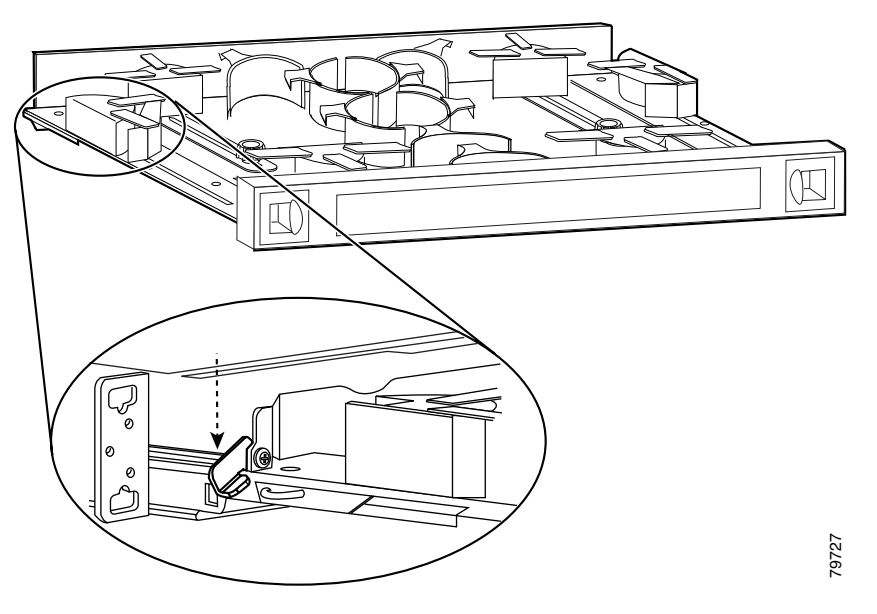

- **Step 4** Push the connector of the cable into the adapter until the connector snaps into place.
- **Step 5** Route the cable down through the cutout holes on the cable management tray on the bottom of the shelf assembly. Pull the cable out of the left side of the tray.
- **Step 6** Route the cable down the left side of the chassis and into the drawer. Continue to route the cable through the drawer around the round cable retainers to the right side.
- **Step 7** Pull the cable up out of the right side of the drawer and then back up through the cutout holes on the cable management tray.
- **Step 8** Insert the connector into the desired card or module.
- **Step 9** Unlock the drawer to close it by moving the latch back into an upright position.

# <span id="page-59-0"></span>**DLP-20 Connect the OSC Module to the OADM Module**

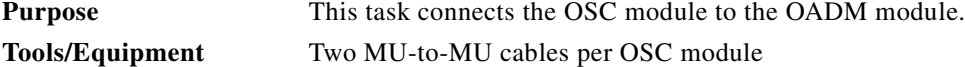

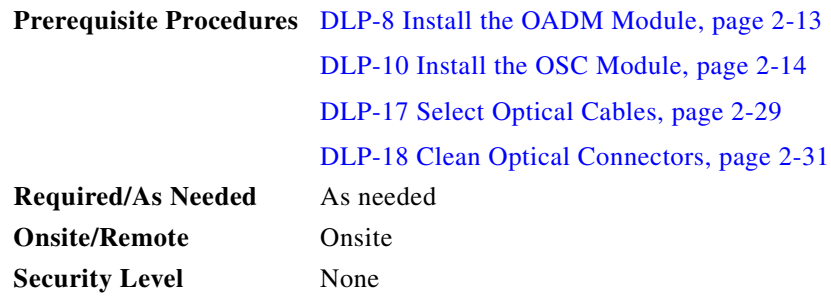

- **Step 1** Locate the input and output ports on the OADM modules. The input ports are on the left and the output ports are on the right.
- <span id="page-60-1"></span>**Step 2** Connect the TX port of the OSC module to the OSC\_IN port of the OADM module (see [Figure 2-13\)](#page-60-0).
	- ⋗
	- **Note** If you installed the fiber management system, then thread the slack cable on the fiber routing tray or fiber routing drawer, as appropriate, while connecting the cables.
- <span id="page-60-2"></span>**Step 3** Connect the RX port of the OSC module to the OSC\_OUT port of the OADM module (see the example in [Figure 2-13](#page-60-0)). In this example, the OSC module is in slot 1, subcard 0.

<span id="page-60-0"></span>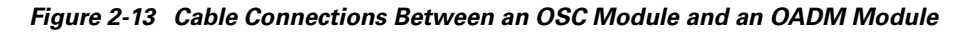

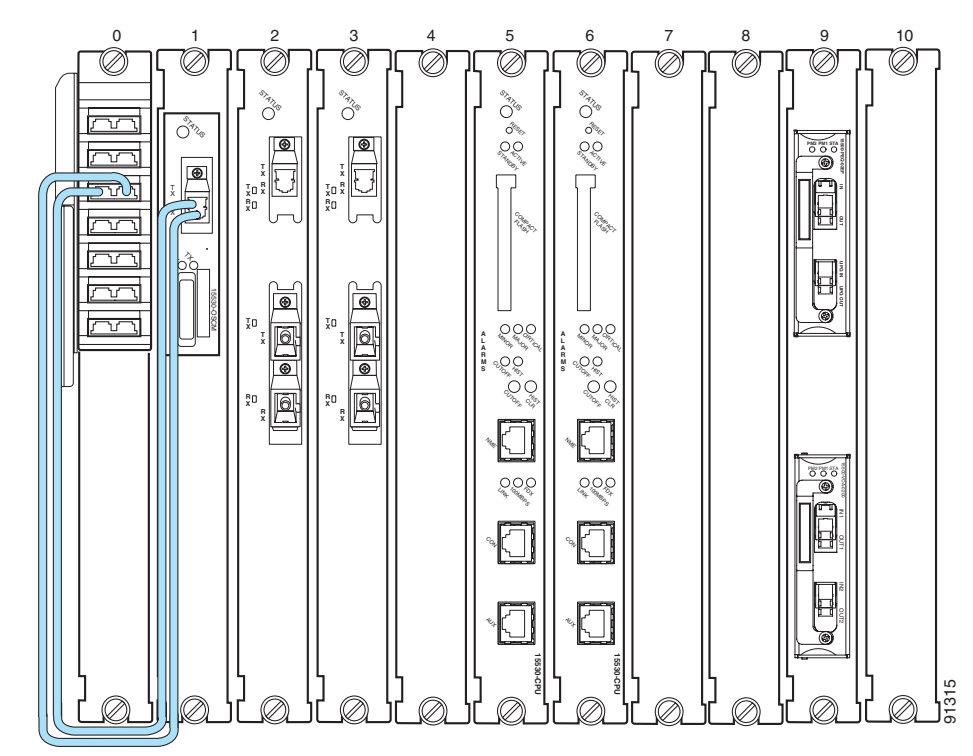

**Step 4** Repeat [Step 2](#page-60-1) and [Step 3](#page-60-2) if a second OSC module has been installed. Connect the second OSC module to the second OADM module as shown in the example in [Figure 2-14.](#page-61-1) In this example, the OSC modules are in slot 1, subcard 0 and subcard 1.

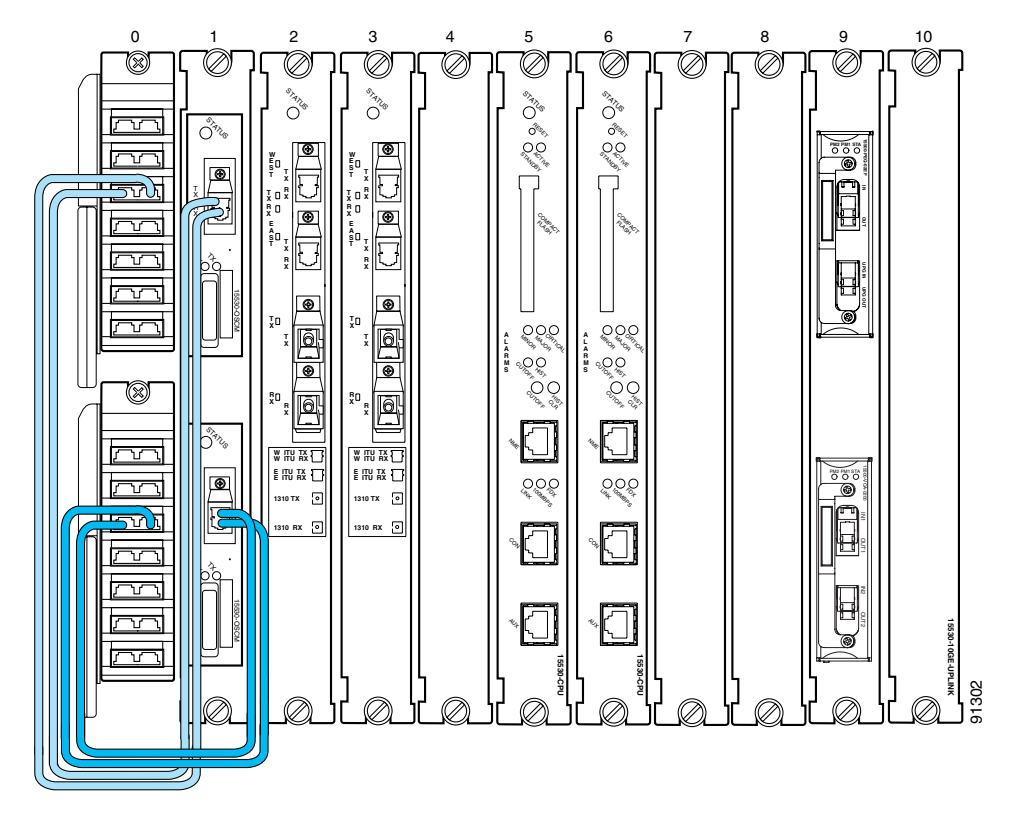

<span id="page-61-1"></span>*Figure 2-14 Cable Connections Between OSC Modules and OADM Modules in Splitter and Line Card Protected Configurations*

# <span id="page-61-0"></span>**DLP-21 Connect the Transponder Line Card to the OADM Module**

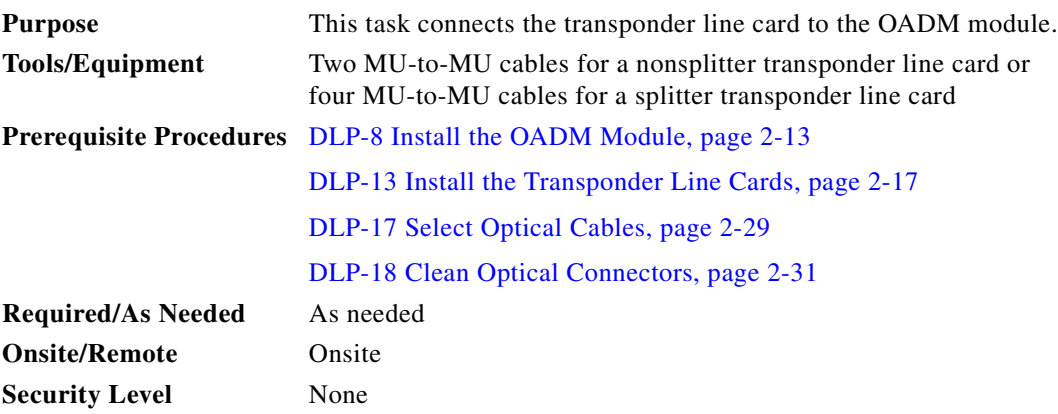

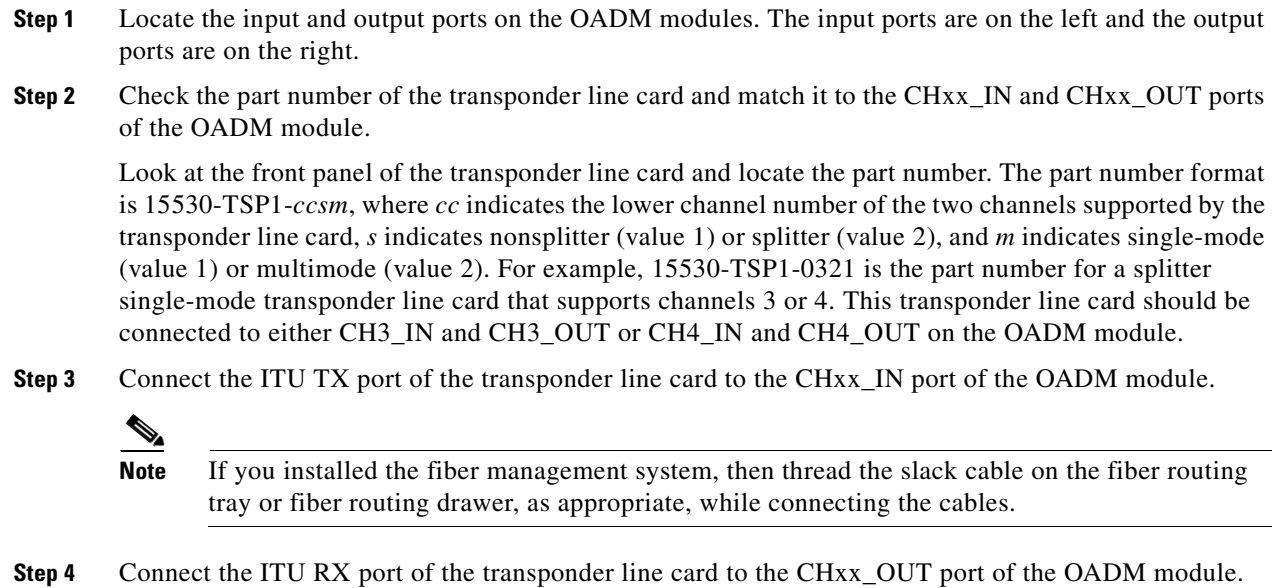

- <span id="page-62-1"></span><span id="page-62-0"></span>**Step 5** For a splitter transponder line card, repeat [Step 3](#page-62-0) through [Step 4](#page-62-1) for the other TX and RX ports.
- **Step 6** Connect the client side transmit and receive ports on the transponder line card to the client router.

[Figure 2-15](#page-63-1) shows an example of two transponder line cards cabled to an OADM in an unprotected configuration. In this example, the transponder line cards are in slots 1 and 2.

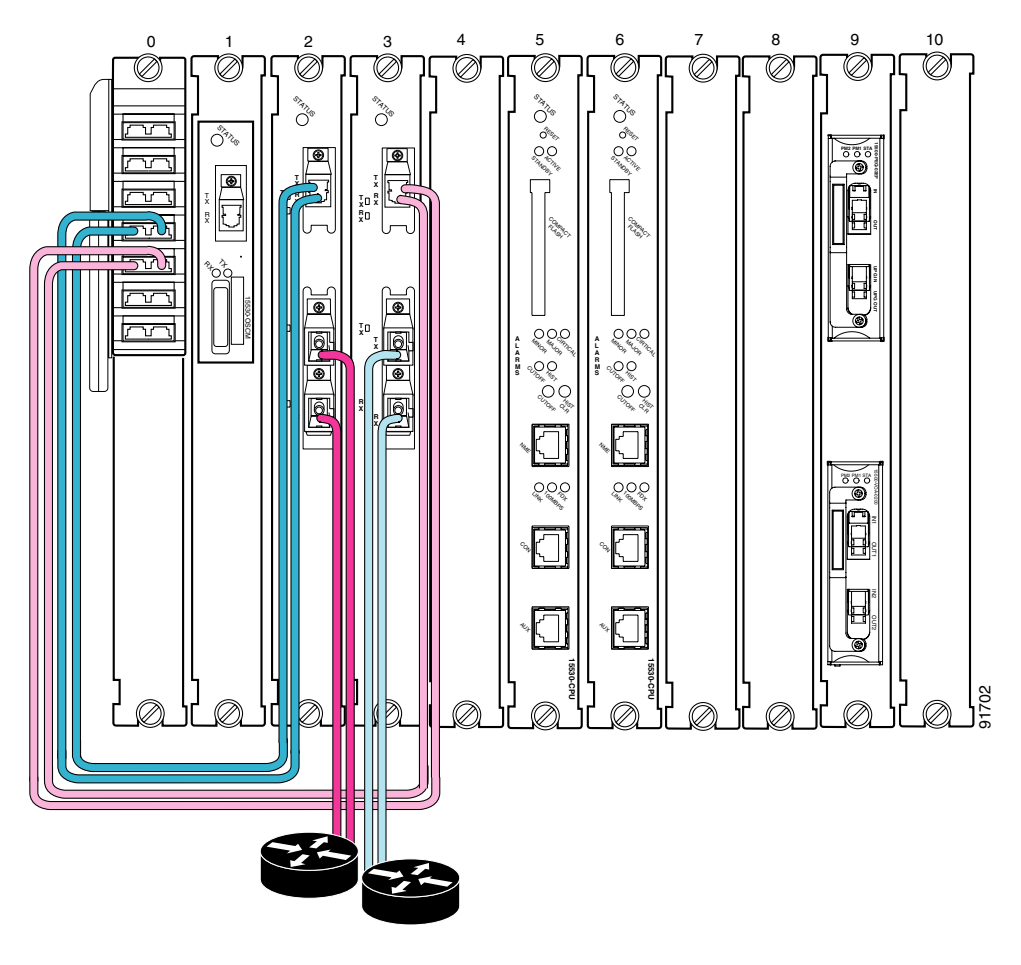

<span id="page-63-1"></span>*Figure 2-15 Transponder Line Card Cable Connections (Unprotected)*

# <span id="page-63-0"></span>**DLP-68 Connect the 2.5-Gbps ITU Trunk Card to the OADM Module**

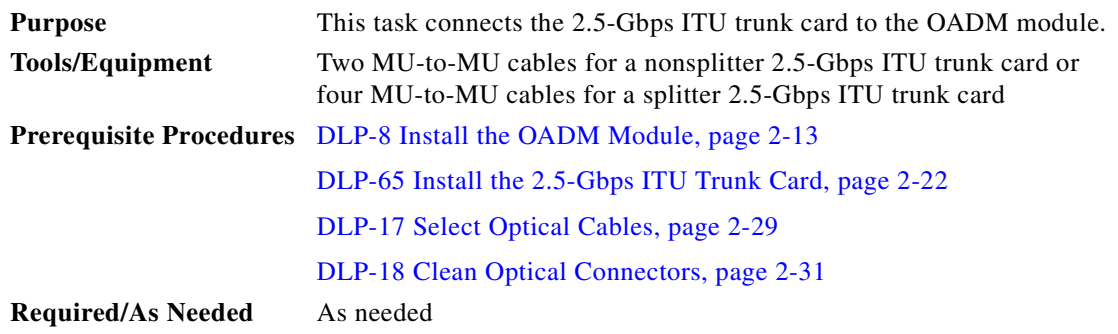

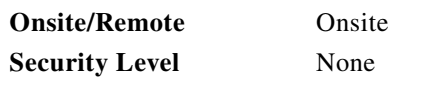

- **Step 1** Locate the input and output ports on the OADM modules. The input ports are on the left and the output ports are on the right.
- **Step 2** Check the part number of the 2.5-Gbps ITU trunk card and match it to the CHxx\_IN and CHxx\_OUT ports of the OADM module.

Look at the front panel of the 2.5-Gbps ITU trunk card and locate the part number. The part number format is 15530-ITU3-*ccs*0, where *cc* indicates the lower channel number of the two channels supported by the 2.5-Gbps ITU trunk card and *s* indicates nonsplitter (value 1) or splitter (value 2). For example, 15530-ITU3-0320 is the part number for a splitter single-mode 2.5-Gbps ITU trunk card that supports channels 3 or 4. This 2.5-Gbps ITU trunk card should be connected to either CH3\_IN and CH3\_OUT or CH4\_IN and CH4\_OUT on the OADM module.

<span id="page-64-0"></span>**Step 3** Connect the TX port of the 2.5-Gbps ITU trunk card to the CHxx\_IN port of the OADM module.

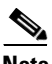

**Note** If you installed the fiber management system, then thread the slack cable on the fiber routing tray or fiber routing drawer, as appropriate, while connecting the cables.

- <span id="page-64-1"></span>**Step 4** Connect the RX port of the 2.5-Gbps ITU trunk card to the CHxx\_OUT port of the OADM module.
- **Step 5** For a splitter 2.5-Gbps ITU trunk card, repeat [Step 3](#page-64-0) through [Step 4](#page-64-1) for the other TX and RX ports.

[Figure 2-15](#page-63-1) shows an example of two 2.5-Gbps ITU trunk cards cabled to an OADM in an unprotected configuration. In this example, the 2.5-Gbps ITU trunk card is in slots 4.

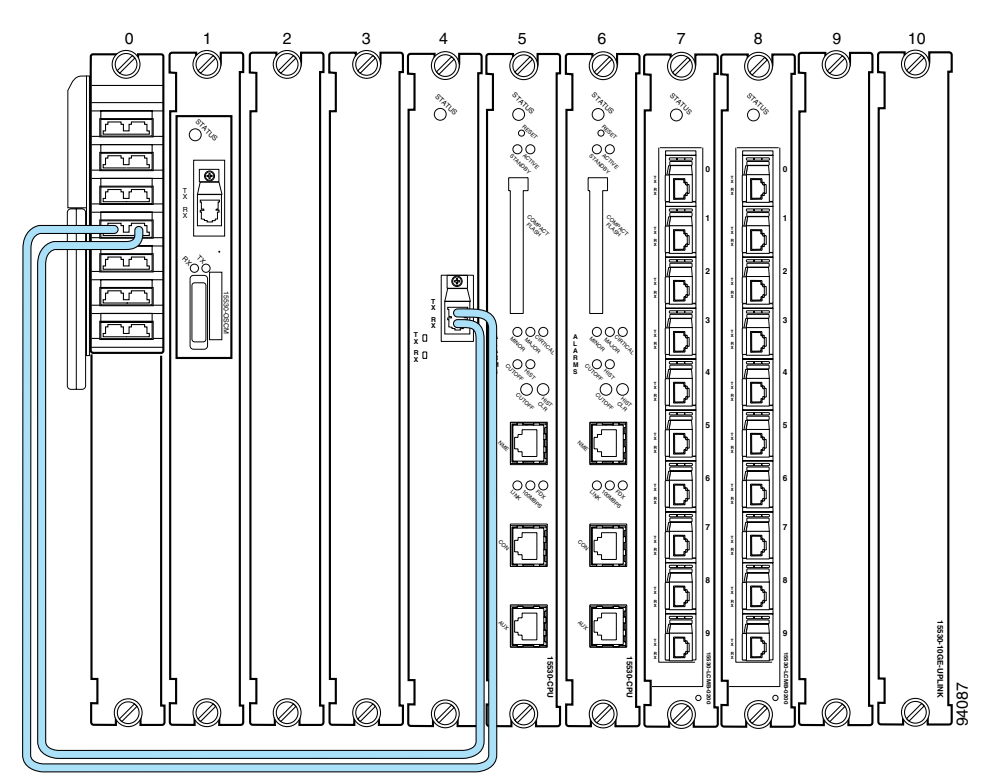

*Figure 2-16 Transponder Line Card Cable Connections (Unprotected)*

# <span id="page-65-0"></span>**DLP-69 Connect the 10-Gbps ITU Trunk Card to the OADM Module**

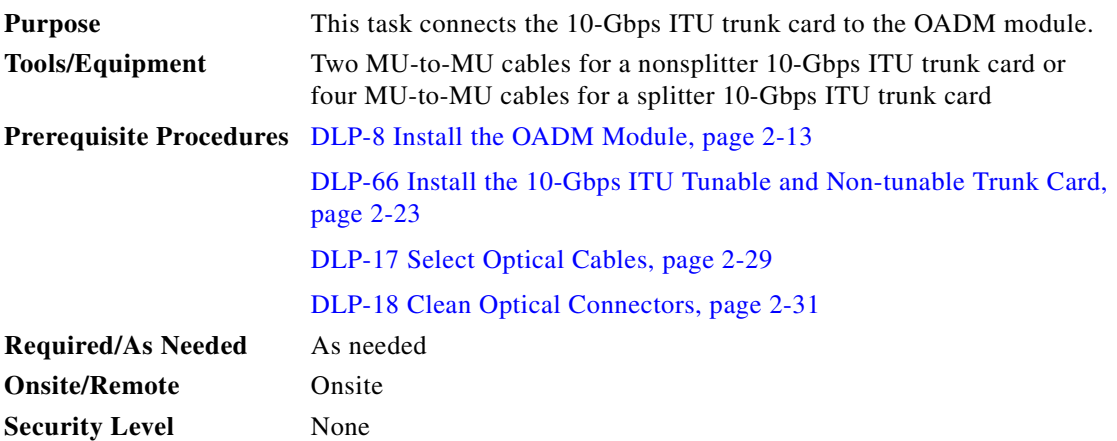

- **Step 1** Locate the input and output ports on the OADM modules. The input ports are on the left and the output ports are on the right.
- **Step 2** Check the part number of the 10-Gbps ITU trunk card and match it to the CHxx\_IN and CHxx\_OUT ports of the OADM module.

Look at the front panel of the 10-Gbps ITU trunk card and locate the part number. The part number format is 15530-ITU3-*ccs*0, where *cc* indicates the channel supported by the 10-Gbps ITU trunk card and *s* indicates nonsplitter (value 1) or splitter (value 2). For example, 15530-ITU2-0320 is the part number for a splitter single-mode 10-Gbps ITU trunk card that supports channel 3. This 10-Gbps ITU trunk card should be connected to CH3\_IN and CH3\_OUT on the OADM module.

<span id="page-66-0"></span>**Step 3** Connect the TX port of the 10-Gbps ITU trunk card to the CHxx\_IN port of the OADM module.

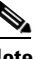

**Note** If you installed the fiber management system, then thread the slack cable on the fiber routing tray or fiber routing drawer, as appropriate, while connecting the cables.

- <span id="page-66-1"></span>**Step 4** Connect the RX port of the 10-Gbps ITU trunk card to the CHxx OUT port of the OADM module.
- **Step 5** For a splitter 10-Gbps ITU trunk card, repeat [Step 3](#page-66-0) through [Step 4](#page-66-1) for the other TX and RX ports.

[Figure 2-15](#page-63-1) shows an example of two 2.5-Gbps ITU trunk cards cabled to an OADM in an unprotected configuration. In this example, the 2.5-Gbps ITU trunk card is in slot 4.

#### *Figure 2-17 Transponder Line Card Cable Connections (Unprotected)*

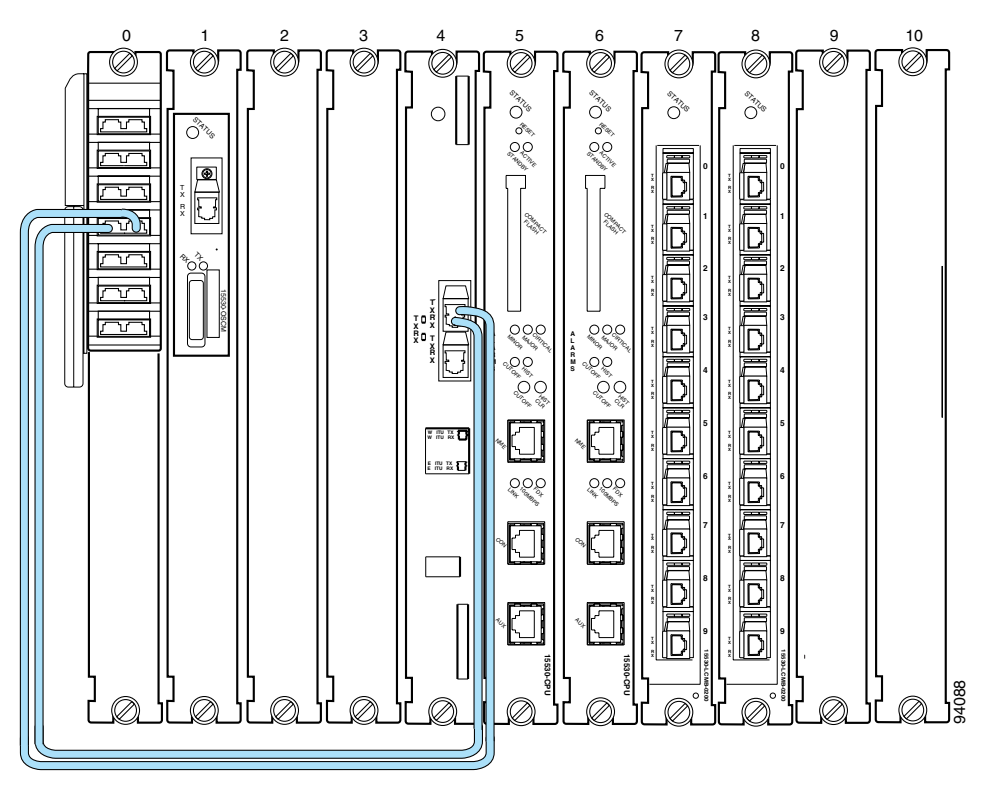

Г

# **DLP-81 Connect the 2.5-Gbps ITU Trunk Card to the PSM**

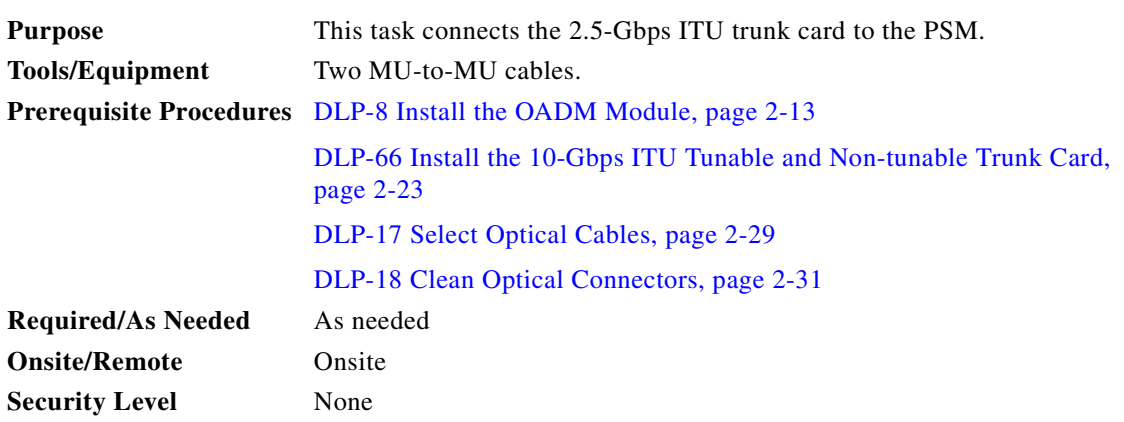

**Step 1** Locate the mux/demux In and Out ports on the PSM.

**Step 2** Connect the Tx port of the 2.5-Gbps ITU trunk card to the mux/demux In port of the PSM.

 $\frac{\partial}{\partial x}$ 

**Note** If you installed the fiber management system, then thread the slack cable on the fiber routing tray or fiber routing drawer, as appropriate, while connecting the cables.

**Step 3** Connect the Rx port of the 2.5-Gbps ITU trunk card to the mux/demux Out port of the PSM.

[Figure 2-18](#page-68-0) shows an example of a 2.5-Gbps ITU trunk card cabled to a PSM. In this example, the 2.5-Gbps ITU trunk card is in slot 4.

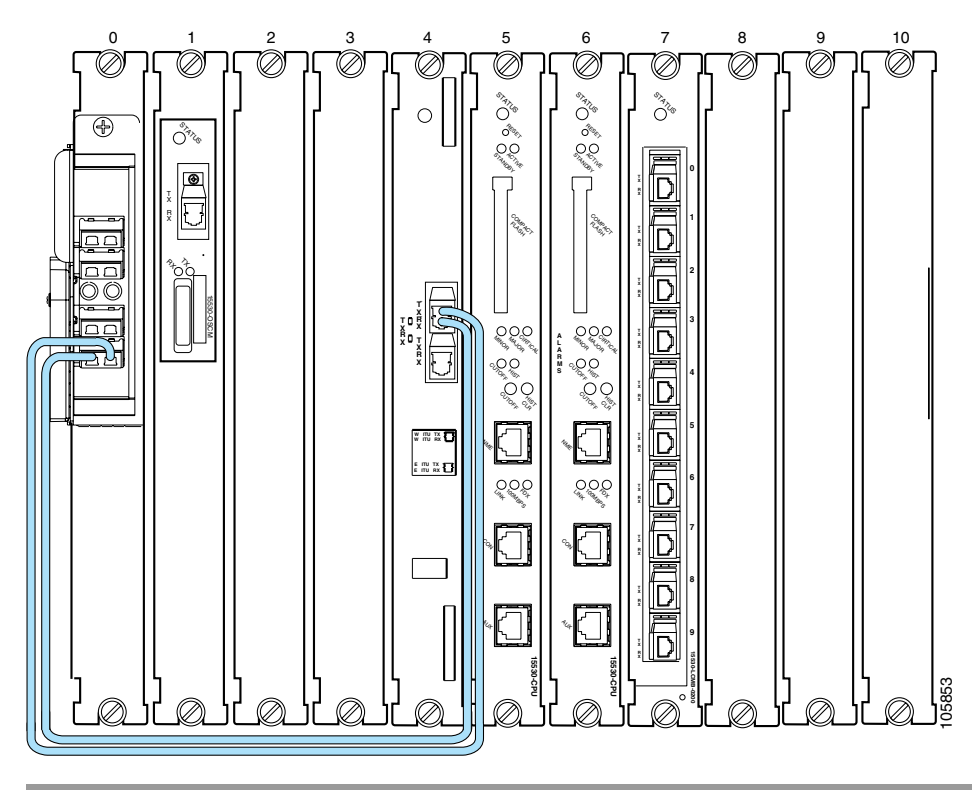

<span id="page-68-0"></span>*Figure 2-18 Cabling a 2.5-Gbps ITU Trunk Card to a PSM*

# **DLP-82 Connect the 10-Gbps ITU Trunk Card to the PSM**

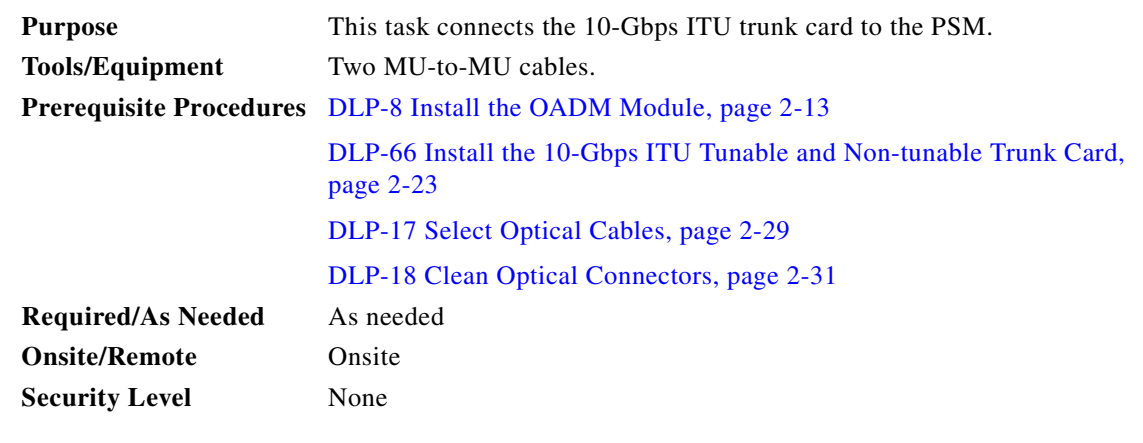

**Step 1** Locate the Mux/Demux In and Out ports on the PSM.

**Step 2** Connect the Tx port of the10-Gbps ITU trunk card to the Mux/Demux In port of the PSM.

# $\frac{\mathcal{L}}{\mathcal{L}}$

**Note** If you installed the fiber management system, then thread the slack cable on the fiber routing tray or fiber routing drawer, as appropriate, while connecting the cables.

**Step 3** Connect the Rx port of the 10-Gbps ITU trunk card to the Mux/Demux Out port of the PSM. [Figure 2-19](#page-69-0) shows an example of a 10-Gbps ITU trunk card cabled to a PSM. In this example, the 10-Gbps ITU trunk card is in slot 4.

<span id="page-69-0"></span>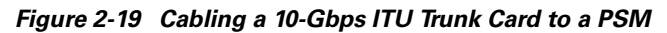

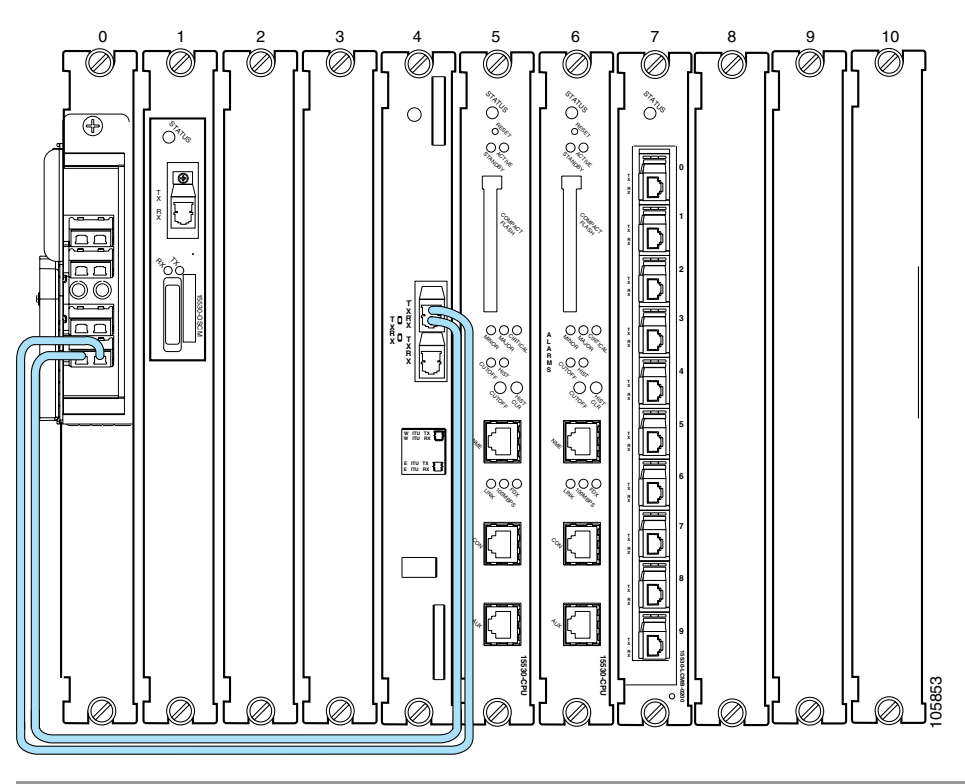

# **DLP-83 Connect the Transponder Line Card to the PSM**

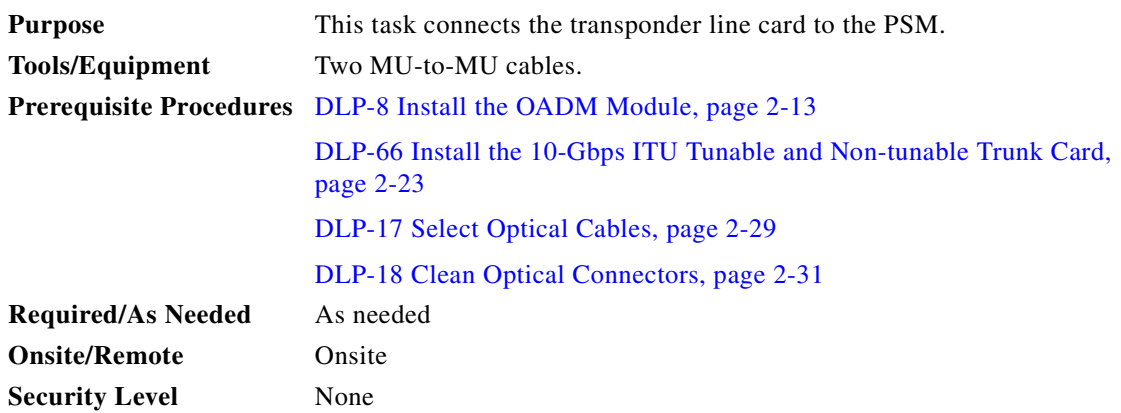

**Step 1** Locate the Mux/Demux In and Out ports on the PSM.

**Step 2** Connect the Tx port of the transponder line card to the Mux/Demux In port of the PSM.

**Note** If you installed the fiber management system, then thread the slack cable on the fiber routing tray or fiber routing drawer, as appropriate, while connecting the cables.

**Step 3** Connect the Rx port of the transponder line card to the Mux/Demux Out port of the PSM.

[Figure 2-20](#page-70-0) shows an example of a transponder line card cabled to a PSM. In this example, the transponder line card is in slot 4.

#### <span id="page-70-0"></span>*Figure 2-20 Cabling a 10-Gbps ITU Trunk Card to a PSM*

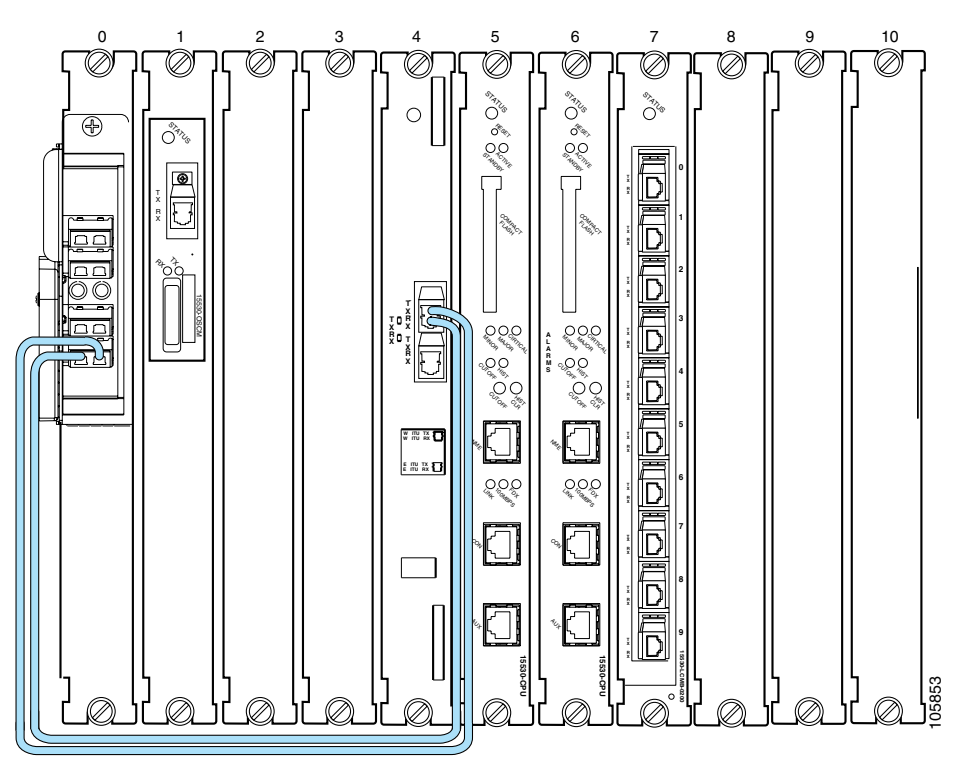

# **DLP-84 Connect the 10-Gbps Uplink Card to the PSM**

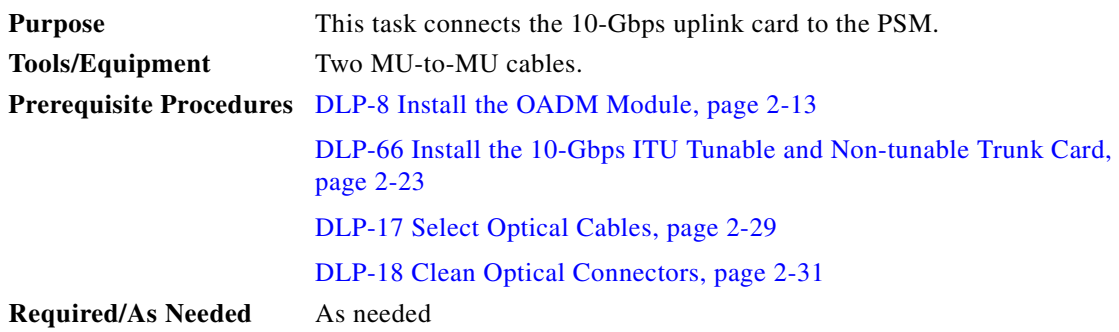

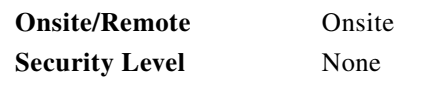

- **Step 1** Locate the Mux/Demux In and Out ports on the PSM.
- **Step 2** Connect the Tx port of the 10-Gbps uplink card to the Mux/Demux In port of the PSM.

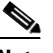

**Note** If you installed the fiber management system, then thread the slack cable on the fiber routing tray or fiber routing drawer, as appropriate, while connecting the cables.

**Step 3** Connect the Rx port of the 10-Gbps uplink card to the Mux/Demux Out port of the PSM.

[Figure 2-21](#page-71-0) shows an example of a transponder line card cabled to a PSM. In this example, the transponder line card is in slot 4.

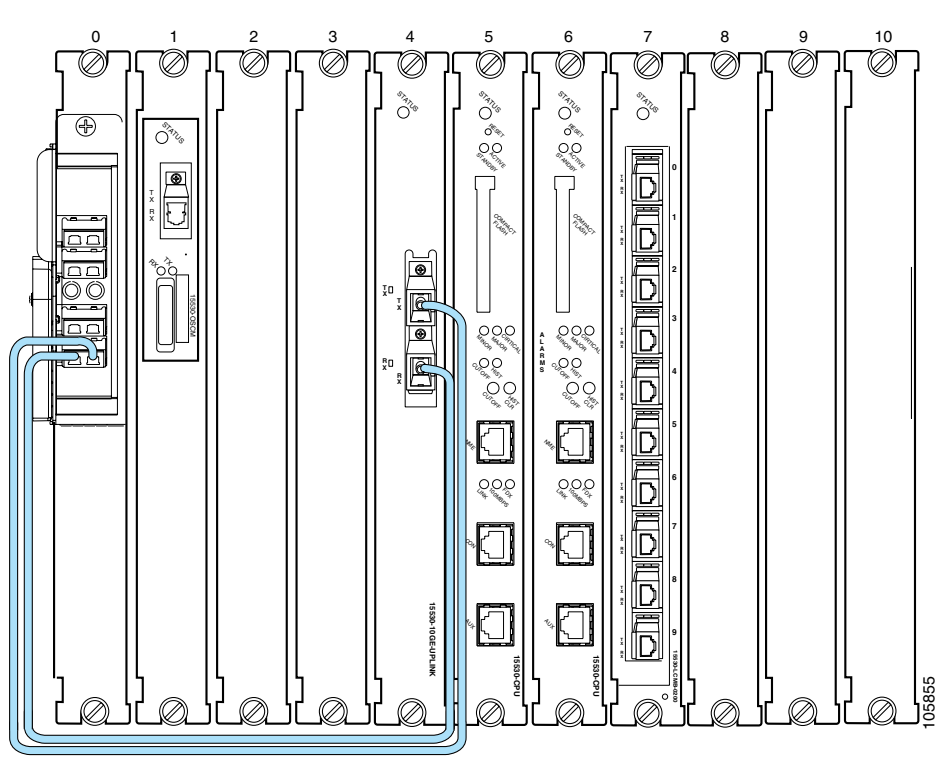

<span id="page-71-0"></span>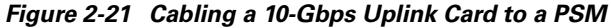
# **DLP-22 Connect OADM Modules, WB-VOA Modules, and Transponder Line Cards for Attenuation on the Receive Side**

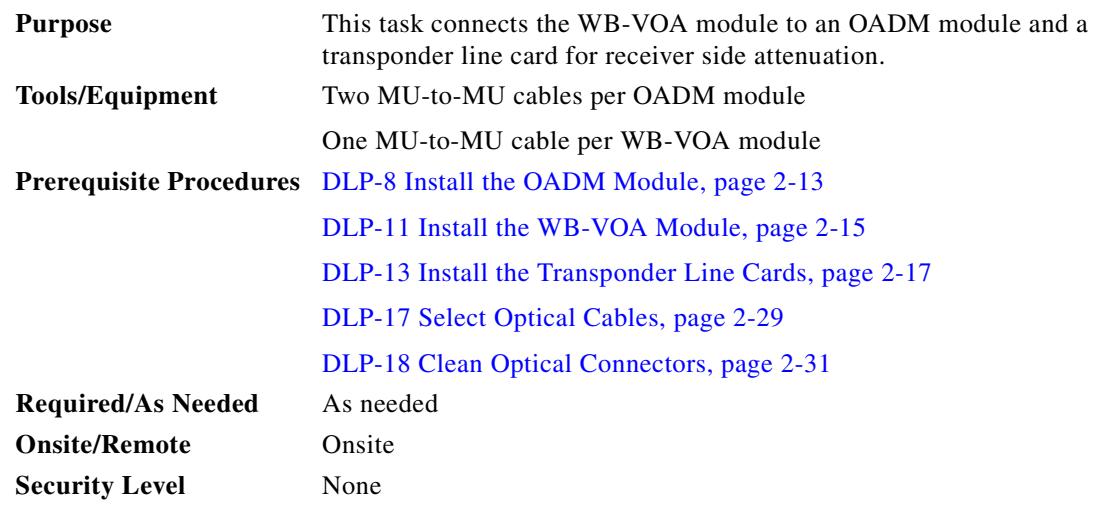

- **Step 1** Locate the input and output ports on the OADM modules. The input ports are on the left and the output ports are on the right.
- **Step 2** Check the part number of the transponder line card and match it to the CHxx\_IN and CHxx\_OUT ports of the OADM module.

Look at the front panel of the transponder line card and locate the part number. The part number format is 15530-TSP1-*ccsm*, where *cc* indicates the lower channel number of the two channels supported by the transponder line card, *s* indicates nonsplitter (value 1) or splitter (value 2), and *m* indicates single-mode (value 1) or multimode (value 2). For example, 15530-TSP1-0321 is the part number for a splitter single-mode transponder line card that supports channels 3 or 4. This transponder line card should connect to either CH3\_IN and CH3\_OUT or CH4\_IN and CH4\_OUT on the OADM module.

<span id="page-72-0"></span>**Step 3** Connect the IN port of the WB-VOA module to the CHxx\_OUT port of the OADM module.

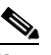

**Note** If you installed the fiber management system, then thread the slack cable on the fiber routing tray or fiber routing drawer, as appropriate, while connecting the cables.

**Step 4** Connect the OUT port of the WB-VOA module to the ITU RX port at the top of the transponder line card.

**Note** A single WB-VOA module has only one IN port and one OUT port. A dual WB-VOA module has two pairs of ports, IN1/OUT1 and IN2/OUT2. Be sure to connect to correct ports when using a dual WB-VOA module.

- <span id="page-72-1"></span>**Step 5** Connect the ITU TX port at the top of the transponder line card to the CHxx\_IN port of the OADM module.
- **Step 6** For a splitter transponder line card, repeat [Step 3](#page-72-0) through [Step 5](#page-72-1) for the other TX and RX ports.

[Figure 2-22](#page-73-0) shows an example of using a WB-VOA module for attenuation on the receive side in an unprotected configuration. In this example, the transponder line card is in slot 1 and the WB-VOA module is in slot 9, subcard 0.

Г

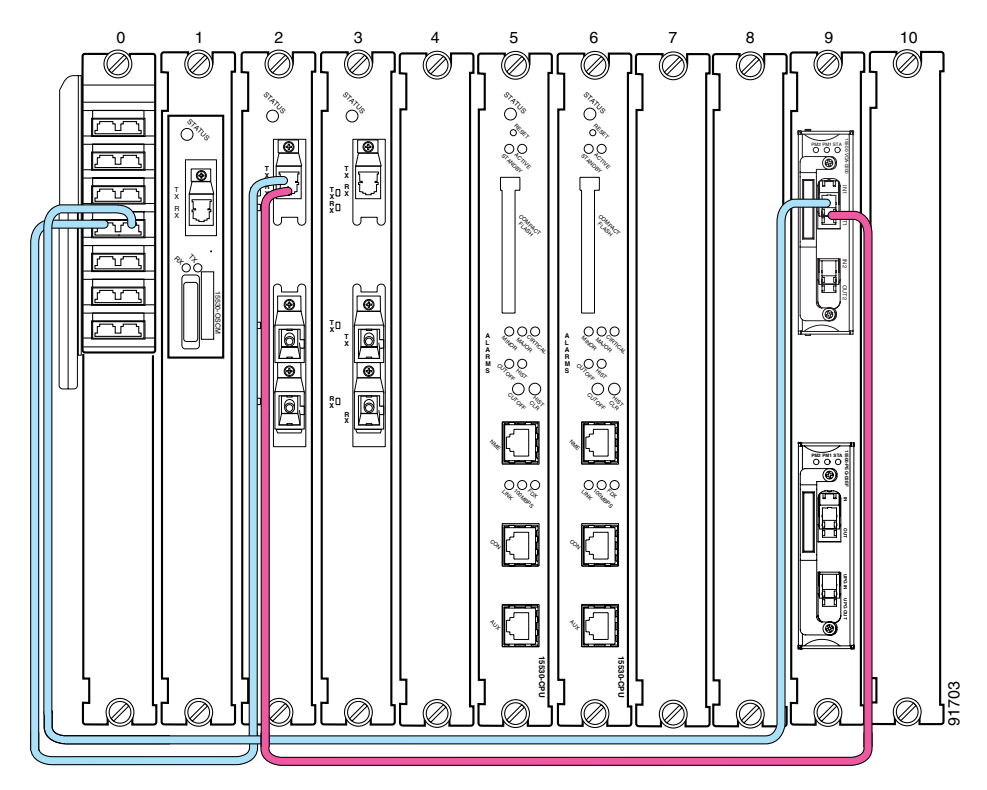

<span id="page-73-0"></span>*Figure 2-22 WB-VOA Attenuation on the Receive Side (Unprotected)*

# **DLP-70 Connect OADM Modules, WB-VOA Modules, and 2.5-Gbps ITU Trunk Cards for Attenuation on the Receive Side**

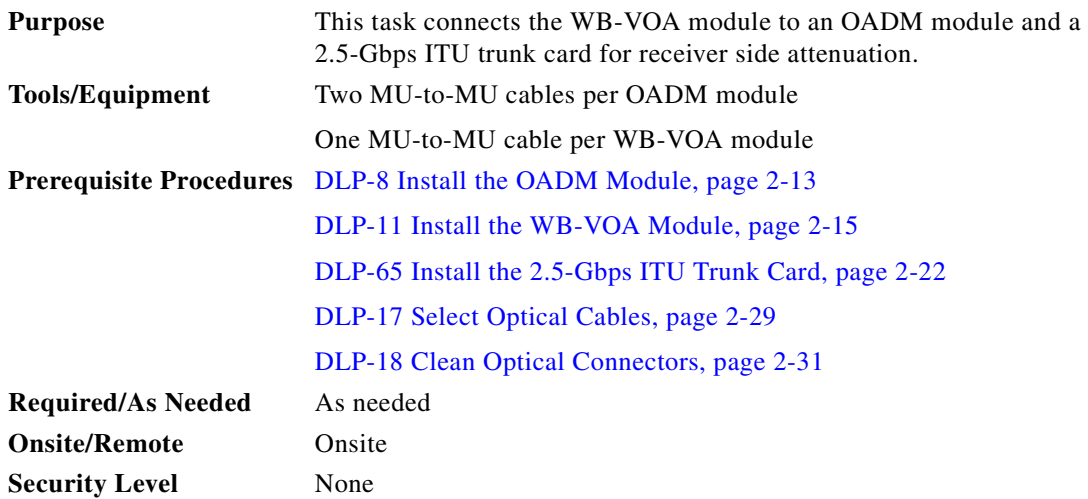

- **Step 1** Locate the input and output ports on the OADM modules. The input ports are on the left and the output ports are on the right.
- **Step 2** Check the part number of the 2.5-Gbps ITU trunk card and match it to the CHxx\_IN and CHxx\_OUT ports of the OADM module.

Look at the front panel of the 2.5-Gbps ITU trunk card and locate the part number. The part number format is 15530-ITU3-*ccs*0, where *cc* indicates the lower channel number of the two channels supported by the 2.5-Gbps ITU trunk card and *s* indicates nonsplitter (value 1) or splitter (value 2). For example, 15530-ITU3-0320 is the part number for a splitter 2.5-Gbps ITU trunk card that supports channels 3 or 4. This 2.5-Gbps ITU trunk card corresponds to either CH3\_IN and CH3\_OUT or CH4\_IN and CH4\_OUT on the OADM module.

<span id="page-74-0"></span>**Step 3** Connect the IN port of the WB-VOA module to the correct CHxx\_OUT port of the OADM module.

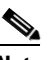

**Note** If you installed the fiber management system, then thread the slack cable on the fiber routing tray or fiber routing drawer, as appropriate, while connecting the cables.

**Step 4** Connect the OUT port of the WB-VOA module to the RX port at the top of the 2.5-Gbps ITU trunk card.

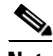

- **Note** A single WB-VOA module has only one IN port and one OUT port. A dual WB-VOA module has two pairs of ports, IN1/OUT1 and IN2/OUT2. Be sure to connect to correct ports when using a dual WB-VOA module.
- <span id="page-74-1"></span>**Step 5** Connect the TX port at the top of the 2.5-Gbps ITU trunk card to the correct CHxx\_IN port of the OADM module.
- **Step 6** For a splitter 2.5-Gbps ITU trunk card, repeat [Step 3](#page-74-0) through [Step 5](#page-74-1) for the other RX and TX ports.

[Figure 2-22](#page-73-0) shows an example of using a WB-VOA module for attenuation on the receive side in an unprotected configuration. In this example, the 2.5-Gbps ITU trunk card is in slot 1 and the WB-VOA module is in slot 9, subcard 0.

 $\mathbf{I}$ 

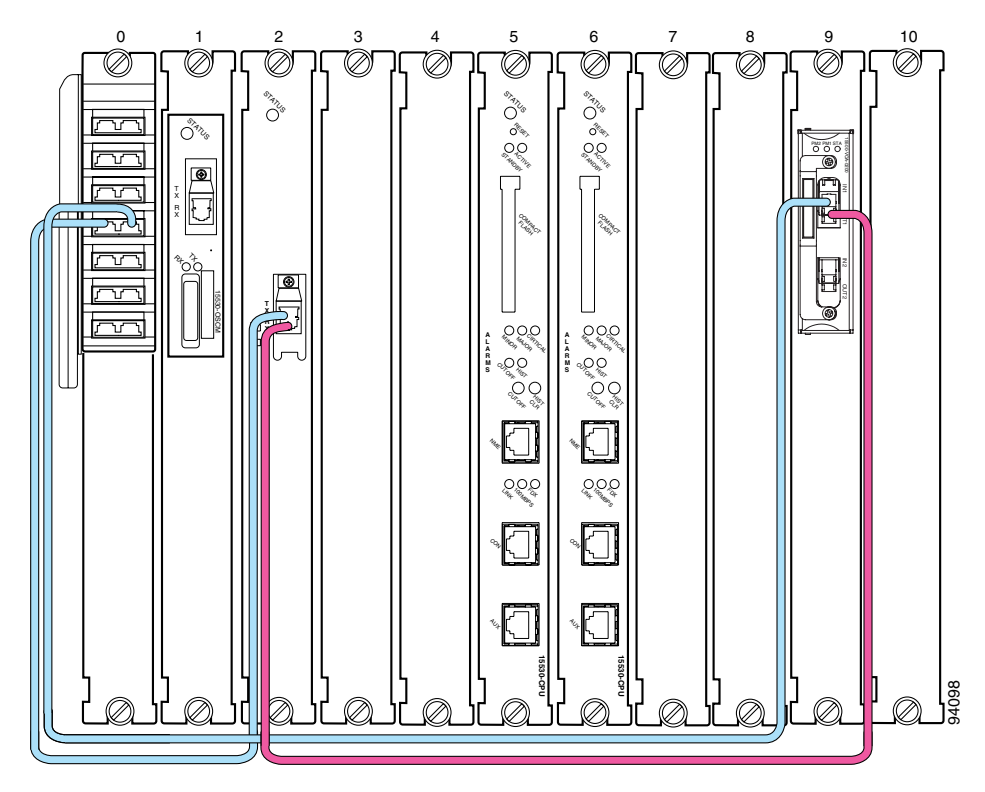

*Figure 2-23 WB-VOA Attenuation on the Receive Side (Unprotected)*

# **DLP-71 Connect OADM Modules, WB-VOA Modules, and 10-Gbps ITU Trunk Cards for Attenuation on the Receive Side**

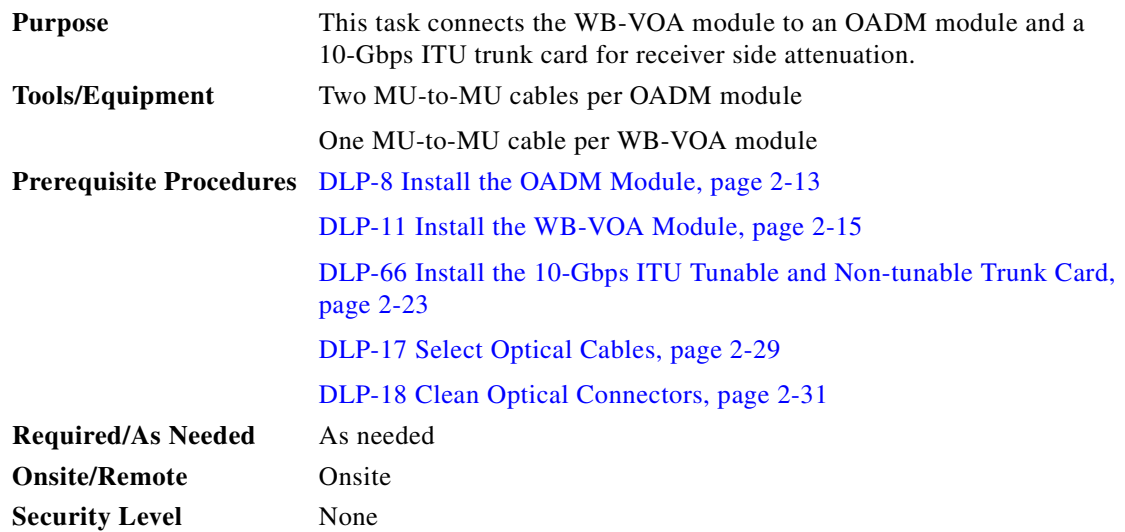

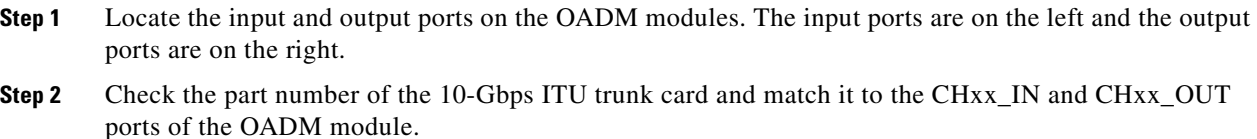

Look at the front panel of the 10-Gbps ITU trunk card and locate the part number. The part number format is 15530-ITU2-*ccs*0, where *cc* indicates the channel supported by the 10-Gbps ITU trunk card and *s* indicates nonsplitter (value 1) or splitter (value 2). For example, 15530-ITU2-0320 is the part number for a splitter single-mode 10-Gbps ITU trunk card that supports channel 3. This 10-Gbps ITU trunk card should be connected to CH3\_IN and CH3\_OUT on the OADM module.

<span id="page-76-0"></span>**Step 3** Connect the IN port of the WB-VOA module to the correct CHxx\_OUT port of the OADM module.

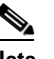

**Note** If you installed the fiber management system, then thread the slack cable on the fiber routing tray or fiber routing drawer, as appropriate, while connecting the cables.

**Step 4** Connect the OUT port of the WB-VOA module to the RX port at the top of the 10-Gbps ITU trunk card.

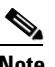

**Note** A single WB-VOA module has only one IN port and one OUT port. A dual WB-VOA module has two pairs of ports, IN1/OUT1 and IN2/OUT2. Be sure to connect to correct ports when using a dual WB-VOA module.

- <span id="page-76-1"></span>**Step 5** Connect the TX port at the top of the 10-Gbps ITU trunk card to the correct CHxx\_IN port of the OADM module.
- **Step 6** For a splitter 10-Gbps ITU trunk card, repeat [Step 3](#page-76-0) through [Step 5](#page-76-1) for the other RX and TX ports.

[Figure 2-22](#page-73-0) shows an example of using a WB-VOA module for attenuation on the receive side in an unprotected configuration. In this example, the 10-Gbps ITU trunk card is in slot 1 and the WB-VOA module is in slot 9, subcard 0.

Г

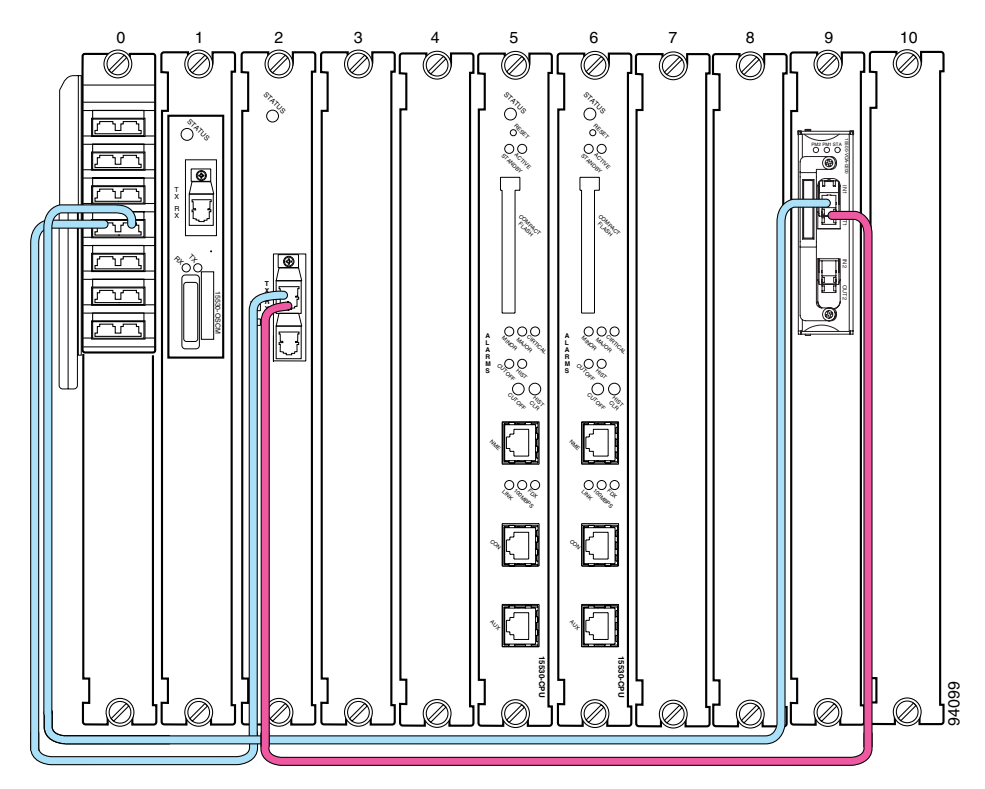

*Figure 2-24 WB-VOA Attenuation on the Receive Side (Unprotected)*

# **DLP-23 Connect OADM Modules, WB-VOA Modules, and Transponder Line Cards for Per-Channel Equalization**

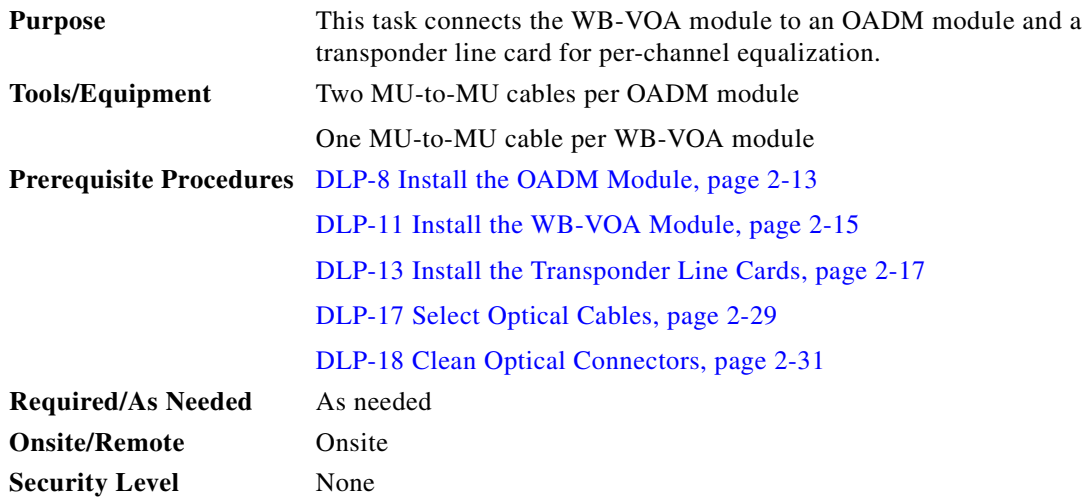

- **Step 1** Locate the input and output ports on the OADM modules. The input ports are on the left and the output ports are on the right.
- **Step 2** Check the part number of the transponder line card and match it to the CHxx\_IN and CHxx\_OUT ports of the OADM module.

Look at the front panel of the transponder line card and locate the part number. The part number format is 15530-TSP1-*ccsm*, where *cc* indicates the lower channel number of the two channels supported by the transponder line card, *s* indicates nonsplitter (value 1) or splitter (value 2), and *m* indicates single-mode (value 1) or multimode (value 2). For example, 15530-TSP1-0321 is the part number for a splitter single-mode transponder line card that supports channels 3 or 4. This transponder line card should be connected to either CH3\_IN and CH3\_OUT or CH4\_IN and CH4\_OUT on the OADM module.

<span id="page-78-0"></span>**Step 3** Connect the IN port of the WB-VOA module to the ITU TX port at the top of the transponder line card.

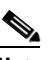

**Note** If you installed the fiber management system, then thread the slack cable on the fiber routing tray or fiber routing drawer, as appropriate, while connecting the cables.

**Step 4** Connect the OUT port of the WB-VOA module to the channel IN port of the OADM module.

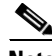

**Note** A single WB-VOA module has only one IN port and one OUT port. A dual WB-VOA module has two pairs of ports, IN1/OUT1 and IN2/OUT2. Be sure to connect to correct ports when using a dual WB-VOA module.

- <span id="page-78-1"></span>**Step 5** Connect the ITU RX at the top port of the transponder line card to the channel OUT port of the OADM module.
- **Step 6** For a splitter transponder line card, repeat [Step 3](#page-78-0) through [Step 5](#page-78-1) for the other TX and RX ports.

[Figure 2-25](#page-79-0) shows an example of per-channel equalization in an unprotected configuration. In this example, the transponder line card is in slot 3 and the WB-VOA module is in slot 9, subcard 0.

Г

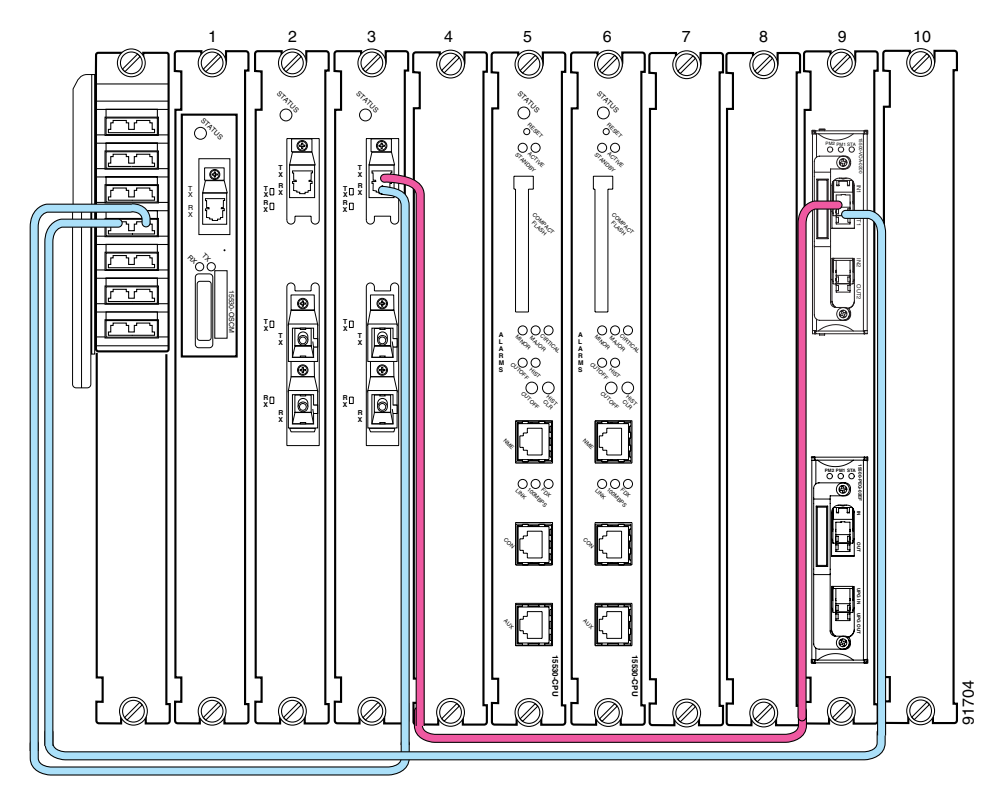

<span id="page-79-0"></span>*Figure 2-25 Transponder Line Card With Per-Channel Equalization (Unprotected)*

# **DLP-72 Connect OADM Modules, WB-VOA Modules, and OSC Modules for Per-Channel Equalization**

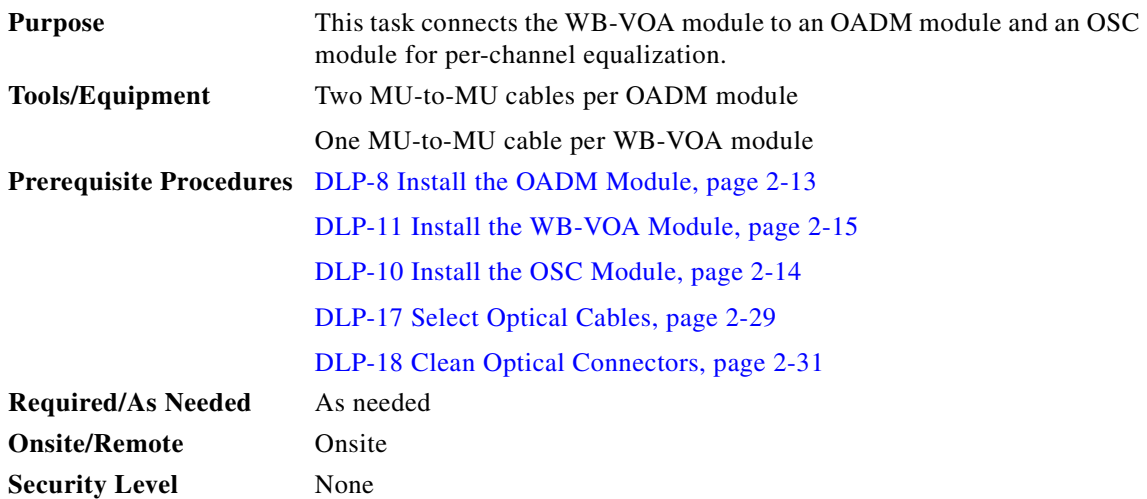

- **Step 1** Locate the input and output ports on the OADM modules. The input ports are on the left and the output ports are on the right.
- **Step 2** Connect the IN port of the WB-VOA module to the TX port of the OSC module.

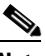

**Note** If you installed the fiber management system, then thread the slack cable on the fiber routing tray or fiber routing drawer, as appropriate, while connecting the cables.

**Step 3** Connect the OUT port of the WB-VOA module to the OSC\_IN port of the OADM module.

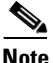

**Note** A single WB-VOA module has only one IN port and one OUT port. A dual WB-VOA module has two pairs of ports, IN1/OUT1 and IN2/OUT2. Be sure to connect to correct ports when using a dual WB-VOA module.

**Step 4** Connect the RX port of the OSC module to the OSC\_OUT port of the OADM module.

[Figure 2-25](#page-79-0) shows an example of per-channel equalization in an unprotected configuration. In this example, the OSC module is in slot 1 and the WB-VOA module is in slot 9, subcard 0.

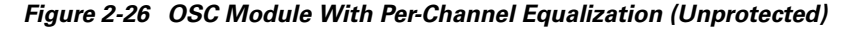

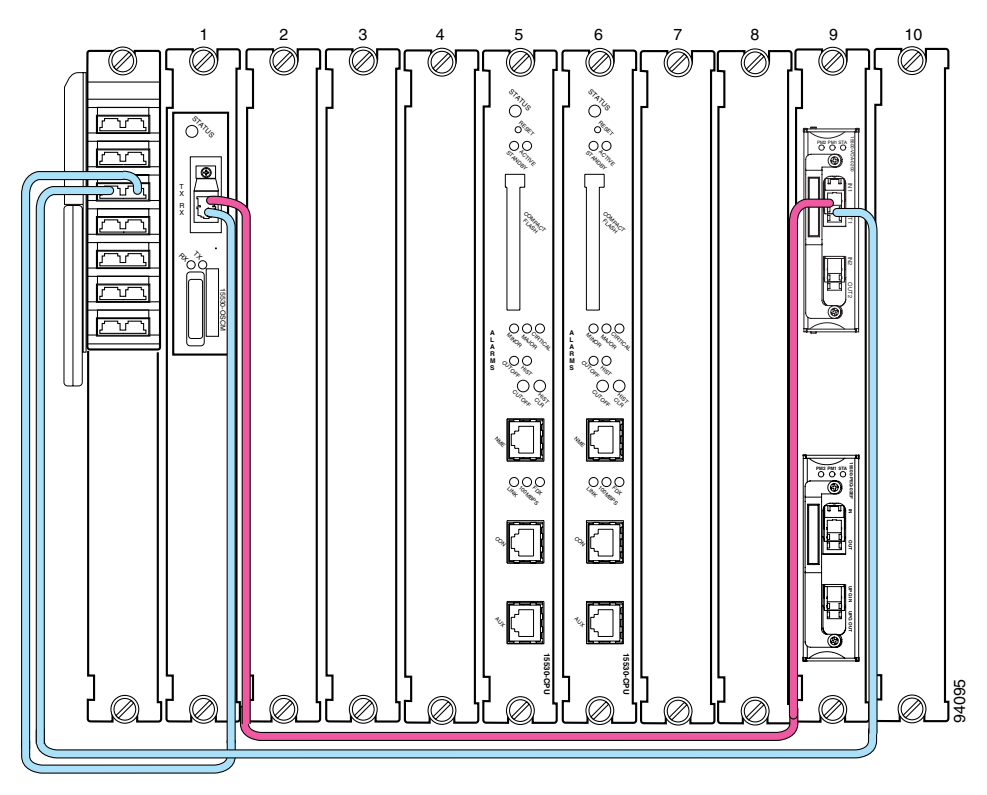

# **DLP-73 Connect OADM Modules, WB-VOA Modules, and 2.5-Gbps ITU Trunk Card for Per-Channel Equalization**

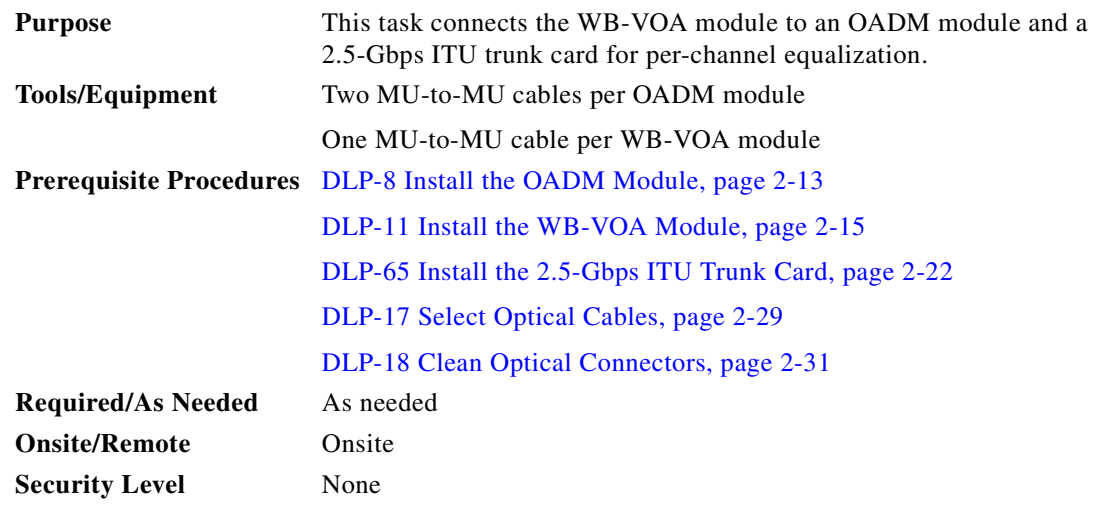

- **Step 1** Locate the input and output ports on the OADM modules. The input ports are on the left and the output ports are on the right.
- **Step 2** Check the part number of the 2.5-Gbps ITU trunk card and match it to the CHxx\_IN and CHxx\_OUT ports of the OADM module.

Look at the front panel of the 2.5-Gbps ITU trunk card and locate the part number. The part number format is 15530-ITU3-*ccs*0, where *cc* indicates the lower channel number of the two channels supported by the 2.5-Gbps ITU trunk card and *s* indicates nonsplitter (value 1) or splitter (value 2). For example, 15530-ITU3-0320 is the part number for a splitter 2.5-Gbps ITU trunk card that supports channels 3 or 4. This 2.5-Gbps ITU trunk card corresponds to either CH3\_IN and CH3\_OUT or CH4\_IN and CH4\_OUT on the OADM module.

**Step 3** Connect the IN port of the WB-VOA module to the TX port at the top of the 2.5-Gbps ITU trunk card.

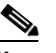

**Note** If you installed the fiber management system, then thread the slack cable on the fiber routing tray or fiber routing drawer, as appropriate, while connecting the cables.

- **Step 4** Connect the OUT port of the WB-VOA module to the channel IN port of the OADM module.
- **Step 5** Connect the RX at the top port of the 2.5-Gbps ITU trunk card to the channel OUT port of the OADM module.
- **Step 6** For a splitter 2.5-Gbps ITU trunk card, repeat [Step 3](#page-78-0) through [Step 5](#page-78-1) for the other TX and RX ports. [Figure 2-27](#page-82-0) shows an example of per-channel equalization in an unprotected configuration. In this example, the transponder line card is in slot 3 and the WB-VOA module is in slot 9, subcard 0.

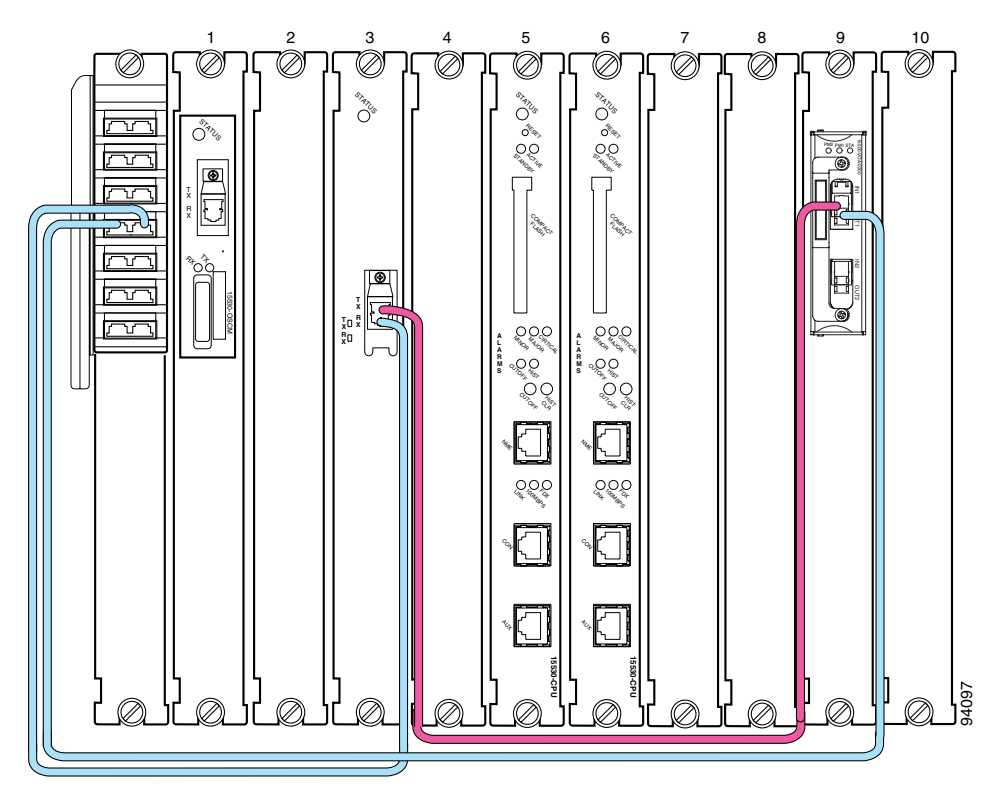

<span id="page-82-0"></span>*Figure 2-27 2.5-Gbps ITU Trunk Card With Per-Channel Equalization (Unprotected)*

# **DLP-74 Connect OADM Modules, WB-VOA Modules, and 10-Gbps ITU Trunk Card for Per-Channel Equalization**

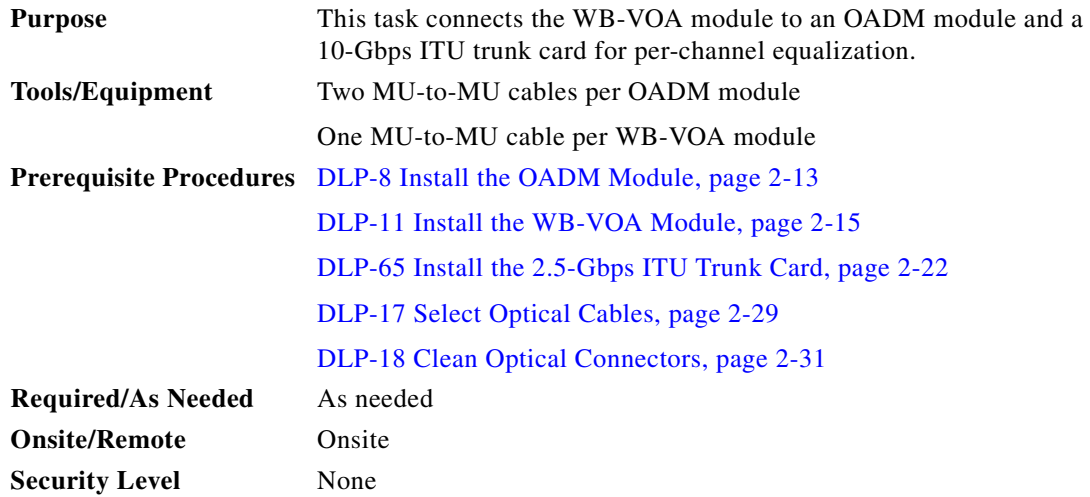

**Step 1** Locate the input and output ports on the OADM modules. The input ports are on the left and the output ports are on the right. **Step 2** Check the part number of the 10-Gbps ITU trunk card and match it to the CHxx\_IN and CHxx\_OUT ports of the OADM module.

Look at the front panel of the 10-Gbps ITU trunk card and locate the part number. The part number format is 15530-ITU2-*ccs*0, where *cc* indicates the channel supported by the 10-Gbps ITU trunk card and *s* indicates nonsplitter (value 1) or splitter (value 2). For example, 15530-ITU2-0320 is the part number for a splitter single-mode 10-Gbps ITU trunk card that supports channel 3. This 10-Gbps ITU trunk card should be connected to CH3\_IN and CH3\_OUT on the OADM module.

**Step 3** Connect the IN port of the WB-VOA module to the TX port at the top of the 10-Gbps ITU trunk card.

**Note** If you installed the fiber management system, then thread the slack cable on the fiber routing tray or fiber routing drawer, as appropriate, while connecting the cables.

**Step 4** Connect the OUT port of the WB-VOA module to the channel IN port of the OADM module.

 $\mathscr{P}$ 

**Note** A single WB-VOA module has only one IN port and one OUT port. A dual WB-VOA module has two pairs of ports, IN1/OUT1 and IN2/OUT2. Be sure to connect to correct ports when using a dual WB-VOA module.

- **Step 5** Connect the RX at the top port of the 10-Gbps ITU trunk card to the channel OUT port of the OADM module.
- **Step 6** For a splitter 10-Gbps ITU trunk card, repeat [Step 3](#page-78-0) through [Step 5](#page-78-1) for the other TX and RX ports.

[Figure 2-28](#page-84-0) shows an example of per-channel equalization in an unprotected configuration. In this example, the 10-Gbps ITU trunk card is in slot 3 and the WB-VOA module is in slot 9, subcard 0.

<span id="page-84-0"></span>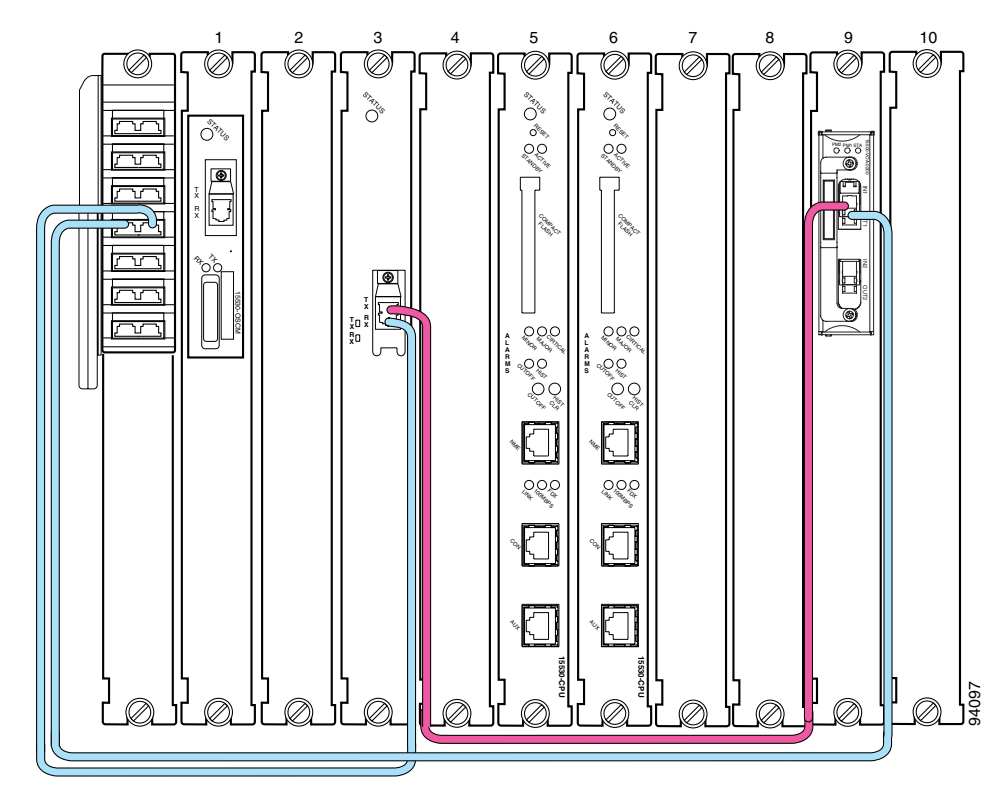

*Figure 2-28 10-Gbps ITU Trunk Card With Per-Channel Equalization (Unprotected)*

# **DLP-24 Connect the WB-VOA Modules and OADM Modules to Attenuate the Trunk Transmit Signal**

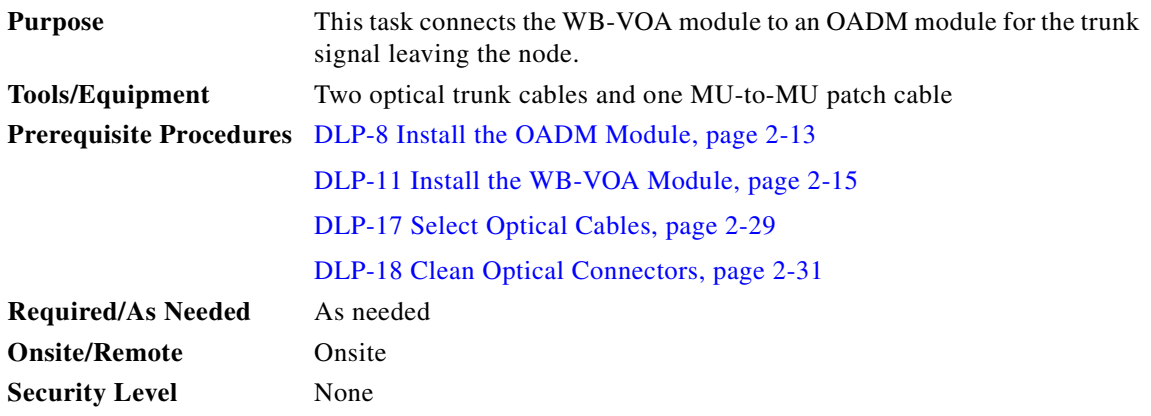

- **Step 1** Locate the input and output ports on the OADM modules. The input ports are on the left and the output ports are on the right.
- **Step 2** Connect the outside trunk to the TRUNK\_IN port of the OADM module.

- **Note** If you installed the fiber management system, then thread the slack cable on the fiber routing tray or fiber routing drawer, as appropriate, while connecting the cables.
- **Step 3** Connect the TRUNK\_OUT port of the OADM module to the IN port of the WB-VOA module.

- **Note** A single WB-VOA module has only one IN port and one OUT port. A dual WB-VOA module has two pairs of ports, IN1/OUT1 and IN2/OUT2. Be sure to connect to correct ports when using a dual WB-VOA module.
- **Step 4** Connect the OUT port of the WB-VOA module to the outside trunk.

[Figure 2-29](#page-85-0) shows an example of these cable connections. In this example, the WB-VOA module is in slot 9, subcard 0.

### <span id="page-85-0"></span>*Figure 2-29 Cable Connections Between a WB-VOA Module and an OADM Module for Trunk Signal Attenuation*

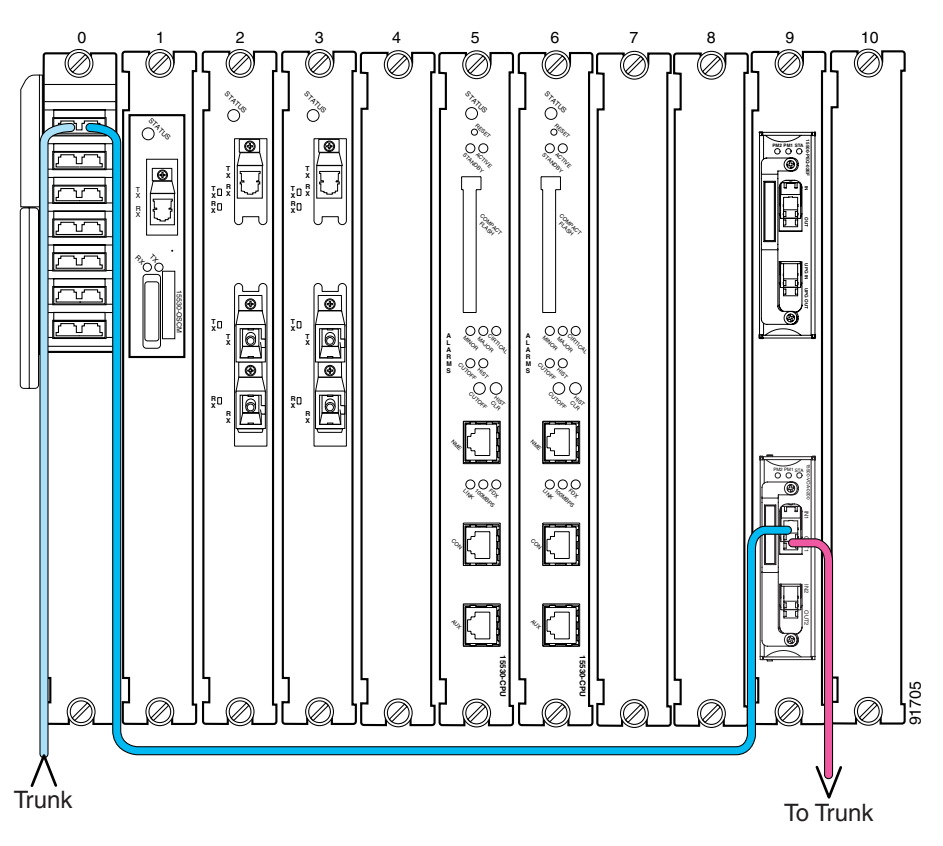

# **DLP-25 Connect the PB-OE Modules and OADM Modules to Equalize Added Channel Power to Pass Through Channel Power**

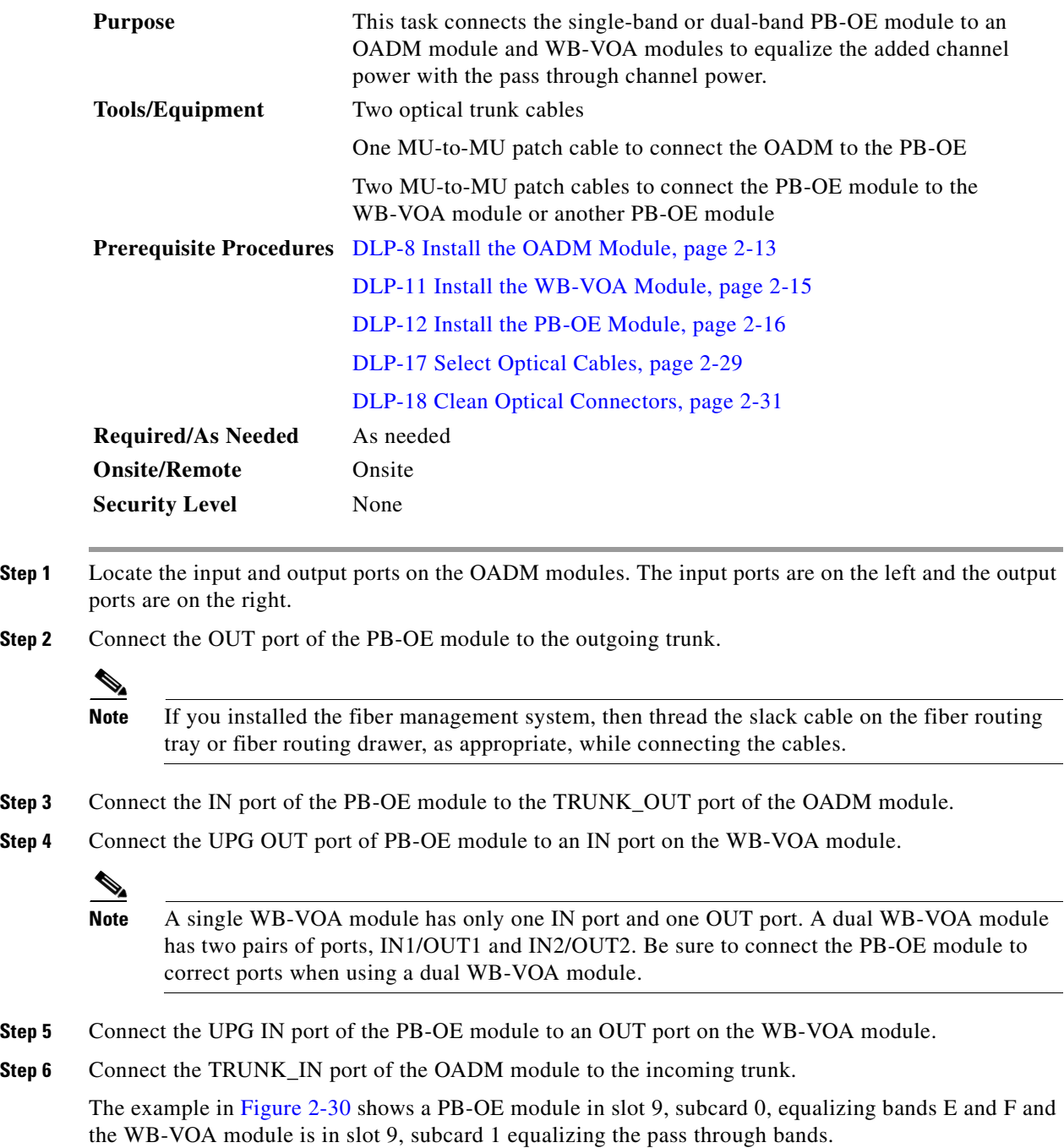

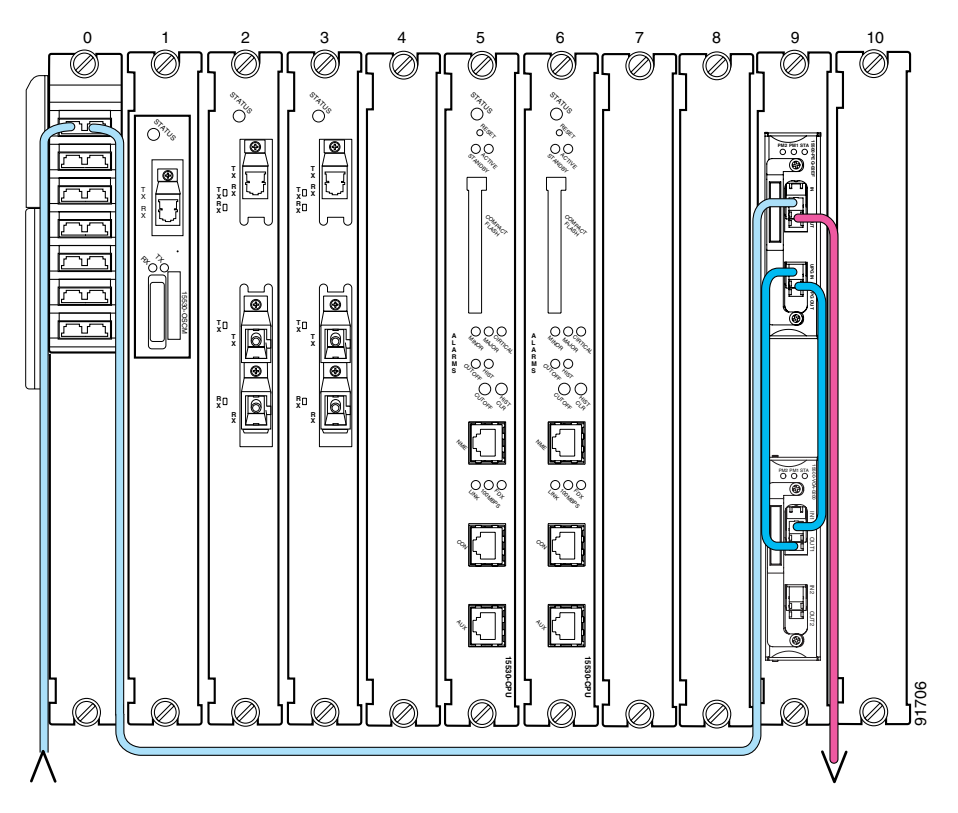

<span id="page-87-0"></span>*Figure 2-30 Added Channel Power Equalized With The Pass Through Channel Power (Unprotected)*

# **DLP-26 Connect PB-OE Modules and OADM Modules to Terminate Unused Bands**

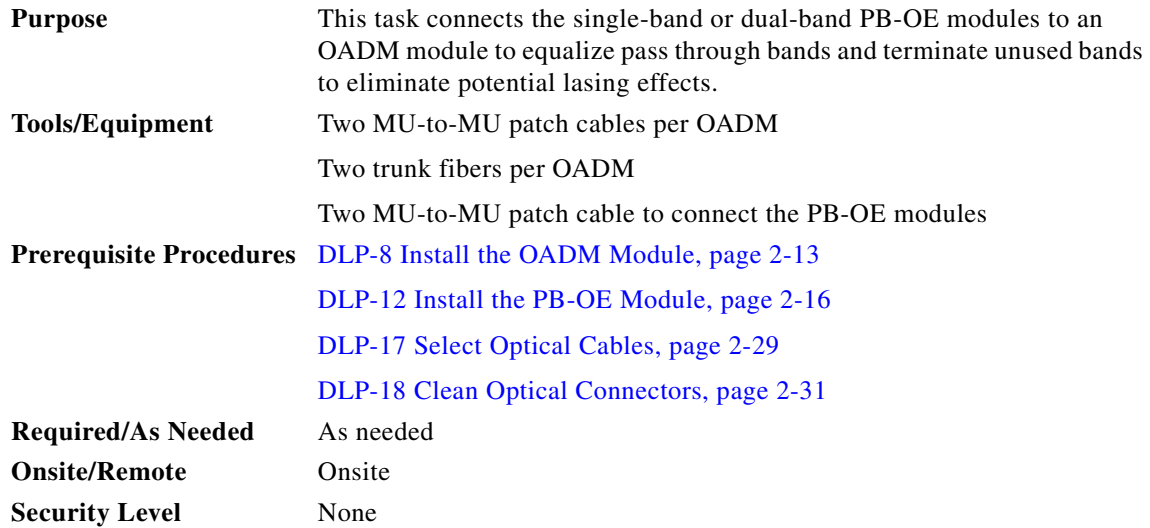

- **Step 1** Locate the input and output ports on the OADM modules. The input ports are on the left and the output ports are on the right.
- **Step 2** Connect the MID\_IN port of the first OADM module to the MID\_OUT port of the second OADM module.

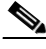

- **Note** If you installed the fiber management system, then thread the slack cable on the fiber routing tray or fiber routing drawer, as appropriate, while connecting the cables.
- **Step 3** Connect the MID\_OUT port of the first OADM module to the IN port of the PB-OE module.
- **Step 4** Connect the MID\_IN port of the second OADM module to the OUT port of the PB-OE module.
- **Step 5** Connect the UPG OUT port of the PB-OE module connected to the OADM module to the OUT port of the PB-OE module.
- **Step 6** Connect the UPG\_OUT port of the PB-OE module to the IN port of the PB-OE module.
- <span id="page-88-0"></span>**Step 7** If more than one PB-OE module are installed to equalize the bands supported on the network, perform the following steps to cascade the PB-OE modules:
	- **a.** Connect the UPG OUT port to the IN port of the next PB-OE module.
	- **b.** Connect the UPG IN port to the OUT port of the next PB-OE module.
	- **c.** Repeat [Step a](#page-88-0) through [Step b](#page-88-1) for the remaining PB-OE modules.
- <span id="page-88-1"></span>**Step 8** Connect the TRUNK\_IN and TRUNK\_OUT ports of the first OADM module to the west side trunks.
- **Step 9** Connect the TRUNK\_IN and TRUNK\_OUT ports of the second OADM module to the east side trunks.

[Figure 2-31](#page-89-0) shows an example of two PB-OE modules configured to equalize power of four bands and terminate the unused bands. The PB-OE modules are in slot 9.

Г

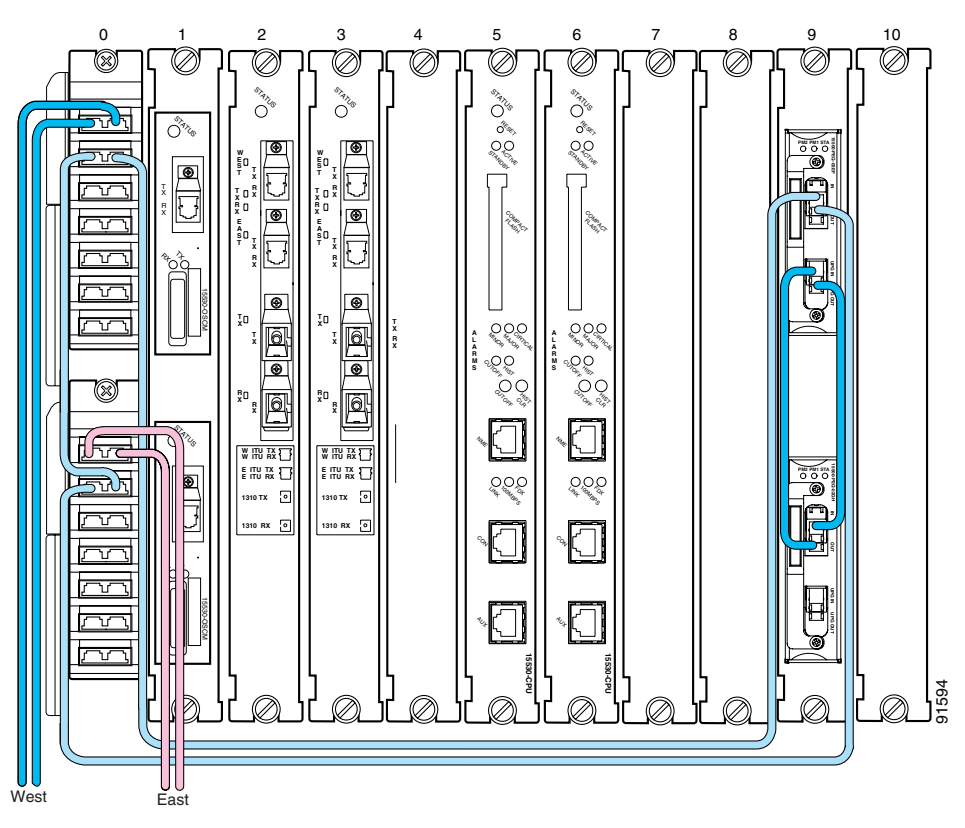

<span id="page-89-0"></span>*Figure 2-31 Terminating Unused Bands*

# **DLP-27 Connect the OADM Modules for Splitter or Line Card Protection**

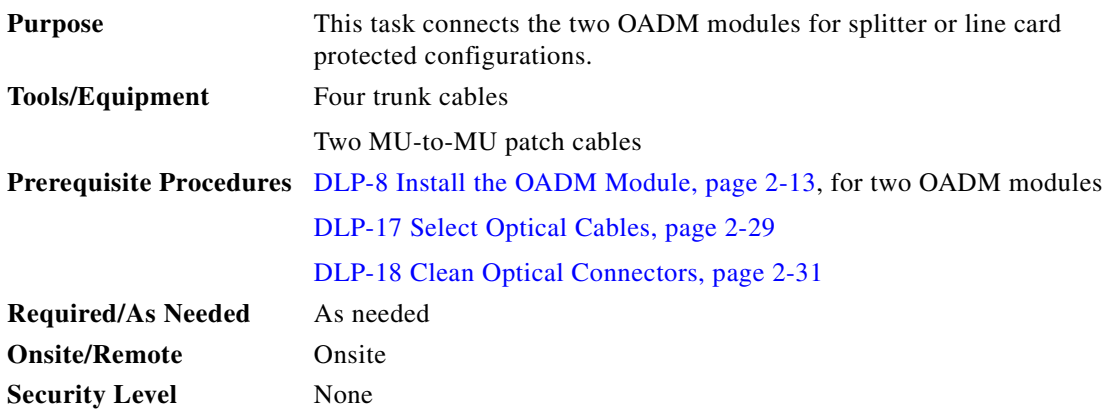

- **Step 1** Locate the input and output ports on the OADM modules. The input ports are on the left and the output ports are on the right.
- **Step 2** Connect the TRUNK\_IN port of the top OADM module to the west side trunk.

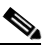

**Note** If you installed the fiber management system, then thread the slack cable on the fiber routing tray or fiber routing drawer, as appropriate, while connecting the cables.

- **Step 3** Connect the TRUNK\_IN and TRUNK\_OUT ports of the bottom OADM module to the east side trunk.
- **Step 4** Connect the MID\_IN port of the top OADM module to the MID\_OUT port of the bottom OADM module.
- **Step 5** Connect the MID\_OUT port of the top OADM module to the MID\_IN port of the bottom OADM module.

[Figure 2-32](#page-90-0) shows an example of the OADM module network connections in a protected configuration.

<span id="page-90-0"></span>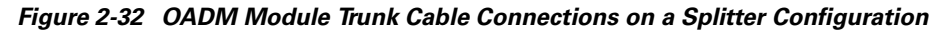

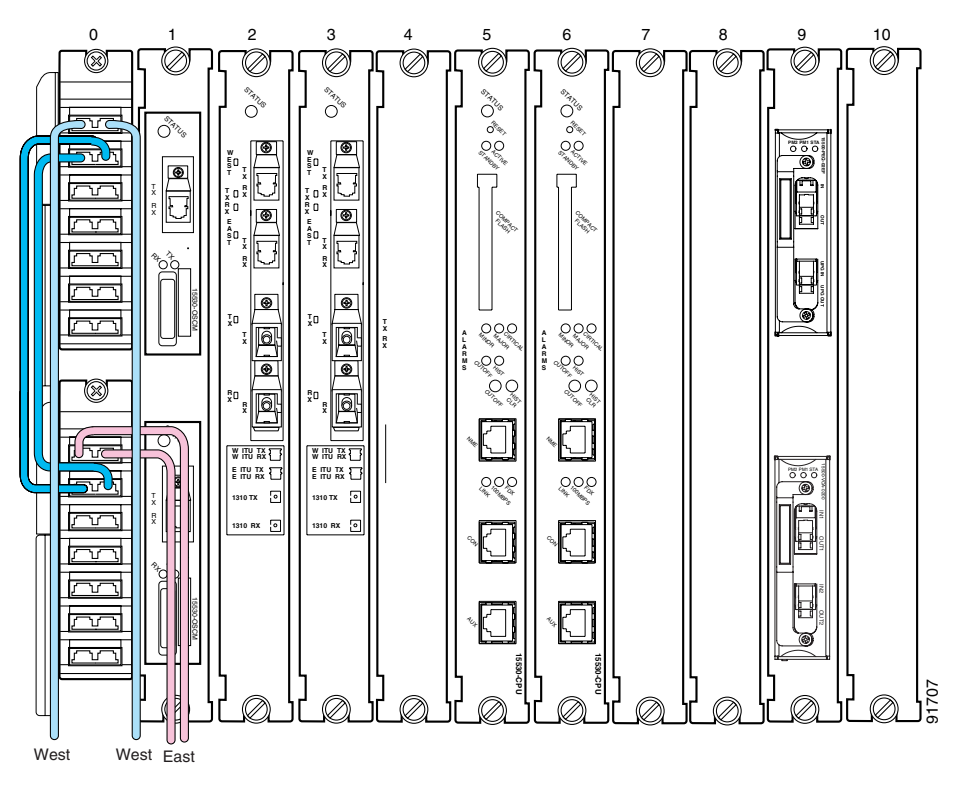

# **DLP-28 Connect a Multi-Shelf Node With Two OSC Modules**

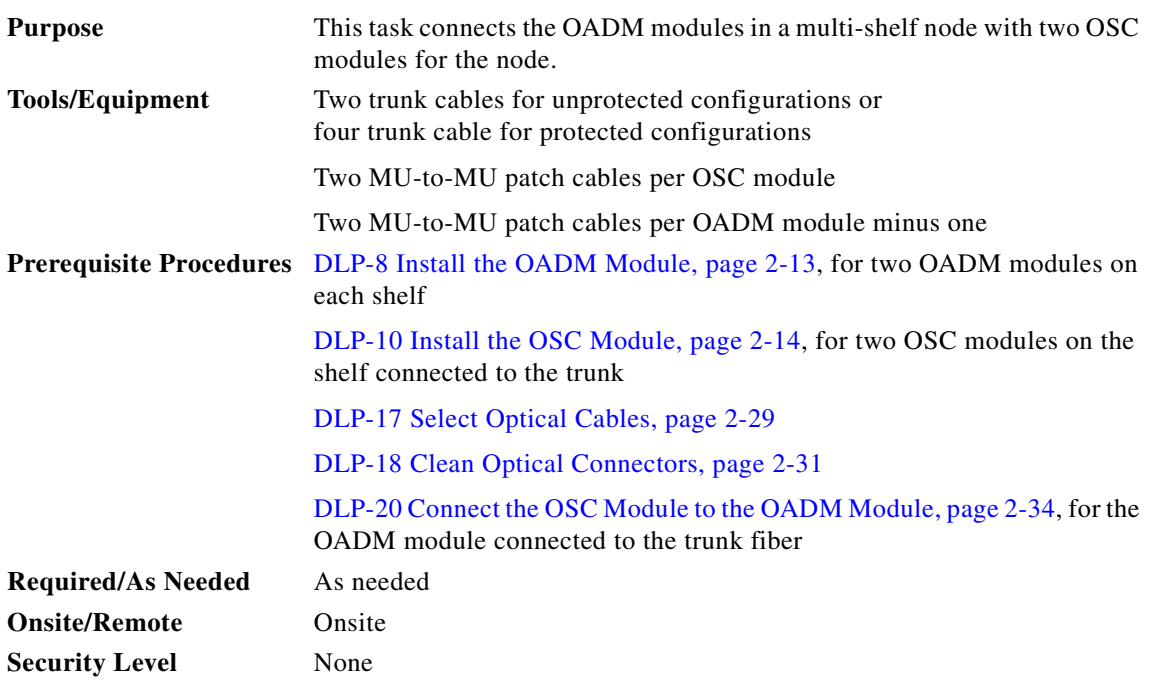

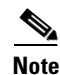

**Note** The following steps describe how to cable the example multi-shelf node shown in [Figure 2-33](#page-93-0). You can use these steps for nodes with more shelves or fewer.

⇘

**Note** If you installed the fiber management system, then thread the slack cable on the fiber routing tray or fiber routing drawer, as appropriate, while connecting the cables.

**Step 1** Locate the input and output ports on the OADM modules. The input ports are on the left and the output ports are on the right.

**Step 2** Connect the cables of the first OADM module in slot 0 of shelf A as follows:

- **a.** Connect the TRUNK\_IN and the TRUNK\_OUT ports of the first OADM in shelf A to the west side trunk.
- **b.** Connect the MID\_IN port of the first OADM in shelf A to the TRUNK\_OUT port of the first OADM in shelf B.
- **c.** Connect the MID\_OUT port of the first OADM in shelf A to the TRUNK\_IN port of the first OADM in shelf B.

**Step 3** Connect the cables of the second OADM module in slot 0 of shelf A as follows:

- **a.** Connect the TRUNK\_IN port of the second OADM in shelf A to the MID\_OUT port of the second OADM in shelf B.
- **b.** Connect the TRUNK\_OUT port of the second OADM in shelf A to the MID\_IN port of the second OADM in shelf B.

 $\sim$ 

- **c.** Connect the MID\_IN port of the second OADM in shelf A to the MID\_OUT port of the first OADM in shelf C.
- **d.** Connect the MID\_OUT port of the second OADM in shelf A to the MID\_IN port of the first OADM in shelf C.
- **Step 4** In addition to the cables already connected to the first OADM module in slot 0 of shelf B, make the following connections:
	- **a.** Connect the MID\_IN port of the first OADM in shelf B to the TRUNK\_OUT port of the first OADM in shelf C.
	- **b.** Connect the MID\_OUT port of the first OADM in shelf B to the MID\_OUT port of the first OADM in shelf C.
- **Step 5** In addition to the cables already connected to the second OADM module in slot 0 of shelf B, make the following connections:
	- **a.** Connect the TRUNK\_IN port of the second OADM in shelf B to the MID\_OUT port of the second OADM in shelf C.
	- **b.** Connect the TRUNK\_OUT port of the second OADM in shelf B to the MID\_IN port of the second OADM in shelf C.
- **Step 6** Connect the TRUNK\_IN and the TRUNK\_OUT ports of the second OADM in shelf C to the east side trunk.

[Figure 2-33](#page-93-0) shows an example of a three shelf node in a splitter or line card protected configuration with OSC modules terminating only on the shelf connected to the trunk.

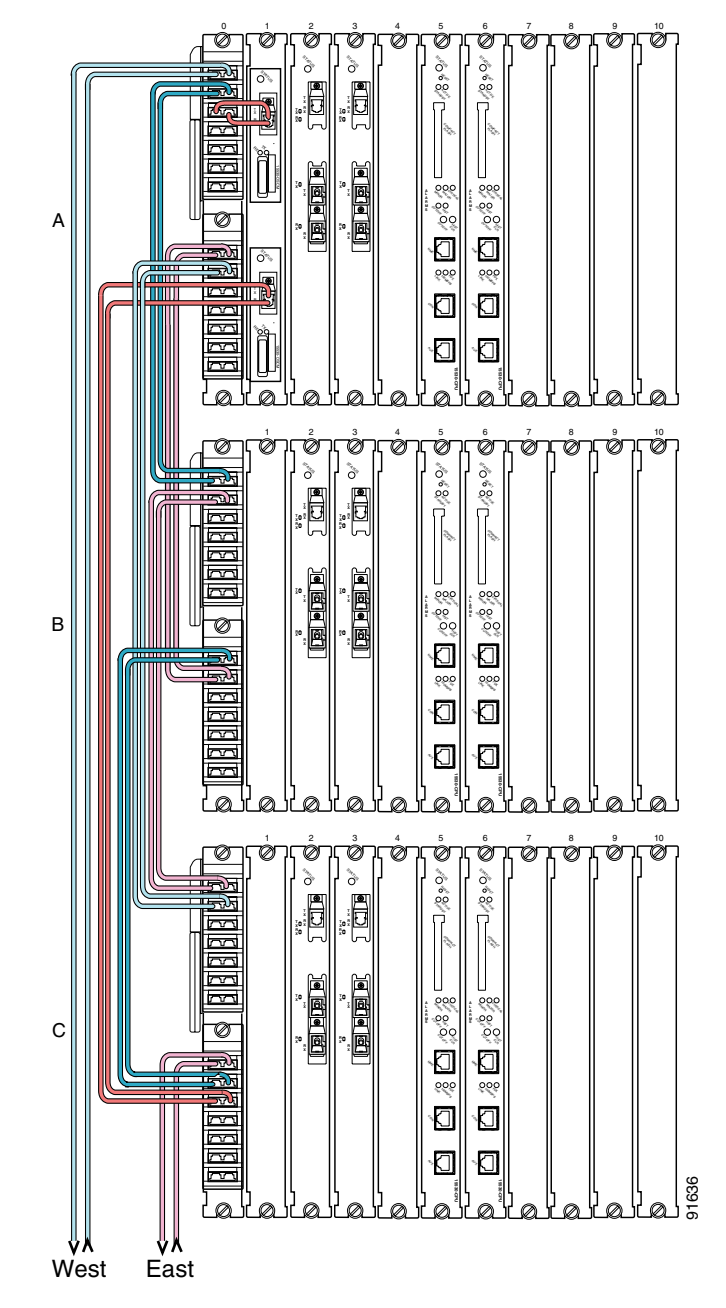

<span id="page-93-0"></span>*Figure 2-33 Cable Connections on a Multi-Shelf Node With Two OSC Modules*

# **DLP-29 Connect a Multi-Shelf Node With OSC Modules on Every Shelf**

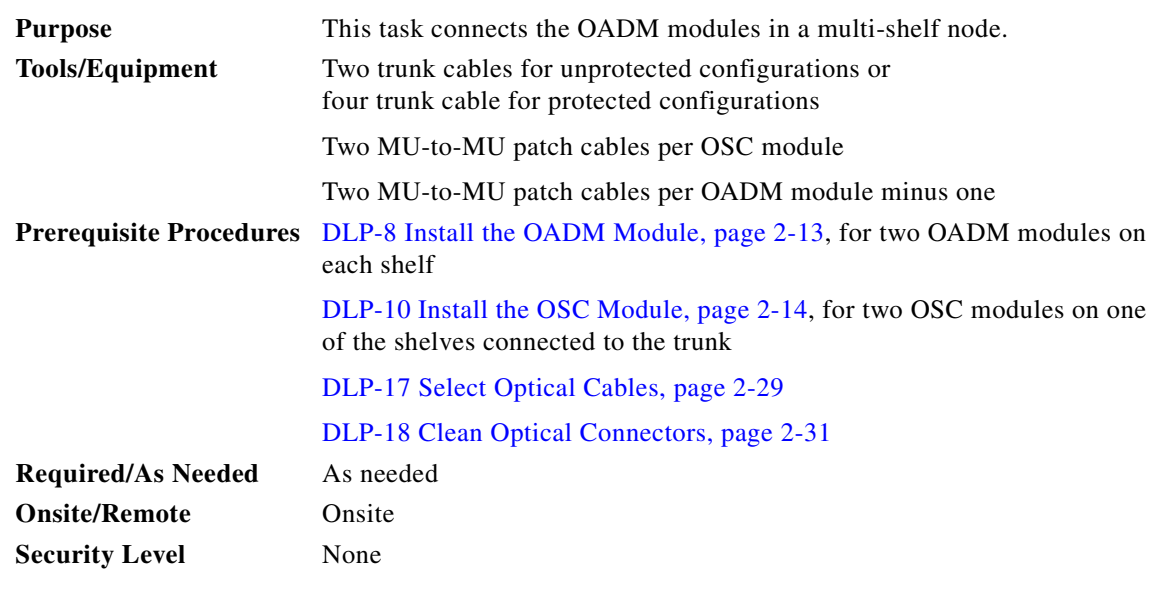

**Note** The following steps describe how to cable the example multi-shelf node shown in [Figure 2-34.](#page-96-0) You can use these steps for nodes with more shelves.

 $\begin{picture}(20,20) \put(0,0){\line(1,0){10}} \put(15,0){\line(1,0){10}} \put(15,0){\line(1,0){10}} \put(15,0){\line(1,0){10}} \put(15,0){\line(1,0){10}} \put(15,0){\line(1,0){10}} \put(15,0){\line(1,0){10}} \put(15,0){\line(1,0){10}} \put(15,0){\line(1,0){10}} \put(15,0){\line(1,0){10}} \put(15,0){\line(1,0){10}} \put(15,0){\line(1$ 

**Note** If you installed the fiber management system, then thread the slack cable on the fiber routing tray or fiber routing drawer, as appropriate, while connecting the cables.

**Step 1** Locate the input and output ports on the OADM modules. The input ports are on the left and the output ports are on the right.

**Step 2** Connect the cables of the first OADM module in slot 0 of shelf A as follows:

- **a.** Connect the OSC IN port of the OADM to the TX port of the OSC module.
- **b.** Connect the OSC OUT port of the OADM to the RX port of the OSC module.
- **c.** Connect the MID\_IN port of the first OADM on shelf A to the MID\_OUT of the second OADM on the shelf A.
- **d.** Connect the MID\_OUT port of the first OADM on shelf A to the MID\_IN of the second OADM on the shelf A.
- **e.** Connect the TRUNK\_IN port and the TRUNK\_OUT port of the first OADM on shelf A to the west side trunk.
- **Step 3** In addition to the cables already connected to the second OADM module in slot 0 of shelf A, make the following connections:
	- **a.** Connect the OSC IN port of the OADM to the TX port of the OSC module.
	- **b.** Connect the OSC OUT port of the OADM to the RX port of the OSC module.
- **c.** Connect the TRUNK\_IN port of the second OADM on shelf A to the TRUNK\_OUT port of the first OADM on shelf B.
- **d.** Connect the TRUNK\_OUT port of the second OADM on shelf A to the TRUNK\_IN port of the first OADM on shelf B.
- **Step 4** In addition to the cables already connected to the first OADM module in slot 0 of shelf B, make the following connections:
	- **a.** Connect the OSC IN port of the OADM to the TX port of the OSC module.
	- **b.** Connect the OSC OUT port of the OADM to the RX port of the OSC module.
	- **c.** Connect the MID IN port of the first OADM on shelf B to the MID OUT of the second OADM on the shelf B.
	- **d.** Connect the MID\_OUT port of the first OADM on shelf B to the MID\_IN of the second OADM on the shelf B.
- **Step 5** In addition to the cables already connected to the second OADM module in slot 0 of shelf B, make the following connections:
	- **a.** Connect the OSC IN port of the OADM to the TX port of the OSC module.
	- **b.** Connect the OSC OUT port of the OADM to the RX port of the OSC module.
	- **c.** Connect the TRUNK IN port of the second OADM on shelf B to the TRUNK OUT port of the first OADM on shelf C.
	- **d.** Connect the TRUNK\_OUT port of the second OADM on shelf B to the TRUNK\_IN port of the first OADM on shelf C.
- **Step 6** In addition to the cables already connected to the first OADM module in slot 0 of shelf C, make the following connections:
	- **a.** Connect the OSC IN port of the OADM to the TX port of the OSC module.
	- **b.** Connect the OSC OUT port of the OADM to the RX port of the OSC module.
	- **c.** Connect the MID IN port of the first OADM on shelf C to the MID OUT of the second OADM on the shelf C.
	- **d.** Connect the MID\_OUT port of the first OADM on shelf C to the MID\_IN of the second OADM on the shelf C.
- **Step 7** In addition to the cables already connected to the second OADM module in slot 0 of shelf C, make the following connections:
	- **a.** Connect the OSC IN port of the OADM to the TX port of the OSC module.
	- **b.** Connect the OSC OUT port of the OADM to the RX port of the OSC module.
	- **c.** Connect the TRUNK\_IN port and the TRUNK\_OUT port of the first OADM on shelf C to the east side trunk.

[Figure 2-34](#page-96-0) shows an example of a three shelf node in a splitter or line card protected configuration with OSC modules that are added and dropped on each shelf.

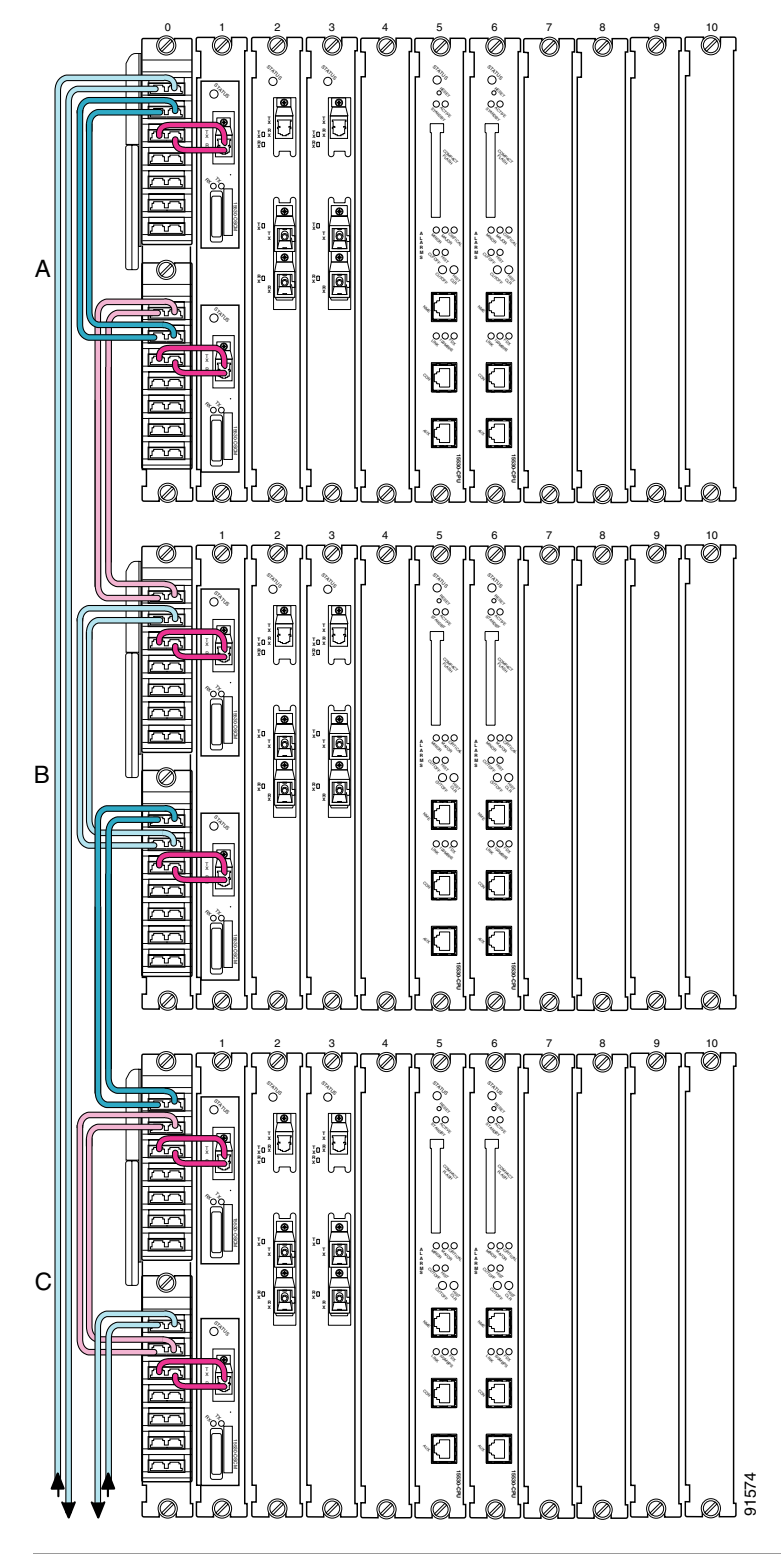

<span id="page-96-0"></span>*Figure 2-34 Cable Connections on a Splitter and Line Card Protected Multi-Shelf Node With the OSC Terminating on Every Node*

# <span id="page-97-0"></span>**NTP-6 Ground the Shelf**

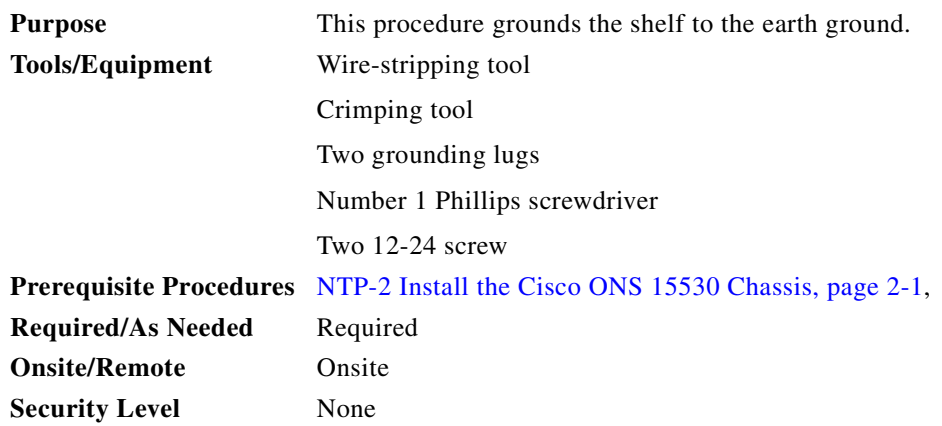

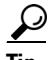

**Tip** If you use the cable management guides, install the grounding equipment after you install the top cable management guide.

**Step 1** Use a wire-stripping tool to remove approximately 0.75 inch (20 mm) of the covering from the end of the grounding wire.

**Step 2** Insert the stripped end of the grounding wire into the open end of the grounding lug.

- **Step 3** Use the crimping tool to secure the grounding wire in place in the grounding lug.
- **Step 4** Locate the grounding receptacle on the chassis.
- **Step 5** Remove the label that covers the grounding receptacle.

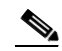

**Note** Step 6 is optional if you are not using the top cable management guide.

- **Step 6** Place the lug mounting adapter against the grounding receptacle at the top of the chassis.
- **Step 7** Place the grounding lug against the lug mounting adapter.
- **Step 8** Insert two 12-24 screws through the holes in the grounding lug and the grounding receptacle. Ensure that the grounding lug does not interfere with other hardware or rack equipment.
- **Step 9** Install the locking washers and nuts; use a number 1 Phillips screwdriver to tighten the grounding lug to the grounding receptacle.
- **Step 10** Prepare the other end of the grounding wire and connect it to an appropriate grounding point in your site to ensure adequate earth ground for the Cisco ONS 15530.

 $\sim$ 

# <span id="page-98-1"></span>**NTP-7 Power Up the Shelf**

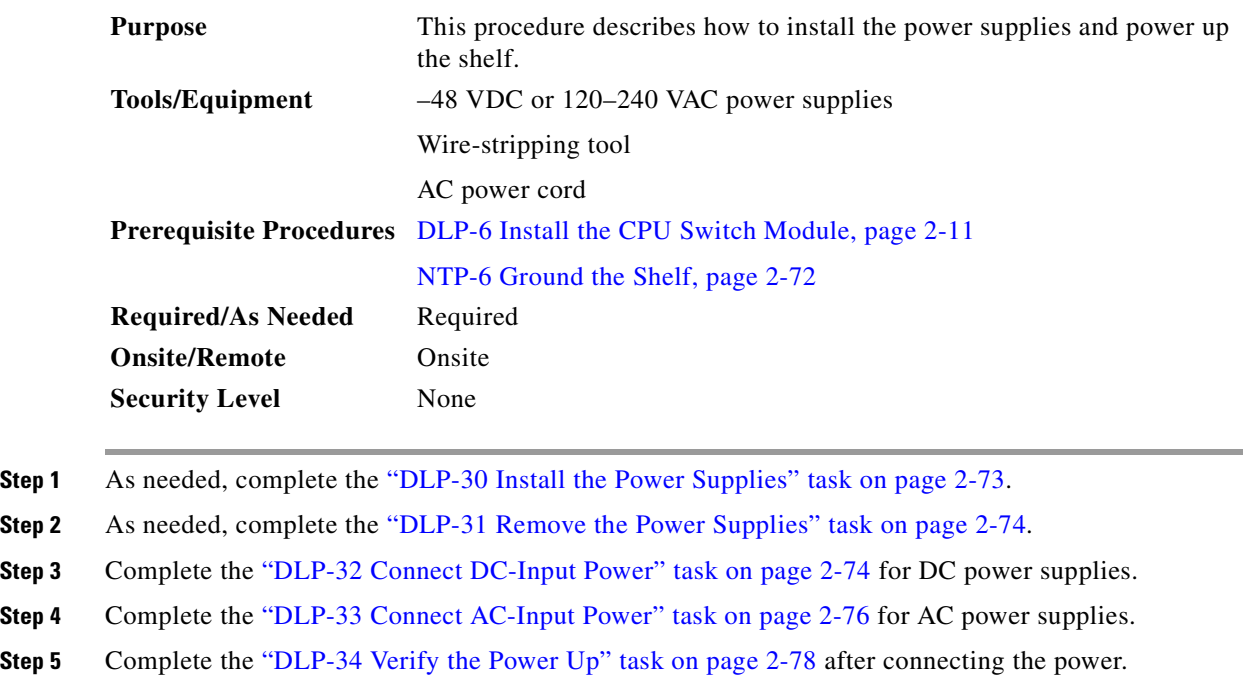

# <span id="page-98-0"></span>**DLP-30 Install the Power Supplies**

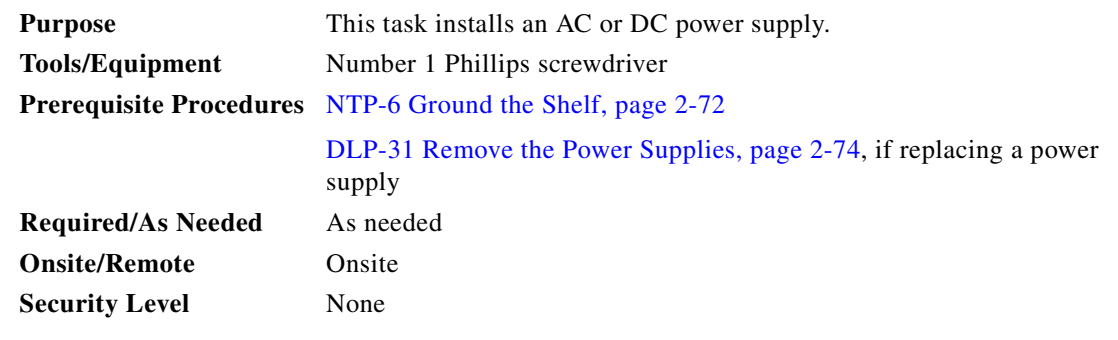

**Step 1** Remove the power supply from its packaging.

**Step 2** Grasp the power supply handle with one hand. Place your other hand underneath to support the bottom of the external power supply.

**Step 3** Place the power supply correctly at the bay opening.

- **Step 4** Slide the power supply carefully into the bay. Make sure that the power supply is installed completely and that the faceplate is flush with the chassis.
- **Step 5** Secure the power supply installation by securing the captive installation screws at the top of the power supply with a number 1 Phillips screwdriver.

## <span id="page-99-0"></span>**DLP-31 Remove the Power Supplies**

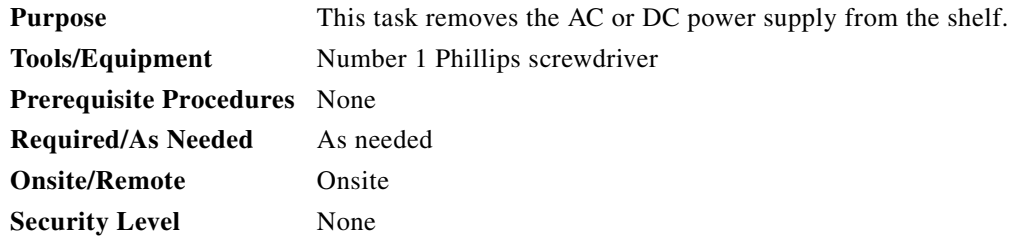

**Step 1** Unplug the power cord on an AC power supply, or remove the negative, positive, and ground connections from the DC power supply using a number 1 Phillips screwdriver after disconnecting the power supply at the source.

 $\frac{\sqrt{2}}{2}$ 

**Note** The ground connections should always be connected first and disconnected last.

- **Step 2** Unscrew the captive installation screws at the top of the power supply using a number 1 Phillips screwdriver.
- **Step 3** Grasp the power supply handle with one hand and pull the power supply out of the bay. Place your other hand underneath to support the bottom of the external power supply.

## <span id="page-99-1"></span>**DLP-32 Connect DC-Input Power**

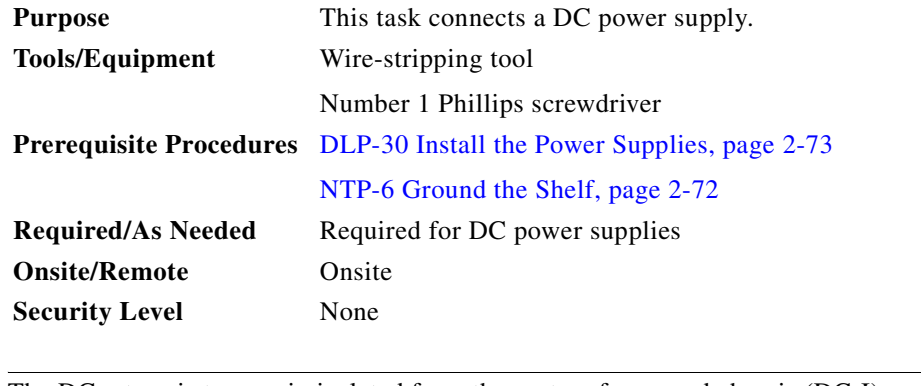

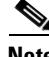

**Note** The DC return is to remain isolated from the system frame and chassis (DC-I).

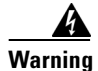

**Warning A readily accessible disconnect device must be incorporated in the building's installation wiring.**

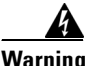

**Warning This product relies on the building's installation for short-circuit (overcurrent) protection. Ensure that a Listed and Certified fuse or circuit breaker 25A, minimum 60 VDC, is used on all current-carrying conductors.**

- **Step 1** Verify that the primary and optional redundant external DC power circuits are disconnected at the source.
- <span id="page-100-2"></span>**Step 2** Use a wire-stripping tool to strip not more than 0.4 inches (10 mm) of insulation off the ends of the DC power leads (see [Figure 2-35](#page-100-0)).

<span id="page-100-0"></span>*Figure 2-35 Stripping Insulation*

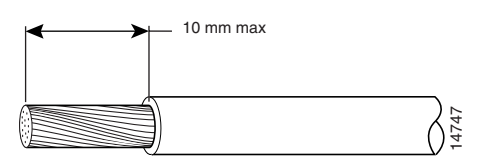

**Step 3** Connect the ground wire to the power supply ground terminal using a number 1 Phillips screwdriver (see [Figure 2-36\)](#page-100-1).

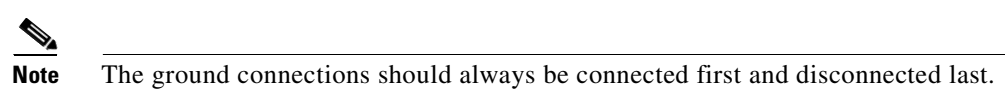

- **Step 4** Connect the positive DC power lead from the external power source to the positive (+) DC terminal using a number 1 Phillips screwdriver (see [Figure 2-36](#page-100-1)).
- <span id="page-100-3"></span>**Step 5** Connect the negative DC power lead from the external power source to the negative  $(-)$  DC terminal using a number 1 Phillips screwdriver (see [Figure 2-36](#page-100-1)).

<span id="page-100-1"></span>*Figure 2-36 DC Power Supply*

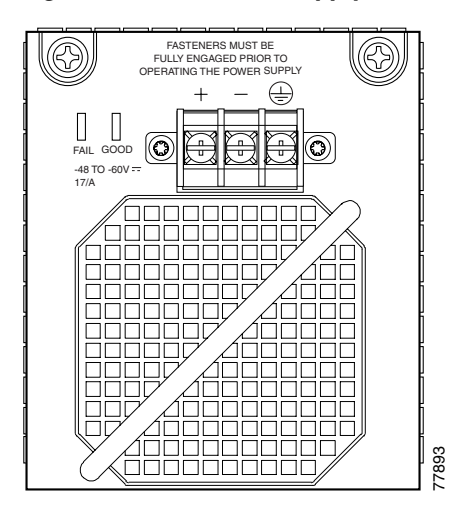

- **Step 6** If you are installing redundant DC power, repeat [Step 2](#page-100-2) through [Step 5](#page-100-3) on the second power supply connecting to a second external power source.
- **Step 7** Apply power to the primary and redundant DC circuits.
- **Step 8** Verify that power supply is functioning properly by checking that the GOOD LED is green.

# <span id="page-101-0"></span>**DLP-33 Connect AC-Input Power**

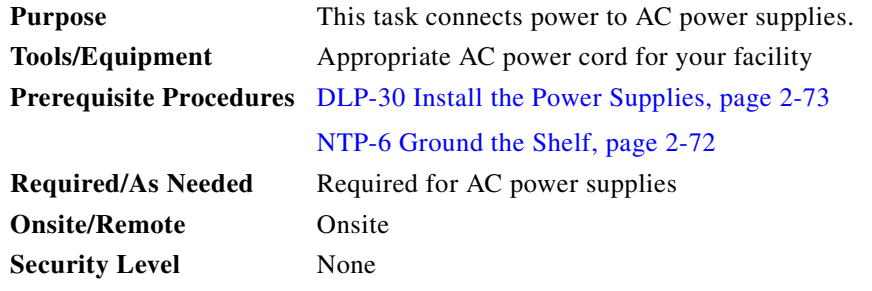

**Step 1** Verify that you have the correct style of AC-input power supply power cords for your site. Five styles of power cords are available, differing in plug type (see [Figure 2-37](#page-102-0) and [Table 2-21](#page-102-1)).

### <span id="page-102-0"></span>*Figure 2-37 AC Power Cords*

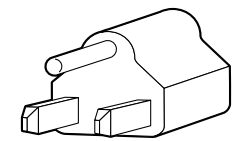

North America NEMA 5-15P plug (15A)

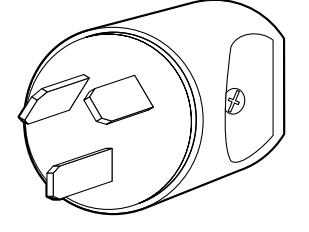

Argentina IRAM 2073 plug (10A)

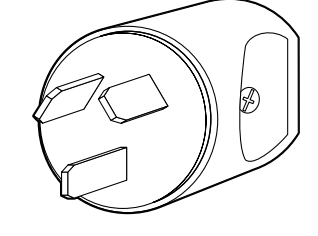

Australian plug AS 3112 10A

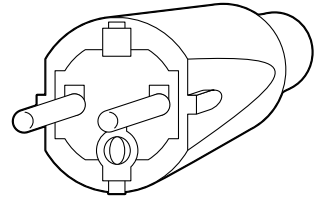

European plug CEE 7/7 16A

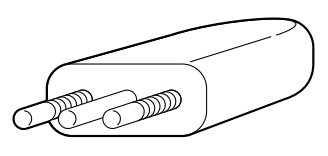

Italian plug CEI 23-16/VII 10A

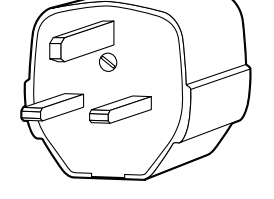

United Kingdom plug BS 1363 13A

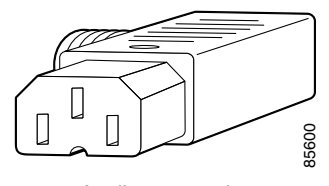

Appliance coupler Hot IEC 320 C-15 10A

<span id="page-102-1"></span>*Table 2-21 AC Power Cord Options*

| Label          | <b>Description</b>           | <b>Product Number</b>          |
|----------------|------------------------------|--------------------------------|
| North America  | 120 VAC, 60 Hz AC power cord | $15500$ -CAB-AC                |
| Argentina      | 250 VAC, 50 Hz AC power cord | $15500$ -CAB-ACR               |
| Australian     | 240 VAC, 50 Hz AC power cord | $15500$ -CAB-ACA               |
| European       | 230 VAC, 50 Hz AC power cord | $15500$ -CAB-ACE               |
| Italian        | 220 VAC, 50 Hz AC power cord | $ 15500\text{-}CAB\text{-}ACI$ |
| United Kingdom | 240 VAC, 50 Hz AC power cord | 15500-CAB-ACU                  |

**Step 2** Verify that your AC power source is in the correct range (see [Table 2-22](#page-103-1)).

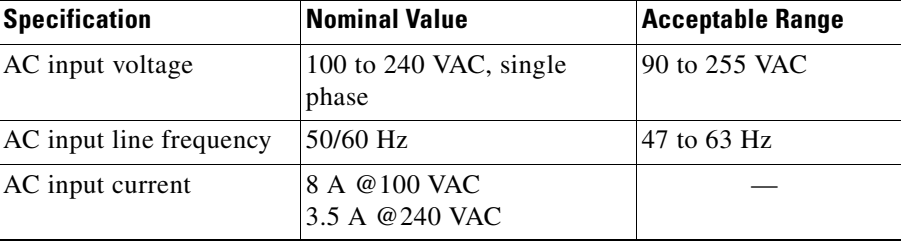

<span id="page-103-1"></span>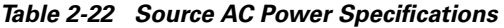

**Step 3** Connect the power cord to the power source and to the AC-input power supply (see [Figure 2-38](#page-103-2)).

<span id="page-103-2"></span>*Figure 2-38 120–240 VAC Power Supply*

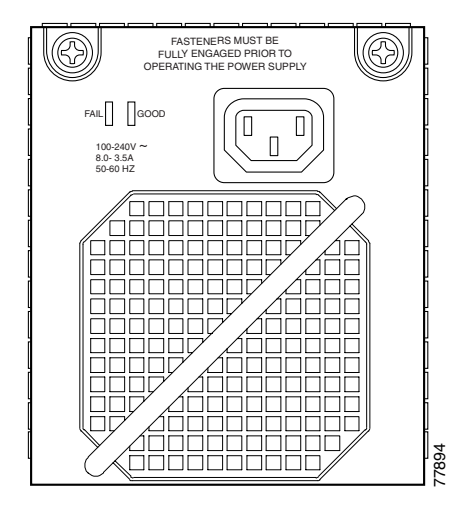

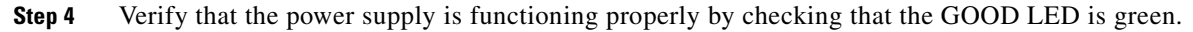

## <span id="page-103-0"></span>**DLP-34 Verify the Power Up**

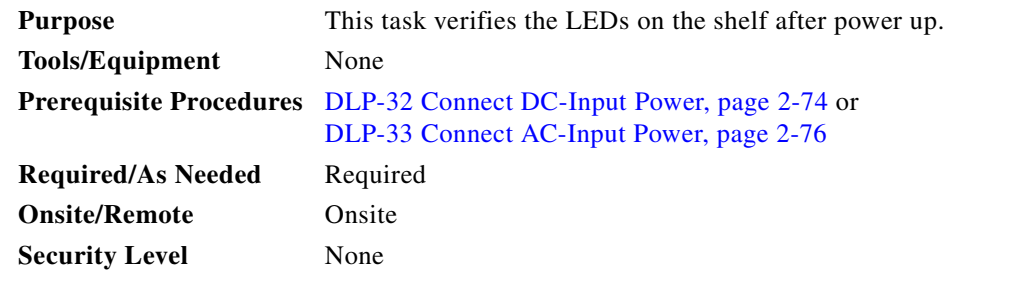

- **Step 1** Verify that the Status LED on the CPU switch module and the redundant CPU switch module, if present, are both green.
- **Step 2** Verify that the Active LED on the primary CPU switch module and the Standby LED on the standby CPU switch module, if present, are both green.
- **Step 3** Verify that alarm LEDs on the CPU switch module and the redundant CPU switch module, if present, are both off.
- **Step 4** Verify that LEDs on all other modules and line cards are green.

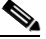

**Note** If any LEDs are not green, release the capture screws on the module or line card and reseat the module or line card. If that fails, call your Cisco customer support representative for assistance.

# **NTP-8 Verify Installation of Hardware**

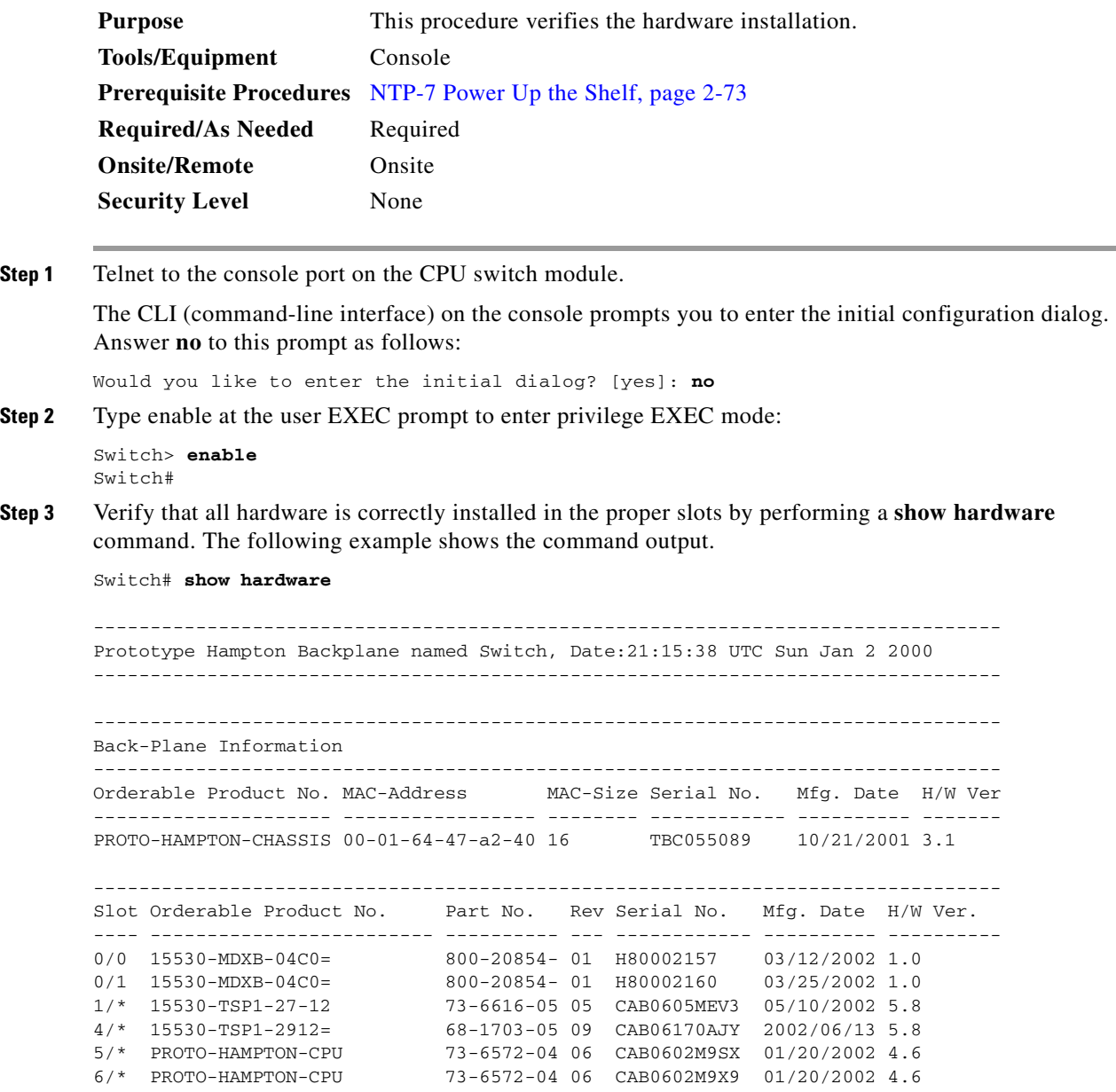

```
7/* 15530-TSP1-2912= 68-1612-05 09 CAB0551lW0H 2002/06/14 4.5
                            8/* PROTO-HAMPTON-OSCMB 73-6838-04 01 CAB0607MJXK 02/20/2002 4.2
8/0 PROTO-HAMPTON-OSCDC 73-7238-03 03 CAB0608MNPF 02/20/2002 3.2
8/1 PROTO-HAMPTON-OSCDC 73-7238-03 03 CAB0609MSQ5 03/15/2002 3.2
Power Supply:
Slot Part No. Rev Serial No. RMA No. Hw Vrs Power Consumption
---- ---------------- ---- ----------- ----------- ------- -----------------
Unable to read idprom for 0
Power Supply 0 :
                type :600W AC
                status :OK
1 34-1811-01 P2 SON05200117 00-00-00-00 1.0 4900 cA
Power Supply 1 :
                type :600W AC
                status :Failure
```
**Step 4** Verify that the modules have the correct hardware version and software version by performing a **show hardware detail** command. The follow example shows the command output.

Switch# **show hardware detail**

-------------------------------------------------------------------------------- Prototype Hampton Backplane named Switch, Date: 23:50:35 UTC Sat Dec 25 1999 --------------------------------------------------------------------------------

```
--------------------------------------------------------------------------------
Back-Plane Information
--------------------------------------------------------------------------------
Slot Number : N/A
Controller Type : 0x1106
On-Board Description : Prototype Hampton Backplane
Orderable Product Number: PROTO-HAMPTON-CHASSIS
Board Part Number : 73-6573-03
Board Revision : 02
Serial Number : TBC055089
Manufacturing Date : 10/21/2001
Hardware Version : 3.1
RMA Number :
RMA Failure Code :
MAC Address : 00-01-64-47-a2-40
MAC Address Block Size : 16
--------------------------------------------------------------------------------
Slot Number : 0/0
Controller Type : 0x1108
On-Board Description : Prototype-Hamptons-MUX/DEMUX
Orderable Product Number: PROTO-HAMPTONS-MUX/DEMUX
Board Part Number : 73-7399-01
Board Revision : 2
Serial Number : 65045516
Manufacturing Date : 11/02/2001
Hardware Version : 1.0
RMA Number : 0 \times 00RMA Failure Code : 0x00
 --------------------------------------------------------------------------------
Slot Number : 0/1<br>Controller Type : 0x1108
Controller Type
On-Board Description : Prototype-Hamptons-MUX/DEMUX
Orderable Product Number: PROTO-HAMPTONS-MUX/DEMUX
Board Part Number : 73-7399-01
Board Revision : 2<br>Board Revision : 2
Serial Number : CAB0550LTJC
Manufacturing Date : 11/02/2001
Hardware Version : 1.0
```
RMA Number : 0x00 RMA Failure Code : 0x00 -------------------------------------------------------------------------------- <Information deleted>

 $\overline{\phantom{a}}$ 

 $\blacksquare$
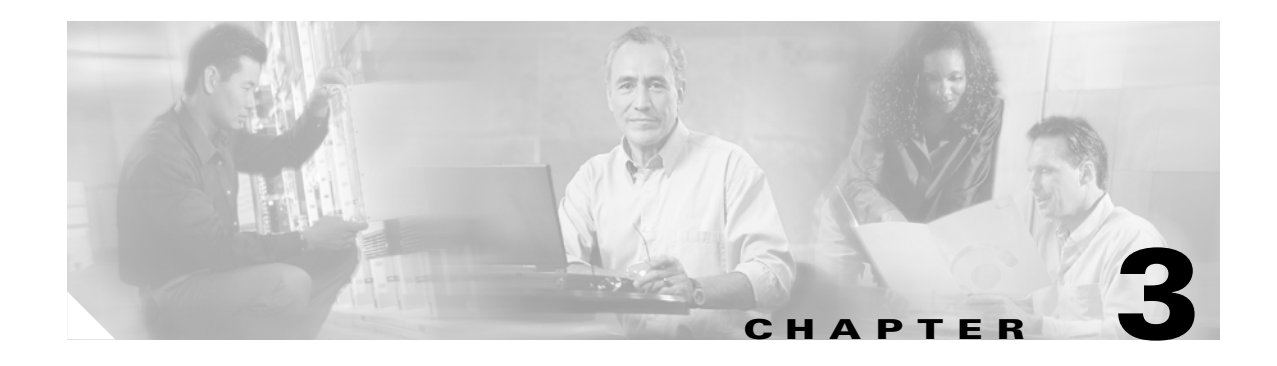

# **Software Setup Procedures**

This chapter describes procedures for basic software configuration.

**Note** The procedures and tasks in this chapter assume that you are familiar with the Cisco IOS CLI (command-line interface) and that you have access to the Cisco ONS 15530 technical documentation. The technical documentation is available at the following URL:

<http://www.cisco.com/en/US/products/hw/optical/ps2011/ps4002/index.html>

# **Before You Begin**

This section lists the chapter non-trouble procedure (NTPs). Turn to a procedure for applicable tasks or detailed level procedures (DLPs).

- **1.** [NTP-9 Configure Management Access, page 3-2—](#page-109-0)Complete this procedure to configure network management access to the shelves in the network.
- **2.** [NTP-10 Configure Interfaces, page 3-17](#page-124-0)—Complete this procedure to configure the interfaces on the line cards.
- **3.** [NTP-11 Configure Patch Connections, page 3-33](#page-140-0)—Complete this procedure to configure the optical patch connections in the command-line interface.
- **4.** [NTP-12 Configure APS, page 3-37—](#page-144-0)Complete this procedure to configure splitter or y-cable APS (Automatic Protection Switching).
- **5.** [NTP-13 Configure SNMP, page 3-42](#page-149-0)—Complete this procedure to configure and verify SNMP trap messages.
- **6.** [NTP-14 Verify the System Configuration, page 3-43](#page-150-0)—Complete this procedure to verify the system configuration before continuing.

Use the data checklist forms to record such information as IP address and host name for each node. Refer to this information when performing the procedures in this section.

Refer to the *[Cisco ONS 15530 Configuration Guide](http://www.cisco.com/univercd/cc/td/doc/product/mels/15530/12_2_s/config/index.htm)* and the *[Cisco ONS 15530 Command Reference](http://www.cisco.com/univercd/cc/td/doc/product/mels/15530/command/index.htm)*  document for more detailed configuration information.

Г

# <span id="page-109-0"></span>**NTP-9 Configure Management Access**

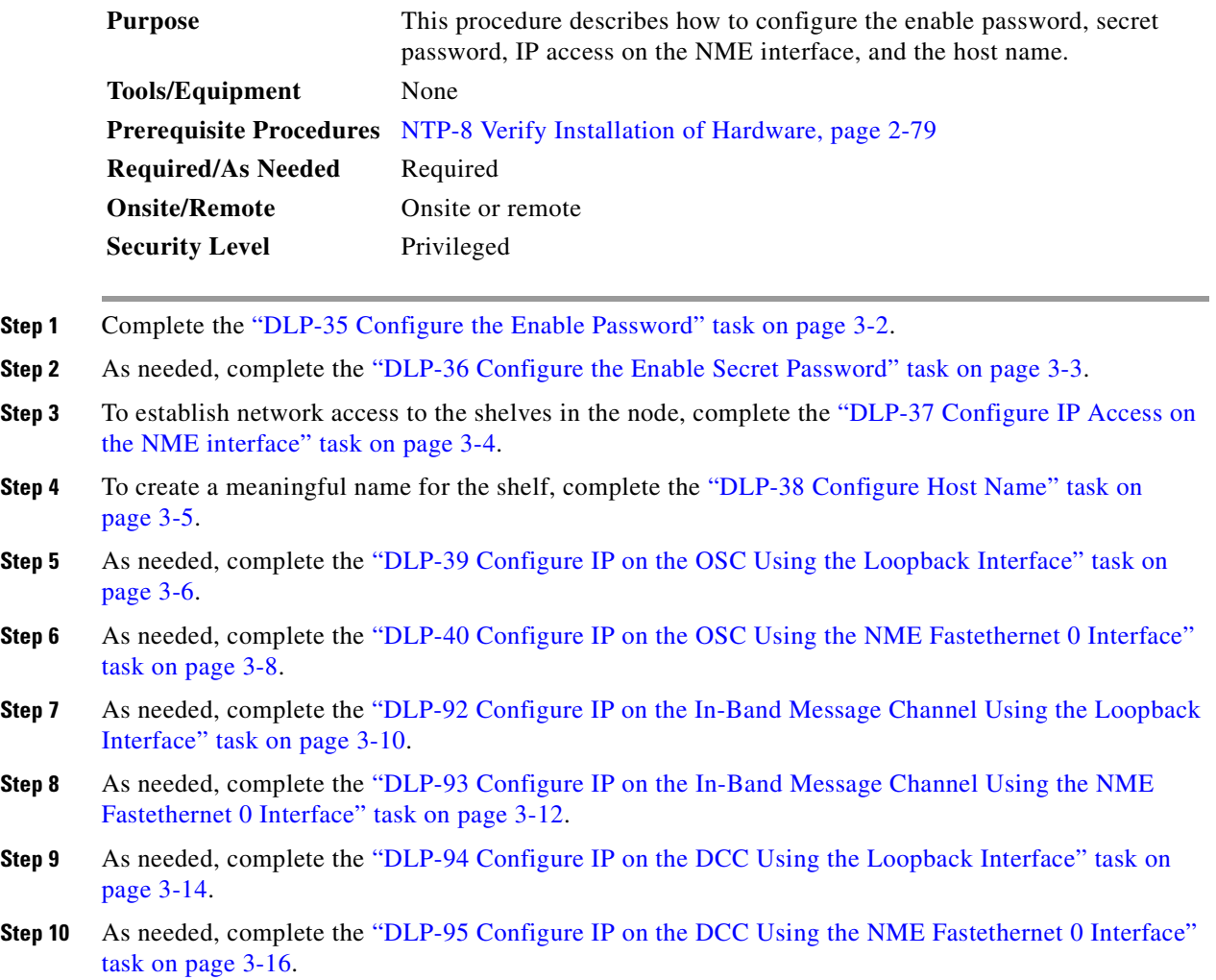

### <span id="page-109-1"></span>**DLP-35 Configure the Enable Password**

The enable password is a nonencrypted password. It can contain any number of uppercase and lowercase alphanumeric characters. Give the enable password only to users permitted to make configuration changes.

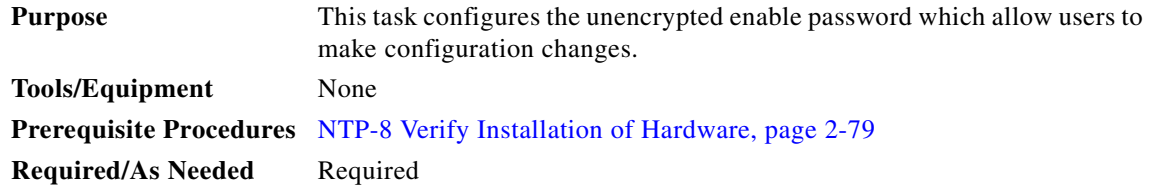

:

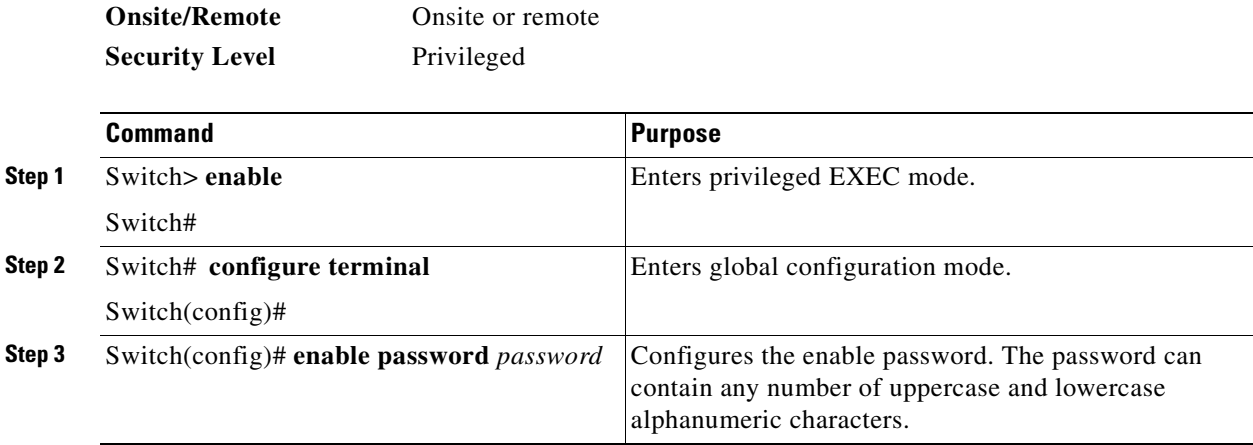

# <span id="page-110-0"></span>**DLP-36 Configure the Enable Secret Password**

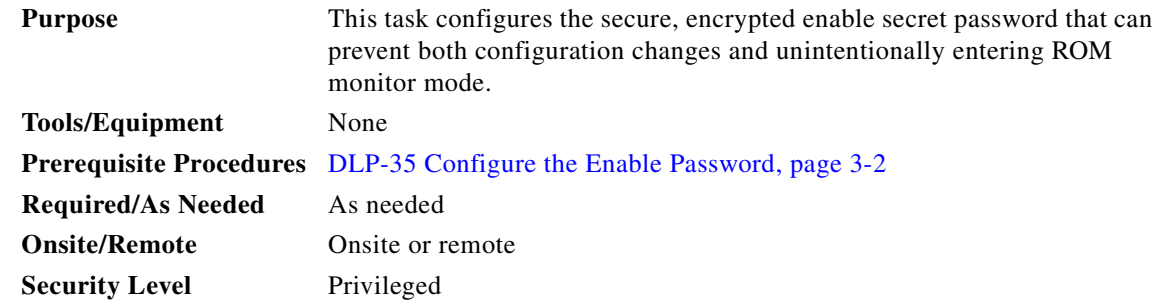

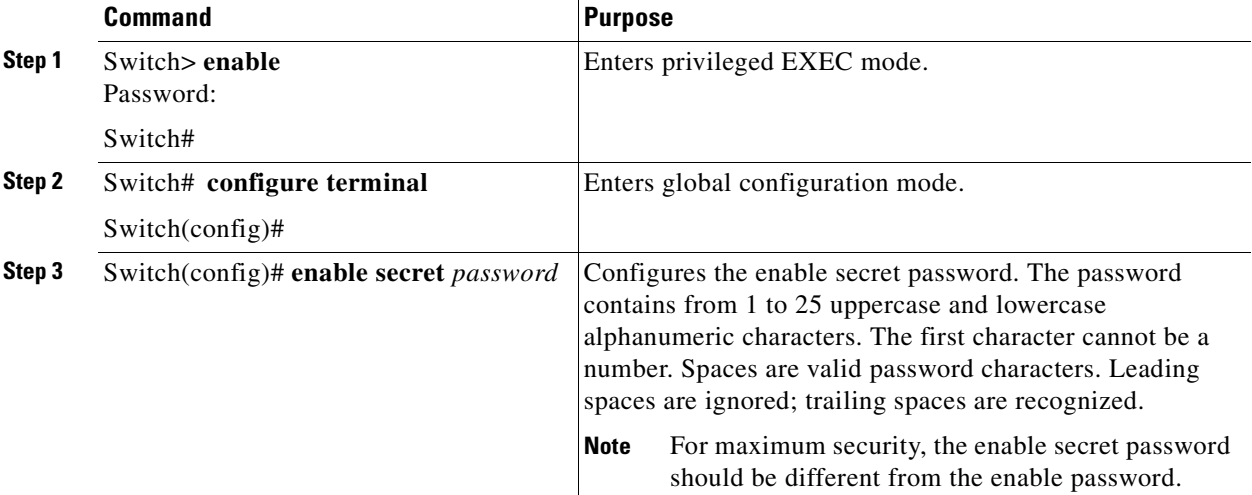

 $\mathcal{L}_{\mathcal{A}}$ 

## <span id="page-111-0"></span>**DLP-37 Configure IP Access on the NME interface**

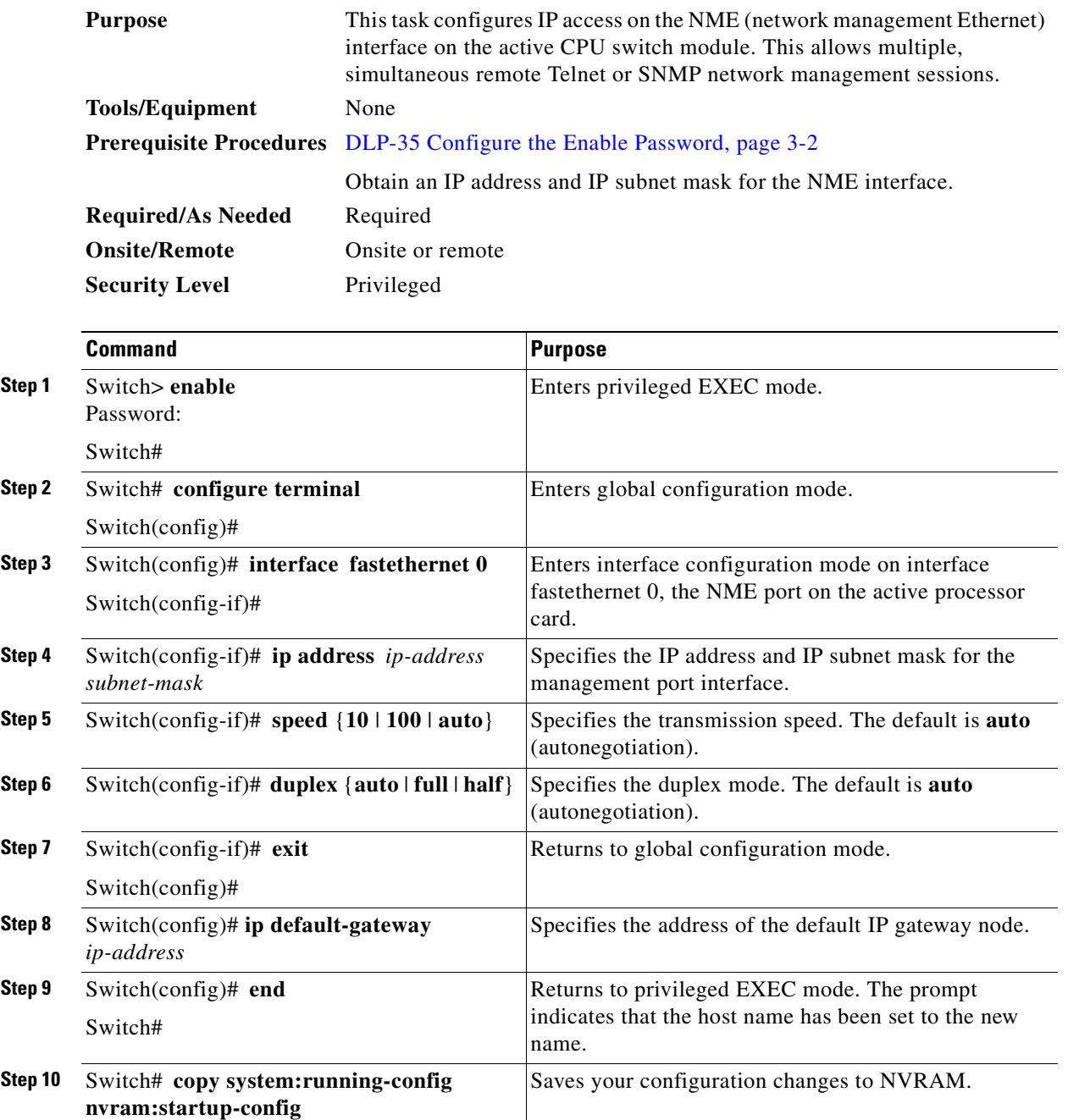

#### **Example**

The following example shows how to configure IP access on the NME interface fastethernet 0:

```
Switch# configure terminal
Switch(config)# interface fastethernet 0
Switch(config-if)# ip address 192.31.7.18 255.255.255.0
Switch(config-if)# exit
```

```
Switch(config)# ip default-gateway 192.31.7.1
Switch(config)# end
Switch# copy system:running-config nvram:startup-config
```
### <span id="page-112-0"></span>**DLP-38 Configure Host Name**

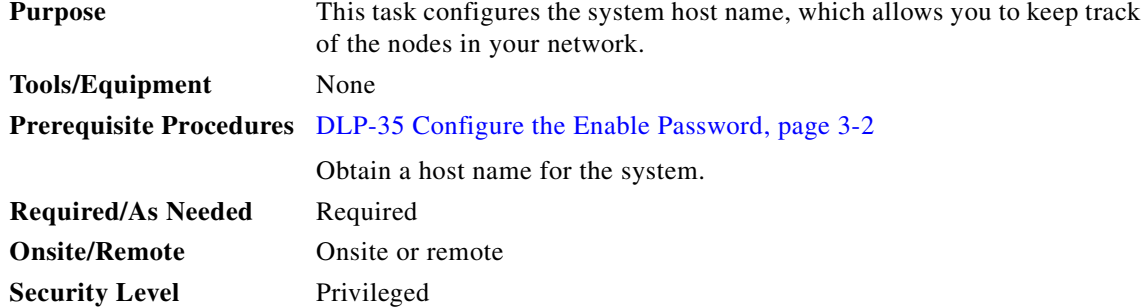

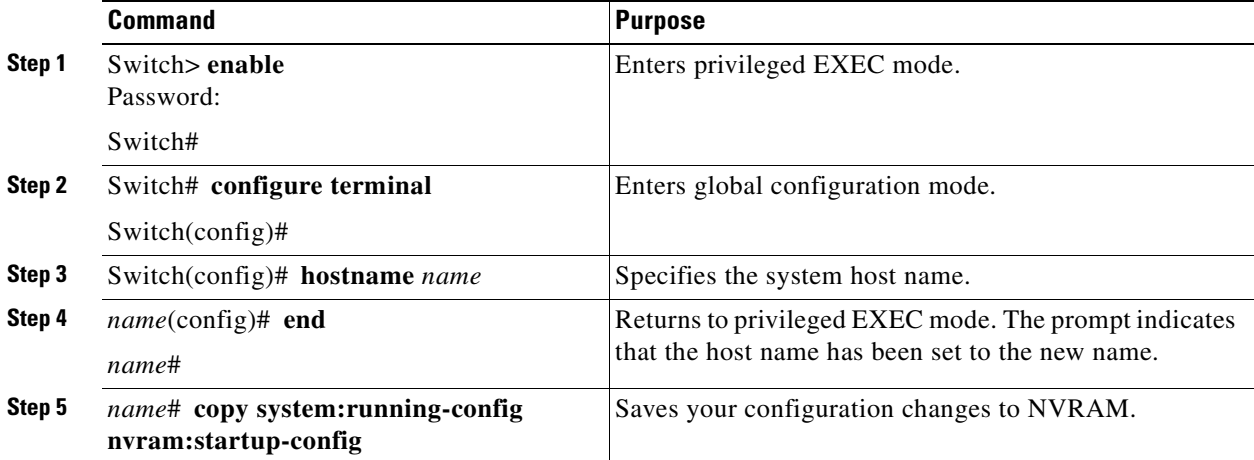

#### **Example**

The following example shows how to configure the host name:

Switch# **configure terminal** Switch(config)# **hostname node1** node1(config)# **end** node1(config)# **copy system:running-config nvram:startup-config**

## <span id="page-113-0"></span>**DLP-39 Configure IP on the OSC Using the Loopback Interface**

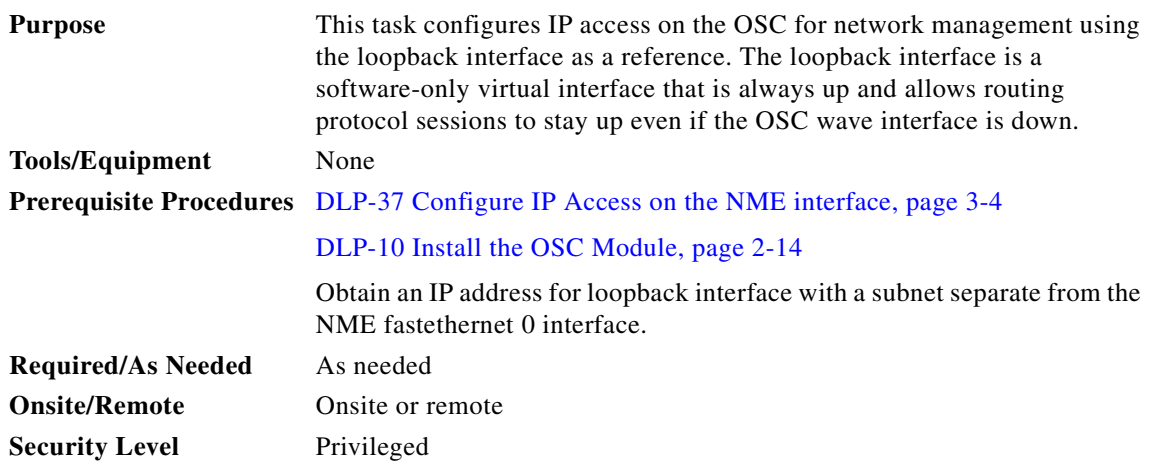

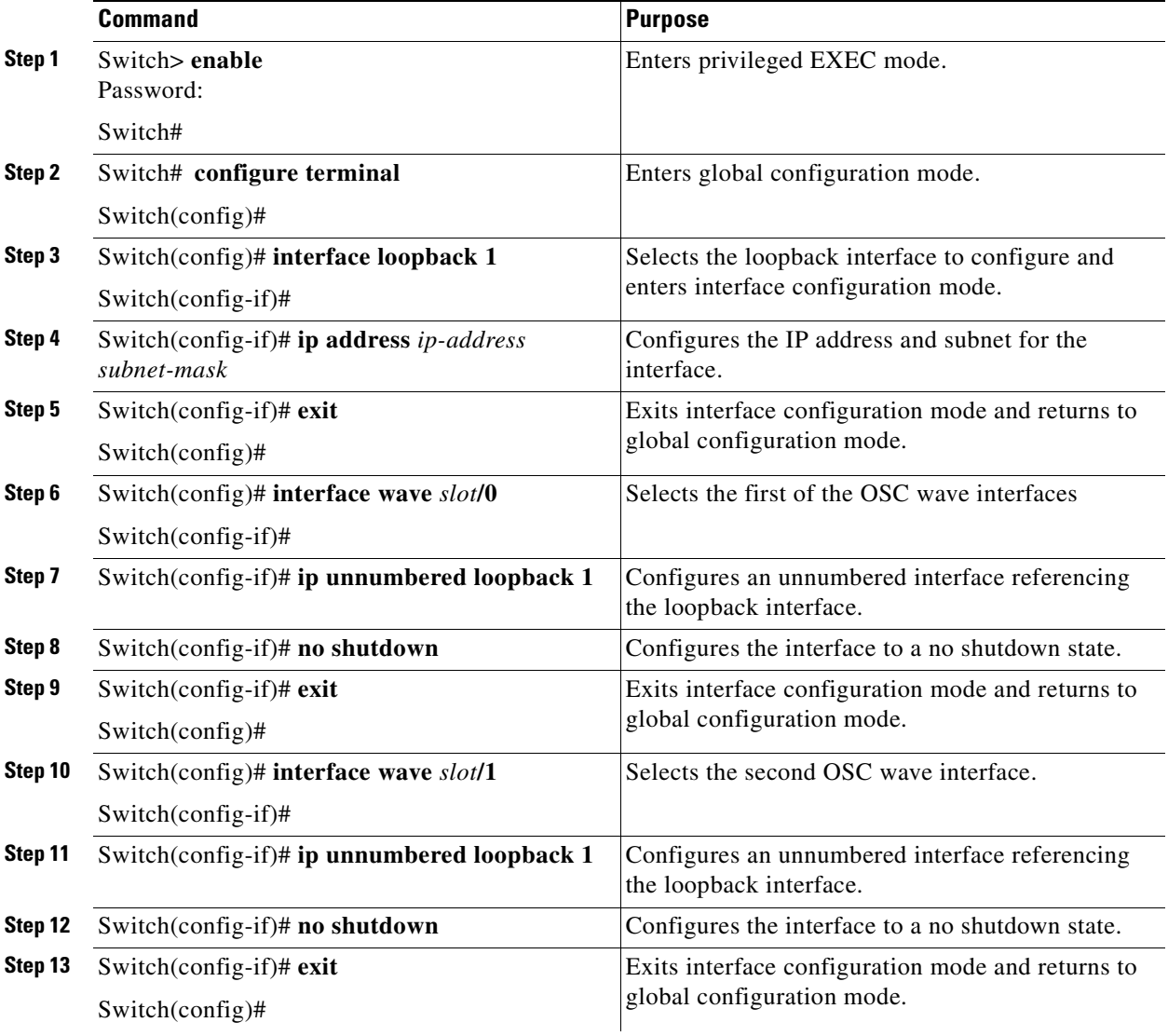

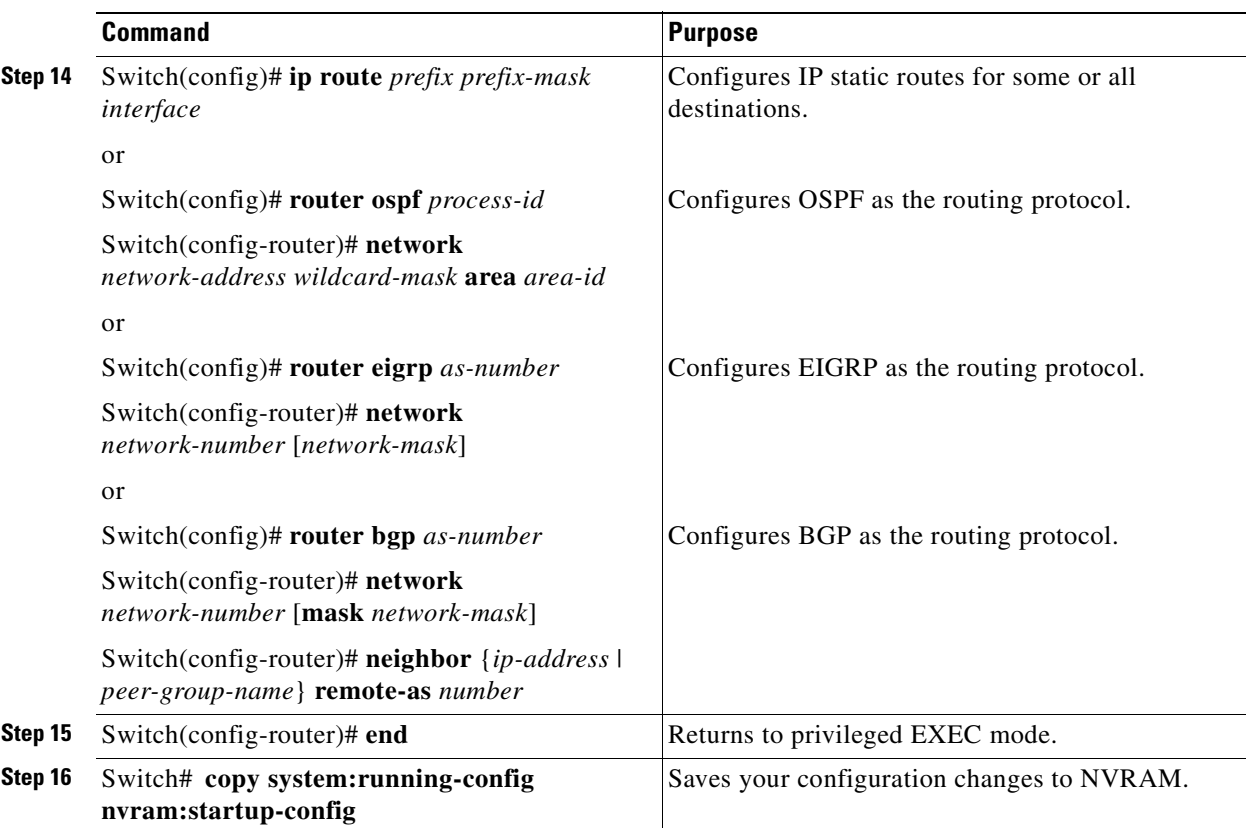

The following example shows how to configure IP on an OSC wave interface:

```
Switch# configure terminal
Switch(config)# interface loopback 1
Switch(config-if)# ip address 192.31.7.18 255.255.255.0
Switch(config-if)# exit
Switch(config)# interface wave 2/0
Switch(config-if)# ip unnumbered loopback 1
Switch(config-if)# no shutdown
Switch(config-if)# exit
Switch(config)# interface wave 2/1
Switch(config-if)# ip unnumbered loopback 1
Switch(config-if)# no shutdown
Switch(config-if)# exit
Switch(config)# router ospf 109
Switch(config-router)# network 131.108.20.0 0.0.0.255 area 10.9.50.0
Switch(config-router)# network 131.108.0.0 0.0.255.255 area 2
Switch(config-router)# network 131.109.10.0 0.0.0.255 area 3
Switch(config-router)# network 0.0.0.0 255.255.255.255 area 0
Switch(config-router)# end
Switch# copy system:running-config nvram:startup-config
```
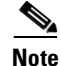

**Note** For detailed information about configuring routing protocols, refer to the *Cisco IOS IP and IP Routing Configuration Guide*.

## <span id="page-115-0"></span>**DLP-40 Configure IP on the OSC Using the NME Fastethernet 0 Interface**

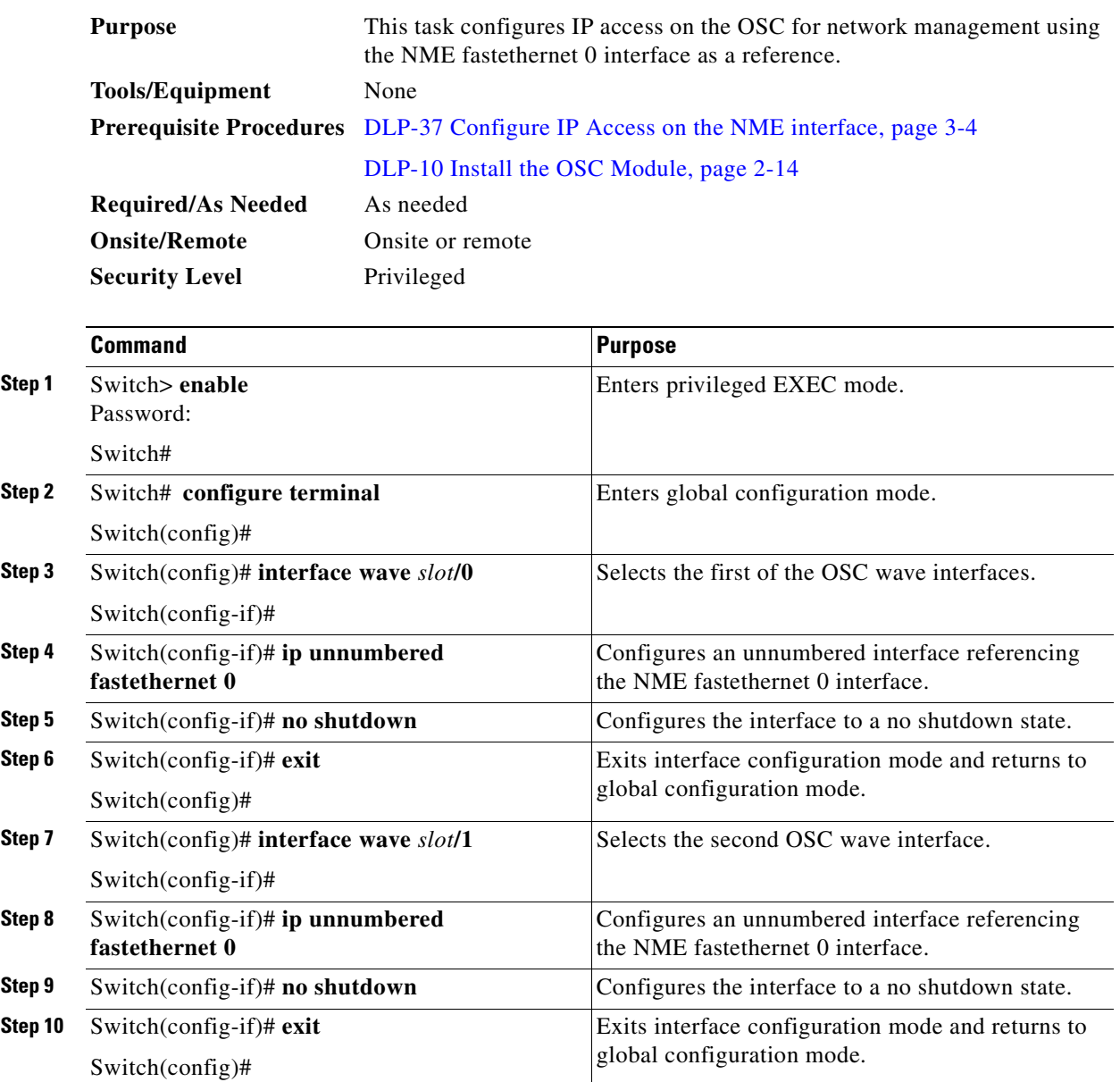

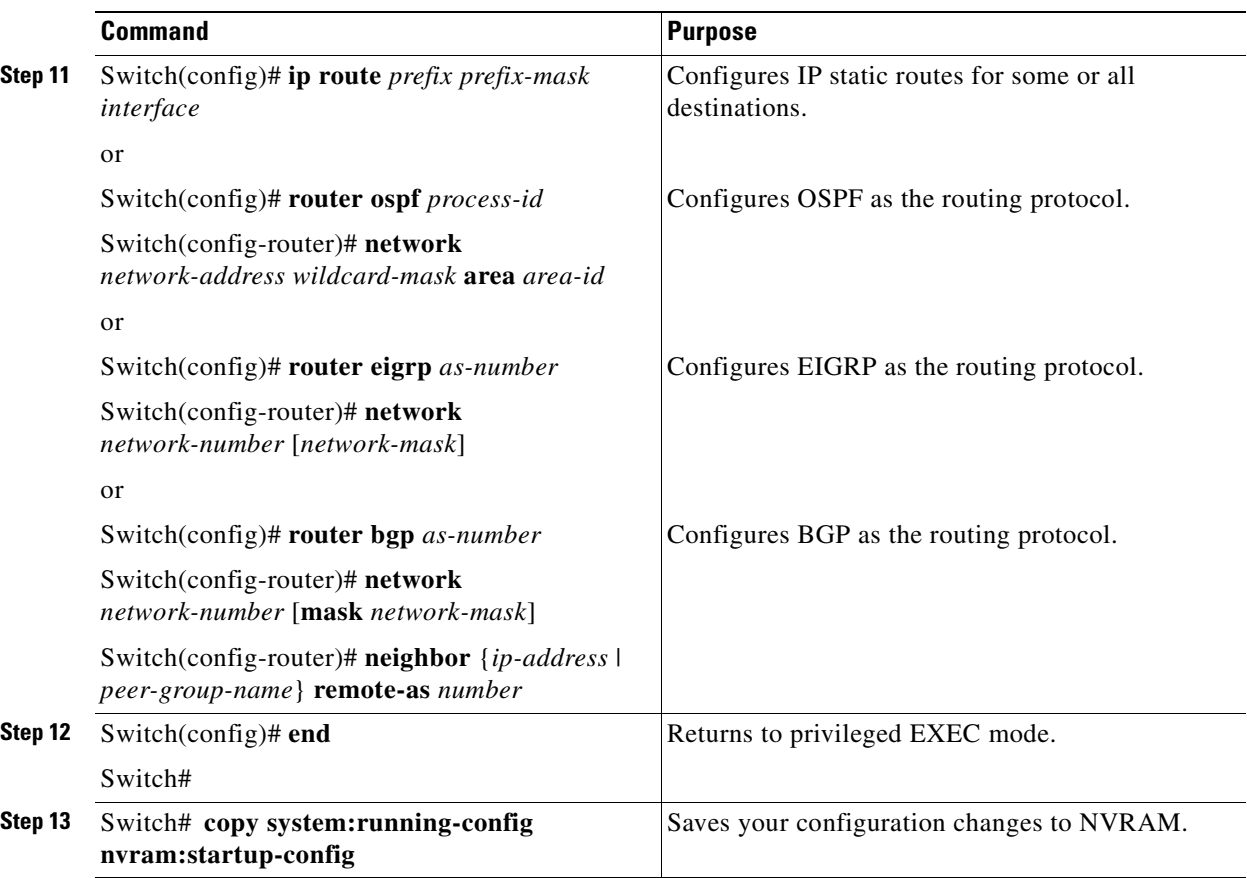

The following example shows how to configure IP on an OSC wave interface:

```
Switch# configure terminal
Switch(config)# interface wave 2/0
Switch(config-if)# ip unnumbered fastethernet 0
Switch(config-if)# no shutdown
Switch(config-if)# exit
Switch(config)# interface wave 2/1
Switch(config-if)# ip unnumbered fastethernet 0
Switch(config-if)# no shutdown
Switch(config-if)# exit
Switch(config)# router ospf 109
Switch(config-router)# network 131.108.20.0 0.0.0.255 area 10.9.50.0
Switch(config-router)# network 131.108.0.0 0.0.255.255 area 2
Switch(config-router)# network 131.109.10.0 0.0.0.255 area 3
Switch(config-router)# network 0.0.0.0 255.255.255.255 area 0
Switch(config-router)# network 0.0.0.0 255.255.255.255 area 0
Switch(config-router)# end
Switch# copy system:running-config nvram:startup-config
```
Ø,

**Note** For detailed information about configuring routing protocols, refer to the *Cisco IOS IP and IP Routing Configuration Guide*.

## <span id="page-117-0"></span>**DLP-92 Configure IP on the In-Band Message Channel Using the Loopback Interface**

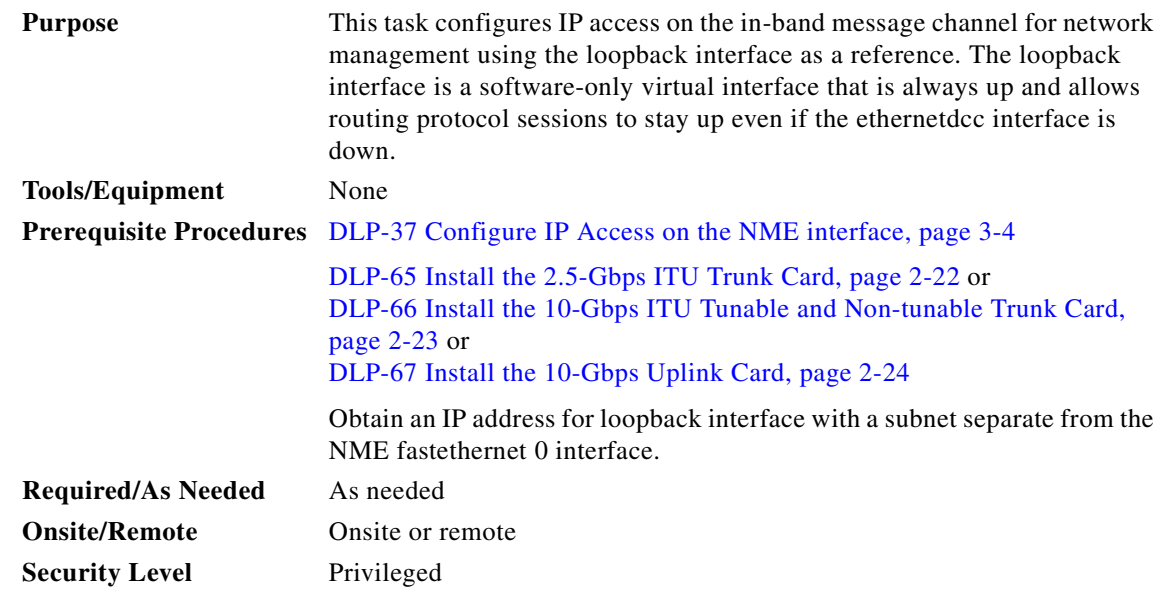

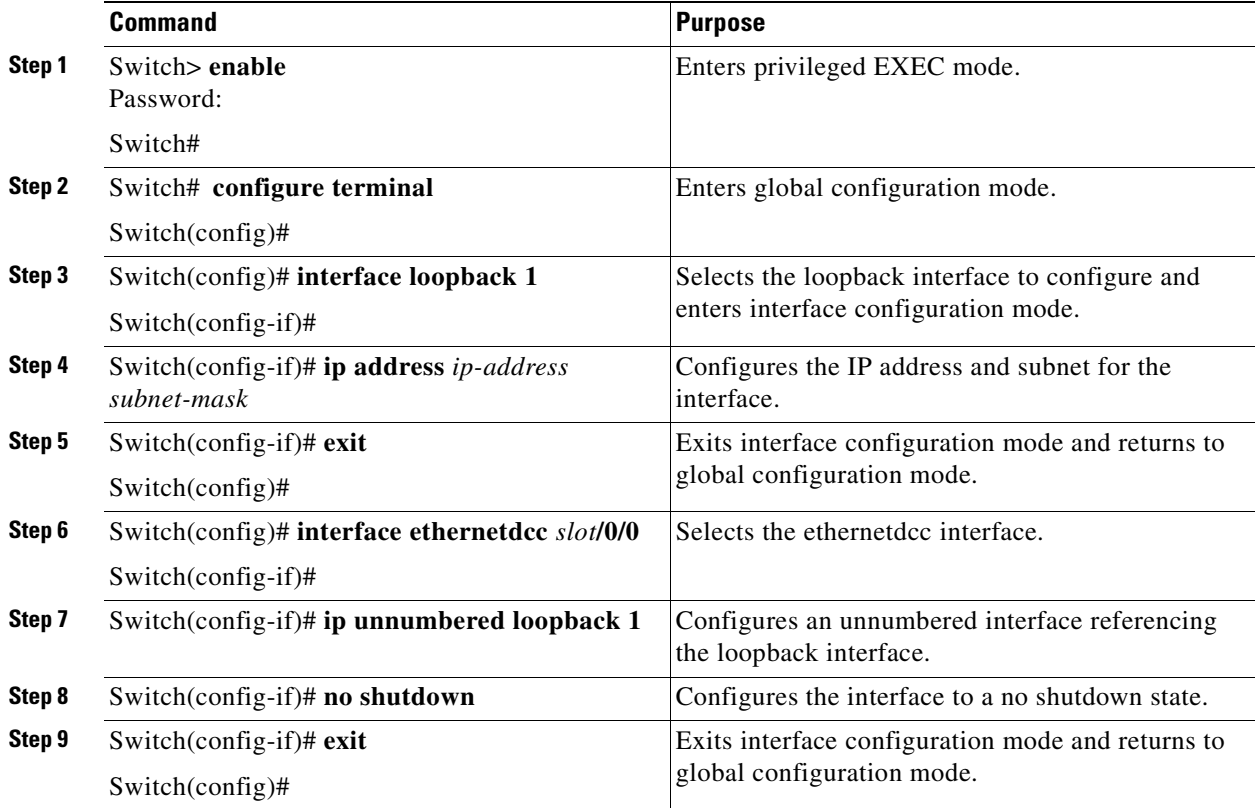

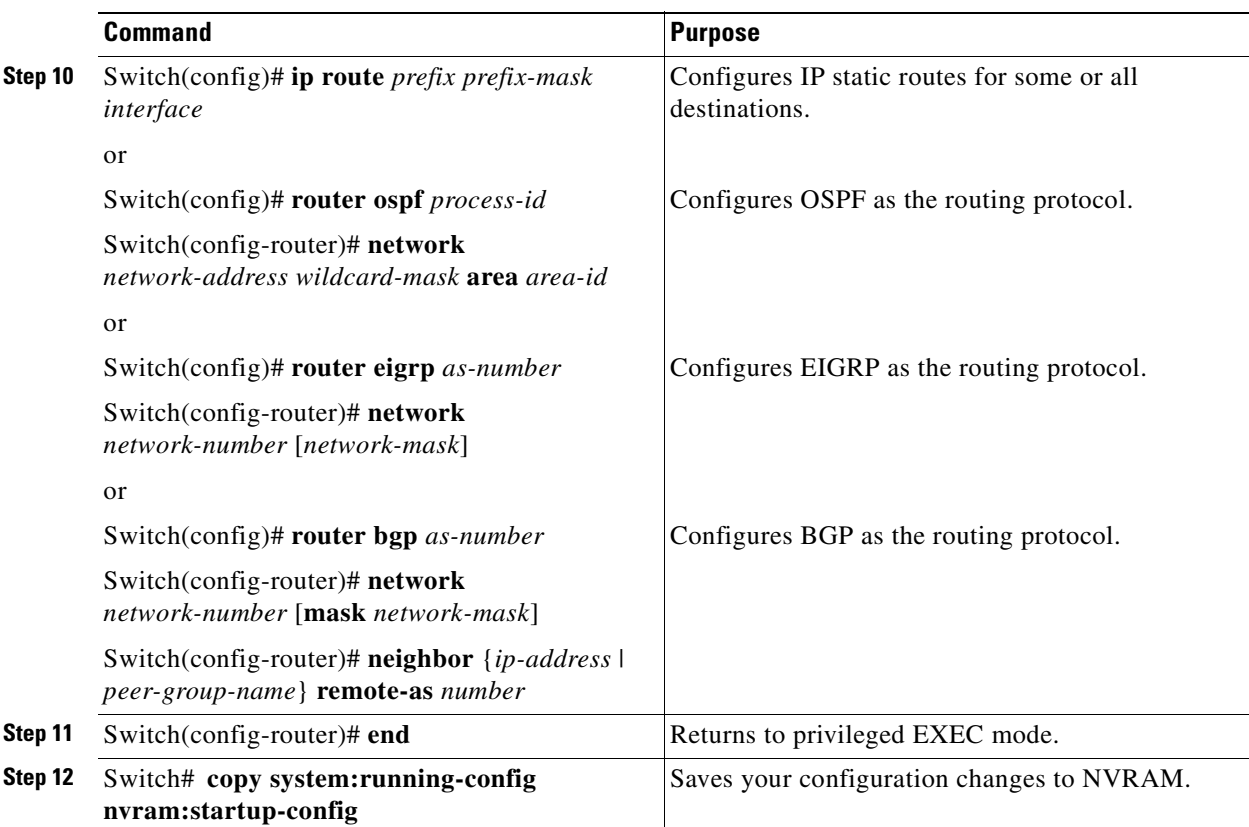

The following example shows how to configure IP on an ethernetdcc interface:

```
Switch# configure terminal
Switch(config)# interface loopback 1
Switch(config-if)# ip address 192.31.7.18 255.255.255.0
Switch(config-if)# exit
Switch(config)# interface ethernetdcc 2/0/0
Switch(config-if)# ip unnumbered loopback 1
Switch(config-if)# no shutdown
Switch(config-if)# exit
Switch(config)# router ospf 109
Switch(config-router)# network 131.108.20.0 0.0.0.255 area 10.9.50.0
Switch(config-router)# network 131.108.0.0 0.0.255.255 area 2
Switch(config-router)# network 131.109.10.0 0.0.0.255 area 3
Switch(config-router)# network 0.0.0.0 255.255.255.255 area 0
Switch(config-router)# end
Switch# copy system:running-config nvram:startup-config
```
 $\frac{\mathcal{L}}{\mathcal{L}}$ 

**Note** For detailed information about configuring routing protocols, refer to the *Cisco IOS IP and IP Routing Configuration Guide*.

## <span id="page-119-0"></span>**DLP-93 Configure IP on the In-Band Message Channel Using the NME Fastethernet 0 Interface**

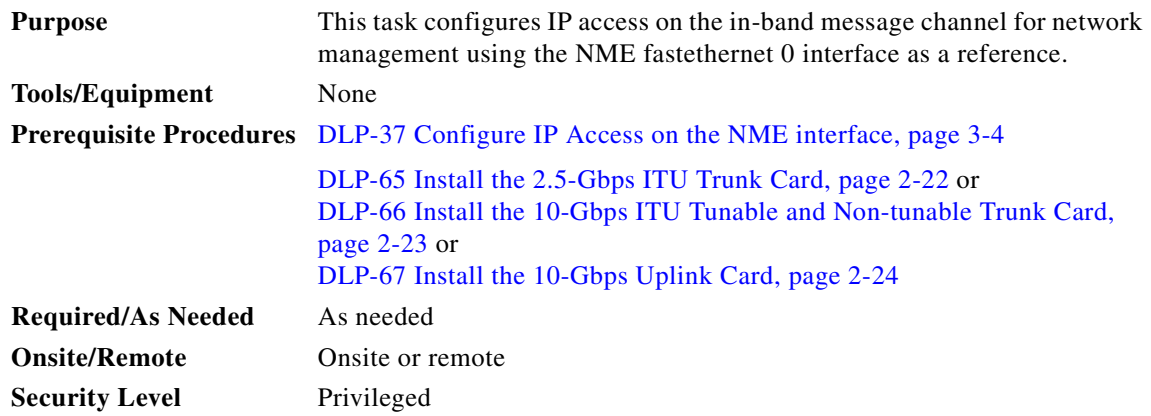

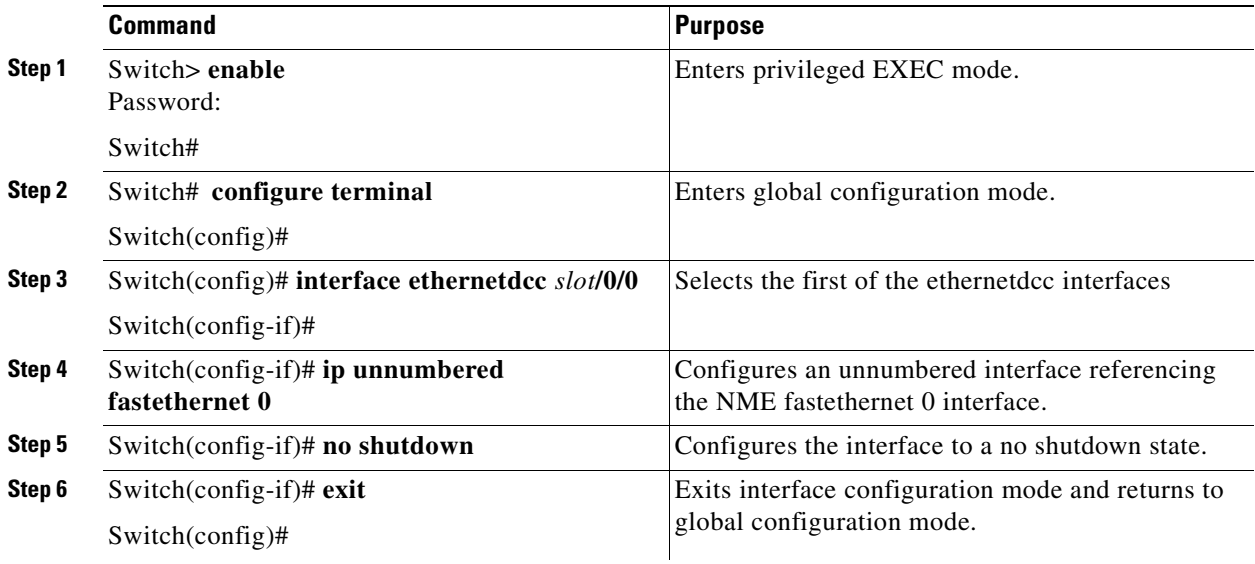

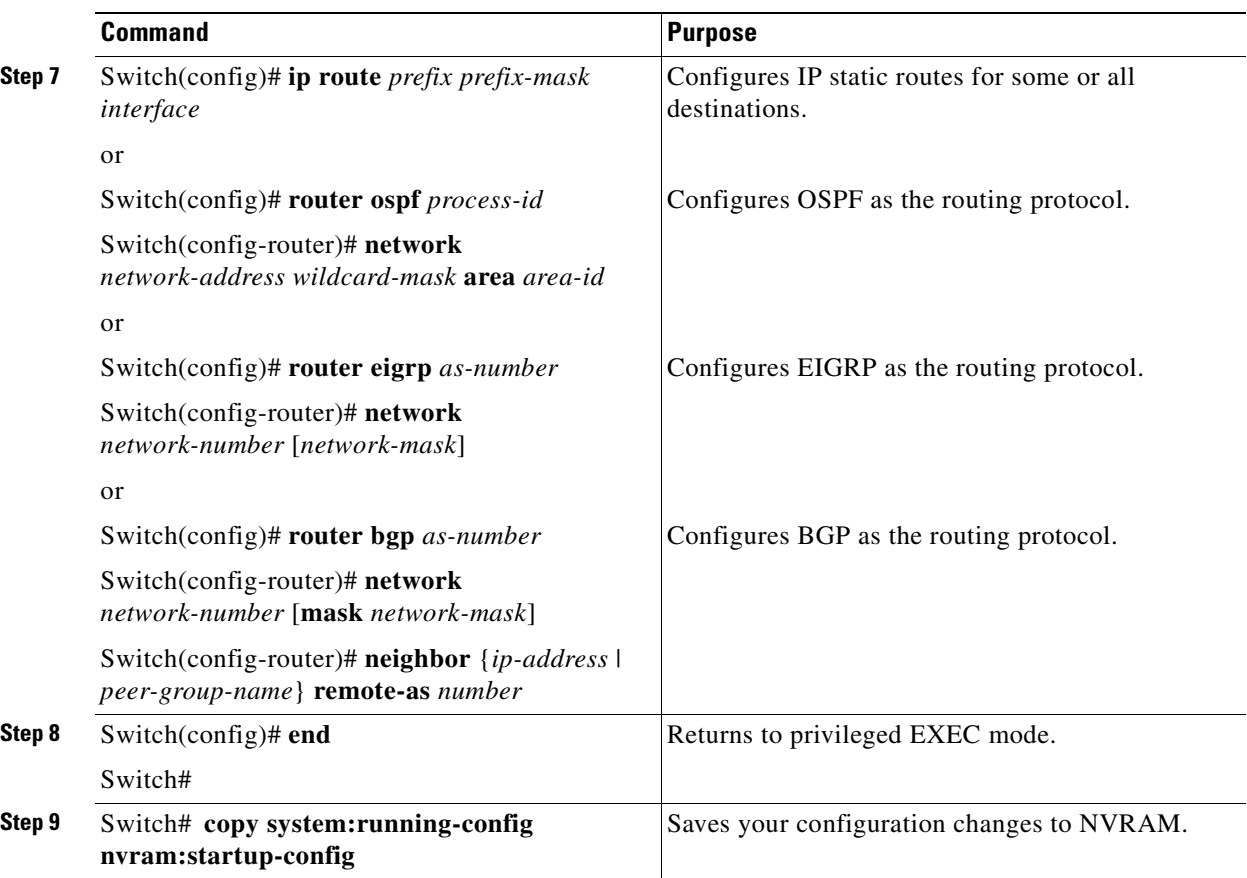

The following example shows how to configure IP on an OSC wave interface:

```
Switch# configure terminal
Switch(config)# interface ethernetdcc 2/0/0
Switch(config-if)# ip unnumbered fastethernet 0
Switch(config-if)# no shutdown
Switch(config-if)# exit
Switch(config)# router ospf 109
Switch(config-router)# network 131.108.20.0 0.0.0.255 area 10.9.50.0
Switch(config-router)# network 131.108.0.0 0.0.255.255 area 2
Switch(config-router)# network 131.109.10.0 0.0.0.255 area 3
Switch(config-router)# network 0.0.0.0 255.255.255.255 area 0
Switch(config-router)# network 0.0.0.0 255.255.255.255 area 0
Switch(config-router)# end
Switch# copy system:running-config nvram:startup-config
```
 $\mathscr{P}$ 

**Note** For detailed information about configuring routing protocols, refer to the *Cisco IOS IP and IP Routing Configuration Guide*.

## <span id="page-121-0"></span>**DLP-94 Configure IP on the DCC Using the Loopback Interface**

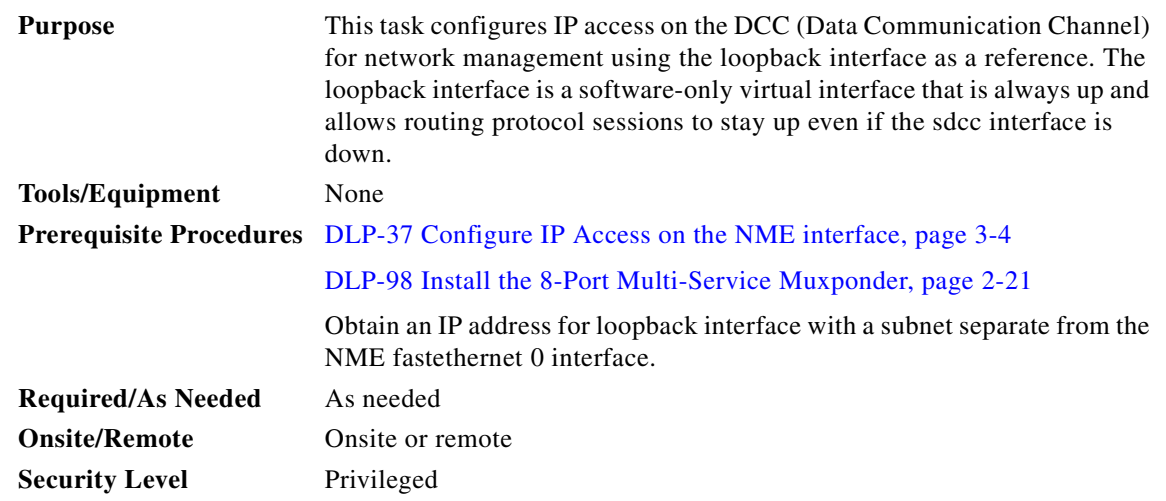

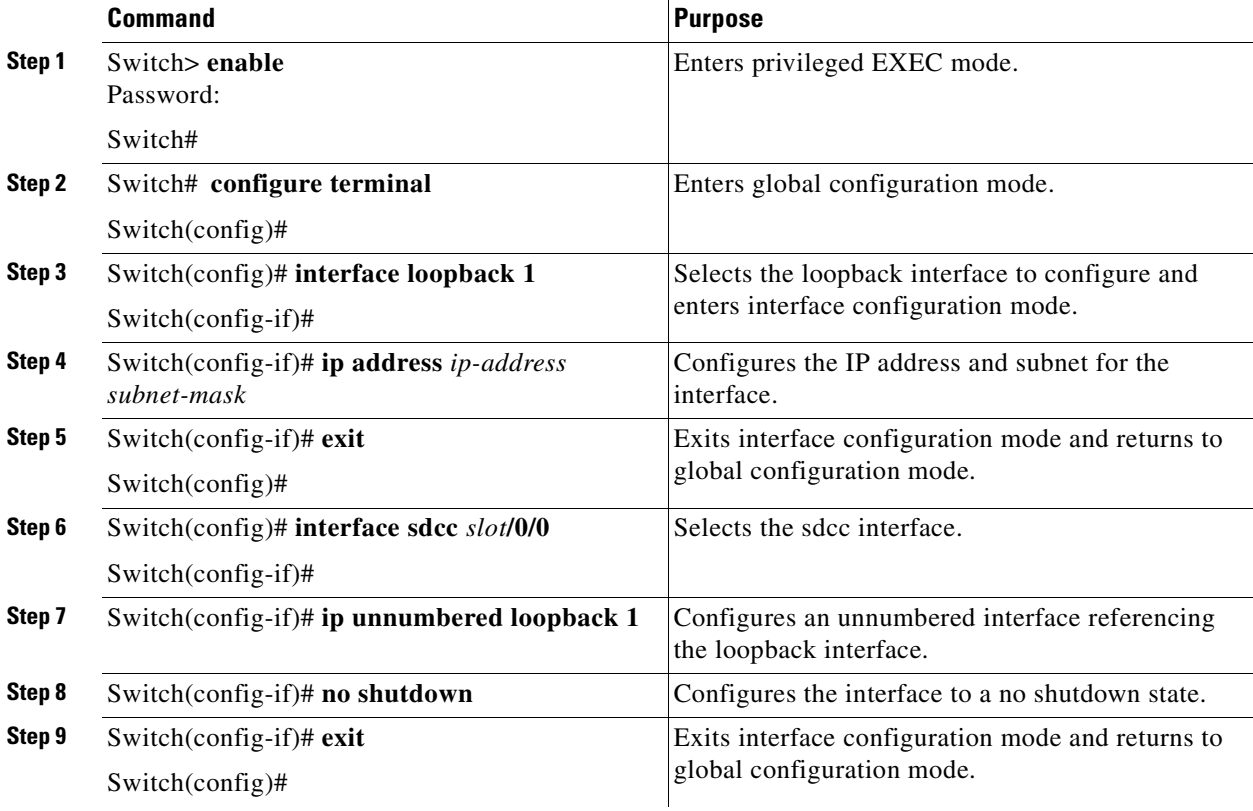

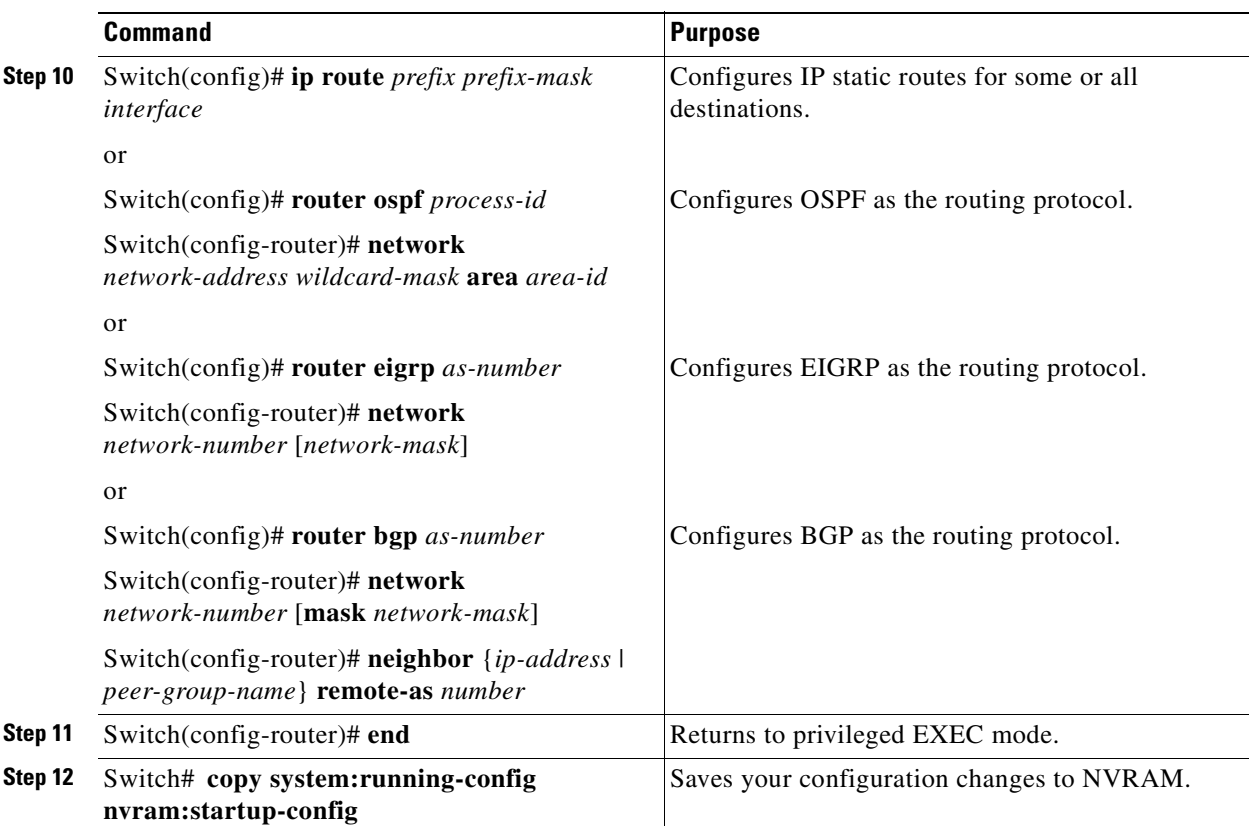

The following example shows how to configure IP on an OSC wave interface:

```
Switch# configure terminal
Switch(config)# interface loopback 1
Switch(config-if)# ip address 192.31.7.18 255.255.255.0
Switch(config-if)# exit
Switch(config)# interface sdcc 2/0/0
Switch(config-if)# ip unnumbered loopback 1
Switch(config-if)# no shutdown
Switch(config-if)# exit
Switch(config)# router ospf 109
Switch(config-router)# network 131.108.20.0 0.0.0.255 area 10.9.50.0
Switch(config-router)# network 131.108.0.0 0.0.255.255 area 2
Switch(config-router)# network 131.109.10.0 0.0.0.255 area 3
Switch(config-router)# network 0.0.0.0 255.255.255.255 area 0
Switch(config-router)# end
Switch# copy system:running-config nvram:startup-config
```
 $\frac{\mathcal{L}}{\mathcal{L}}$ 

**Note** For detailed information about configuring routing protocols, refer to the *Cisco IOS IP and IP Routing Configuration Guide*.

 $Step$ 

 $Step 2$ 

 $Step 6$ 

## <span id="page-123-0"></span>**DLP-95 Configure IP on the DCC Using the NME Fastethernet 0 Interface**

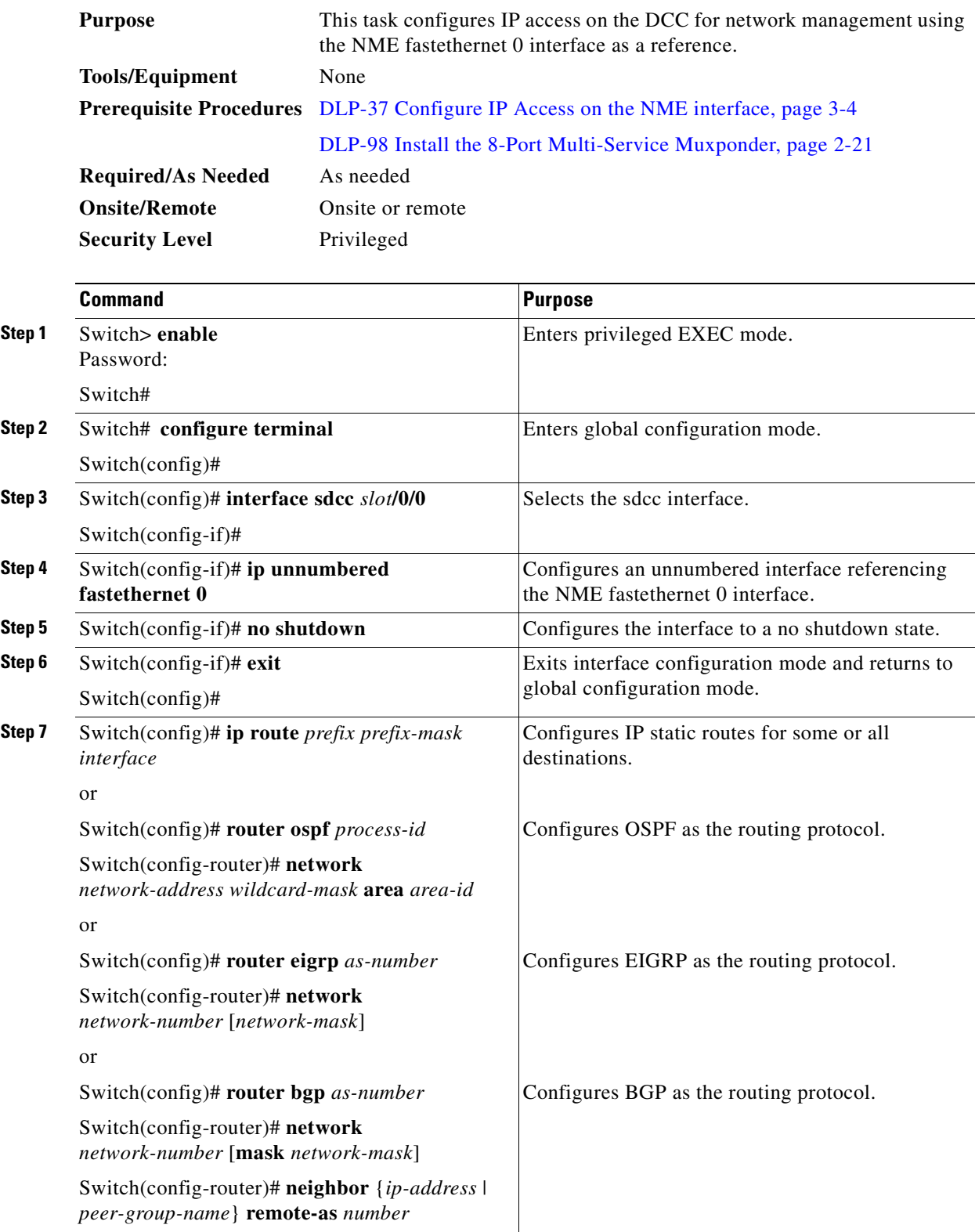

Ш

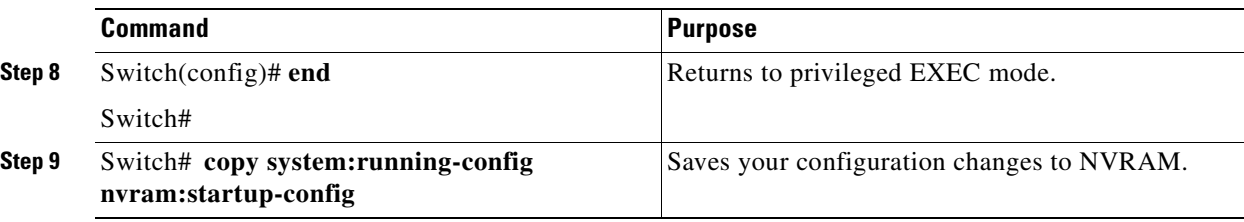

#### **Example**

The following example shows how to configure IP on an OSC wave interface:

```
Switch# configure terminal
Switch(config)# interface sdcc 2/0/0
Switch(config-if)# ip unnumbered fastethernet 0
Switch(config-if)# no shutdown
Switch(config-if)# exit
Switch(config)# router ospf 109
Switch(config-router)# network 131.108.20.0 0.0.0.255 area 10.9.50.0
Switch(config-router)# network 131.108.0.0 0.0.255.255 area 2
Switch(config-router)# network 131.109.10.0 0.0.0.255 area 3
Switch(config-router)# network 0.0.0.0 255.255.255.255 area 0
Switch(config-router)# network 0.0.0.0 255.255.255.255 area 0
Switch(config-router)# end
Switch# copy system:running-config nvram:startup-config
```
 $\mathscr{P}$ 

**Note** For detailed information about configuring routing protocols, refer to the *Cisco IOS IP and IP Routing Configuration Guide*.

# <span id="page-124-0"></span>**NTP-10 Configure Interfaces**

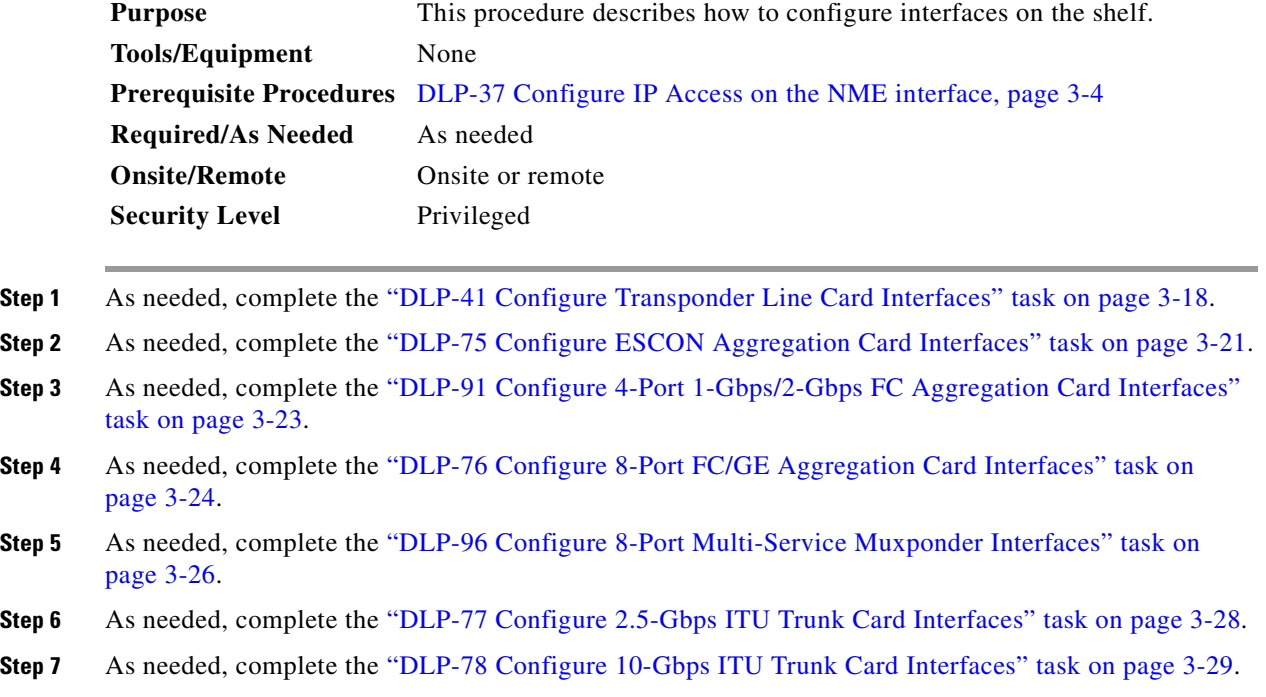

**Cisco ONS 15530 Optical Transport Turn-Up and Test Guide**

- **Step 8** As needed, complete the ["DLP-150 Configure 10-Gbps ITU Tunable Trunk Card Interfaces" task on](#page-137-0)  [page 3-30](#page-137-0).
- **Step 9** As needed, complete the ["DLP-79 Configure 10-Gbps Uplink Card Interfaces" task on page 3-32.](#page-139-0)

### <span id="page-125-0"></span>**DLP-41 Configure Transponder Line Card Interfaces**

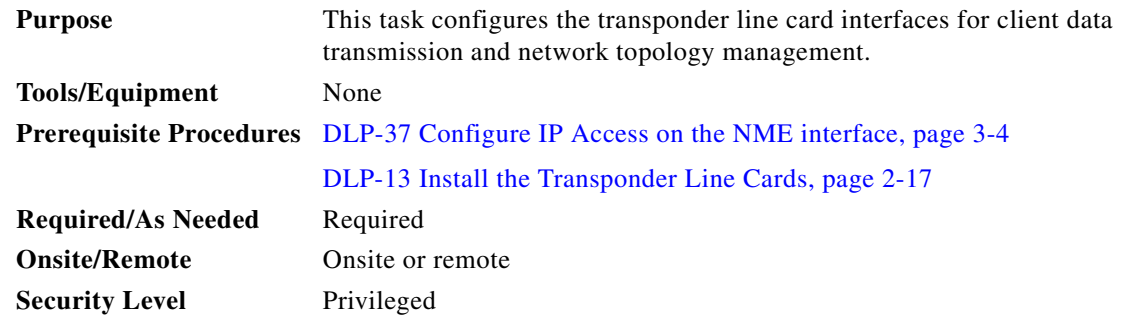

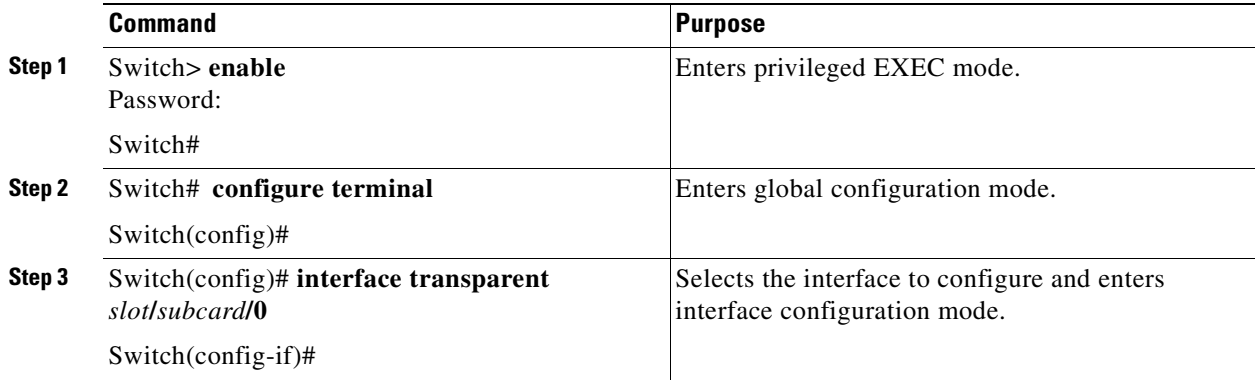

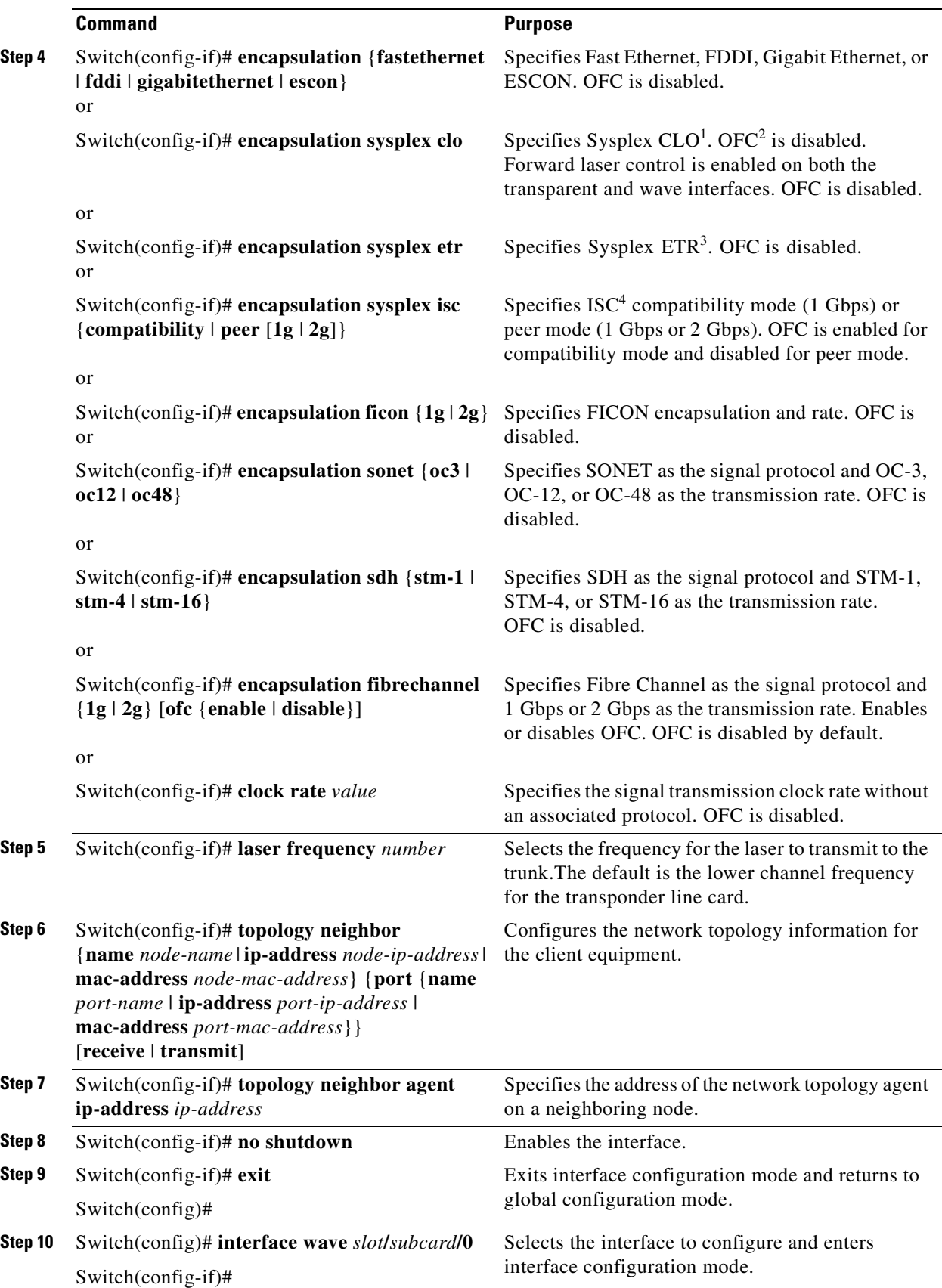

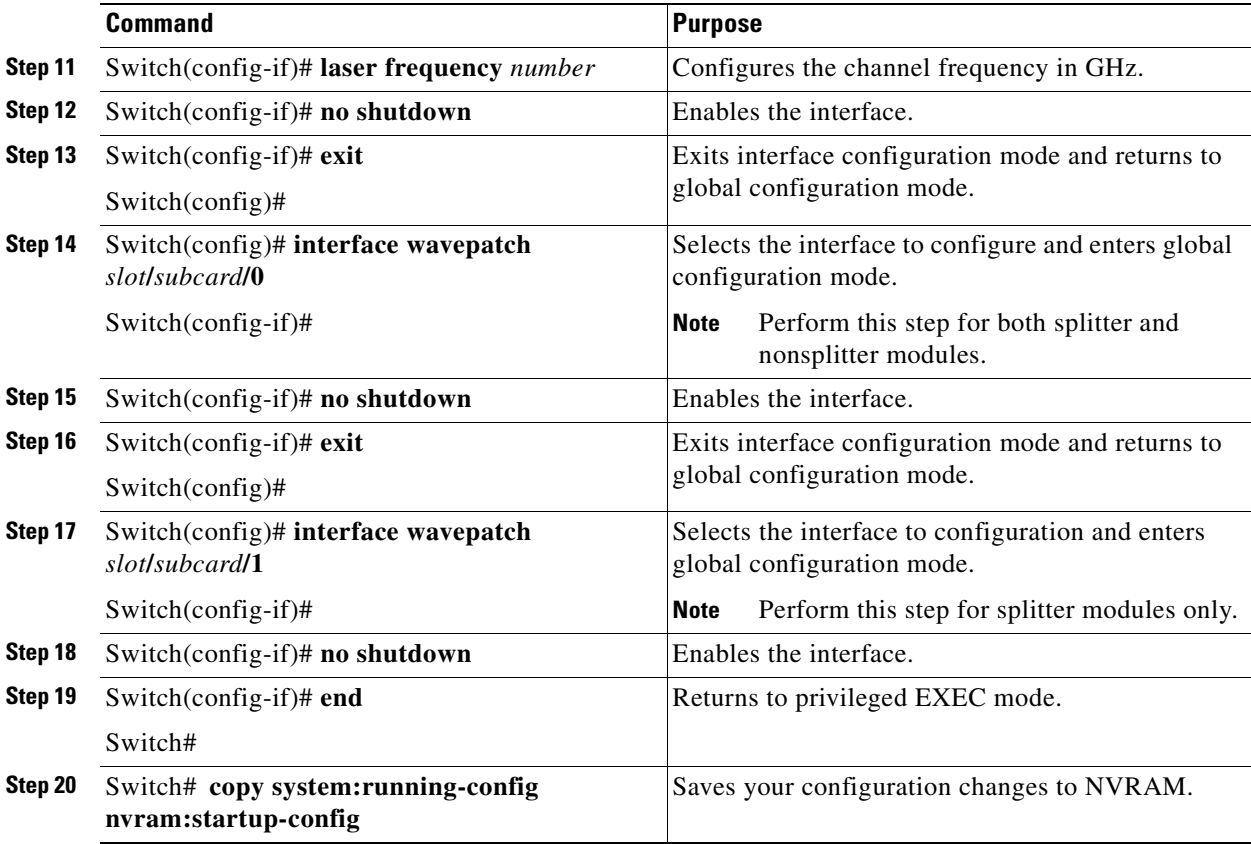

- 1. CLO = control link oscillator
- 2. OFC = open fiber control
- 3. ETR = external timer reference
- 4. ISC = InterSystem Channel links

The following example shows how to configure the transponder line card interfaces:

```
Switch# configure terminal
Switch(config)# interface transparent 2/0/0
Switch(config-if)# encapsulation sonet oc48
Switch(config-if)# topology neighbor ip-address 192.31.7.11 port ip-address 192.31.7.13
Switch(config-if)# topology neighbor agent ip-address 192.31.7.20
Switch(config-if)# no shutdown
Switch(config-if)# exit
Switch(config)# interface wave 2/0
Switch(config-if)# laser frequency 194700
Switch(config-if)# no shutdown
Switch(config-if)# exit
Switch(config)# interface wavepatch 2/0/0
Switch(config-if)# no shutdown
Switch(config-if)# exit
Switch(config)# interface wavepatch 2/0/1
Switch(config-if)# no shutdown
Switch(config-if)# end
Switch# copy system:running-config nvram:startup-config
```
# <span id="page-128-0"></span>**DLP-75 Configure ESCON Aggregation Card Interfaces**

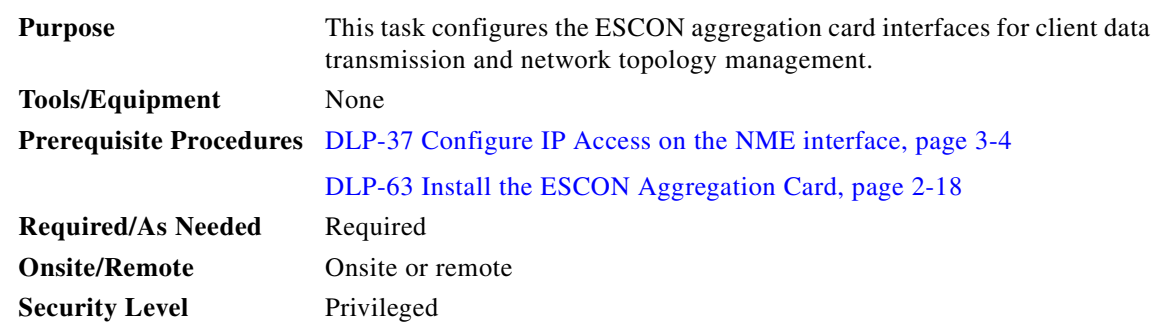

<span id="page-128-2"></span><span id="page-128-1"></span>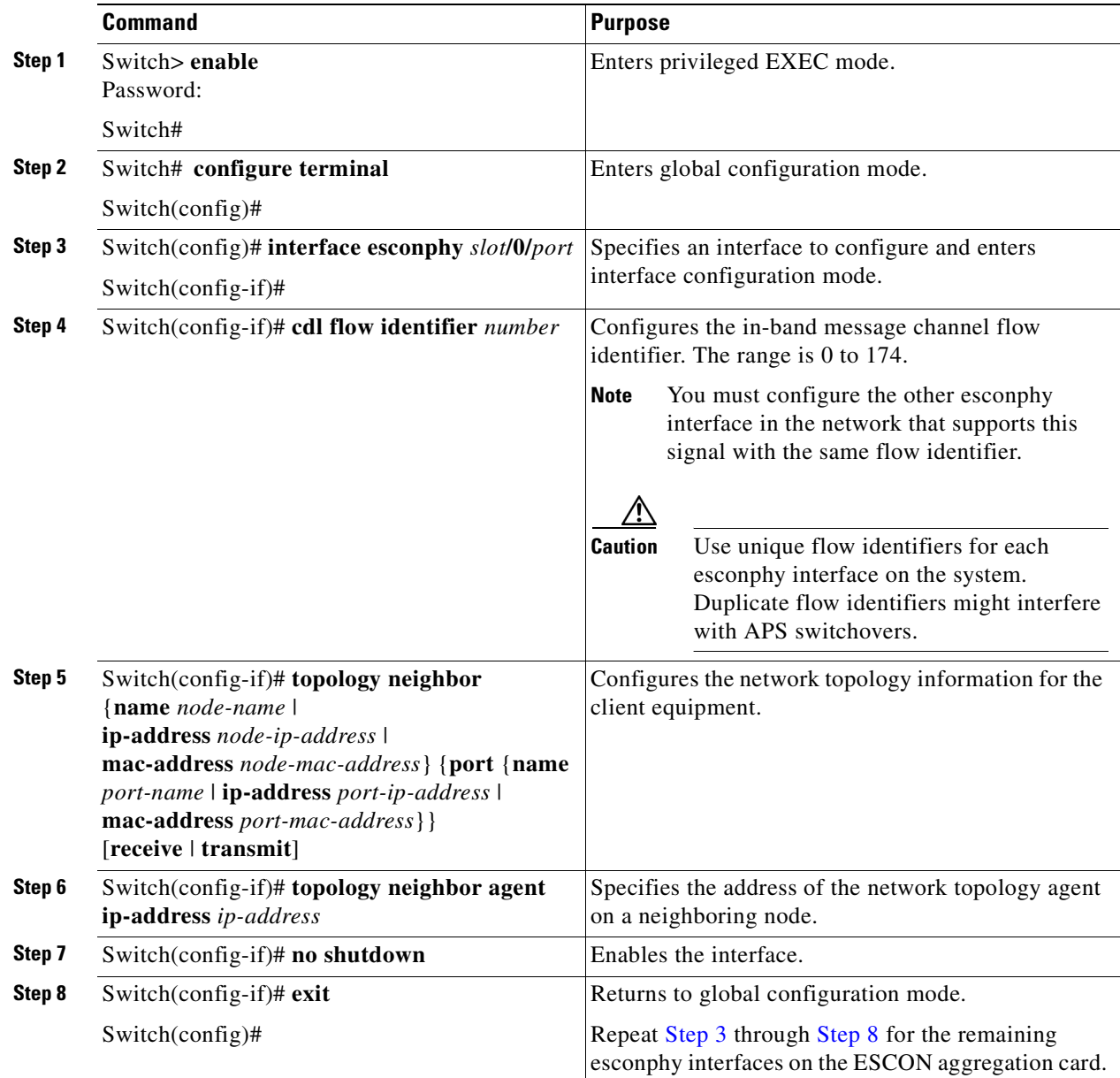

 $\mathcal{L}_{\mathcal{A}}$ 

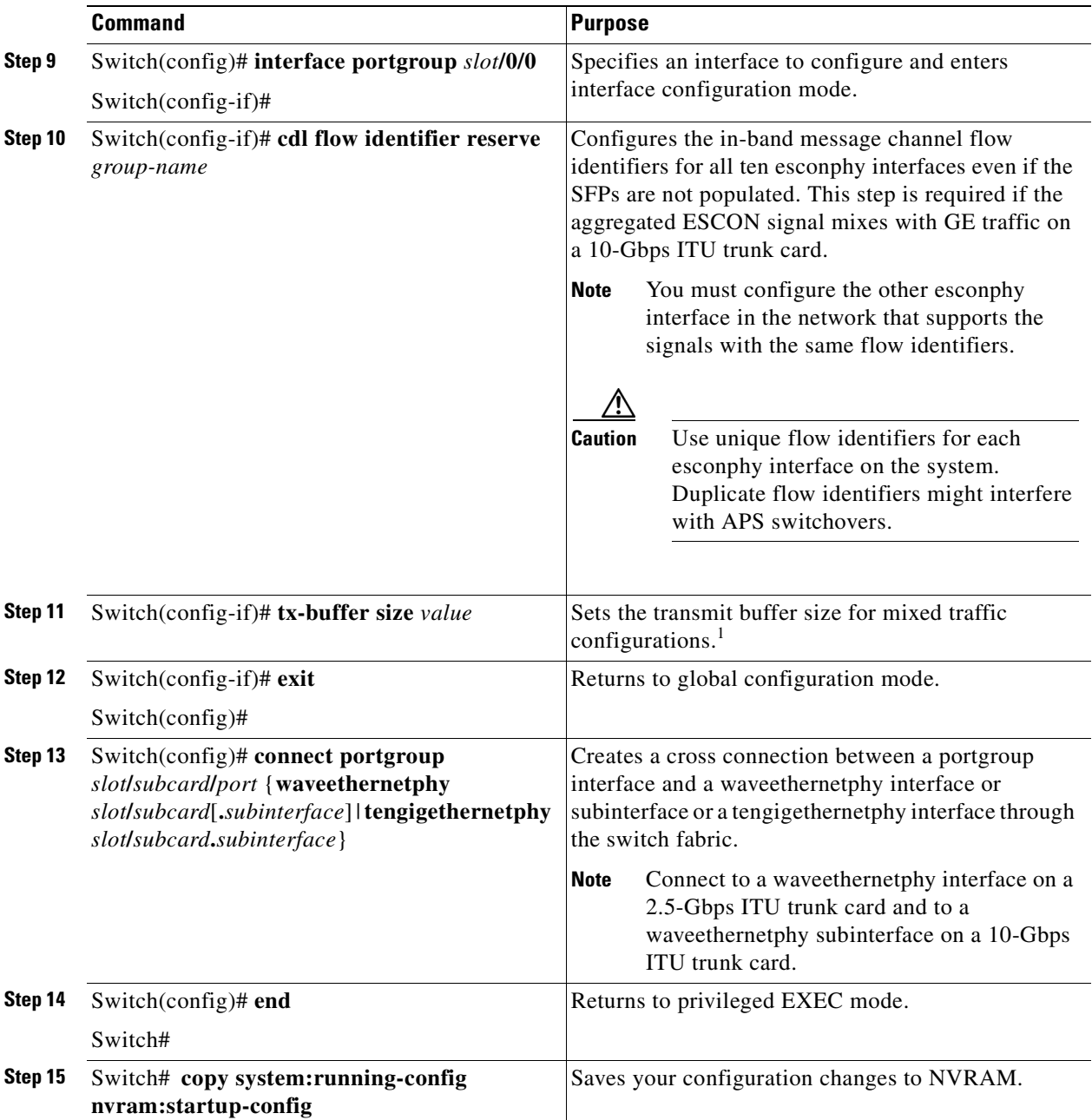

1. For detailed information on the transmit buffer, refer to the *[Cisco ONS 15530 Configuration Guide](http://www.cisco.com/univercd/cc/td/doc/product/mels/15530/12_2_sv/config/index.htm)*.

#### **Example**

The following example shows how to configure the ESCON aggregation card interfaces:

```
Switch# configure terminal Switch(config)# interface esconphy 2/0/0
Switch(config-if)# cdl flow-identifier 20
Switch(config-if)# topology neighbor ip-address 192.31.7.11 port ip-address 192.31.7.13
Switch(config-if)# topology neighbor agent ip-address 192.31.7.20
Switch(config-if)# no shutdown
Switch(config-if)# exit
Switch(config)# connect portgroup 2/0/0 waveethernetphy 3/0.1
Switch(config)# end
Switch# copy system:running-config nvram:startup-config
```
# <span id="page-130-0"></span>**DLP-91 Configure 4-Port 1-Gbps/2-Gbps FC Aggregation Card Interfaces**

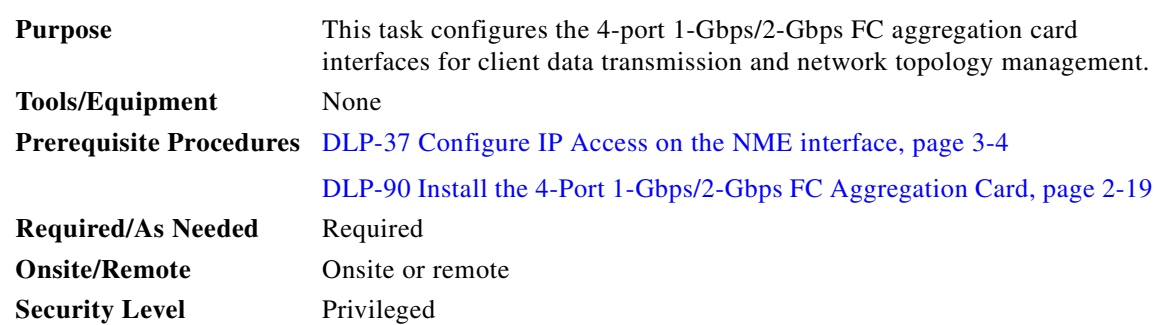

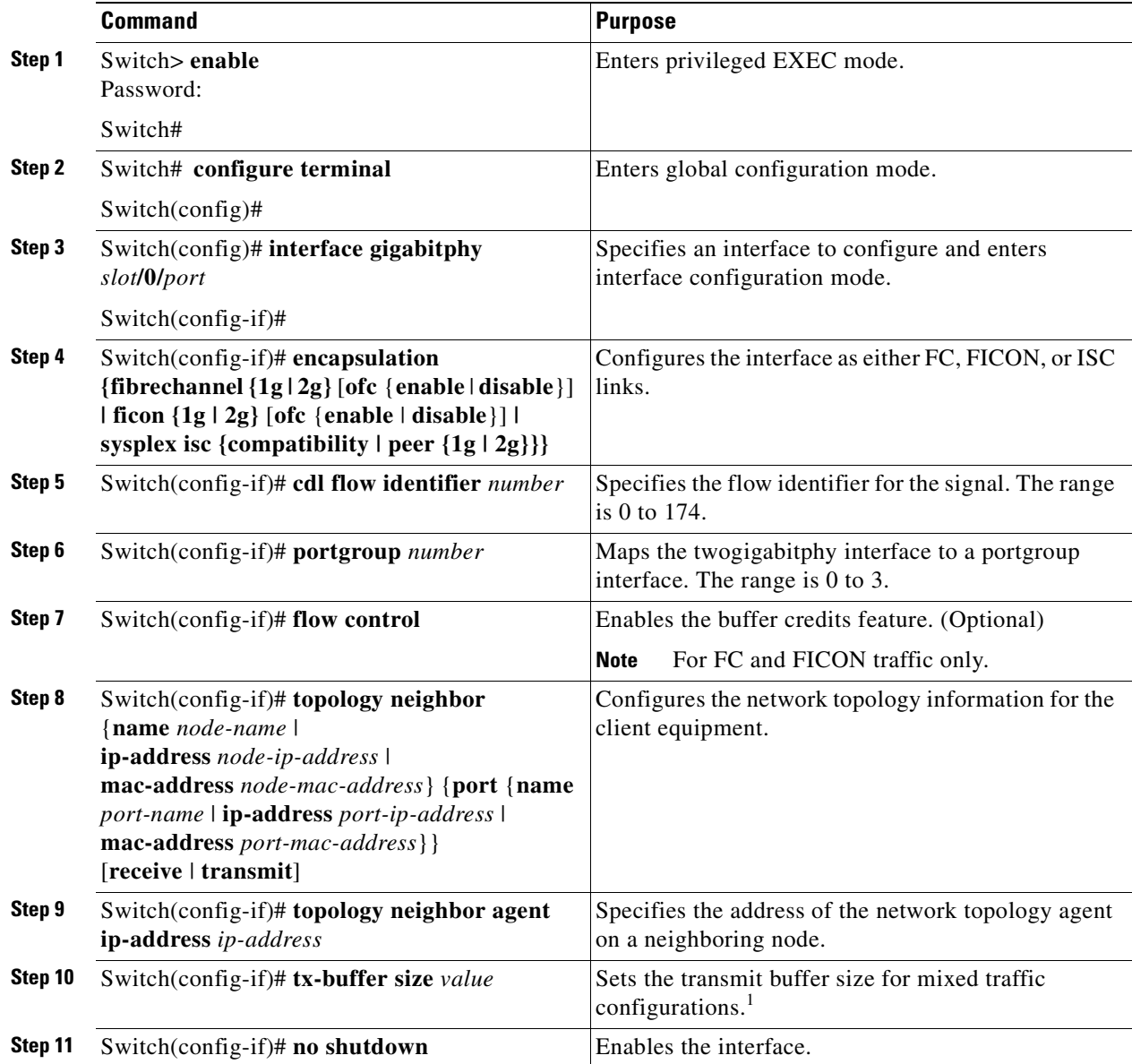

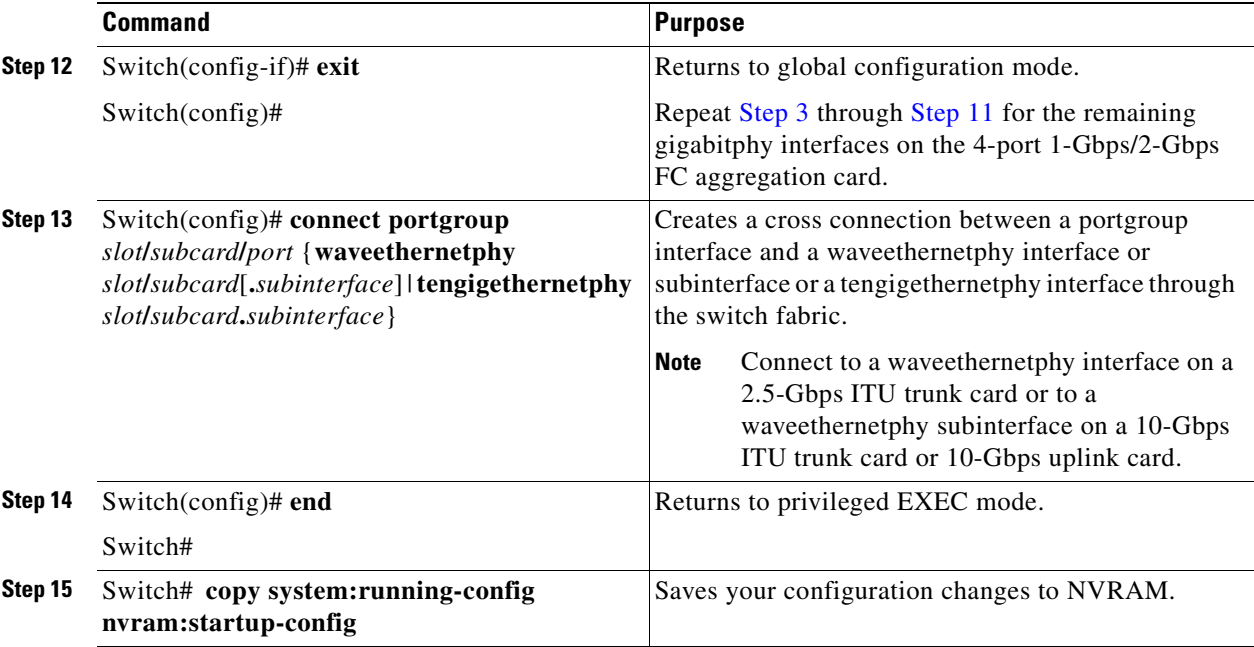

1. For detailed information on the transmit buffer, refer to the *[Cisco ONS 15530 Configuration Guide](http://www.cisco.com/univercd/cc/td/doc/product/mels/15530/12c_ev1/config/index.htm)*.

#### **Example**

The following example shows how to configure the 4-port 1-Gbps/2-Gbps FC aggregation card interfaces:

```
Switch# configure terminal
Switch(config)# interface gigabitphy 4/0/2
Switch(config-if)# encapsulation fibrechannel 2g
Switch(config-if)# cdl flow-identifier 42
Switch(config-if)# portgroup 2
Switch(config-if)# topology neighbor ip-address 192.31.7.11 port ip-address 192.31.7.13
Switch(config-if)# topology neighbor agent ip-address 192.31.7.20
Switch(config-if)# no shutdown
Switch(config-if)# exit
Switch(config)# connect portgroup 4/2 waveethernetphy 8/0
Switch(config)# end
Switch# copy system:running-config nvram:startup-config
```
### <span id="page-131-0"></span>**DLP-76 Configure 8-Port FC/GE Aggregation Card Interfaces**

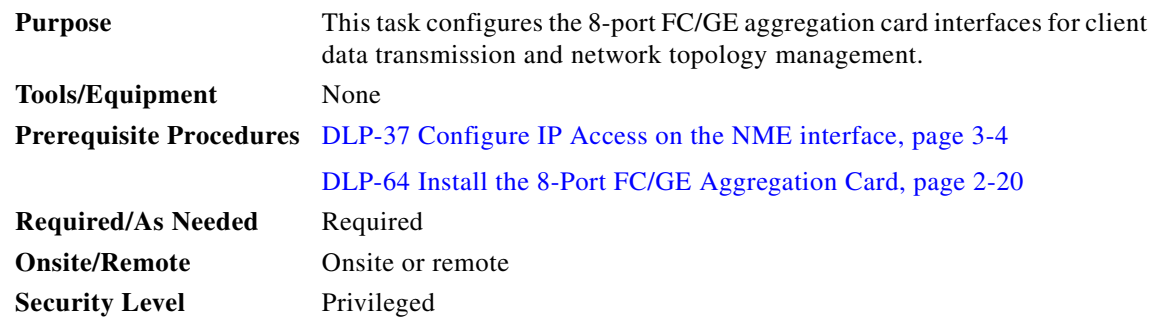

<span id="page-132-1"></span><span id="page-132-0"></span>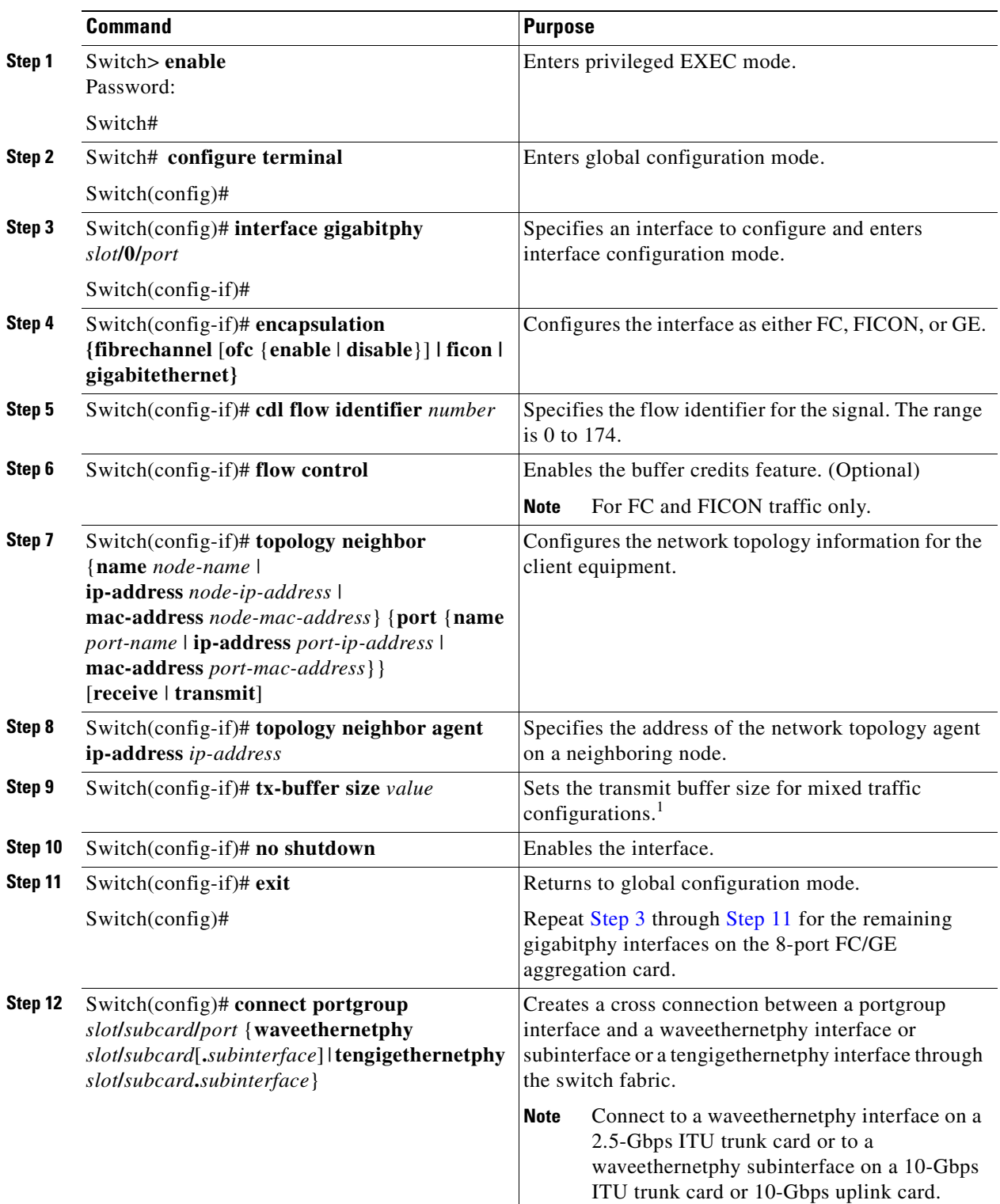

 $\overline{\phantom{a}}$ 

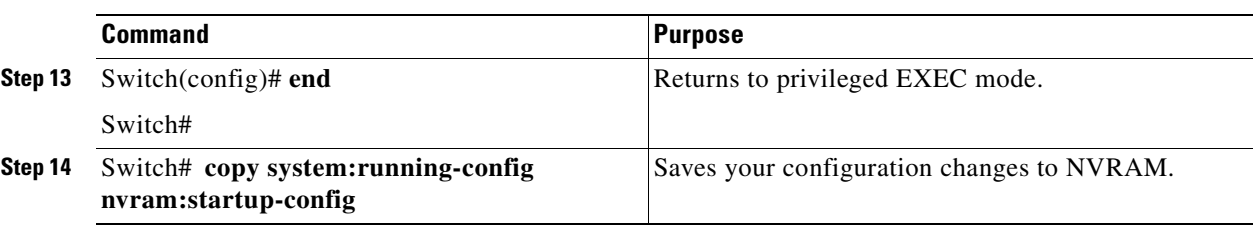

1. For detailed information on the transmit buffer, refer to the *[Cisco ONS 15530 Configuration Guide](http://www.cisco.com/univercd/cc/td/doc/product/mels/15530/12_2_SV/config/index.htm)*.

#### **Example**

The following example shows how to configure the 8-port FC/GE aggregation card interfaces:

```
Switch# configure terminal
Switch(config)# interface gigabitphy 4/0/2
Switch(config-if)# encapsulation gigabitethernet
Switch(config-if)# cdl flow-identifier 42
Switch(config-if)# topology neighbor ip-address 192.31.7.11 port ip-address 192.31.7.13
Switch(config-if)# topology neighbor agent ip-address 192.31.7.20
Switch(config-if)# no shutdown
Switch(config-if)# exit
Switch(config)# connect portgroup 4/0 waveethernetphy 8/0
Switch(config)# end
Switch# copy system:running-config nvram:startup-config
```
### <span id="page-133-0"></span>**DLP-96 Configure 8-Port Multi-Service Muxponder Interfaces**

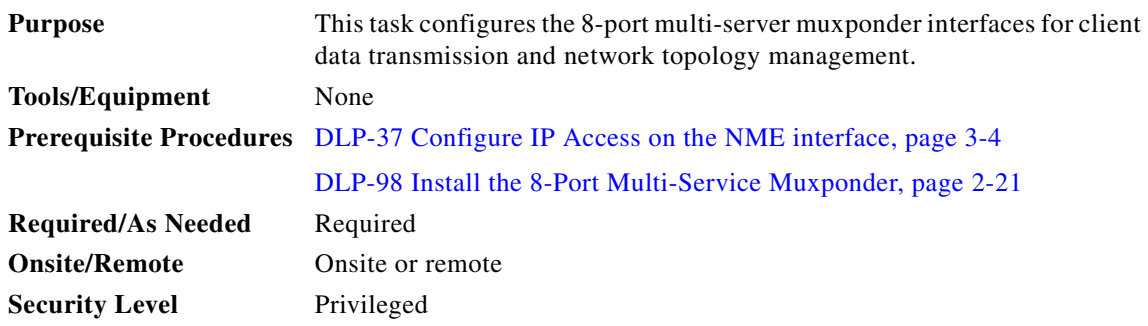

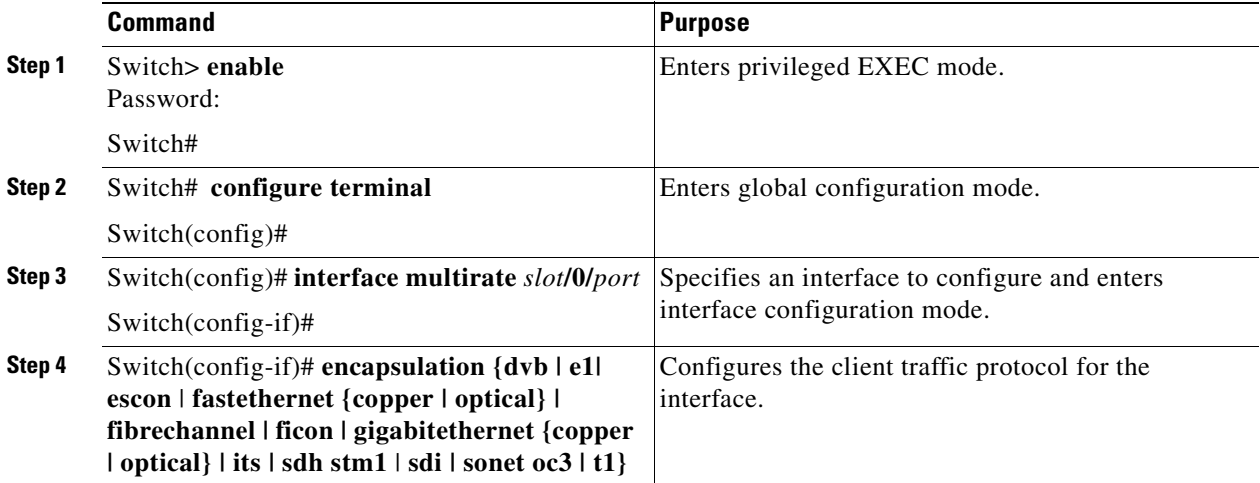

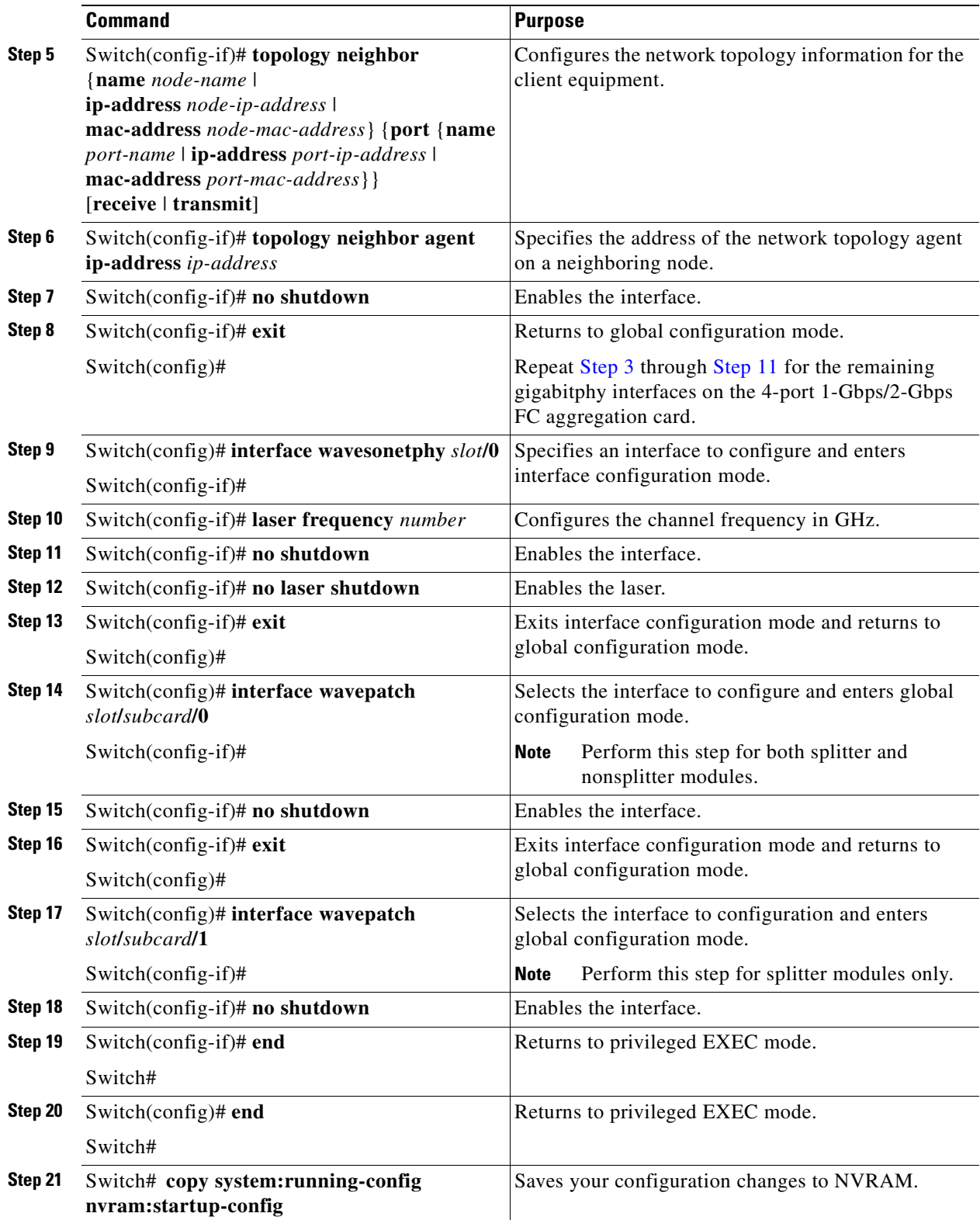

 $\overline{\phantom{a}}$ 

The following example shows how to configure the 8-port multi-service muxponder interfaces:

```
Switch# configure terminal
Switch(config)# interface multirate 9/0/0
Switch(config-if)# encapsulation fibrechannel
Switch(config-if)# topology neighbor ip-address 192.31.7.11 port ip-address 192.31.7.13
Switch(config-if)# topology neighbor agent ip-address 192.31.7.20
Switch(config-if)# no shutdown
Switch(config-if)# exit
Switch(config)# interface wavesonetphy 9/0
Switch(config-if)# laser frequency 194700
Switch(config-if)# no shutdown
Switch(config-if)# no laser shutdown
Switch(config-if)# exit
Switch(config)# interface wavepatch 9/0/0
Switch(config-if)# no shutdown
Switch(config-if)# exit
Switch(config)# interface wavepatch 9/0/1
Switch(config-if)# no shutdown
Switch(config-if)# end
Switch# copy system:running-config nvram:startup-config
```
### <span id="page-135-0"></span>**DLP-77 Configure 2.5-Gbps ITU Trunk Card Interfaces**

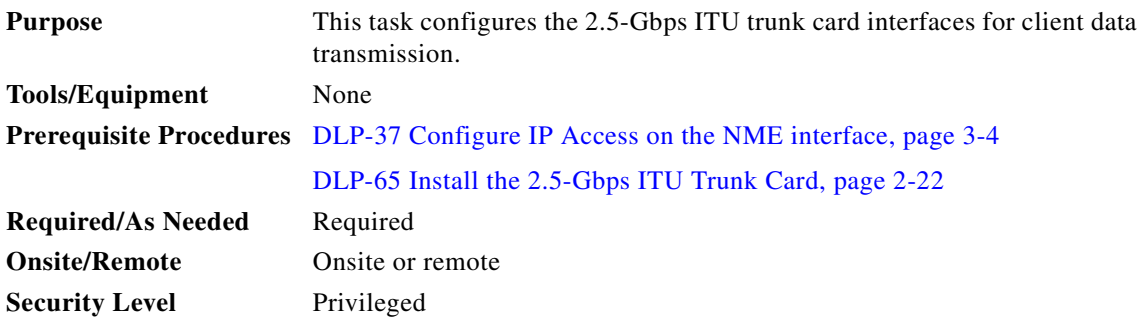

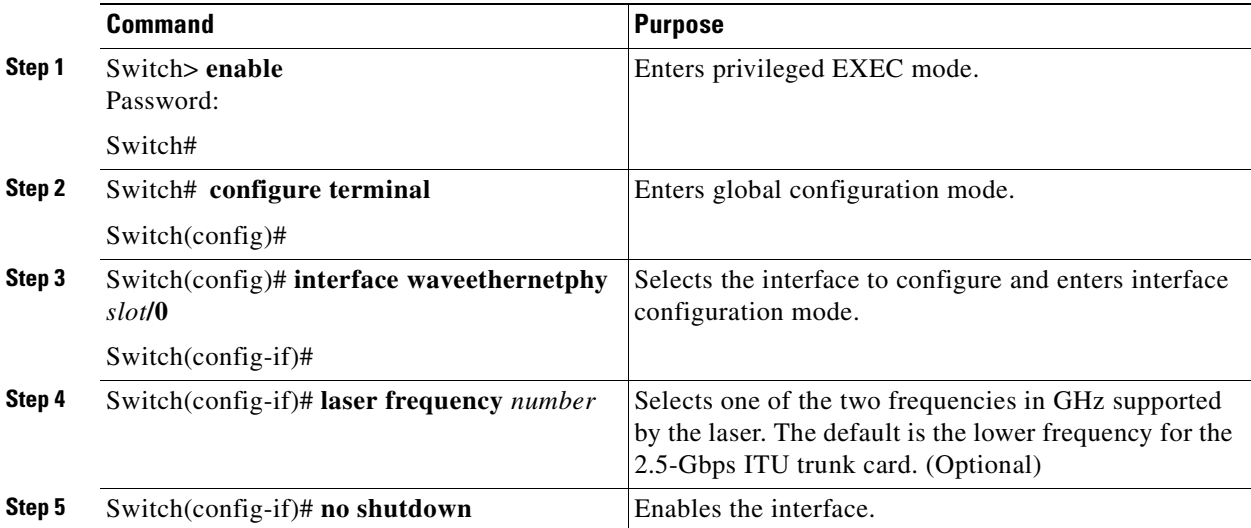

<span id="page-136-2"></span><span id="page-136-1"></span>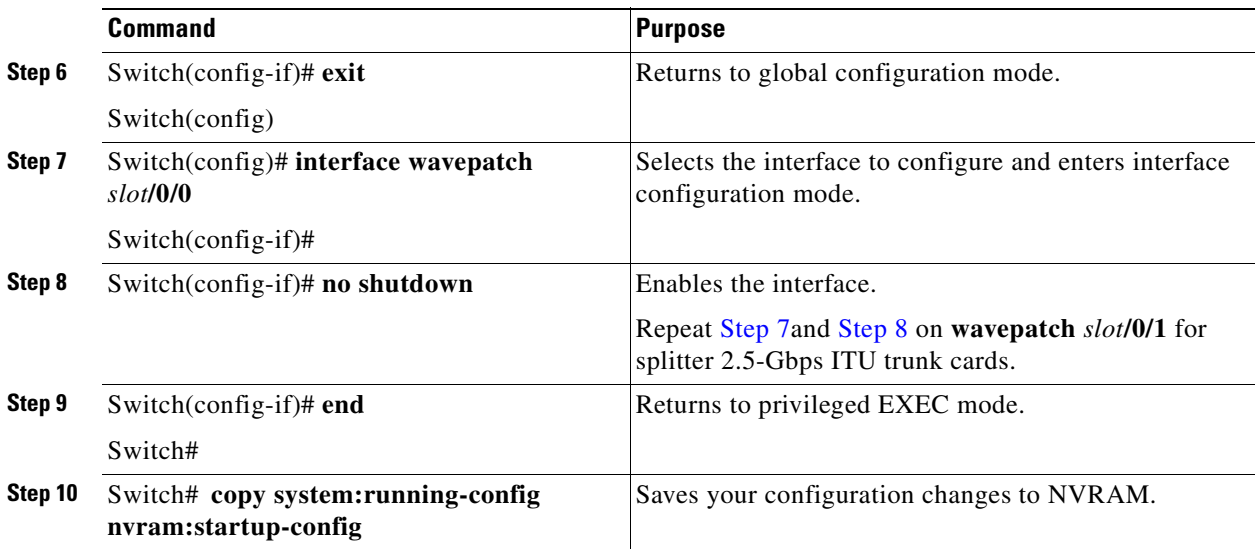

The following example shows how to configure the transponder line card interfaces:

```
Switch# configure terminal
Switch(config)# interface waveethernetphy 8/0
Switch(config-if)# laser frequency 194200
Switch(config-if)# no shutdown
Switch(config-if)# exit
Switch(config)# interface wavepatch 8/0/0
Switch(config-if)# no shutdown
Switch(config-if)# exit
Switch(config)# interface wavepatch 8/0/1
Switch(config-if)# no shutdown
Switch(config-if)# end
Switch# copy system:running-config nvram:startup-config
```
### <span id="page-136-0"></span>**DLP-78 Configure 10-Gbps ITU Trunk Card Interfaces**

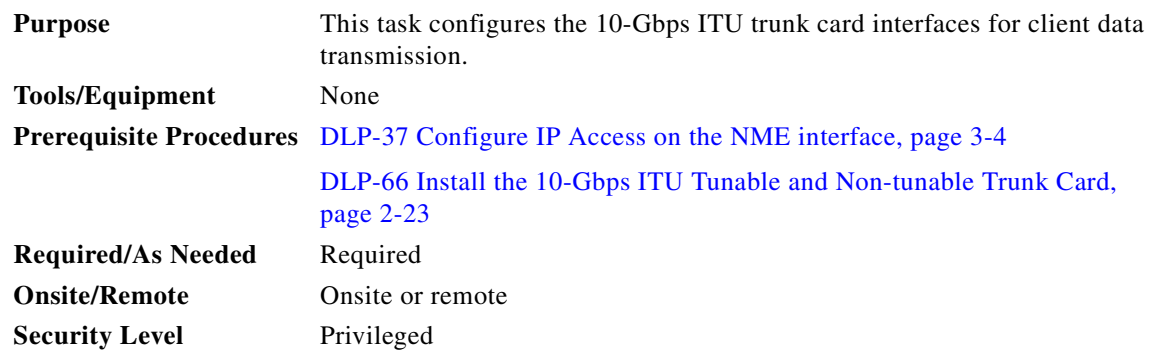

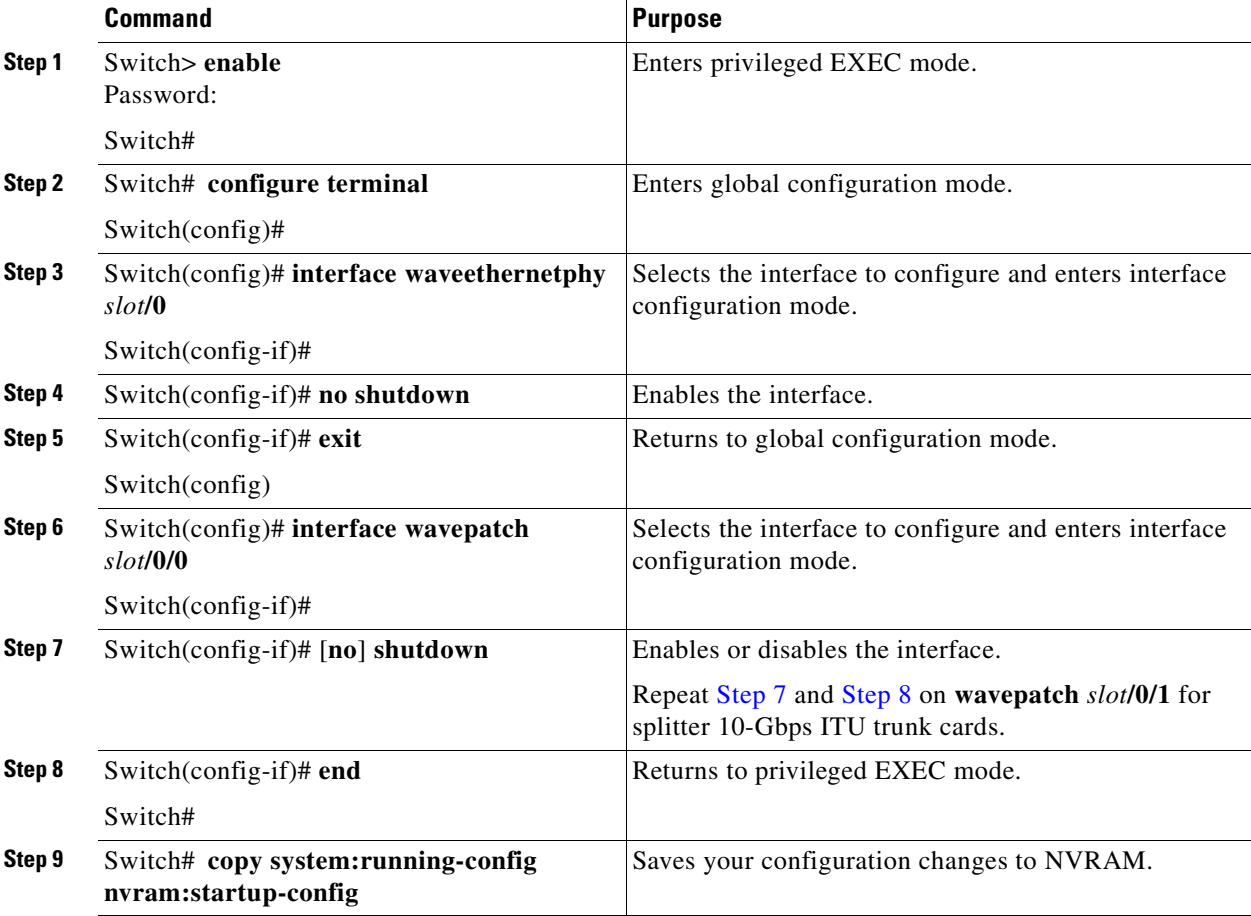

The following example shows how to configure the 10-Gbps ITU trunk card interfaces:

```
Switch# configure terminal
Switch(config)# interface waveethernetphy 9/0
Switch(config-if)# no shutdown
Switch(config-if)# exit
Switch(config)# interface wavepatch 9/0/0
Switch(config-if)# no shutdown
Switch(config-if)# exit
Switch(config)# interface wavepatch 9/0/1
Switch(config-if)# no shutdown
Switch(config-if)# end
Switch# copy system:running-config nvram:startup-config
```
### <span id="page-137-0"></span>**DLP-150 Configure 10-Gbps ITU Tunable Trunk Card Interfaces**

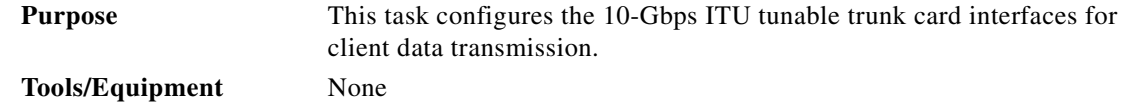

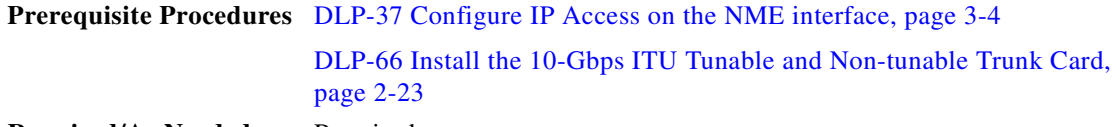

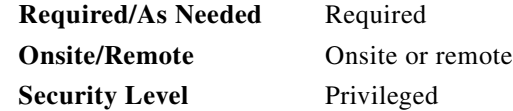

<span id="page-138-1"></span><span id="page-138-0"></span>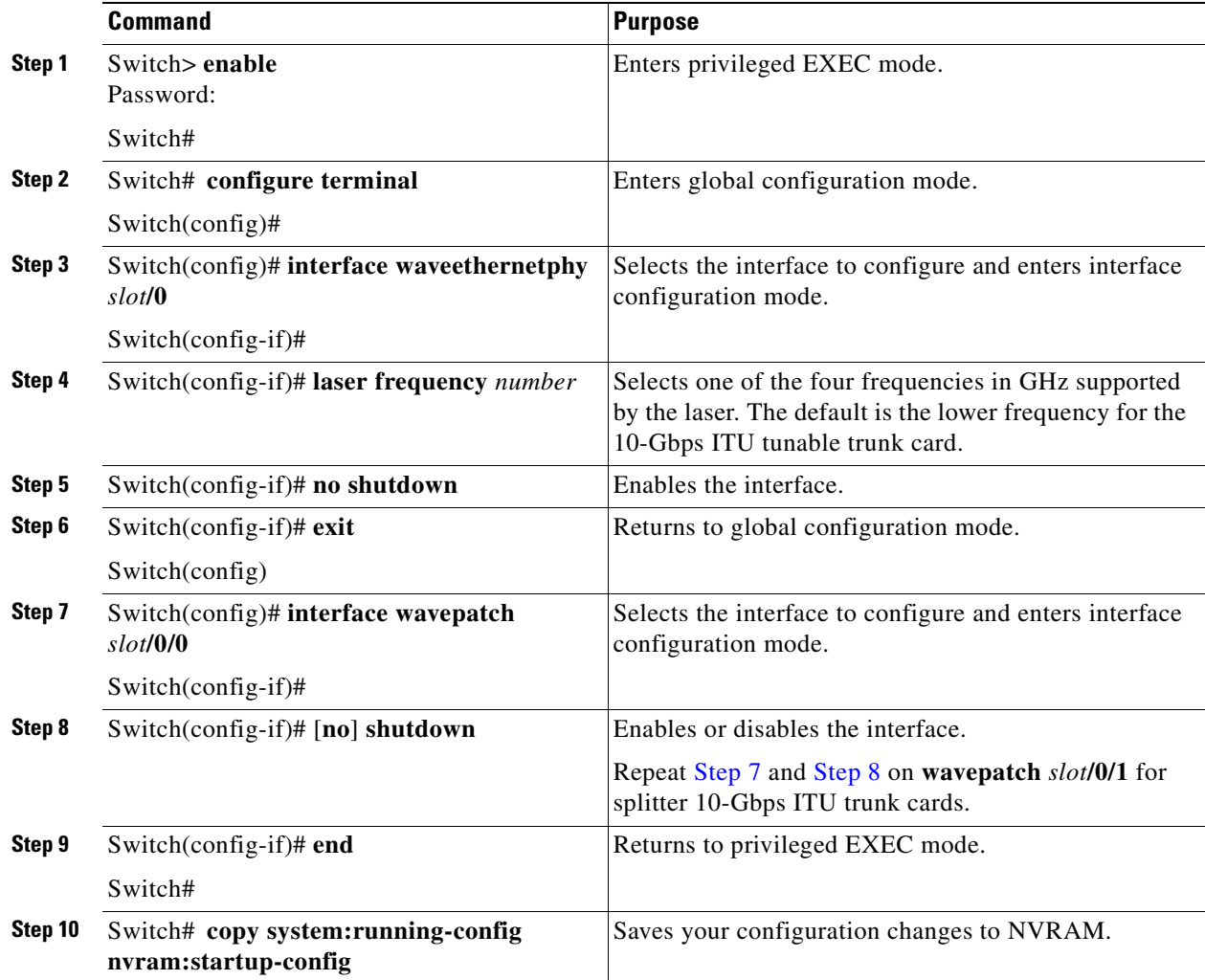

The following example shows how to configure the 10-Gbps ITU tunable trunk card interfaces:

```
Switch# configure terminal
Switch(config)# interface waveethernetphy 9/0
Switch(config-if)# laser frequency 194200
Switch(config-if)# no shutdown
Switch(config-if)# exit
Switch(config)# interface wavepatch 9/0/0
Switch(config-if)# no shutdown
Switch(config-if)# exit
Switch(config)# interface wavepatch 9/0/1
Switch(config-if)# no shutdown
Switch(config-if)# end
Switch# copy system:running-config nvram:startup-config
```
### <span id="page-139-0"></span>**DLP-79 Configure 10-Gbps Uplink Card Interfaces**

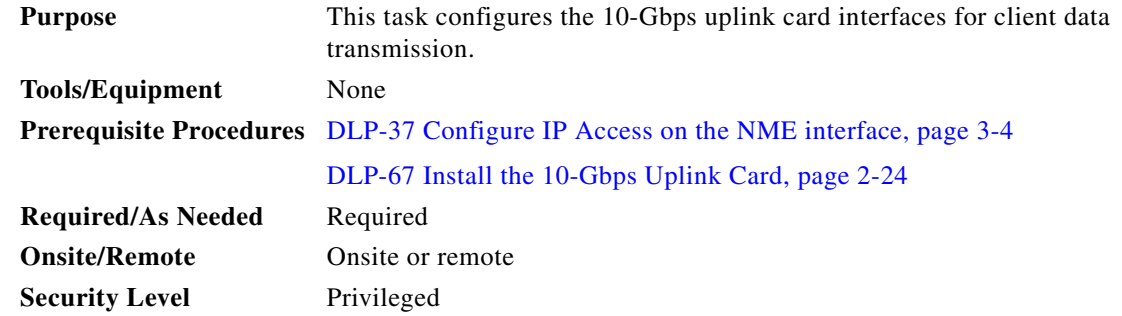

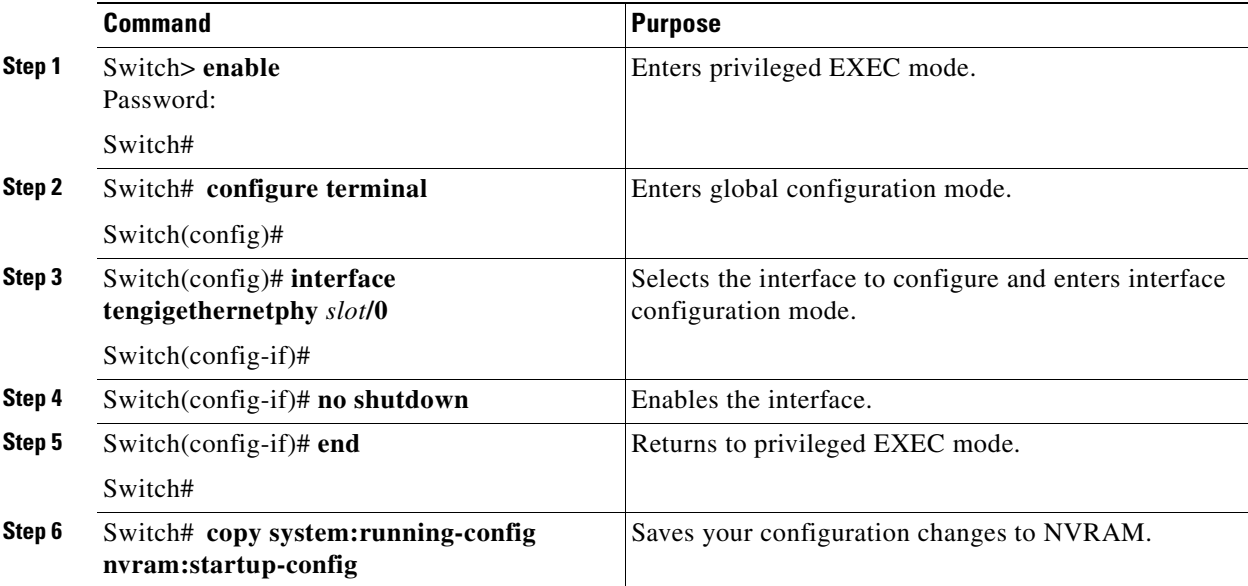

#### **Example**

The following example shows how to configure the 10-Gbps uplink card interfaces:

```
Switch# configure terminal
Switch(config)# interface tengigethernetphy 2/0
Switch(config-if)# no shutdown
Switch(config-if)# end
Switch# copy system:running-config nvram:startup-config
```
# <span id="page-140-0"></span>**NTP-11 Configure Patch Connections**

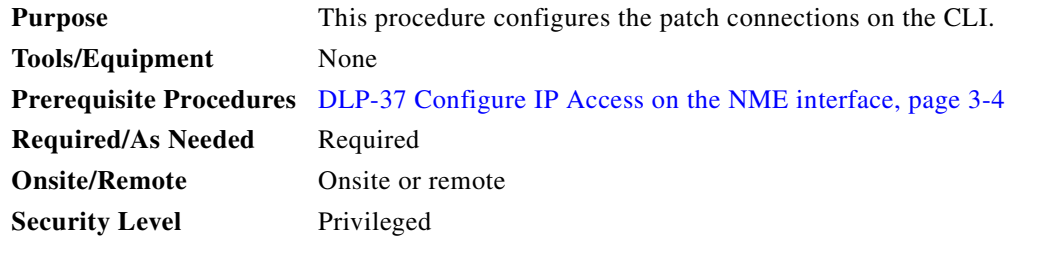

- **Step 1** Configure the patch connections between the OADM modules (required).
- **Step 2** Configure the patch connections between the wave interface on the OSC modules and the OADM modules (required if using the OSC).
- **Step 3** Configure the patch connections between the OADM modules and the transponder line cards (required).
- **Step 4** Configure the patch connections between the WB-VOA modules and other modules on the shelf (required if using WB-VOA modules).
- <span id="page-140-1"></span>**Step 5** Configure the patch connections between the PB-OE modules and other modules on the shelf (required if using PB-OE modules).

[Table 3-1](#page-140-1) describes the types of patch connections on the Cisco ONS 15530.

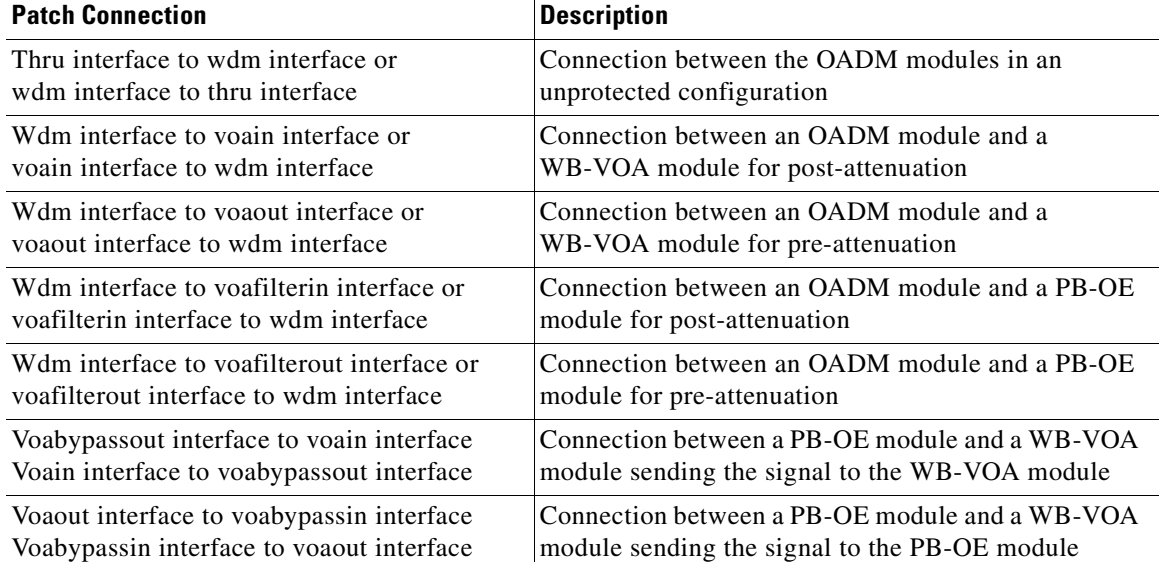

#### *Table 3-1 Patch Connection Types*

Г

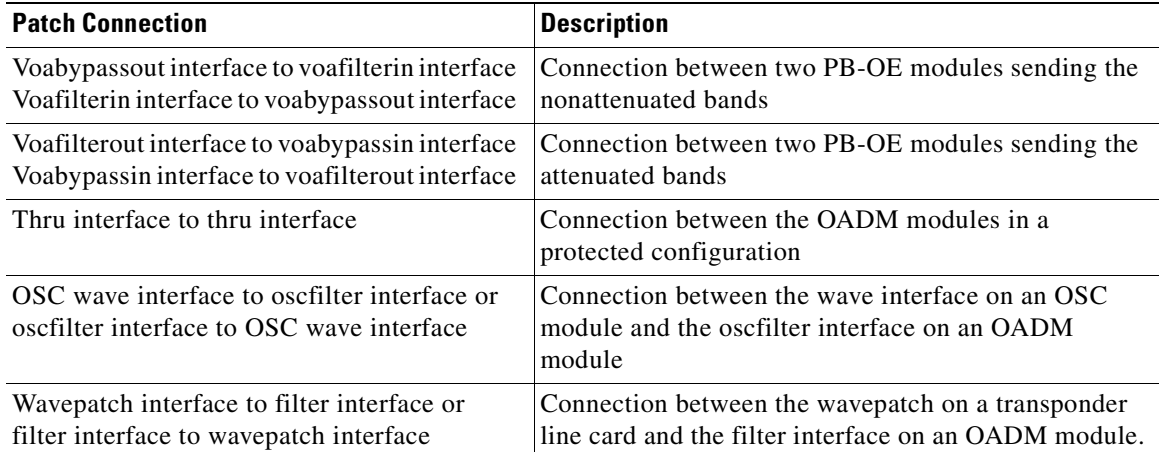

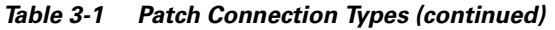

[Figure 3-1](#page-141-0) and [Figure 3-2](#page-142-0) show examples of transponder line card interfaces and their optical patch connections to OADM modules.

<span id="page-141-0"></span>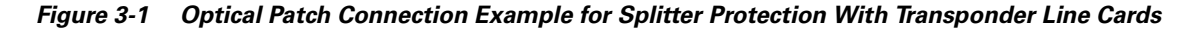

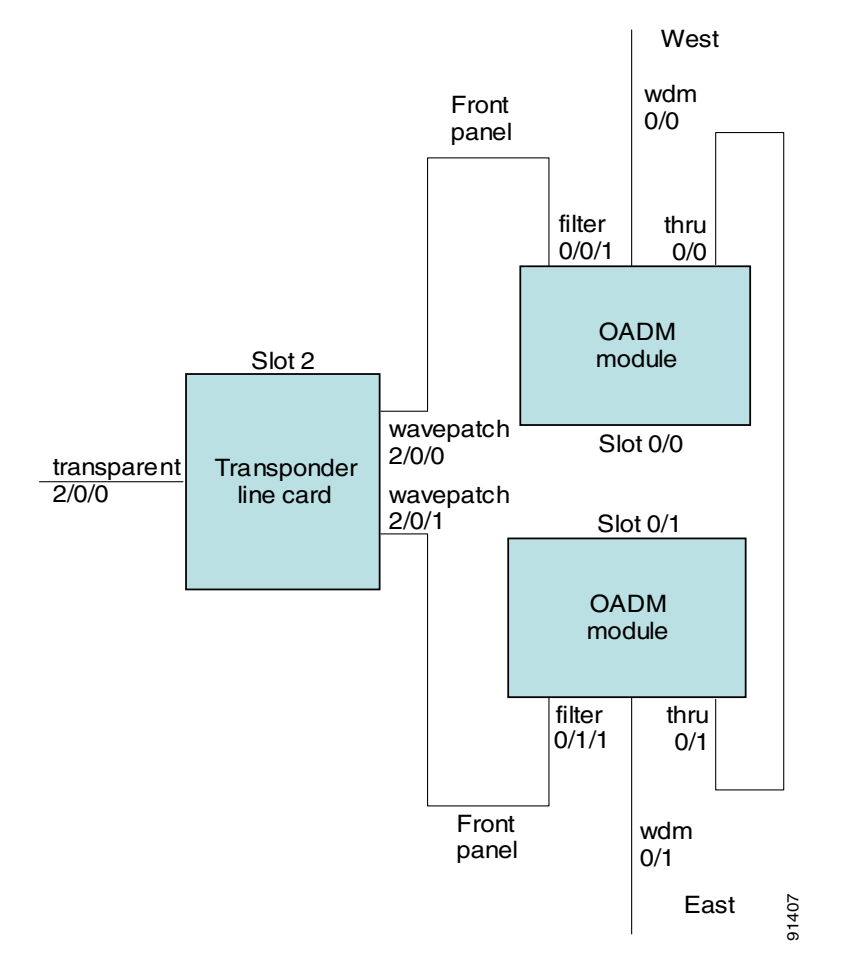

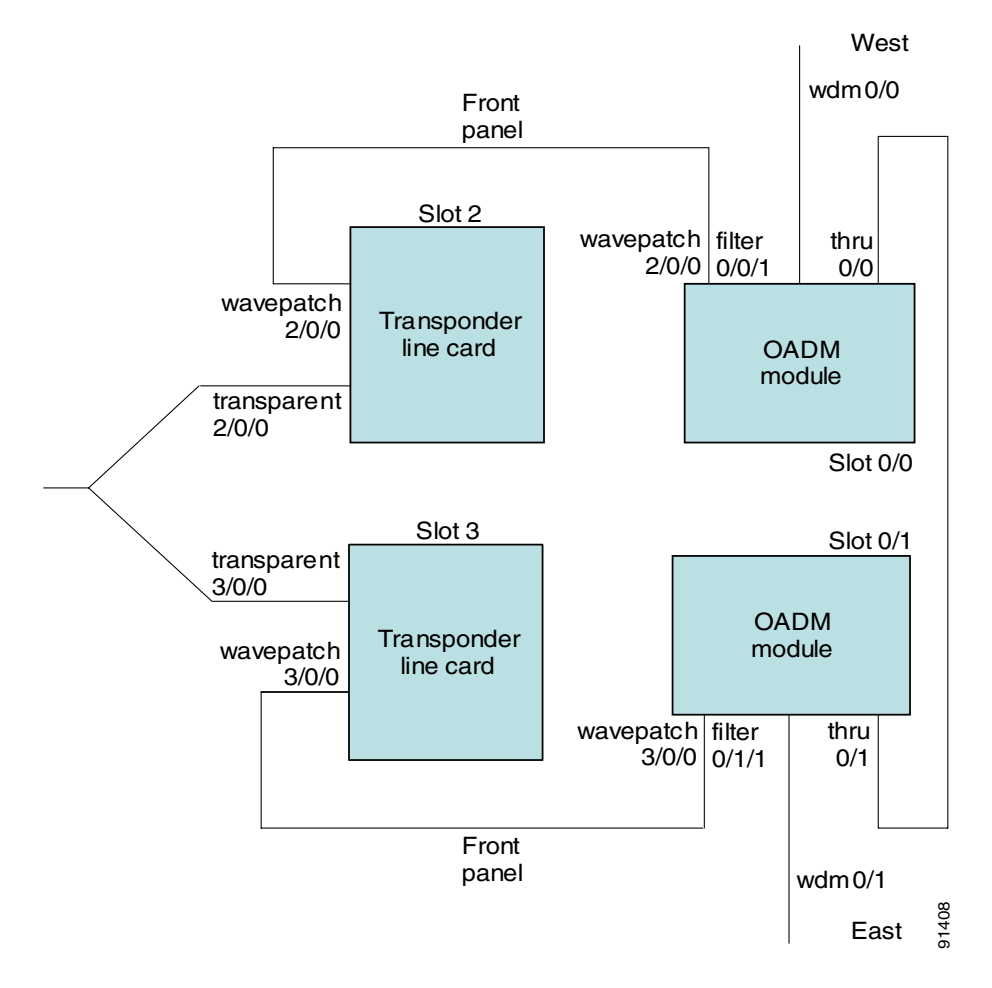

<span id="page-142-0"></span>*Figure 3-2 Optical Patch Connection Example for Y-Cable Protection With Transponder Line Cards*

[Figure 3-3](#page-143-0) shows an example of 10-Gbps ITU trunk card interfaces and their optical patch connections to OADM modules.

<span id="page-143-0"></span>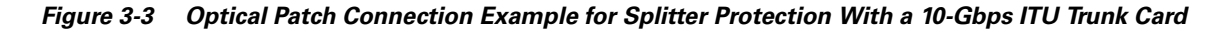

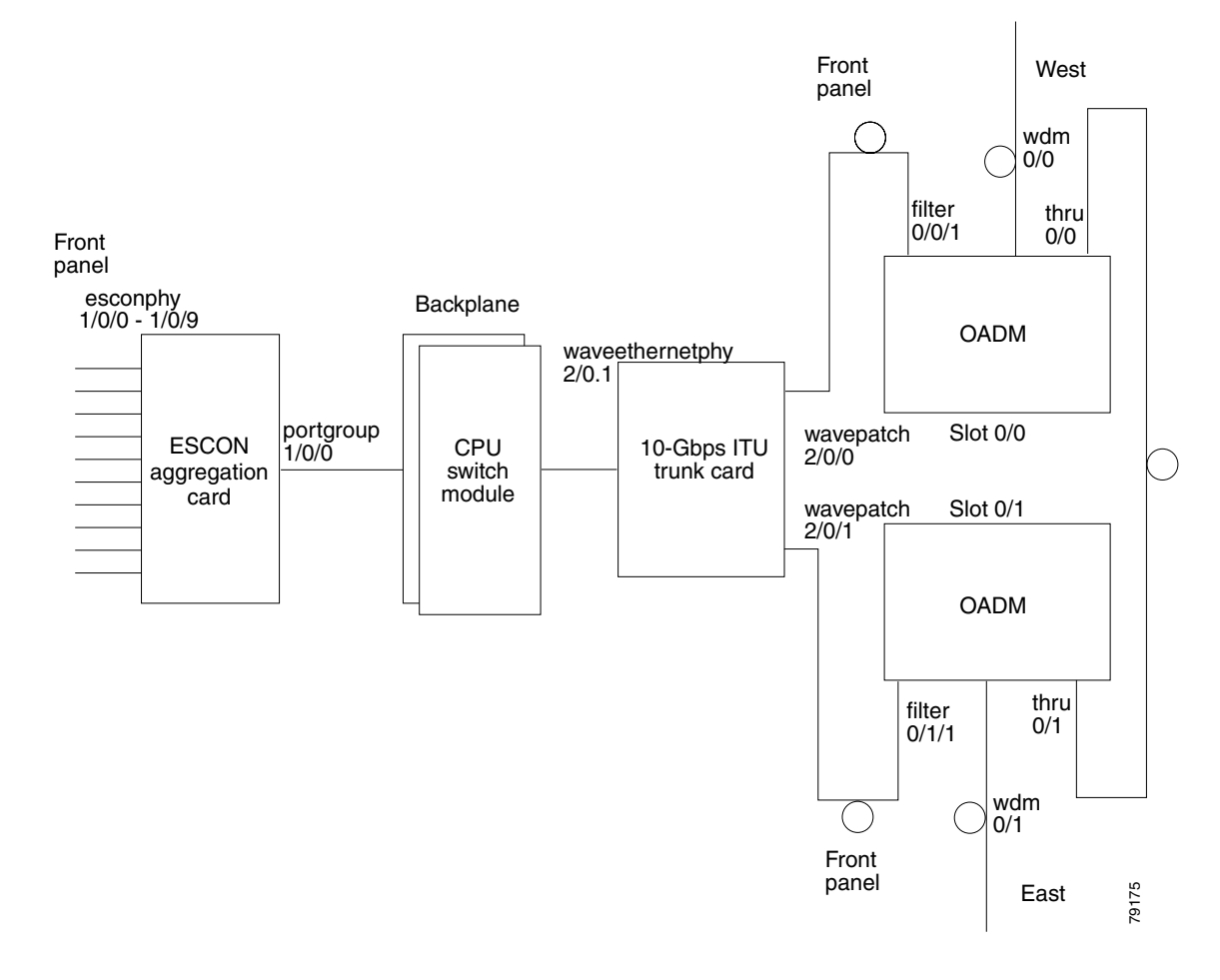

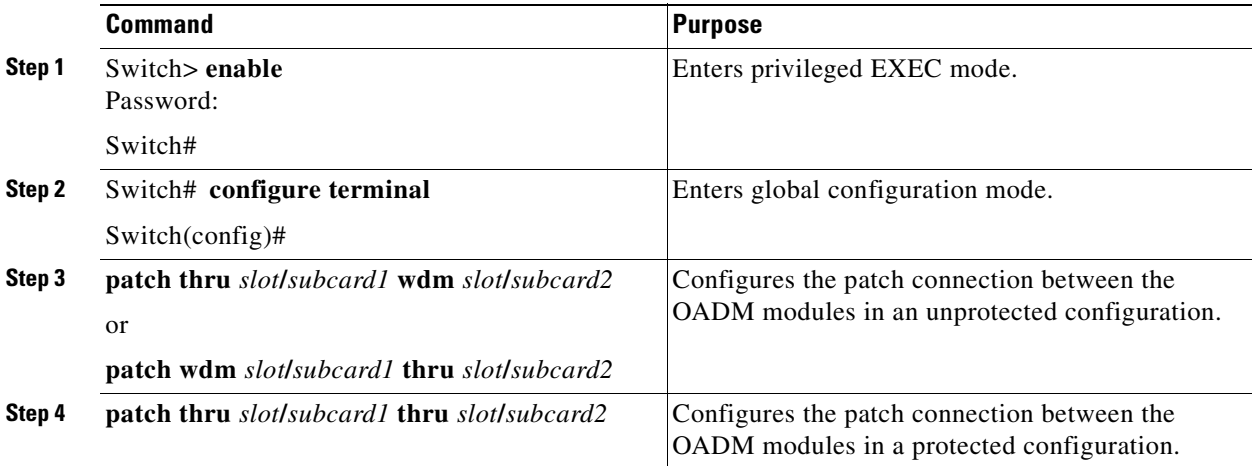
Ш

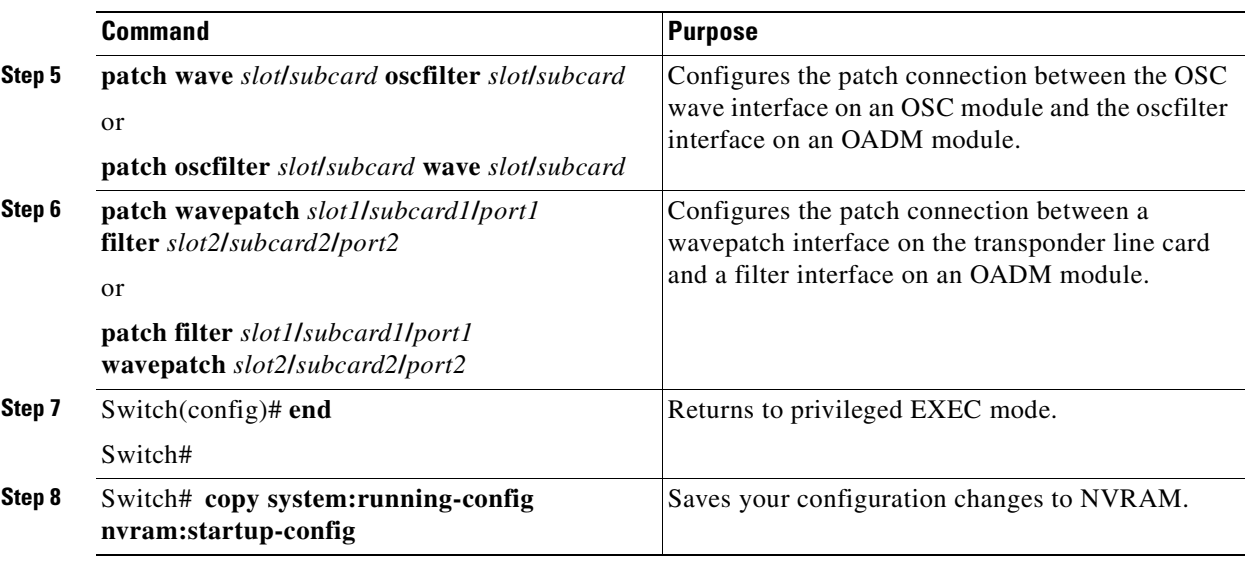

 $\mathscr{P}$ 

**Note** If you correctly patch your OADM modules, the **patch** command configuration is not necessary for the signal to pass from the client to the trunk fiber. However, without a correct **patch** command configuration, CDP is unable to locate the wdm interfaces that connect to the trunk fiber and discover the topology neighbors. For more information on network monitoring, refer to the *[Cisco ONS 15530](http://www.cisco.com/univercd/cc/td/doc/product/mels/15530/12_2_sv/config/index.htm)  [Configuration Guide](http://www.cisco.com/univercd/cc/td/doc/product/mels/15530/12_2_sv/config/index.htm)*.

#### **Example**

The following example shows how to configure the patch connections between modules:

```
Switch# configure terminal
Switch(config)# patch thru 0/0 thru 1/0
Switch(config)# patch wavepatch 3/0/0 filter 0/0/1
Switch(config)# patch wavepatch 4/0/0 filter 0/1/1
Switch(config)# patch wave 2/0 oscfilter 0/0
Switch(config)# patch wave 2/1 oscfilter 0/1
Switch(config)# end
Switch# copy system:running-config nvram:startup-config
```
# <span id="page-144-0"></span>**NTP-12 Configure APS**

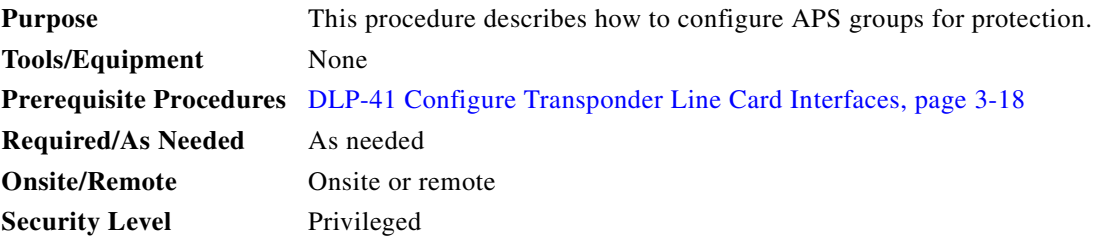

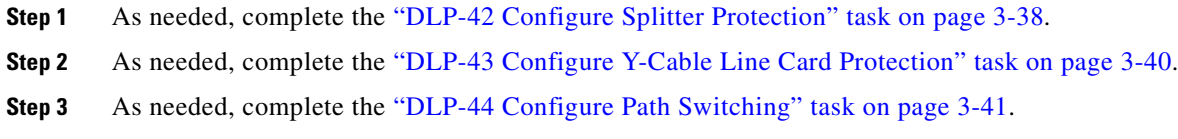

For more information on APS, refer to the *Cisco ONS 15530 Configuration Guide.*

# <span id="page-145-0"></span>**DLP-42 Configure Splitter Protection**

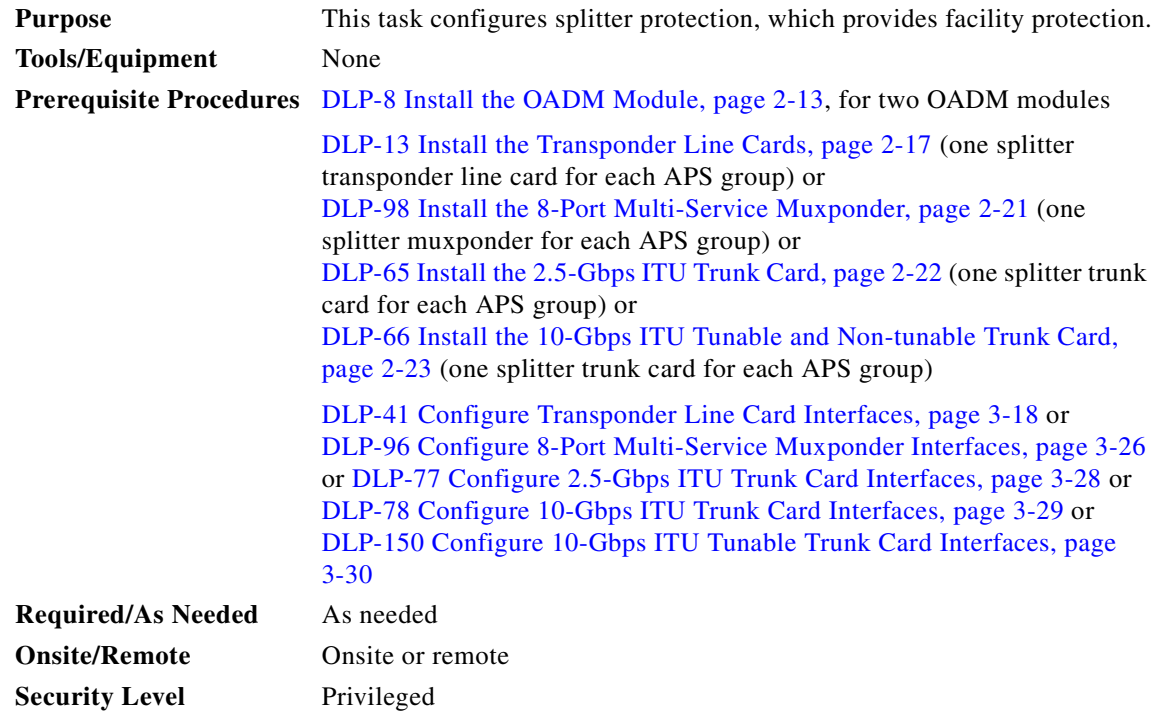

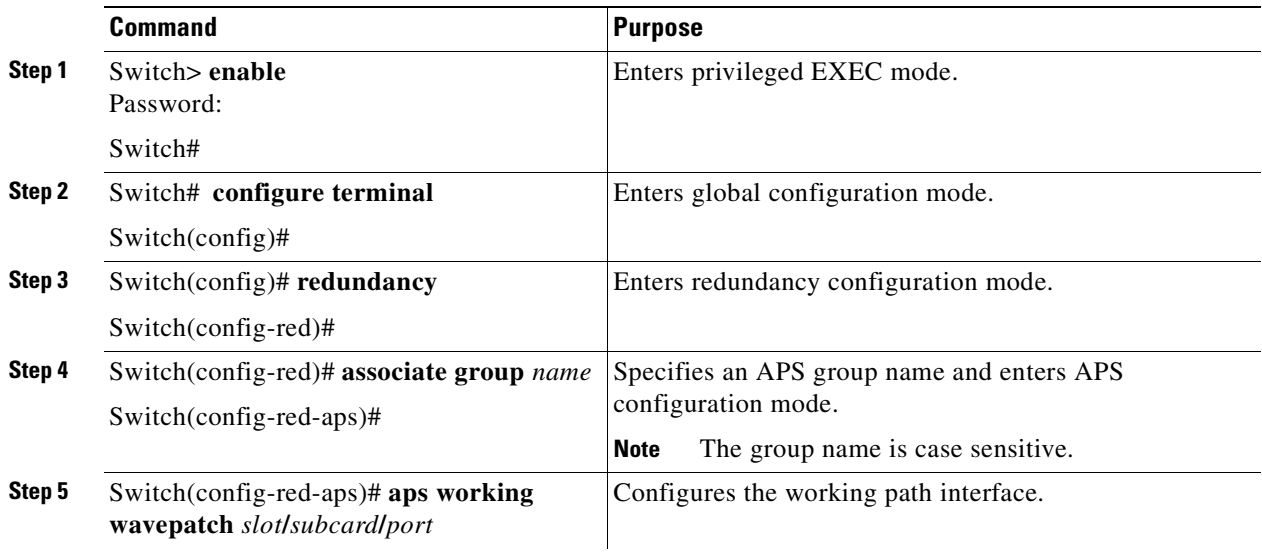

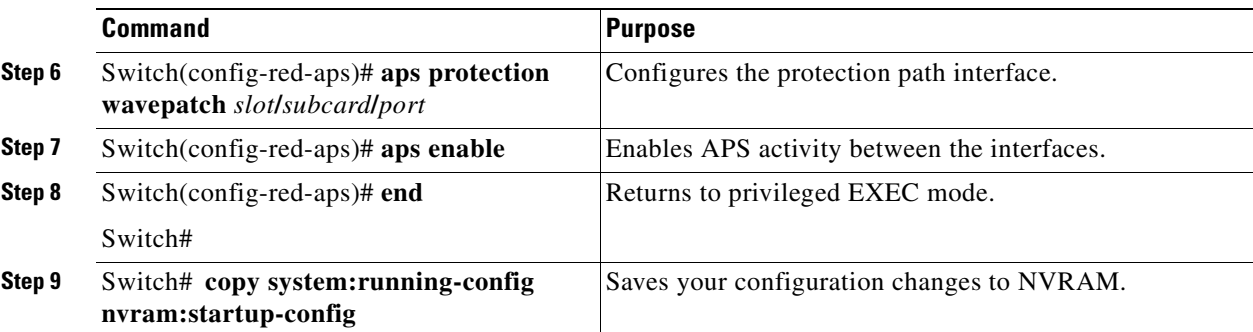

#### **Examples**

This example shows how to associate wavepatch interfaces for splitter protection.

```
Switch# configure terminal
Switch(config)# redundancy
Switch(config-red)# associate group dallas1
Switch(config-red-aps)# aps working wavepatch 3/0/0
Switch(config-red-aps)# aps protection wavepatch 3/0/1
Switch(config-red-aps)# aps enable
Switch(config-red-aps)# end
Switch# copy system:running-config nvram:startup-config
```
# <span id="page-147-0"></span>**DLP-43 Configure Y-Cable Line Card Protection**

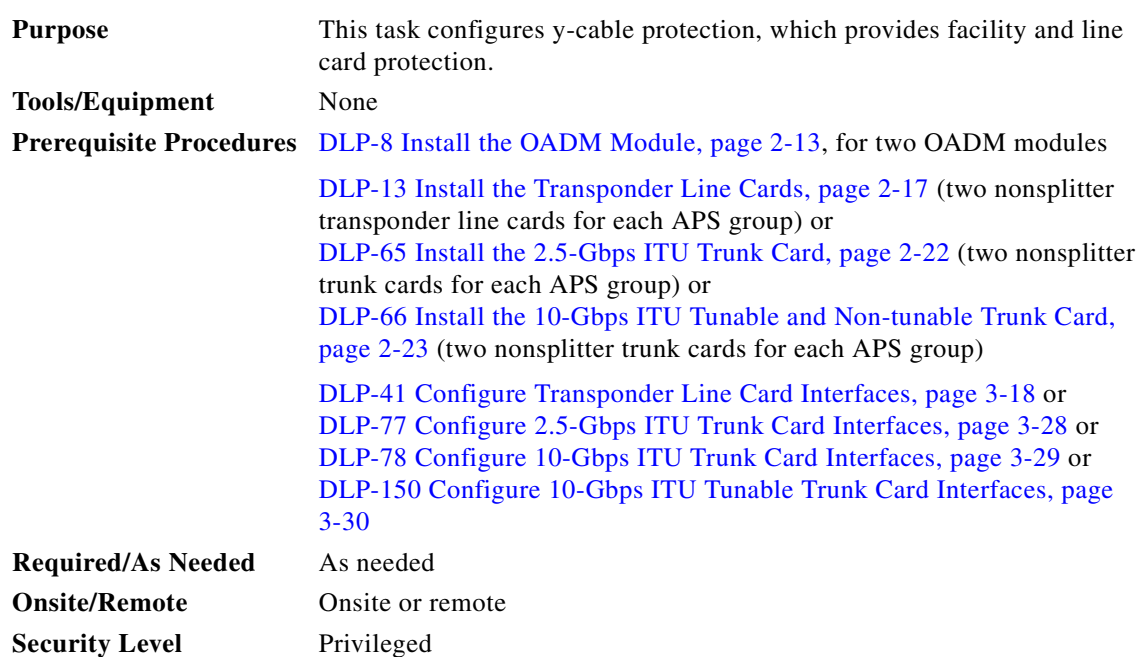

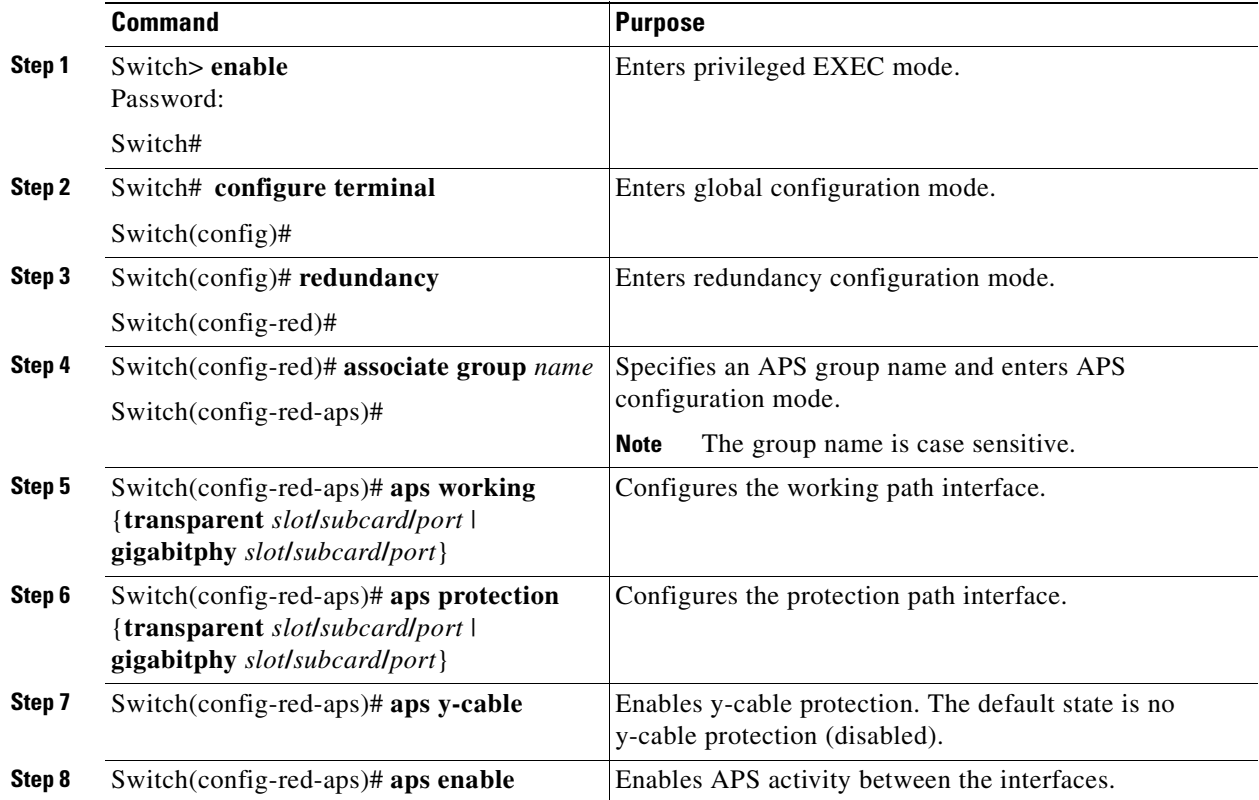

Ш

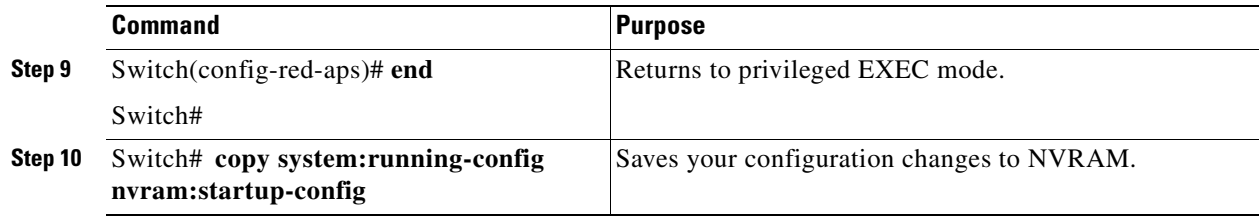

/!\

**Caution** Do not configure y-cable protection with Sysplex CLO, Sysplex ETR, or ISC compatibility protocol encapsulation, or with the OFC safety protocol.

#### **Example**

This example shows how to associate two transparent interfaces for y-cable line card protection.

```
Switch# configure terminal
Switch(config)# redundancy
Switch(config-red)# associate group Yosemite
Switch(config-red-aps)# aps working transparent 3/0/0
Switch(config-red-aps)# aps protection transparent 4/0/0
Switch(config-red-aps)# aps y-cable
Switch(config-red-aps)# aps enable
Switch(config-red-aps)# end
Switch# copy system:running-config nvram:startup-config
```
## <span id="page-148-0"></span>**DLP-44 Configure Path Switching**

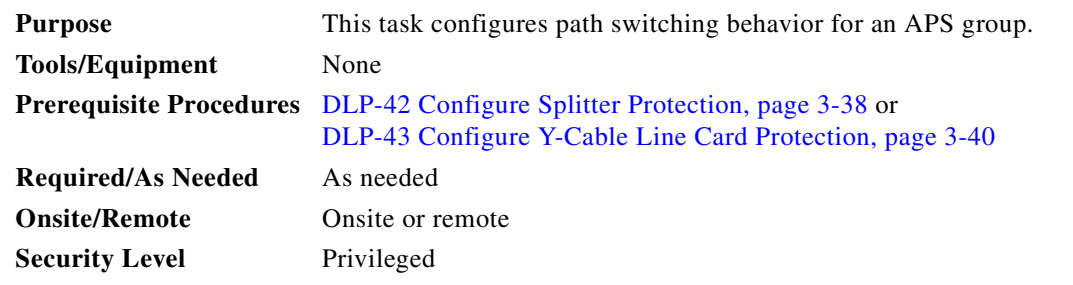

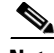

Note Both nodes in the network that support the APS group must have the same APS configuration. Specifically, both must have the same path switching behavior, and working and protection paths.

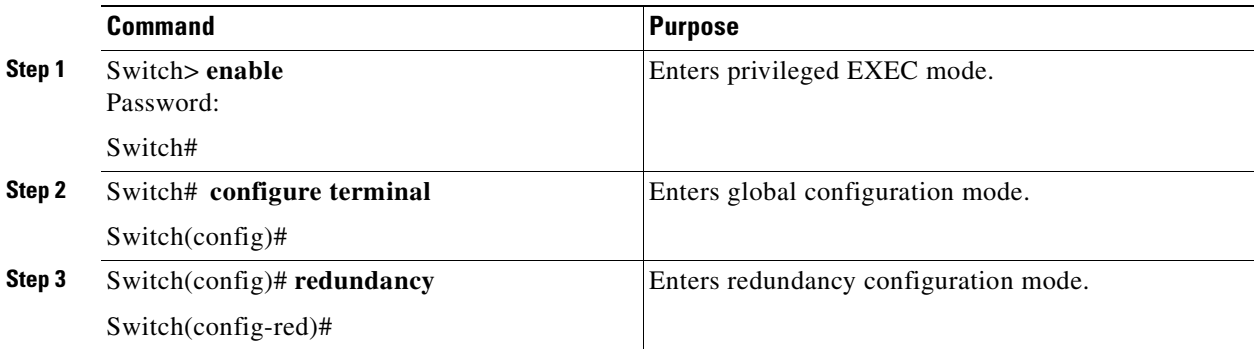

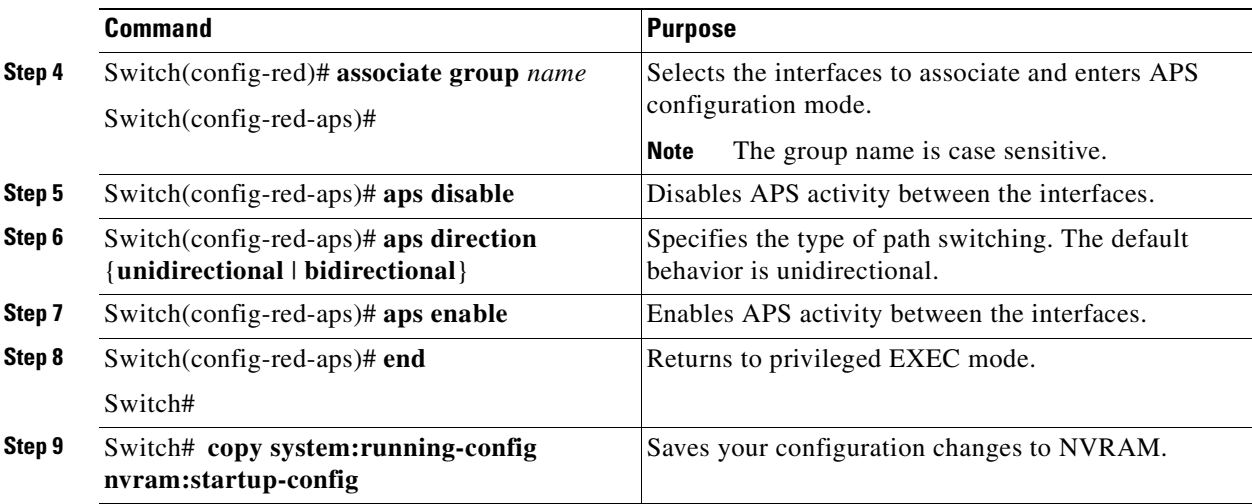

#### **Example**

This example shows how to configure bidirectional path switching.

```
Switch# configure terminal
Switch(config)# redundancy
Switch(config-red)# associate group Yosemite
Switch(config-red-aps)# aps disable
Switch(config-red-aps)# aps direction bidirectional
Switch(config-red-aps)# aps enable
Switch(config-red-aps)# end
Switch# copy system:running-config nvram:startup-config
```
# <span id="page-149-0"></span>**NTP-13 Configure SNMP**

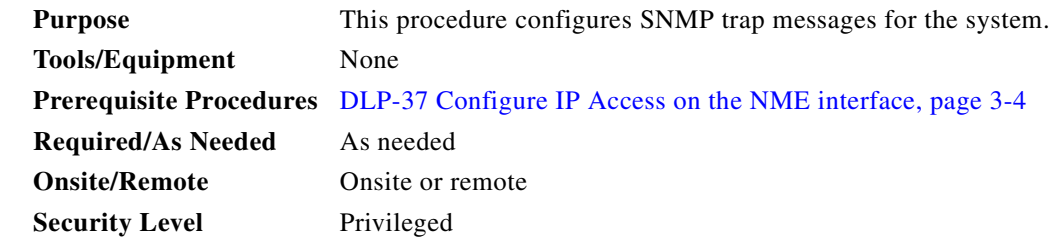

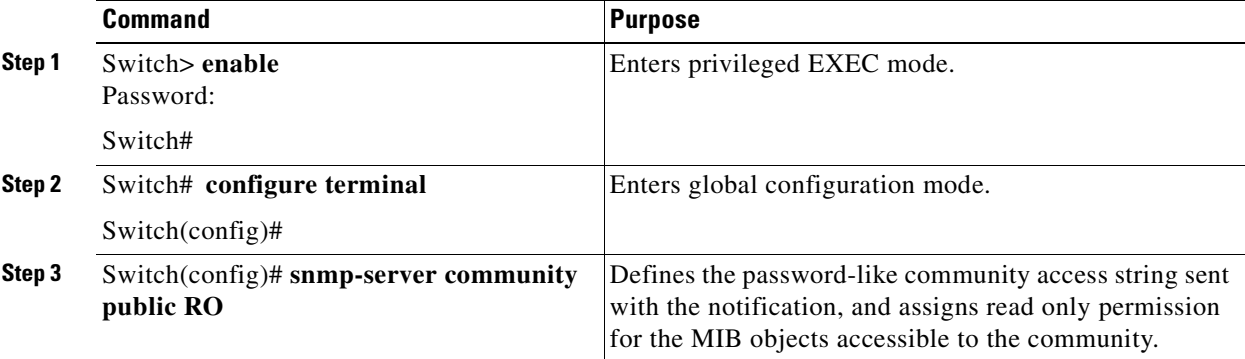

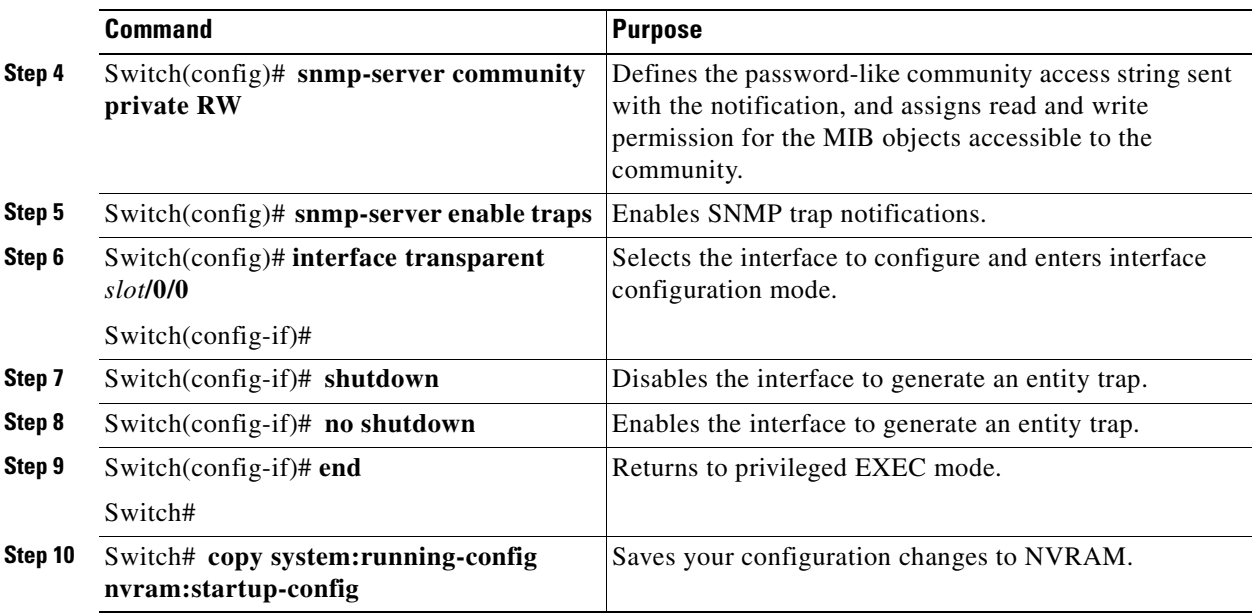

#### **Example**

The following example shows how to configure and test SNMP functionality:

```
Switch# configure terminal
Switch(config)# snmp-server community public RO
Switch(config)# snmp-server community private RW
Switch(config)# snmp-server enable traps
Switch(config)# interface transparent 8/0/0
Switch(config-if)# shutdown
Switch(config-if)# no shutdown
Switch(config-if)# end
Switch# copy system:running-config nvram:startup-config
```
# <span id="page-150-0"></span>**NTP-14 Verify the System Configuration**

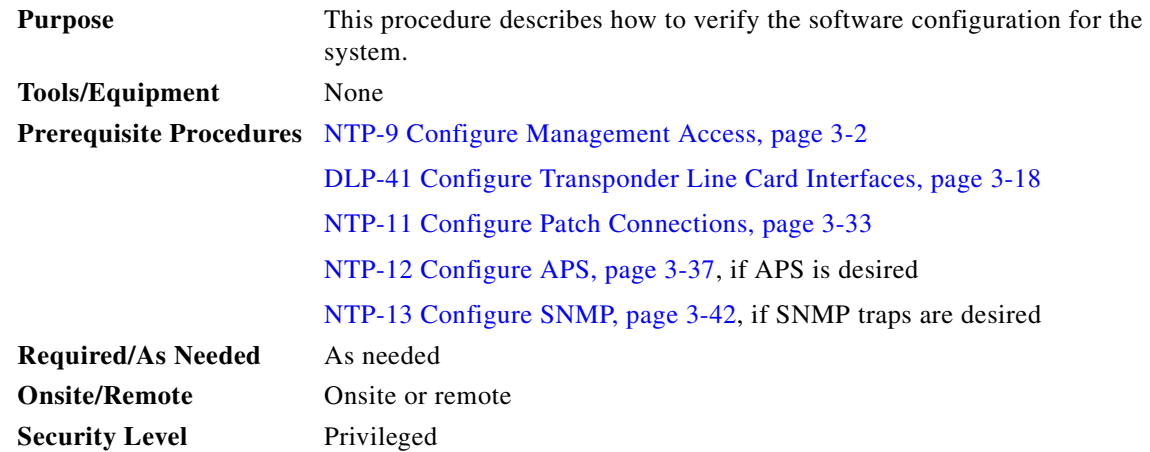

- **Step 1** Start a session on the console or the LAN connection, if one is not already available.
- **Step 2** Enter privileged EXEC mode using the **enable** command.
- **Step 3** Start a session log.
- **Step 4** Verify that the system is correctly configured, use the **show config** command.

```
Switch# show config
Using 6908 out of 522232 bytes
!
version 12.1
no service pad
service timestamps debug datetime msec
service timestamps log datetime msec
no service password-encryption
!
hostname Switch
!
boot bootldr bootflash:ons15530-i-mz.999-99.ONS155XX_12EV_THRT_UB_030
redundancy
  standby privilege-mode enable
 associate group y
    aps working Transparent1/0/0
    aps protection Transparent7/0/0
    aps y-cable
    aps message-channel ip far-end group-name y ip-address 10.0.0.15
    aps enable
enable password xyz
!
diag online
ip subnet-zero
no ip domain-lookup
!
!
interface FastEthernet0
 ip address 172.25.22.113 255.255.255.0
 duplex auto
 speed auto
!
interface Filter0/0/0
 no ip address
!
interface Filter0/1/0
 no ip address
!
interface Oscfilter0/0
 no ip address
!
interface Oscfilter0/1
 no ip address
!
interface Thru0/0
 no ip address
!
interface Thru0/1
 no ip address
!
interface Wdm0/0
 no ip address
!
interface Wdm0/1
 no ip address
!
```
interface Filter0/0/1

```
 no ip address
!
interface Filter0/1/1
 no ip address
!
interface Filter0/0/2
 no ip address
!
interface Filter0/1/2
 no ip address
!
interface Filter0/0/3
 no ip address
!
interface Filter0/1/3
 no ip address
!
interface Transparent1/0/0
 no ip address
 encapsulation gigabitEthernet
 monitor enable
!
interface Wave1/0
 no ip address
!
interface Wavepatch1/0/0
 no ip address
!
interface Wavepatch1/0/1
 no ip address
!
interface Transparent4/0/0
 no ip address
 encapsulation gigabitEthernet
 monitor enable
!
interface Wave4/0
 no ip address
!
interface Wavepatch4/0/0
 no ip address
!
interface Transparent7/0/0
 no ip address
 encapsulation escon
 monitor enable
!
interface Wave7/0
 no ip address
!
interface Wavepatch7/0/0
 no ip address
!
interface Wave8/0
 ip address 10.0.0.10 255.255.0.0
!
interface Wave8/1
 ip address 15.0.0.15 255.255.0.0
!
router ospf 1
 log-adjacency-changes
 network 99.0.0.0 0.255.255.255 area 1
```

```
!
router bgp 10
 bgp log-neighbor-changes
!
ip classless
ip route 0.0.0.0 0.0.0.0 FastEthernet0
ip route 172.25.0.0 255.255.0.0 FastEthernet0
ip http server
!
snmp-server engineID local 80000009030000016447A241
snmp-server community public RO
snmp-server trap-source FastEthernet0
snmp-server queue-length 100
snmp-server enable traps snmp authentication warmstart
snmp-server enable traps tty
snmp-server enable traps threshold min-severity degrade
snmp-server enable traps bgp
snmp-server enable traps config
snmp-server enable traps entity
snmp-server enable traps fru-ctrl
snmp-server enable traps topology throttle-interval 20
snmp-server enable traps rf
snmp-server enable traps aps
snmp-server enable traps patch
snmp-server enable traps alarms
snmp ifmib ifalias long
snmp mib notification-log globalsize 100
snmp mib notification-log globalageout 10
snmp mib notification-log default
snmp mib notification-log default size 90
patch Oscfilter0/0 Wave8/0
patch Oscfilter0/1 Wave8/1
patch Filter0/0/0 Wavepatch4/0/0
patch Filter0/1/0 Wavepatch7/0/0
alias exec s show contr wavee
!
line con 0
 exec-timeout 0 0
line aux 0
line vty 0 4
 exec-timeout 0 0
 password lab
 login
 length 0
!
end
```
**Step 5** Close the session log and save for future reference.

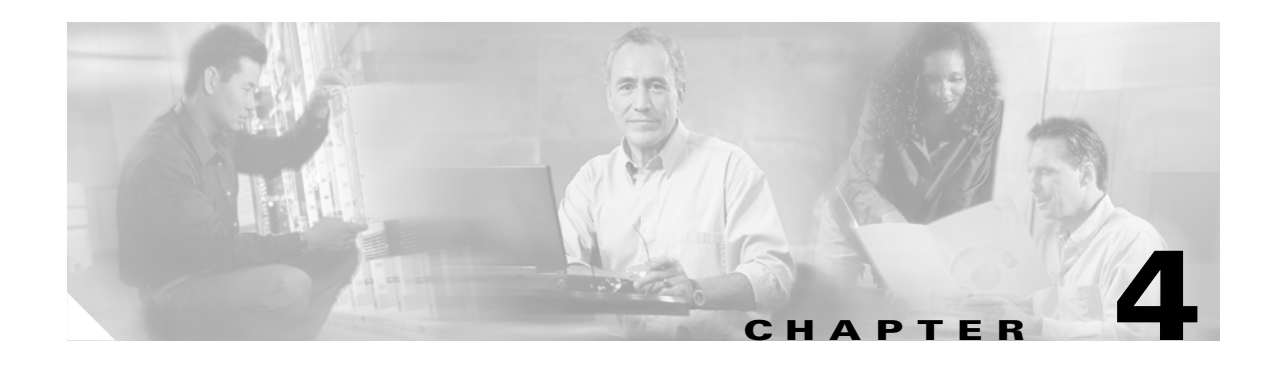

# **Basic Node Verification Procedures**

This chapter describes the procedures for basic node verification.

Before performing the procedures in this chapter, you must install the chassis, power it up, and complete the hardware installation described in [Chapter 2, "Basic Hardware Installation Procedures,"](#page-26-0) and complete the software setup and verification tasks described in [Chapter 3, "Software Setup Procedures."](#page-108-0)

**Note** This chapter contains preliminary procedures for node installation and setup verification and does not cover the final turn-up procedures for an entire network.

# **Before You Begin**

This section lists the chapter non-trouble procedures (NTPs). Turn to a procedure for applicable tasks or detailed level procedures (DLPs).

- **1.** [NTP-15 Verify the Interface Status, page 4-2—](#page-155-0)Complete this procedure to verify the status and configuration of the interfaces in the system.
- **2.** [NTP-16 Verify the Optical Patch Configuration, page 4-19—](#page-172-0)Complete this procedure to verify the configuration of the patch connections in the system.
- **3.** [NTP-17 Verify the Cross Connect Status, page 4-20—](#page-173-0)Complete this procedure to verify the status and configuration of the cross connects in the system.
- **4.** [NTP-18 Verify the Transponder Line Card Laser Frequency, page 4-21](#page-174-0)—Complete this procedure to verify the ITU laser frequency transmitted by the transponder line card.
- **5.** [NTP-19 Verify the Optical Power and Frequency, page 4-25](#page-178-0)—Complete this procedure to verify the optical power frequency.
- **6.** [NTP-20 Test the Optical Transmission Quality, page 4-28](#page-181-0)—Complete this procedure to test the signal between nodes.
- **7.** [NTP-21 Check the Alarms, page 4-30—](#page-183-0)Complete this procedure to check the function of the alarm messages on the system.
- **8.** [NTP-22 Verify the Status of Redundant CPU Switch Modules, page 4-30](#page-183-1)—Complete this procedure to verify the redundancy of the CPU switch modules, if a redundant switch module is present on the system.

Г

You need the following test equipment:

- **•** Handheld optical power meter
- **•** OSA (optical spectrum analyzer)
- **•** Fiber cleaning kit
- **•** Attenuators
- **•** MU-SC connector (per DWDM interface)
- **•** Traffic generator for bit error rate testing

# <span id="page-155-0"></span>**NTP-15 Verify the Interface Status**

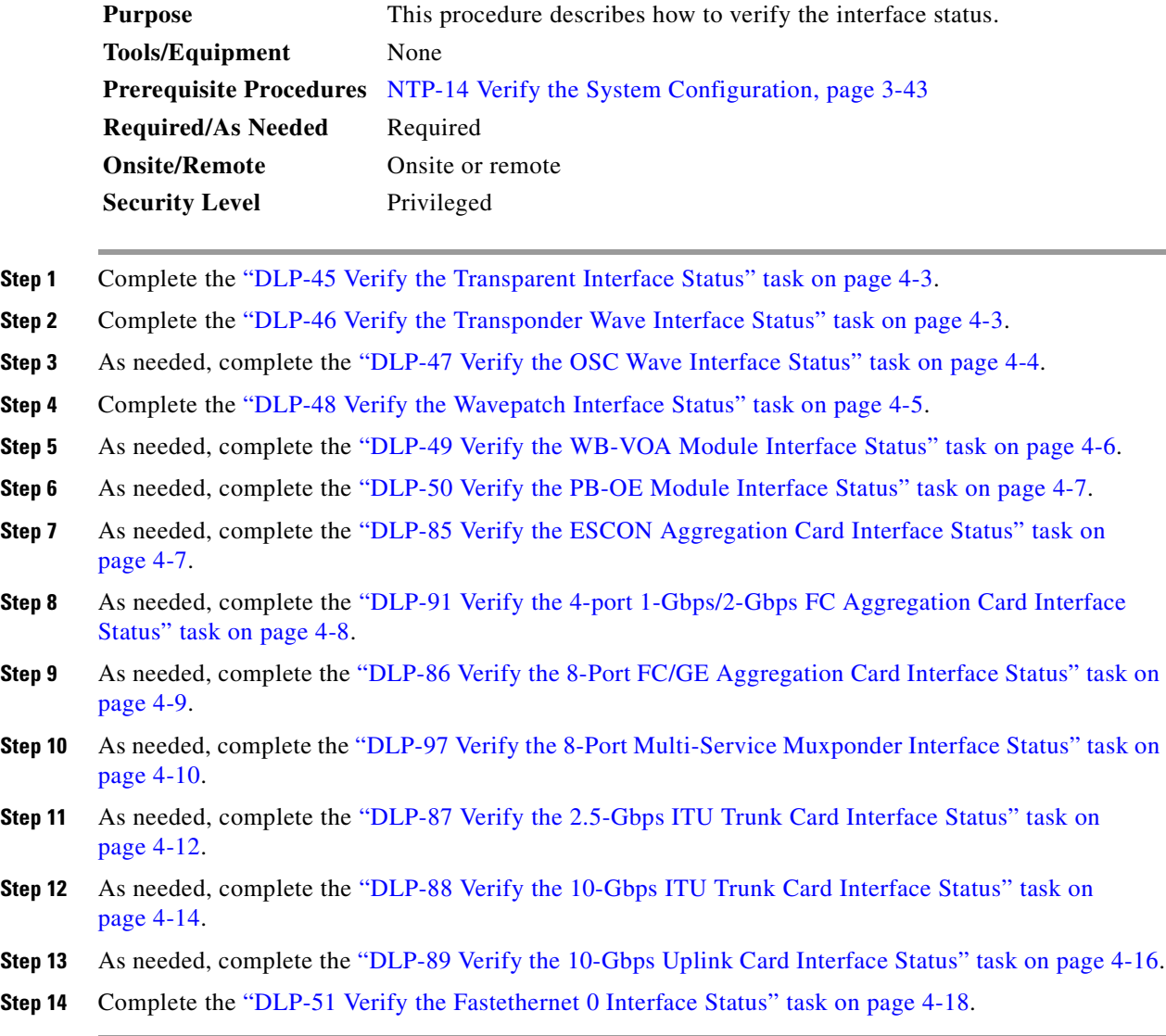

For more information on interfaces and interface configuration, refer to the *[Cisco ONS 15530](http://www.cisco.com/univercd/cc/td/doc/product/mels/15530/12_2_sv/config/index.htm)  [Configuration Guide](http://www.cisco.com/univercd/cc/td/doc/product/mels/15530/12_2_sv/config/index.htm)*.

#### <span id="page-156-0"></span>**DLP-45 Verify the Transparent Interface Status**

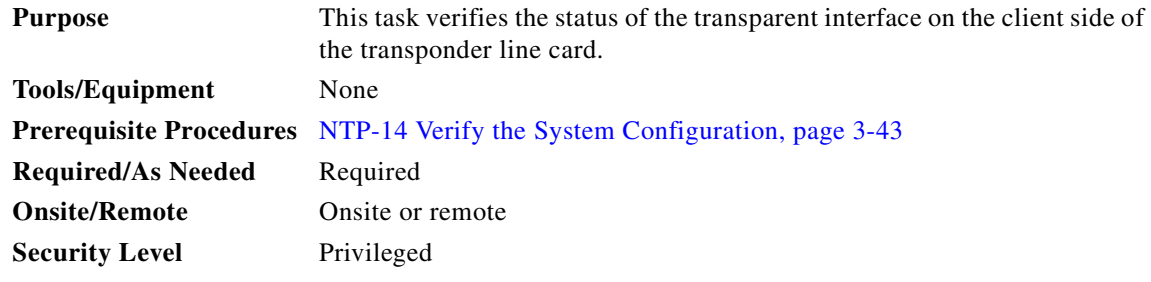

- **Step 1** Use the **show config** command output to locate the transparent interfaces on the system.
- **Step 2** Use the **show interfaces transparent** command to display the status and configuration of the client side interface on the transponder line card. The interface and line protocol should be up and the encapsulation or clock rate should be correct.

```
Switch# show interfaces transparent 10/0/0
Transparent10/0/0 is up, line protocol is up
  Signal quality:Good
  Encapsulation:Sonet Rate:oc12
  Signal monitoring:on
  Time of last "monitor" state change 2d16h
  Time of last "encapsulation" change 2d16h
  Forward laser control:Off
  Loopback not set
  Threshold monitored for:None
  Section code violation error count(bip1):0
  Number of errored seconds(es):0
  Number of severely errored seconds(ses):0
  Number of severely errored framing seconds(sefs):0
   Last clearing of "show interface" counters 2d16h
   Hardware is transparent
```
**Step 3** If there are problems with the interface status or configuration, see the ["DLP-41 Configure Transponder](#page-125-1)  [Line Card Interfaces" procedure on page 3-18](#page-125-1).

#### <span id="page-156-1"></span>**DLP-46 Verify the Transponder Wave Interface Status**

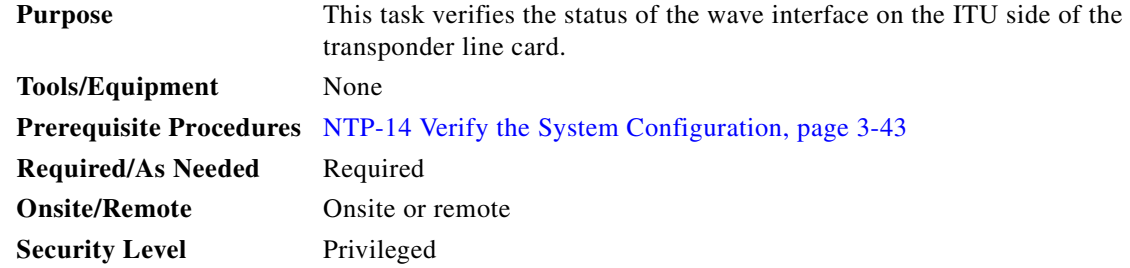

- **Step 1** Use the **show config** command output and the **show hardware** command output to locate the wave interfaces on the system.
- **Step 2** Use the **show interfaces wave** command to display the status and configuration of the DWDM side interface on the transponder line card. The interface and line protocol should be up.

```
Switch# show interfaces wave 10/0
Wave10/0 is up, line protocol is up
  Channel: 27 Frequency: 195.3 Thz Wavelength: 1535.04 nm
 Active Wavepatch : Wavepatch1/0/0
   Splitter Protected : No
  Signal quality : Good
 Receiver power level : -17.98 dBm
 Forward laser control : Off
 Laser safety control : Off
  Osc physical port : No
  Wavelength used for inband management: No
  Loopback not set
   Threshold monitored for: None
   Section code violation error count(bip1): 0
   Number of errored seconds(es): 0
  Number of severely errored seconds(ses): 0
  Number of severely errored framing seconds(sefs): 0
   Last clearing of "show interface" counters 2d17h
   Hardware is data_only_port
```
#### <span id="page-157-0"></span>**DLP-47 Verify the OSC Wave Interface Status**

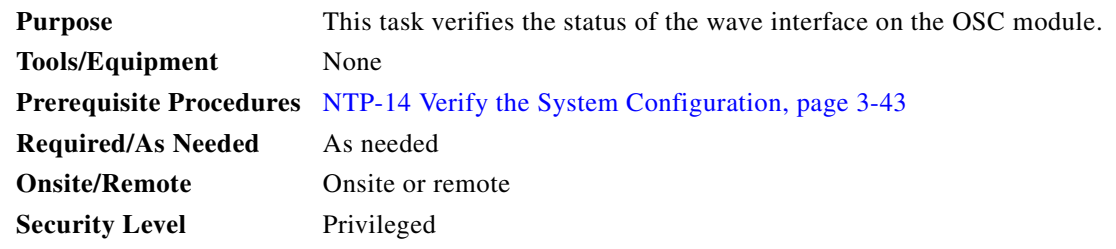

- **Step 1** Use the **show config** command output and the **show hardware** command output to locate the OSC wave interfaces on the system.
- **Step 2** Use the **show interfaces wave** command to display the status and configuration of the DWDM side interface on the OSC module. The interface and line protocol should be up.

```
Switch# show interfaces wave 2/0
Wave2/0 is up, line protocol is up 
   Patched Interface(s) :Oscfilter0/0
  Channel:0 Frequency:191.9 Thz Wavelength:1562.23 nm
  Signal quality :Good
 Laser safety control : Off
 Osc physical port : Yes
   Wavelength used for inband management:No
  Threshold monitored for:None
  CDL HEC error count:0
  Code violation and running disparity error count( 8b10b cvrd):0
```

```
 Last clearing of "show interface" counters never
 Hardware is OSC_phy_port
 Internet address is 10.0.0.15/24
 MTU 1492 bytes, BW 10000000 Kbit, DLY 0 usec,
    reliability 255/255, txload 1/255, rxload 1/255
 Encapsulation SNAP, loopback not set
 Last input 00:00:02, output never, output hang never
 Last clearing of "show interface" counters never
 Input queue:0/75/0/0 (size/max/drops/flushes); Total output drops:0
 5 minute input rate 0 bits/sec, 0 packets/sec
 5 minute output rate 0 bits/sec, 0 packets/sec
    89371 packets input, 6640468 bytes, 0 no buffer
    Received 0 broadcasts, 0 runts, 0 giants, 0 throttles
    0 input errors, 0 CRC, 0 frame, 0 overrun, 0 ignored, 0 abort
    94418 packets output, 6589506 bytes, 0 underruns
    0 output errors, 0 collisions, 0 interface resets
    0 output buffer failures, 0 output buffers swapped out
```
#### <span id="page-158-0"></span>**DLP-48 Verify the Wavepatch Interface Status**

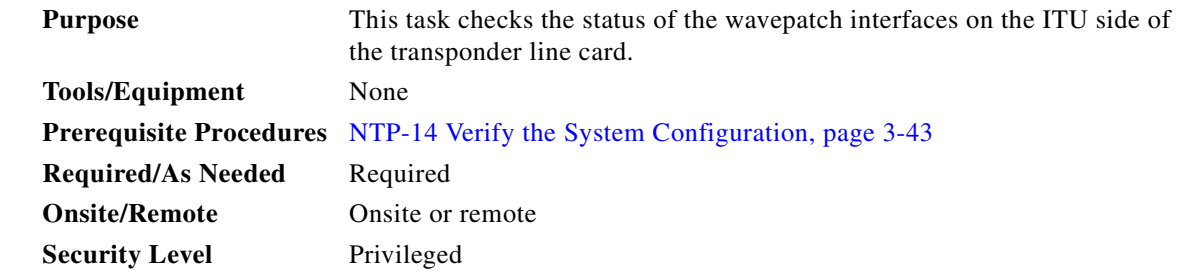

- **Step 1** Use the **show config** command output to locate the wavepatch interfaces on the system. The wavepatch interfaces connect the transponder line card to the filter interfaces on the OADM modules.
- **Step 2** Use the **show interfaces wavepatch** command to verify the status of the wavepatch *slot*/*subcard*/0 interface.

```
Switch# show interfaces wavepatch 7/0/0
Wavepatch7/0/0 is up, line protocol is up
  Patched Interface(s) : Filter0/0/2
  Receiver power level: > -13.00 dBm
  Optical threshold monitored for : Receive Power (in dBm)
 Low alarm value = -28.0 dBm (default)
 Low Alarm Severity = major
 Low warning value = -24.0 dBm (default)
 Low Warning Severity = not alarmed
 High alarm value = -8.0 dBm (default)
  High Alarm Severity = major
 High warning value = -10.0 dBm (default)
 High Warning Severity = not alarmed
  Hardware is passive_port
```
**Step 3** For splitter transponder line cards, use the **show interfaces wavepatch** command to verify the status of the wavepatch *slot*/*subcard*/1 interface.

```
Switch# show interfaces wavepatch 7/0/1
Wavepatch7/0/1 is up, line protocol is up
  Patched Interface(s) : Filter0/1/2
  Receiver power level: -15.34 dBm
  Optical threshold monitored for : Receive Power (in dBm)
 Low alarm value = -28.0 dBm (default)
 Low Alarm Severity = major
 Low warning value = -24.0 dBm (default)
 Low Warning Severity = not alarmed
 High alarm value = -13.0 dBm (default)
 High Alarm Severity = major
 High warning value = -15.0 dBm (default)
 High Warning Severity = not alarmed
  Hardware is passive_port
```
#### <span id="page-159-0"></span>**DLP-49 Verify the WB-VOA Module Interface Status**

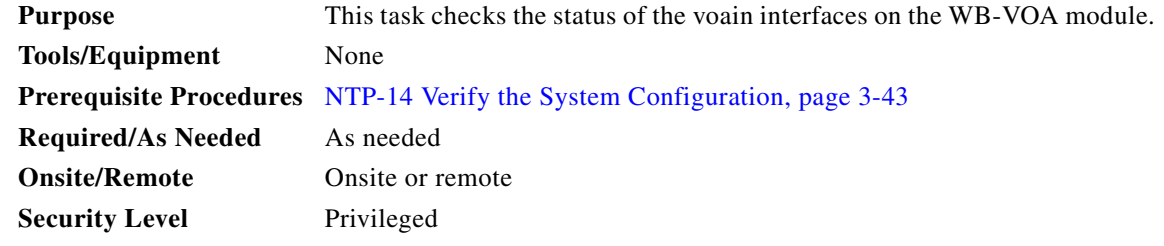

- **Step 1** Use the **show config** command output to locate the voain interfaces on the system.
- **Step 2** Use the **show interfaces voain** command to display the status and configuration of the input interface on the WB-VOA module. The interface and line protocol should be up.

```
Switch# show interfaces voain 9/0/0
voaIn9/0/0 is up, line protocol is up
  Hardware is voaIn Port
  Port Transmit (Tx) Support: False
 Port Receive (Rx) Support: True
 VOA This Port operates on: 1
  Attenuation Mode: manual
 Minimum settable Attenuation: 1.7dB
  Maximum settable Attenuation: 30.0dB
 Current set Attenuation: 1.8dB
 Light Quality: Good/In Range<br>Current Output Power: 1.1dBm
 Current Output Power:
  Low Alarm Threshold Severity: major (default)
 Low Warning Threshold: -27.0dBm (default)
  Low Warning Threshold Severity: not alarmed (default)
  High Warning Threshold: 9.0dBm (default)
  High Warning Threshold Severity: not alarmed (default)
  High Alarm Threshold: 11.0dBm (default)
   High Alarm Threshold Severity: major (default)
```
 $\mathbf I$ 

### <span id="page-160-0"></span>**DLP-50 Verify the PB-OE Module Interface Status**

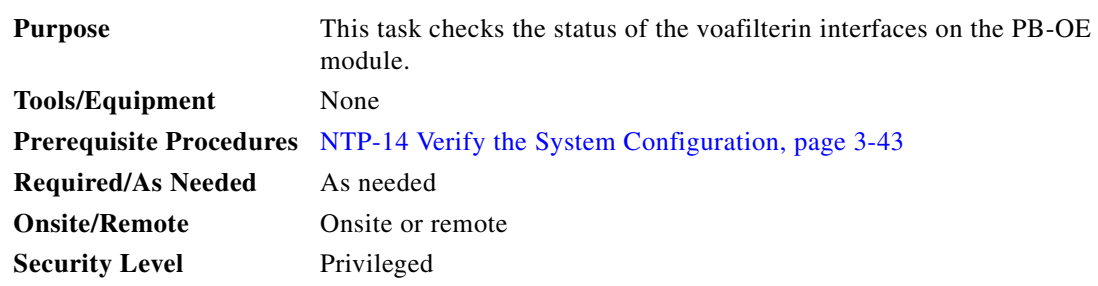

- **Step 1** Use the **show config** command output to locate the voafilterin interfaces on the system.
- **Step 2** Use the **show interfaces voafilterin** command to display the status and configuration of the input interface on the PB-OE module. The interface and line protocol should be up.

```
Switch# show interfaces voafilterin 9/1/0.1
voaFilterIn9/1/0.1 is up, line protocol is up
  Hardware is voaFilterIn Port
  Port Transmit (Tx) Support: False
 Port Receive (Rx) Support: True
 VOA This Port operates on: 2
  Attenuation Mode: manual
  Minimum settable Attenuation: 3.7dB
  Maximum settable Attenuation: 30.0dB
  Current set Attenuation: 3.7dB (default)
  Light Quality: Good/In Range
 Current Output Power: -0.5dBm
  Low Alarm Threshold Severity: major (default)
 Low Warning Threshold: -27.0dBm (default)
  Low Warning Threshold Severity: not alarmed (default)
  High Warning Threshold: 9.0dBm (default)
  High Warning Threshold Severity: not alarmed (default)
  High Alarm Threshold: 11.0dBm (default)
  High Alarm Threshold Severity: major (default)
```
## <span id="page-160-1"></span>**DLP-85 Verify the ESCON Aggregation Card Interface Status**

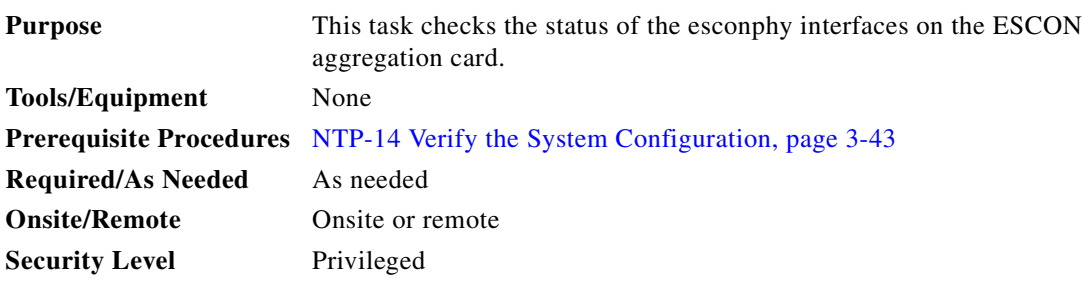

- **Step 1** Use the **show config** command output to locate the esconphy interfaces on the system.
- **Step 2** Use the **show interfaces esconphy** command to display the status and configuration of the input interface on the PB-OE module. The interface and line protocol should be up.

```
Switch# show interfaces esconphy 3/0/0
EsconPhy3/0/0 is up, line protocol is up
  Forward laser control: On
  Flow-identifier: 30
  Threshold monitored for: None
  Received Frames: 0
  Transmit Frames: 0
  Code violation and running disparity error count( 8b10b cvrd): 0
  CRC error count: 0
  Egress Packet Sequence error count: 0
  Egress Packet Indicated error count: 0
   5 minute input rate 0 bits/sec, 0 frames/sec
   5 minute output rate 0 bits/sec, 0 frames/sec
  Transmit Buffer size is 16 bytes
  Hardware is escon_phy_port
```
## <span id="page-161-0"></span>**DLP-91 Verify the 4-port 1-Gbps/2-Gbps FC Aggregation Card Interface Status**

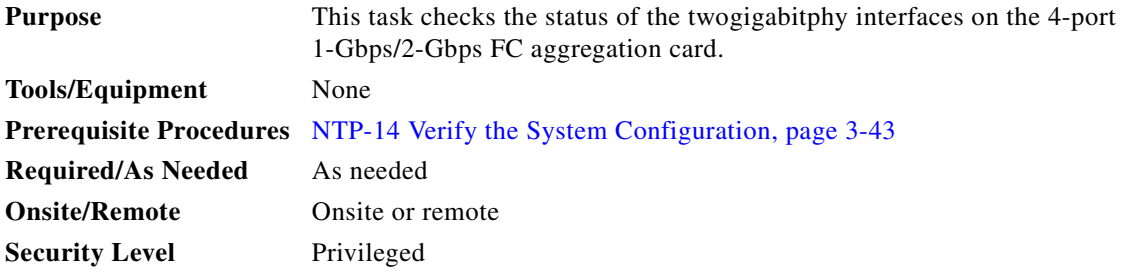

- **Step 1** Use the **show config** command output to locate the twogigabitphy interfaces on the system.
- **Step 2** Use the **show interfaces twogigabitphy** command to display the status and configuration of a gigabitphy interface on the 4-port 1-Gbps/2-Gbps FC aggregation card. The interface and line protocol should be up.

```
Switch# show interfaces twogigabitphy 8/0/0
TwoGigabitPhy8/0/0 is up, line protocol is up
  Optical Transceiver: Multi-Mode
   Signal quality: Good
  Client Laser Status: Down due to KeepAlive TimeOut
  Encapsulation: Fibre channel Rate: 1G Ofc: off
     flow control: disabled
  Time of last "encapsulation" change 16:33:48
  Portgroup mapping: 1
   Forward laser control: Off
  Flow-identifier: 80
  Loopback not set
   Protection Mode: None Interface state: Active
   Threshold monitored for: None
   Received Frames: 5101423
  Received Bytes: 652982144
  Transmit Frames: 5890314
  Transmit Bytes: 753959860
   Code violation and running disparity error count( 8b10b cvrd): 0
  RX CRC errors: 0
  TX CRC errors: 10
  Link Failures: 27142382912
  Loss of Sync: 1
  Loss of Light: 1
   Sequence Protocol Error count: 0
  Invalid Transmission Word count: 4171
  BPRX Channel Rx Frame count: 5101423
  BPTX Channel Tx Frame count: 5890314
  BPTX Channel Tx WORD count: 188489970
   5 minute input rate 0 bits/sec, 0 frames/sec
   5 minute output rate 0 bits/sec, 0 frames/sec
   Transmit Buffer size is 1280 bytes
```
#### <span id="page-162-0"></span>**DLP-86 Verify the 8-Port FC/GE Aggregation Card Interface Status**

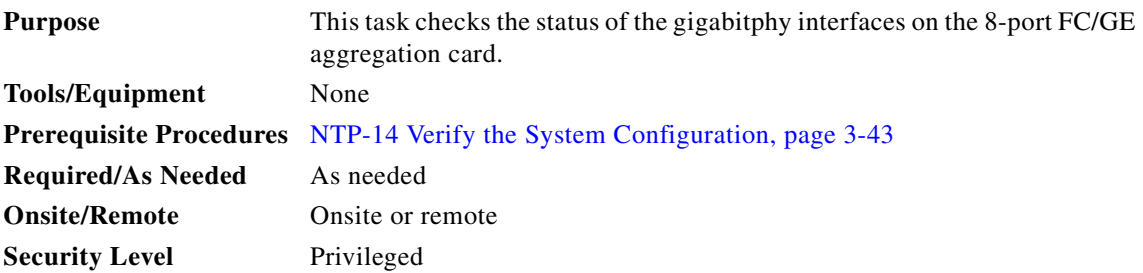

Г

- **Step 1** Use the **show config** command output to locate the gigabitphy interfaces on the system.
- **Step 2** Use the **show interfaces gigabitphy** command to display the status and configuration of a gigabitphy interface on the 8-port FC/GE aggregation card. The interface and line protocol should be up.

```
Switch# show interfaces gigabitphy 3/0/1
GigabitPhy3/0/1 is up, line protocol is up
   Optical Transceiver: Single Mode
   Signal quality: Good
  Encapsulation: GigabitEthernet
  Time of last "encapsulation" change 19:04:46
   Forward laser control: Off
  Flow-identifier: 20
  Loopback not set
   Protection Mode: None Interface state: Active
   Threshold monitored for: None
   Received Frames: 147257939
   Received Bytes: 21551709228
  Transmit Frames: 146975828
   Transmit Bytes: 21614633316
   Code violation and running disparity error count( 8b10b cvrd): 0
   RX CRC errors: 141157523
   TX CRC errors: 140834717
   Giant Packets: 0
   Runt Packets: 0
   5 minute input rate 0 bits/sec, 0 frames/sec
   5 minute output rate 0 bits/sec, 0 frames/sec
   MTU size is 10232 bytes
   Hardware is gige_fc_phy_port
```
#### <span id="page-163-0"></span>**DLP-97 Verify the 8-Port Multi-Service Muxponder Interface Status**

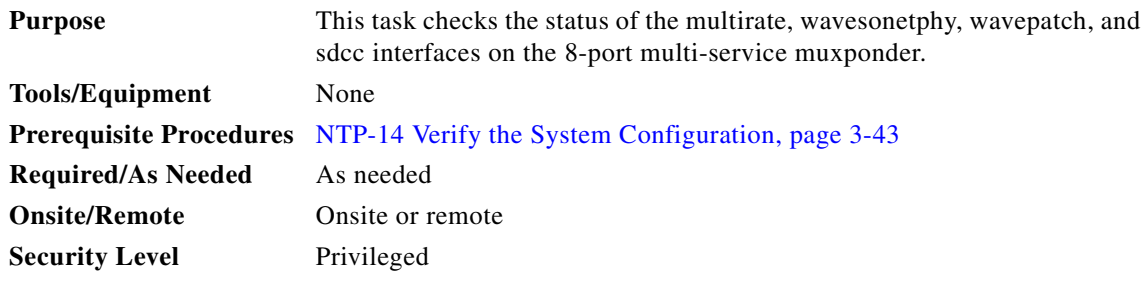

 $\mathbf{I}$ 

- **Step 1** Use the **show config** command output to locate the gigabitphy interfaces on the system.
- **Step 2** Use the **show interfaces multirate** command to display the status and configuration of a multirate interface on the 8-port multi-service muxponder. The interface and line protocol should be up.

```
Switch# show interfaces multirate 1/0/2
Multirate1/0/2 is up, line protocol is up
  Encapsulation: GigabitEthernet copper
  Transceiver type: Copper SFP Transceiver GE/FE
  Forward laser control: On
  Signal quality: Good
  Auto negotiation is enabled
  Loopback not set
   Code violation and running disparity error count( 8b10b cvrd): 106005129
   Time of last "encapsulation" change 13:58:10
   Last clearing of "show interface" counters 13:58:10
   Hardware is multirate_client port
```
**Step 3** Use the **show interfaces wavesonetphy** command to display the status and configuration of a wavesonetphy interface on the 8-port multi-service muxponder. The interface and line protocol should be up.

```
Switch# show interfaces wavesonetPhy 1/0
waveSonetPhy1/0 is up, line protocol is up
  Channel: 31 Frequency: 195.8 Thz Wavelength: 1531.12 nm
 Active Wavepatch : Wavepatch1/0/0
  Splitter Protected : No
  Signal quality : Good
 Receive power level : -16.37 dBm
  Laser shut down : No
 Laser safety control : Off
  Wavelength capable for inband management: Yes
  Loopback not set
  Threshold monitored for: None
 Section code violation error count(bip1): 7
  Number of errored seconds(es): 1
  Number of severely errored seconds(ses): 0
  Number of severely errored framing seconds(sefs): 0
  Last clearing of "show interface" counters never
  Hardware is wave_sonet_phy port
```
**Step 4** Use the **show interfaces wavepatch** command to display the status and configuration of a wavepatch interface on the 8-port multi-service muxponder. The interface and line protocol should be up.

```
Switch# show interfaces wavepatch 1/0/0
Wavepatch1/0/0 is up, line protocol is up
  Receiver power level: -16.40 dBm
  Optical threshold monitored for : Receive Power (in dBm)
 Low alarm value = -28.0 dBm (default)
 Low Alarm Severity = major
 Low warning value = -26.0 dBm (default)
 Low Warning Severity = not alarmed
 High alarm value = -8.0 dBm (default)
 High Alarm Severity = major
 High warning value = -10.0 dBm (default)
 High Warning Severity = not alarmed
  Hardware is passive_port
```
**Step 5** Use the **show interfaces sdcc** command to display the status and configuration of a sdcc interface on the 8-port multi-service muxponder. The interface and line protocol should be up.

```
Switch# show interfaces sdcc 1/0/0
SDCC1/0/0 is up, line protocol is up
This is the message channel interface on waveSonetPhy1/0
  Hardware is sonet_dcc port
   MTU 1492 bytes, BW 192000 Kbit, DLY 0 usec,
     reliability 255/255, txload 1/255, rxload 1/255
  Encapsulation SNAP, loopback not set
  Last input 00:00:00, output never, output hang never
   Last clearing of "show interface" counters never
   Input queue: 0/75/0/0 (size/max/drops/flushes); Total output drops: 0
   5 minute input rate 0 bits/sec, 0 packets/sec
   5 minute output rate 0 bits/sec, 0 packets/sec
     35803 packets input, 2199207 bytes, 0 no buffer
     Received 0 broadcasts (0 IP multicast)
      0 runts, 0 giants, 0 throttles
      0 input errors, 0 CRC, 0 frame, 0 overrun, 0 ignored, 0 abort
     27484 packets output, 1716789 bytes, 0 underruns
      0 output errors, 0 collisions, 0 interface resets
      0 output buffer failures, 0 output buffers swapped out
```
## <span id="page-165-0"></span>**DLP-87 Verify the 2.5-Gbps ITU Trunk Card Interface Status**

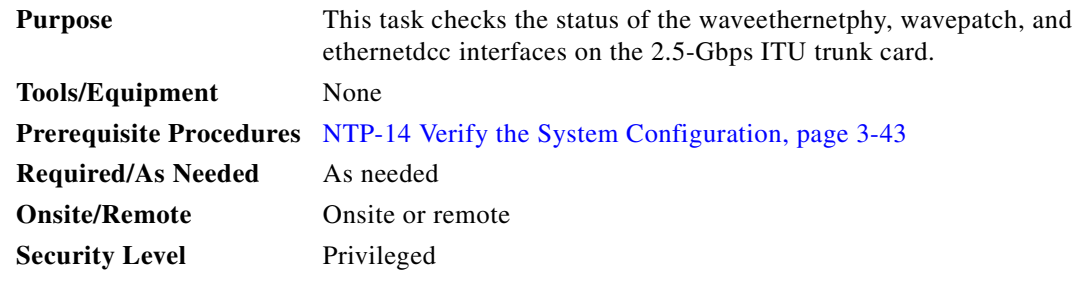

- **Step 1** Use the **show config** command output to locate the waveethernetphy, wavepatch, and ethernetdcc interfaces on the system.
- **Step 2** Use the **show interfaces waveethernetphy** command to display the status and configuration of the waveethernetphy interface on the 2.5-Gbps ITU trunk card. The interface and line protocol should be up.

```
Switch# show interfaces waveethernetphy 2/0
WaveEthernetPhy2/0 is up, line protocol is up
  Channel: 3 Frequency: 192.3 Thz Wavelength: 1558.98 nm
 Active Wavepatch : Wavepatch2/0/0
  Splitter Protected : No
  Signal quality : Good
 Receive power level : -12.27 dBm
  Laser shut down : No
 Laser safety control : Off
  Osc physical port : No
  Wavelength used for inband management: No
  Loopback not set
```

```
 Configured threshold Group(s): default_WaveEthernetPhy
 Threshold monitored for: 64b66b cvrd
 SF set value: 10e-5 (206176 in 1 secs)
 CDL HEC error count: 0
 CRC error count: 0
 Code violation and running disparity error count( 64b66b cvrd): 0
 Number of times SF threshold exceeded: 0
Defect Indication Status : up
 Configured Node Behavior : None
Current Node Behavior : Path Terminating
 Defect Indication Receive : None
 Defect Indication Transmit : None
MTU Size : 10232 bytes
Tx Frames sent to N/W : 1223066066321
Tx Frames rcvd from Client : 1281674257
 Tx CRC Errors : 0
Tx HEC Errors : 0
Tx QuadPHY sybl Errs : 24992300
Tx Dropped Frames : 0
 Tx Oversize Frames : 0
 Tx Undersize Frames : 0
Tx Idle Frames from Fabric : 390289614
 Tx Generated CDL Idle Frames : 1221785956386
 (having an SII of 255)
 Rx Frames rcvd from N/W : 1223070583800
 Rx Dropped Frames : 0
 Rx Oversize Frames : 0
 Rx Undersize Frames : 0
Rx Total Idle Frames : 1222179713606
Rx Dropped CDL Idle Frames : 1221789417247
 (having an SII of 255)
 Last clearing of "show interface" counters never
```
Hardware is data\_enabled\_port

**Step 3** Use the **show interfaces wavepatch** command to display the status and configuration of the wavepatch interfaces on the 2.5-Gbps ITU trunk card. The interface and line protocol should be up.

```
Switch# show interfaces wavepatch 2/0/0
Wavepatch2/0/0 is up, line protocol is up
  Receiver power level: -12.27 dBm
  Optical threshold monitored for : Receive Power (in dBm)
 Low alarm value = -28.0 dBm (default)
 Low Alarm Severity = major
 Low warning value = -26.0 dBm (default)
 Low Warning Severity = not alarmed
 High alarm value = -8.0 dBm (default)
  High Alarm Severity = major
 High warning value = -10.0 dBm (default)
 High Warning Severity = not alarmed
  Hardware is passive_port
```

```
Step 4 Use the show interfaces ethernetdcc command to verify the status of the ethernetdcc interface.
        Switch# show interfaces ethernetdcc 2/0/0
        EthernetDcc2/0/0 is up, line protocol is up
        This is the message channel interface on WaveEthernetPhy2/0
           Hardware is cdl_enabled_port
           MTU 1492 bytes, BW 500000 Kbit, DLY 0 usec,
              reliability 255/255, txload 1/255, rxload 1/255
           Encapsulation SNAP, loopback not set
           Last input 00:00:01, output never, output hang never
           Last clearing of "show interface" counters never
           Input queue: 0/75/0/0 (size/max/drops/flushes); Total output drops: 0
           5 minute input rate 0 bits/sec, 0 packets/sec
           5 minute output rate 0 bits/sec, 0 packets/sec
              62 packets input, 4491 bytes, 0 no buffer
              Received 0 broadcasts (0 IP multicast)
              0 runts, 0 giants, 0 throttles
              0 input errors, 0 CRC, 0 frame, 0 overrun, 0 ignored, 0 abort
              24499 packets output, 1422496 bytes, 0 underruns
              0 output errors, 0 collisions, 0 interface resets
              0 output buffer failures, 0 output buffers swapped out
```
#### <span id="page-167-0"></span>**DLP-88 Verify the 10-Gbps ITU Trunk Card Interface Status**

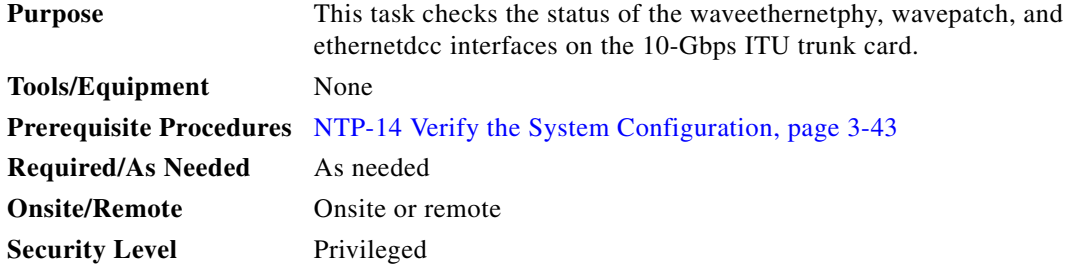

- **Step 1** Use the **show config** command output to locate the waveethernetphy, wavepatch, and ethernetdcc interfaces on the system.
- **Step 2** Use the **show interfaces waveethernetphy** command to display the status and configuration of the waveethernetphy interface on the 10-Gbps ITU trunk card. The interface and line protocol should be up.

```
Switch# show interfaces waveethernetphy 3/0
WaveEthernetPhy3/0 is up, line protocol is up
  Channel: 10 Frequency: 193.2 Thz Wavelength: 1551.72 nm
 Active Wavepatch : Wavepatch3/0/0
  Splitter Protected : No
 Signal quality : Good<br>Receive power level : > -5.00 dBm
 Receive power level
  Laser shut down : No
  Osc physical port : No
  Wavelength capable for inband management: No
  Loopback not set
  Threshold monitored for: None
   CDL HEC error count: 0
   CRC error count: 0
   Code violation and running disparity error count( 64b66b cvrd): 0
  Defect Indication Status : up
  Configured Node Behavior : None
  Current Node Behavior : Path Terminating
  Defect Indication Receive : None
  Defect Indication Transmit : None
  MTU Size: 10232 bytes
   Total Tx Frames Sent to N/W: 0
   Tx Gen CDL Idle Frame: 357663583877
 Rx Frames rcvd from N/W: 0
  Rx IPG drpd pkts: 0
 Rx Idle Packets : 0
  Rx Oversize Frames : 0
  Rx Undersize Frames : 0
  Rx SII mismatch drpd data Frames : 0
 Rx SII mismatch drpd idle Frames : 0
   Last clearing of "show interface" counters 15:15:37
   Hardware is data_enabled_port
```
**Step 3** Use the **show interfaces wavepatch** command to display the status and configuration of the wavepatch interface on the 10-Gbps ITU trunk card. The interface and line protocol should be up.

```
Switch# show interfaces wavepatch 3/0/0
Wavepatch3/0/0 is up, line protocol is up
  Receiver power level: > -5.00 dBm
  Optical threshold monitored for : Receive Power (in dBm)
  Threshold exceeded for : High Warning and High Alarm
 Low alarm value = -22.0 dBm (default)
 Low Alarm Severity = major
 Low warning value = -20.0 dBm (default)
 Low Warning Severity = not alarmed
 High alarm value = -6.0 dBm (default)
 High Alarm Severity = major
 High warning value = -8.0 dBm (default)
  High Warning Severity = not alarmed
  Hardware is passive_port
```
**Step 4** Use the **show interfaces ethernetdcc** command to verify the status of the ethernetdcc *slot*/*subcard*/0 interface.

```
Switch# show interfaces ethernetdcc 3/0/0
EthernetDcc3/0/0 is up, line protocol is up
This is the message channel interface on WaveEthernetPhy3/0
   Hardware is cdl_enabled_port
   MTU 1492 bytes, BW 500000 Kbit, DLY 0 usec,
      reliability 255/255, txload 1/255, rxload 1/255
   Encapsulation SNAP, loopback not set
   Last input 00:00:01, output never, output hang never
   Last clearing of "show interface" counters never
   Input queue: 0/75/0/0 (size/max/drops/flushes); Total output drops: 0
   5 minute input rate 0 bits/sec, 0 packets/sec
   5 minute output rate 0 bits/sec, 0 packets/sec
      62 packets input, 4491 bytes, 0 no buffer
      Received 0 broadcasts (0 IP multicast)
      0 runts, 0 giants, 0 throttles
      0 input errors, 0 CRC, 0 frame, 0 overrun, 0 ignored, 0 abort
      24499 packets output, 1422496 bytes, 0 underruns
      0 output errors, 0 collisions, 0 interface resets
      0 output buffer failures, 0 output buffers swapped out
```
### <span id="page-169-0"></span>**DLP-89 Verify the 10-Gbps Uplink Card Interface Status**

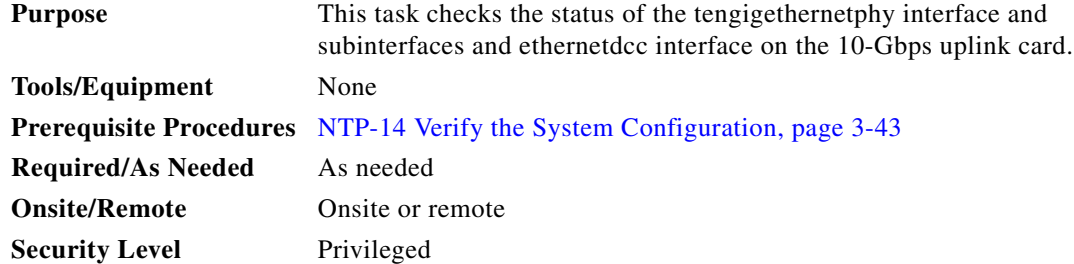

- **Step 1** Use the **show config** command output to locate the tengigethernetphy interfaces and subinterfaces and the ethernetdcc interface on the 10-Gbps uplink card.
- **Step 2** Use the **show interfaces tengigethernetphy** command to display the status and configuration of the tengigethernetphy interface on the 10-Gbps uplink card. The interface and line protocol should be up.

```
Switch# show interfaces tengigethernetphy 9/0
TenGigEthernetPhy9/0 is up, line protocol is up
  Signal quality : Good
 laser shut down : Off
  Osc physical port : No
   Loopback not set
  Wavelength used for inband management: No
  Threshold monitored for: None
  CDL HEC error count: 0
  CRC error count: 424343140
  Code violation and running disparity error count( 64b66b cvrd): 0
 Defect Indication Status : up
  Configured Node Behavior : None
 Current Node Behavior : Path Terminating
  Defect Indication Receive : None
  Defect Indication Transmit : None
  MTU Size: 10232 bytes
  Total Tx Frames Sent to N/W: 45042278825
  Tx Gen CDL Idle Frame: 359269139487
 Rx Frames rcvd from N/W: 44888316334
  Rx IPG drpd pkts: 0
  Rx Idle Packets : 359437217098
 Rx Oversize Frames : 0
  Rx Undersize Frames : 0
 Rx SII mismatch drpd data Frames : 0
  Rx SII mismatch drpd idle Frames : 359284105602
  Last clearing of "show interface" counters 18:36:20
  Hardware is data_enabled_port
```
**Step 3** Use the **show interfaces tengigethernetphy** command to display the status and configuration of the tengigethernetphy subinterfaces on the 10-Gbps uplink card. The subinterface and line protocol should be up.

Switch# **show interfaces tengigethernetphy 9/0.1** TenGigEthernetPhy9/0.1 is up, line protocol is up

MTU Size: 10232 bytes

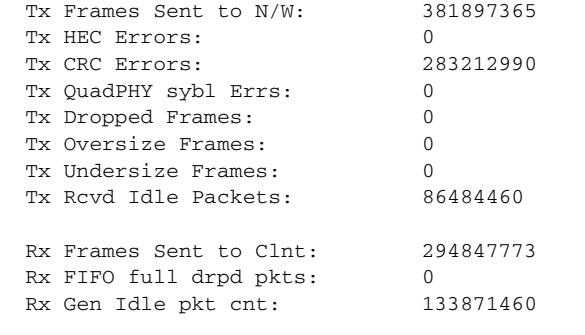

 Last clearing of "show interface" counters 18:38:48 Hardware is data\_enabled\_port

**Step 4** Use the **show interfaces ethernetdcc** command to verify the status of the ethernetdcc *slot*/*subcard*/0 interface.

```
Switch# show interfaces ethernetdcc 9/0/0
EthernetDcc9/0/0 is up, line protocol is up
This is the message channel interface on TengigEthernetPhy9/0
   Hardware is cdl_enabled_port
   MTU 1492 bytes, BW 500000 Kbit, DLY 0 usec,
      reliability 255/255, txload 1/255, rxload 1/255
   Encapsulation SNAP, loopback not set
   Last input 00:00:01, output never, output hang never
   Last clearing of "show interface" counters never
   Input queue: 0/75/0/0 (size/max/drops/flushes); Total output drops: 0
   5 minute input rate 0 bits/sec, 0 packets/sec
   5 minute output rate 0 bits/sec, 0 packets/sec
      62 packets input, 4491 bytes, 0 no buffer
      Received 0 broadcasts (0 IP multicast)
      0 runts, 0 giants, 0 throttles
      0 input errors, 0 CRC, 0 frame, 0 overrun, 0 ignored, 0 abort
      24499 packets output, 1422496 bytes, 0 underruns
      0 output errors, 0 collisions, 0 interface resets
      0 output buffer failures, 0 output buffers swapped out
```
#### <span id="page-171-0"></span>**DLP-51 Verify the Fastethernet 0 Interface Status**

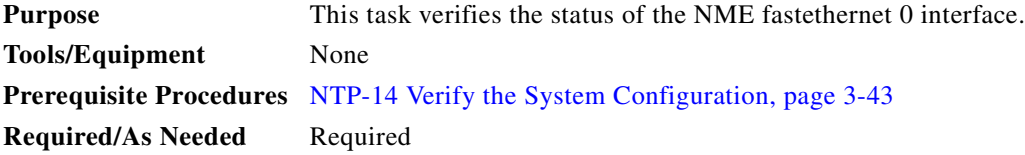

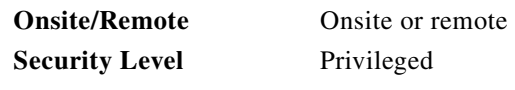

**Step 1** Use the **show interfaces fastethernet 0** command to display the status and configuration of the fastethernet 0 interface. The interface and line protocol should be up.

```
Switch# show interfaces fastethernet 0
FastEthernet0 is up, line protocol is up 
  Hardware is Gt96k FE, address is 0001.6447.a240 (bia 0001.6447.a240)
  Internet address is 172.25.22.114/30
  MTU 1500 bytes, BW 100000 Kbit, DLY 100 usec,
      reliability 255/255, txload 1/255, rxload 1/255
   Encapsulation ARPA, loopback not set
   Keepalive set (10 sec)
   Full-duplex, 100Mb/s, 100BaseTX/FX
  ARP type:ARPA, ARP Timeout 04:00:00
   Last input 00:00:00, output 00:00:08, output hang never
   Last clearing of "show interface" counters never
   Input queue:0/75/0/0 (size/max/drops/flushes); Total output drops:0
   Queueing strategy:fifo
   Output queue :0/40 (size/max)
   5 minute input rate 1000 bits/sec, 3 packets/sec
   5 minute output rate 0 bits/sec, 0 packets/sec
      774035 packets input, 54454844 bytes
      Received 770073 broadcasts, 0 runts, 0 giants, 0 throttles
      0 input errors, 0 CRC, 0 frame, 0 overrun, 0 ignored
      0 watchdog
      0 input packets with dribble condition detected
      30737 packets output, 4926085 bytes, 0 underruns
      0 output errors, 0 collisions, 1 interface resets
      0 babbles, 0 late collision, 0 deferred
      0 lost carrier, 0 no carrier
      0 output buffer failures, 0 output buffers swapped out
```
## <span id="page-172-0"></span>**NTP-16 Verify the Optical Patch Configuration**

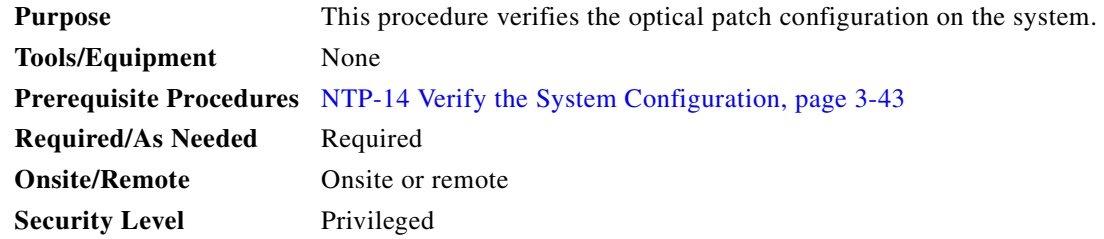

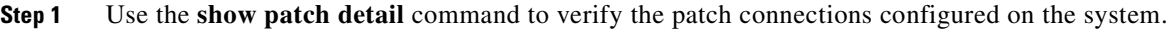

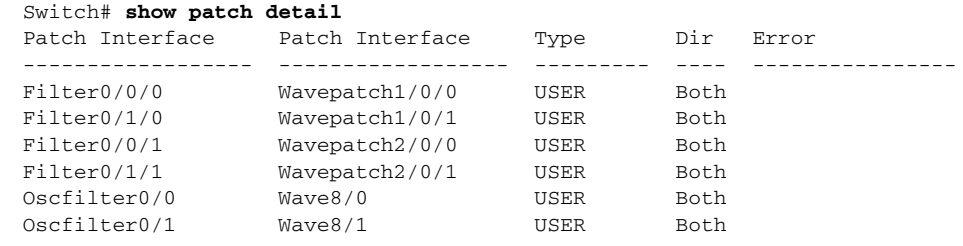

**Step 2** Check that the patch configuration shown in the command output matches the actual system cable connections. If it does not match or there is an error condition, use the **patch** command to correct the configuration or correct the cabling on the system.

## <span id="page-173-0"></span>**NTP-17 Verify the Cross Connect Status**

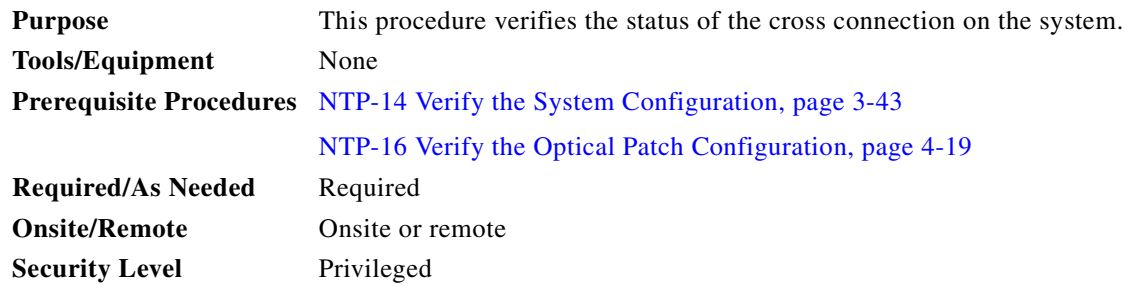

**Step 1** Perform a **show connect intermediate** command. This command shows the complete path of the traffic through all components and interfaces.

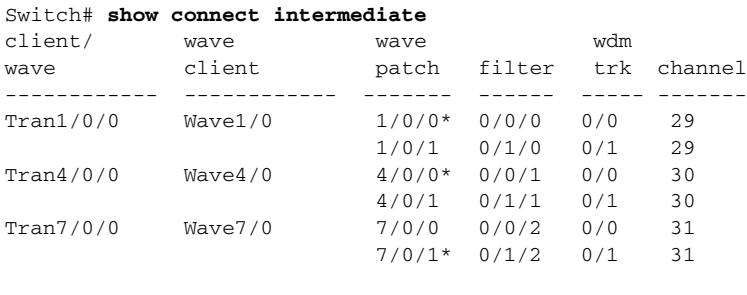

**Note** The asterisk after the interfaces identifiers in the wave patch column indicate the active wavepatch interface.

**Step 2** Check that the connections appear as expect. If they do not, recheck the channels supported by the transponder line card, the laser frequency configured on the transponder line card wave interface, and the channel supported by the port on the OADM module cabled to the transponder line card.

# <span id="page-174-0"></span>**NTP-18 Verify the Transponder Line Card Laser Frequency**

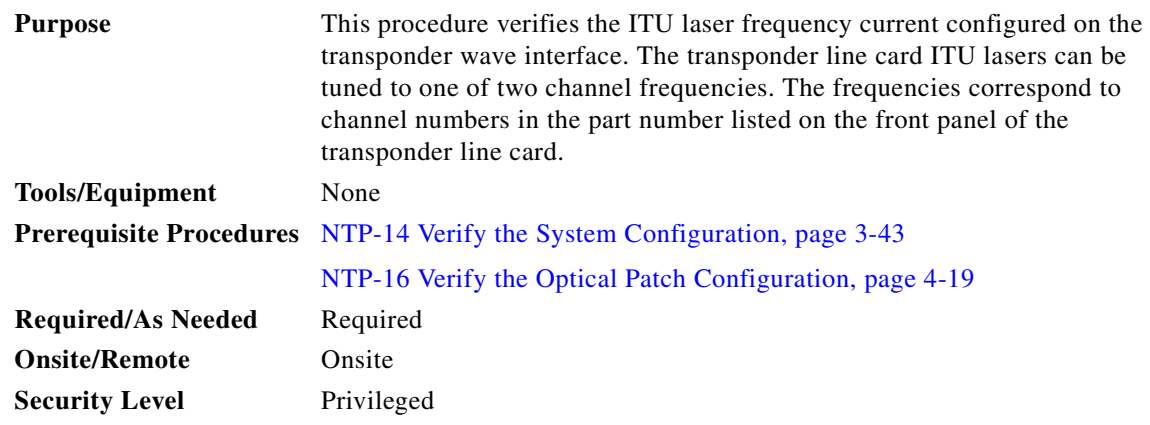

**Step 1** Verify which channels the transponder line card supports.

Look at the front panel of the transponder line card and locate the part number. The part number format is 15530-TSP1-*ccsm*, where *cc* indicates the lower channel number of the two channels supported by the transponder line card, *s* indicates nonsplitter (value 1) or splitter (value 2), and *m* indicates single-mode (value 1) or multimode (value 2). For example, 15530-TSP1-0321 is the part number for a splitter single-mode transponder line card that supports channels 3 or 4. This transponder line card should be connected to either CH3\_IN and CH3\_OUT or CH4\_IN and CH4\_OUT on the OADM module.

**Step 2** Verify the current channel configured on the transponder line card using the **show interfaces wave** command.

```
Switch# show interfaces wave 10/0
   Wave10/0 is up, line protocol is up
      Channel: 32 Frequency: 195.9 Thz Wavelength: 1530.33 nm
→
   <Information deleted>
```
**Step 3** Compare the frequency information with channel frequency supported by the filter interface on the OADM module using the **show interfaces filter** command.

```
Switch# show interfaces filter 0/0/3
Filter0/0/3 is up, line protocol is up
  Patched Interface(s) :Wavepatch10/0/0
   Channel:32 Frequency:195.9 Thz Wavelength:1530.33 nm
   Hardware is filter
```
**Step 4** Change an incorrectly configured frequency using the **laser frequency** command.

```
Switch# global configuration
Switch(config)# interface wave 10/0
Switch(config-if)# laser frequency 195700
```
Г

[Table 4-1](#page-175-0) lists the channels, wavelengths, and frequencies for each band.

| <b>Cisco ONS 15530</b><br><b>Band</b> | <b>Cisco ONS 15530</b><br><b>Channel</b> | <b>ITU Channels</b> | <b>ITU Wavelength</b><br>(nm) | <b>ITU Frequency (THz)</b> |
|---------------------------------------|------------------------------------------|---------------------|-------------------------------|----------------------------|
| <b>OSC</b>                            |                                          | 19                  | 1562.23                       | 191.9000                   |
| $\mathbf{A}$                          | 1                                        | 21                  | 1560.61                       | 192.100                    |
|                                       | $\overline{c}$                           | 22                  | 1559.79                       | 192.200                    |
|                                       | 3                                        | 23                  | 1558.98                       | 192.300                    |
|                                       | $\overline{4}$                           | 24                  | 1558.17                       | 192.400                    |
| B                                     | 5                                        | 26                  | 1556.55                       | 192.600                    |
|                                       | 6                                        | 27                  | 1555.75                       | 192.700                    |
|                                       | 7                                        | 28                  | 1554.94                       | 192.800                    |
|                                       | 8                                        | 29                  | 1554.13                       | 192.900                    |
| $\mathcal{C}$                         | 9                                        | 31                  | 1552.52                       | 193.100                    |
|                                       | 10                                       | 32                  | 1551.72                       | 193.200                    |
|                                       | 11                                       | 33                  | 1550.92                       | 193.300                    |
|                                       | 12                                       | 34                  | 1550.12                       | 193.400                    |
| D                                     | 13                                       | 36                  | 1548.51                       | 193.600                    |
|                                       | 14                                       | 37                  | 1547.72                       | 193.700                    |
|                                       | 15                                       | 38                  | 1546.92                       | 193.800                    |
|                                       | 16                                       | 39                  | 1546.12                       | 193.900                    |
| E                                     | 17                                       | 41                  | 1544.53                       | 194.100                    |
|                                       | 18                                       | 42                  | 1543.73                       | 194.200                    |
|                                       | 19                                       | 43                  | 1542.94                       | 194.300                    |
|                                       | 20                                       | 44                  | 1542.14                       | 194.400                    |
| F                                     | 21                                       | 46                  | 1540.56                       | 194.600                    |
|                                       | 22                                       | 47                  | 1539.77                       | 194.700                    |
|                                       | 23                                       | 48                  | 1538.98                       | 194.800                    |
|                                       | 24                                       | 49                  | 1538.19                       | 194.900                    |
| G                                     | 25                                       | 51                  | 1536.61                       | 195.100                    |
|                                       | 26                                       | 52                  | 1535.82                       | 195.200                    |
|                                       | 27                                       | 53                  | 1535.04                       | 195.300                    |
|                                       | 28                                       | 54                  | 1534.25                       | 195.400                    |
| H                                     | 29                                       | 56                  | 1532.68                       | 195.600                    |
|                                       | 30                                       | 57                  | 1531.90                       | 195.700                    |
|                                       | 31                                       | 58                  | 1531.12                       | 195.800                    |
|                                       | 32                                       | 59                  | 1530.33                       | 195.900                    |

<span id="page-175-0"></span>*Table 4-1 Channel to Wavelength Mapping*

## **NTP-33 Verify the 2.5-Gbps ITU Trunk Card Laser Frequency**

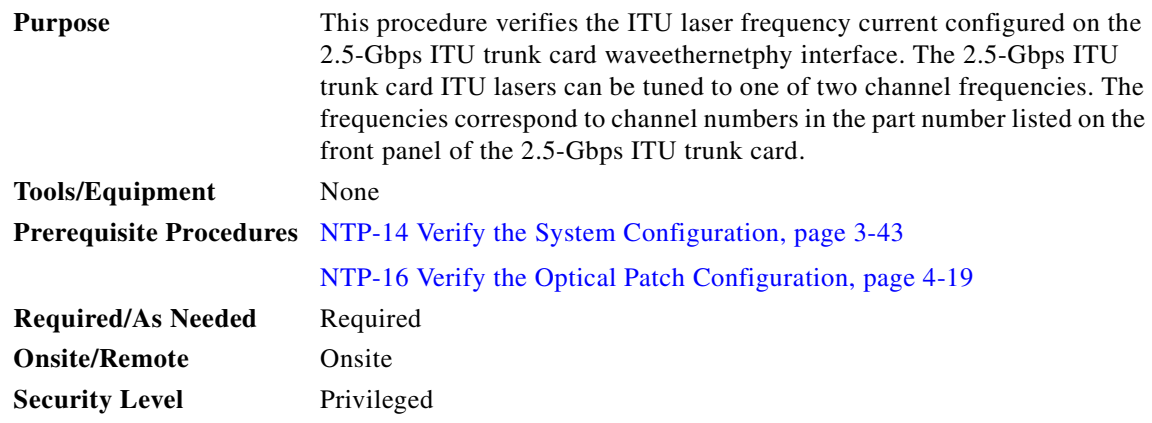

**Step 1** Verify which channels the 2.5-Gbps ITU trunk card supports.

Look at the front panel of the 2.5-Gbps ITU trunk card and locate the part number. The part number format is 15530-ITU3-*ccs*0, where *cc* indicates the lower channel number of the two channels supported by the 2.5-Gbps ITU trunk card and *s* indicates nonsplitter (value 1) or splitter (value 2). For example, 15530-ITU3-0320 is the part number for a splitter single-mode 2.5-Gbps ITU trunk card that supports channels 3 or 4. This 2.5-Gbps ITU trunk card should be connected to either CH3\_IN and CH3\_OUT or CH4\_IN and CH4\_OUT on the OADM module.

**Step 2** Verify the current channel configured on the 2.5-Gbps ITU trunk card using the **show interfaces wave** command.

```
Switch# show interfaces waveethernetphy 3/0
   WaveEthernetPhy3/0 is up, line protocol is up
      Channel: 10 Frequency: 193.2 Thz Wavelength: 1551.72 nm
\rightarrow<Information deleted>
```
**Step 3** Compare the frequency information with channel frequency supported by the filter interface on the OADM module using the **show interfaces filter** command.

```
Switch# show interfaces filter 0/0/1
Filter0/0/1 is up, line protocol is up
  Patched Interface(s) :Wavepatch10/0/0
   Channel:10 Frequency:193.2 Thz Wavelength:1551.72 nm
   Hardware is filter
```
**Step 4** Change an incorrectly configured frequency using the **laser frequency** command.

```
Switch# global configuration
Switch(config)# interface waveethernetphy 3/0
Switch(config-if)# laser frequency 193200
```
Г

# **NTP-34 Verify the 10-Gbps ITU Tunable Trunk Card Laser Frequency**

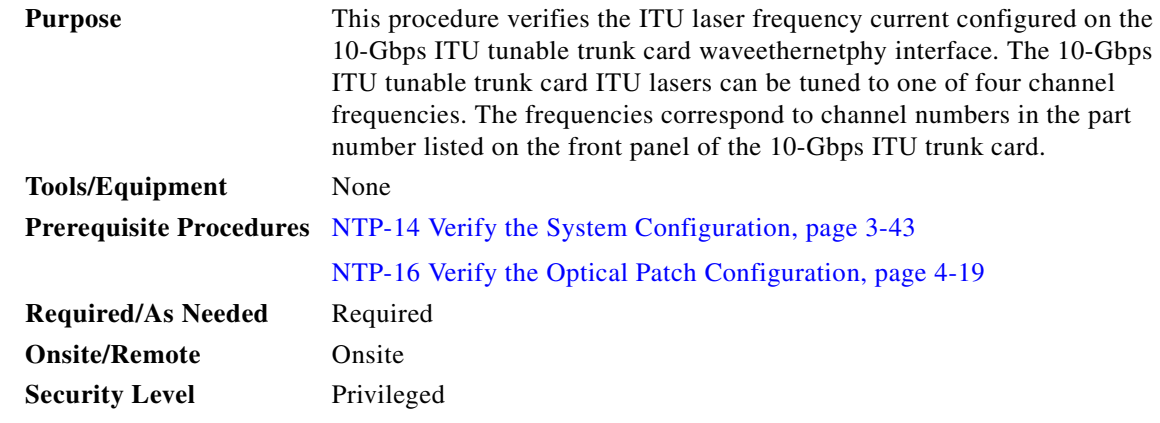

**Step 1** Verify which channels the 10-Gbps ITU tunable trunk card supports.

Look at the front panel of the 10-Gbps ITU trunk card and locate the part number. The part number format is 15530-ITU3-*ccs*0, where *cc* indicates the lower channel number of the two channels supported by the 2.5-Gbps ITU trunk card and *s* indicates nonsplitter (value 1) or splitter (value 2). For example, 15530-ITU2-tun-0110 is the part number for a splitter 10-Gbps ITU trunk card that supports channels 1 to 4. This 10-Gbps ITU trunk card should be connected to CH1\_IN and CH1\_OUT, CH2\_IN and CH2\_OUT, CH3\_IN and CH3\_OUT or CH4\_IN and CH4\_OUT on the OADM module.

**Step 2** Verify the current channel configured on the 10-Gbps ITU trunk card using the **show interfaces wave** command.

```
Switch# show interfaces waveethernetphy 3/0
WaveEthernetPhy3/0 is up, line protocol is up
   Channel: 10 Frequency: 193.2 Thz Wavelength: 1551.72 nm
<Information deleted>
```
**Step 3** Compare the frequency information with channel frequency supported by the filter interface on the OADM module using the **show interfaces filter** command.

```
Switch# show interfaces filter 0/0/1
Filter0/0/1 is up, line protocol is up
   Patched Interface(s) :Wavepatch10/0/0
   Channel:10 Frequency:193.2 Thz Wavelength:1551.72 nm
   Hardware is filter
```
**Step 4** Change an incorrectly configured frequency using the **laser frequency** command.

```
Switch# global configuration
Switch(config)# interface waveethernetphy 3/0
Switch(config-if)# laser frequency 193200
```
 $\rightarrow$ 

# <span id="page-178-0"></span>**NTP-19 Verify the Optical Power and Frequency**

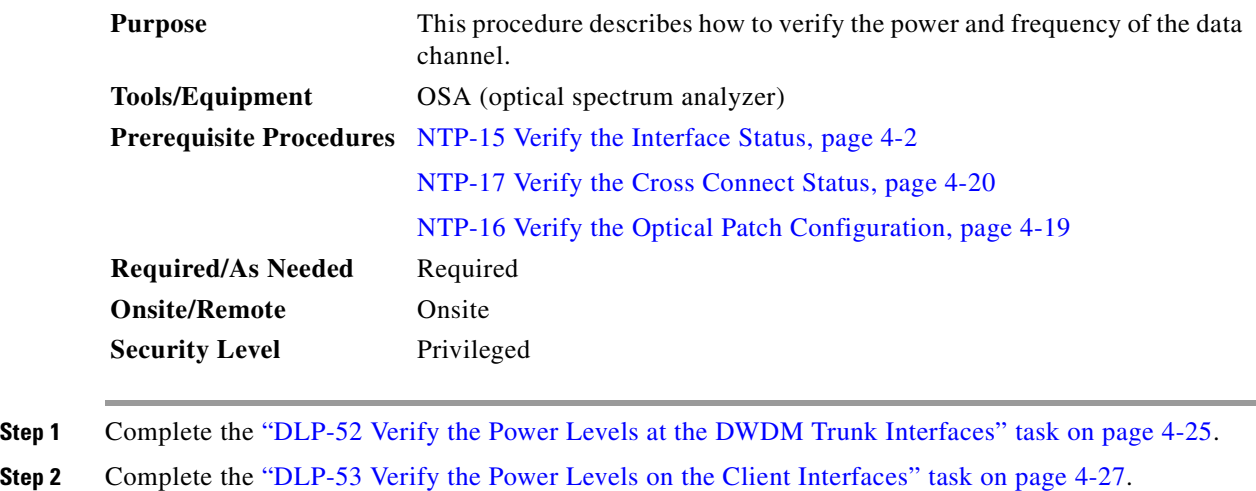

## <span id="page-178-1"></span>**DLP-52 Verify the Power Levels at the DWDM Trunk Interfaces**

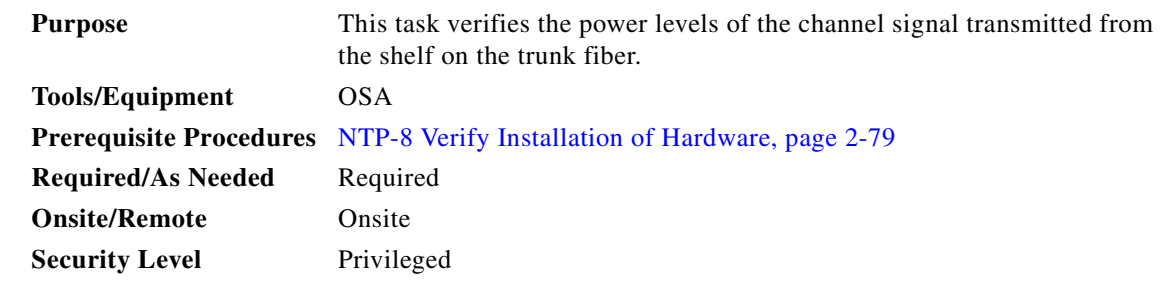

- **Step 1** Power up the OSA and make sure that the OSA wavelength value range is set in the 1530 to 1563 nm range.
- **Step 2** Connect an OSA to the TRUNK\_OUT port on the OADM module.
- <span id="page-178-4"></span>**Step 3** Check and record all power levels and frequencies.
- <span id="page-178-3"></span><span id="page-178-2"></span>**Step 4** Compute the minimum transmit power (dBm) by subtracting the maximum loss (dBm) from the recorded powers, using [Table 4-2](#page-178-2) through [Table 4-5.](#page-179-0)

*Table 4-2 Trunk Side Specifications for Transponder Line Cards*

| <b>Specification</b> | <b>Minimum</b> | <b>Maximum</b> |
|----------------------|----------------|----------------|
| Receive sensitivity  | $-28$ dBm      |                |
| Receive overload     |                | $-8$ dBm       |
| Input wavelength     | $1260$ nm      | $1580$ nm      |
| Transmitter power    | 5 dBm          | 10dBm          |

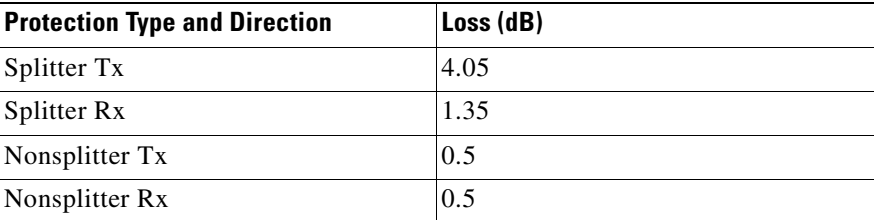

<span id="page-179-1"></span>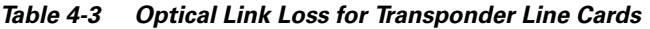

<span id="page-179-2"></span>*Table 4-4 Optical Link Loss for Data Channels Through the OADM Modules*

| <b>OADM Module Type</b>         | <b>Trunk IN to Line Card</b><br>(Data Drop) (dB) | <b>Line Card to</b><br><b>Trunk OUT (Data Add)</b><br>(dB) | <b>Trunk IN to Thru OUT Thru IN to Trunk OUT</b><br>(Pass-Through Drop)<br>(dB) | (Pass-Through Add)<br>(dB) |
|---------------------------------|--------------------------------------------------|------------------------------------------------------------|---------------------------------------------------------------------------------|----------------------------|
| 4-channel with<br><b>OSC</b>    | 4.1                                              | 4.1                                                        | 1.5                                                                             | 1.5                        |
| 4-channel without<br><b>OSC</b> | 4.1                                              | 4.1                                                        | 1.0                                                                             | 1.0                        |

#### *Table 4-5 Optical Link Loss for the OSC Through the OADM Modules*

<span id="page-179-0"></span>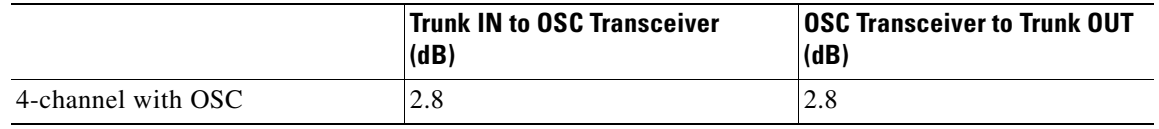

- **Step 5** Verify that the transmit optical power measurements recorded in [Step 3](#page-178-4) are greater than the figure computed in [Step 4.](#page-178-3)
- **Step 6** Loop back the TRUNK\_OUT port to the TRUNK\_IN port on the OADM module with a adequate attenuation.

∕∖∖

- **Caution** You must add attenuation to ensure that the optical signal power at the TRUNK\_IN port is less than the receiver overload value for the transponder line cards (–8 dBm). Use the optical power values measured in the [Step 4](#page-178-3) to determine the amount of attenuation needed on the loopback.
- **Step 7** Perform a **show interfaces wave** command to check the optical power.

- **Note** For accurate power transmit levels from the transponder line cards, ensure that correct protocol encapsulation and monitoring is configured using the **show interfaces transparent** command, and that the client equipment is connected to the transponder line card.
- **Step 8** Refer to the optical budget losses in [Table 4-3](#page-179-1) and [Table 4-4](#page-179-2) to compute total losses for connectors and OADM modules, in both the transmit and receive directions.
- **Step 9** Verify that the optical power figure listed in the **show interfaces** command output is greater than the following calculation:

I.
Ш

Minimum Tx power (dBm) - total losses

where

Total losses = maximum link loss  $(dBm) +$  attenuation + other insertion losses

- <span id="page-180-0"></span>**Step 10** Repeat [Step 7](#page-179-0) through [Step 9](#page-179-1) for each interface.
- <span id="page-180-1"></span>**Step 11** If another OADM module is present, repeat [Step 1](#page-178-0) through [Step 10](#page-180-0) for that module.

### **DLP-53 Verify the Power Levels on the Client Interfaces**

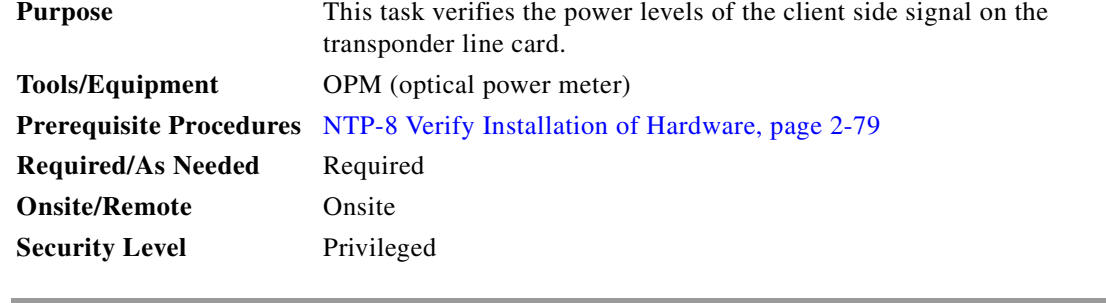

**Step 1** Run a jumper cable from the client Tx port of the first client interface module to the external power meter.

## $\begin{array}{c}\n\heartsuit\n\end{array}$

**Note** When using a jumper cable to test, the cable should be pretested for its own loss and the same cable should be used for all tests.

- **Step 2** Set the wavelength on the OPM to 1310 nm.
- **Step 3** Measure and record the OPM of the client side transmitter.
- **Step 4** Compare the measured power with the specifications provided in [Table 4-6](#page-181-0).

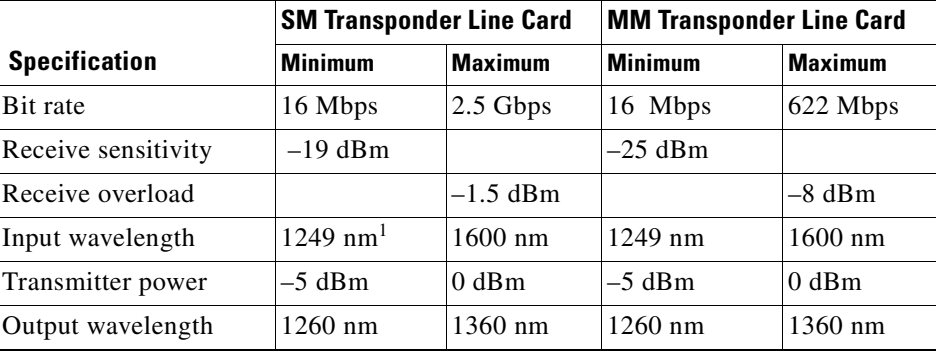

<span id="page-181-0"></span>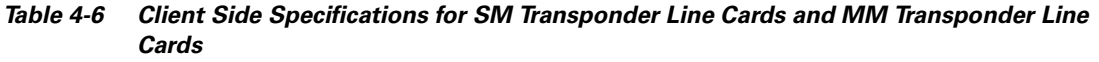

1. nm = nanometers.

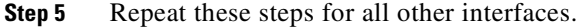

# **NTP-20 Test the Optical Transmission Quality**

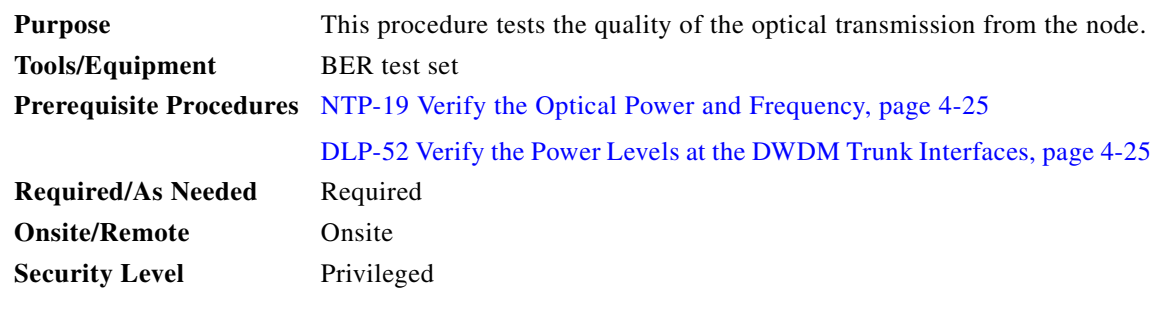

**Step 1** Connect the BER test set transmit port to the receive port of the first transponder interface to be tested.  $\frac{\partial}{\partial x}$ 

**Note** Measure the power level on the BER test set transmit port and use appropriate attenuation.

**Step 2** Measure the power level on the ITU TX port on each transponder line card using the optical power meter and record the results.

**Step 3** Daisy-chain the client interfaces with the appropriate attenuation. Connect the client TX port of the first transponder line card to the receive port of the BER test set. Connect the client RX port of the last transponder line card to the transmit port of the BER test set. See the example in [Figure 4-1](#page-182-0).

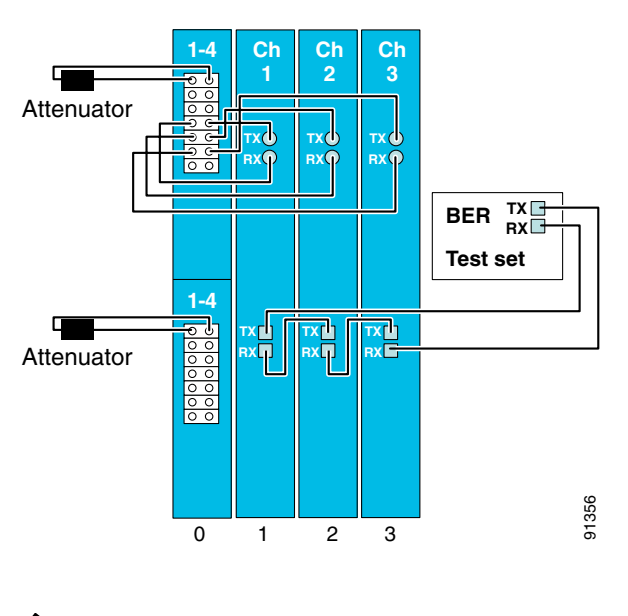

<span id="page-182-0"></span>*Figure 4-1 Example Setup for Testing Bit Error Rate*

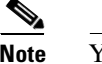

**Note** You can daisy chain as many as four transponder line cards

**Step 4** Loop back the TRUNK\_OUT port to the TRUNK\_IN port on the OADM modules (see the example in [Figure 4-1\)](#page-182-0).

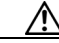

**Caution** Add adequate attenuation, if necessary, to ensure that the optical signal power at the TRUNK\_IN port is less than the receiver overload value for the transponder line cards (–8 dBm), minus the insertion loss (see [Table 4-3](#page-179-2) and [Table 4-4](#page-179-3)). Use the optical power values measured in the ["DLP-52 Verify the Power Levels at the DWDM Trunk Interfaces" task on](#page-178-2)  [page 4-25](#page-178-2) to determine the amount of attenuation needed on the loopback.

- <span id="page-182-1"></span>**Step 5** Clear all errors on the BER test set.
- <span id="page-182-2"></span>**Step 6** Start the BER test, and verify that the test runs error free for 15 minutes.

If there are errors within the 15-minute test period, remove the daisy chain configuration and try to isolate the problem by performing the BER test on each individual channel.

- **Step 7** If the system supports splitter protection, perform the following steps:
	- **a.** Issue **shutdown** commands on the active wavepatch interfaces.
	- **b.** Issue **no shutdown** commands on the standby wavepatch interfaces.
	- **c.** Repeat [Step 5](#page-182-1) through [Step 6](#page-182-2) on the new active wavepatch interfaces.

Г

# **NTP-21 Check the Alarms**

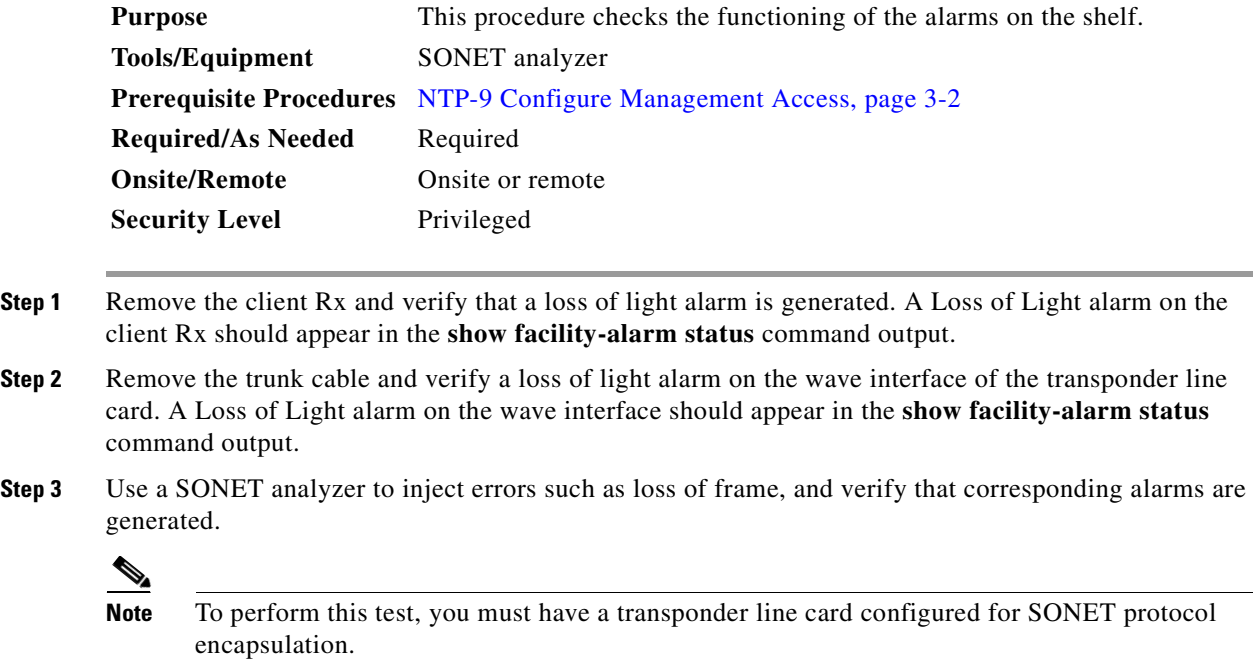

Alarms for the injected errors should appear in the **show facility-alarm status** command output.

# **NTP-22 Verify the Status of Redundant CPU Switch Modules**

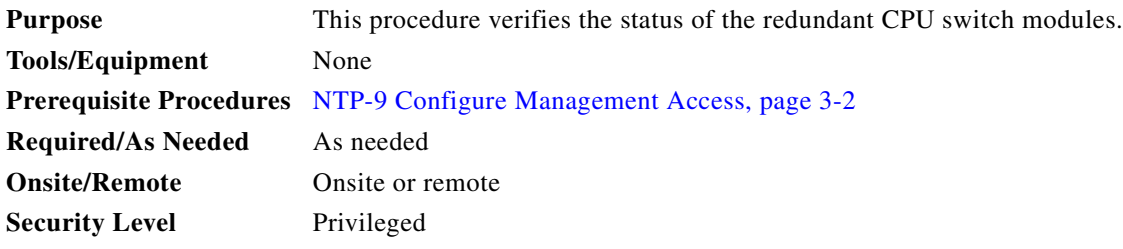

<span id="page-184-0"></span>**Step 1** Verify that the conditions in [Table 4-7](#page-184-0) have been met. If all the conditions are not met, then the system is only conditionally redundant, not fully redundant.

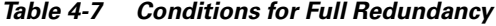

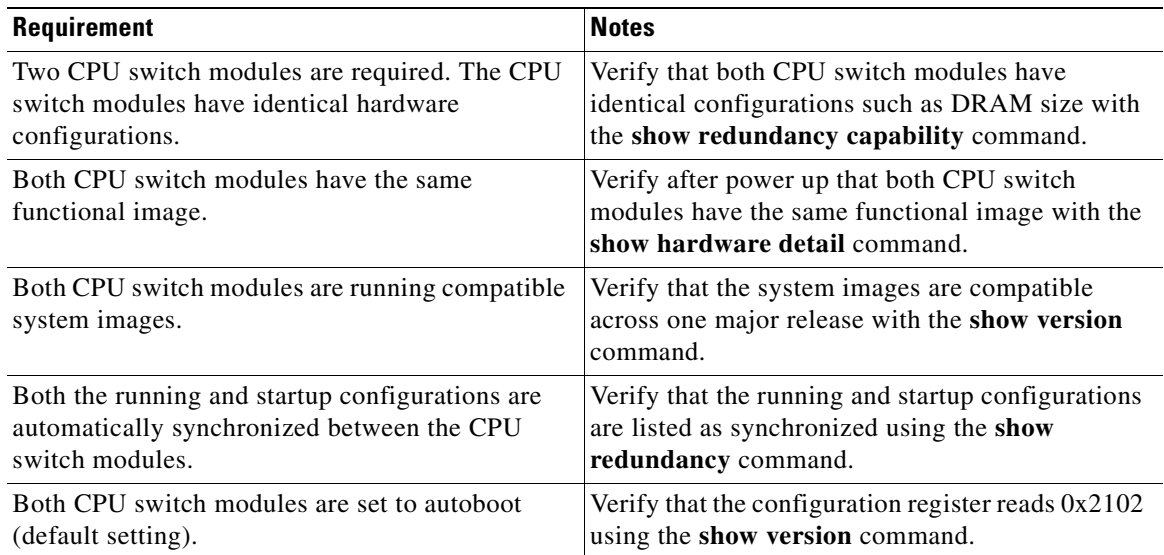

**Step 2** Use the **show redundancy capability** command to display capabilities for the active and standby CPU switch modules. Verify that all results in the Sby Compat columns are OK.

Switch# **show redundancy capability**

CPU capability support

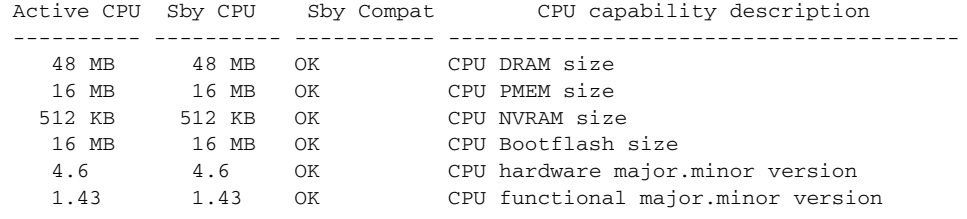

Linecard driver major.minor versions, (counts: Active=13, Standby=13)

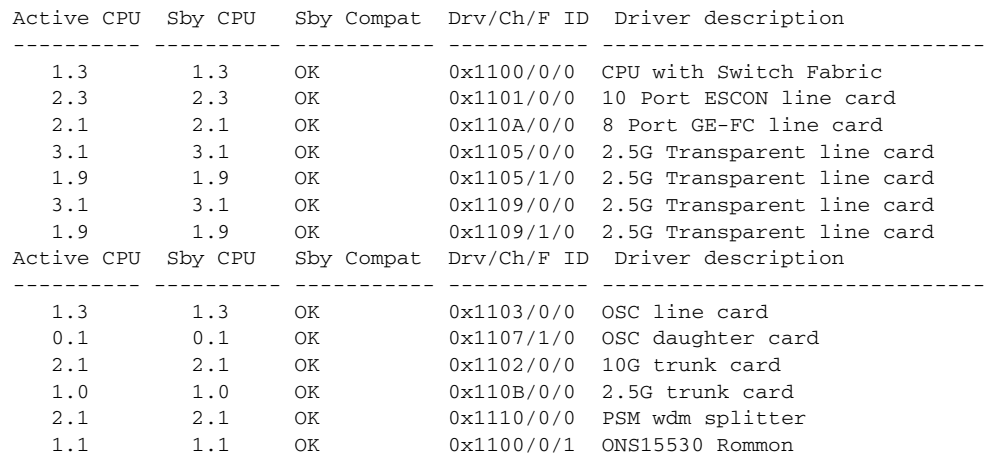

Software sync client versions, listed as version range X-Y. X indicates the oldest peer version it can communicate with. Y indicates the current sync client version. Sync client counts: Active=6, Standby=6 Active CPU Sby CPU Sby Compat Cl ID Redundancy Client description ---------- ---------- ----------- ----- ----------------------------------- ver 1-2 ver 1-2 OK 17 CPU Redundancy ver 1-1 ver 1-1 OK 19 Interface Sync ver 1-1 ver 1-1 OK 36 MetOpt Password Sync ver 1-2 ver 1-2 OK 18 Online Diagnostics ver 1-2 ver 1-2 OK 6 OIR Client ver 1-1 ver 1-1 OK 27 metopt cm db sync Backplane IDPROM comparison Backplane IDPROM field Match Local CPU Peer CPU --------------------------- ----- -------------------- ------------------- idversion **YES** 1 1 1 magic 153 and YES 153 153 card\_type YES 4358 4358 order\_part\_num\_str YES PROTO-HAMPTON-CHASSIS PROTO-HAMPTON-CHASSIS description\_str YES Prototype Hampton Backplane Prototype Hampton Backplane board\_part\_num\_str YES 73-6573-03 73-6573-03 board\_revision\_str YES 02 02 02 serial\_number\_str YES TBC055089 TBC055089 date\_of\_manufacture\_str YES 10/21/2001 10/21/2001 deviation\_numbers\_str YES N/A N/A manufacturing use YES 0 0 0 0 rma\_number\_str YES rma\_failure\_code\_str YES oem\_str YES Cisco Cisco clei\_str YES TBD TBD snmp\_oid\_substr YES TBD TBD TBD schematic\_num\_str YES 92-4568-03 92-4568-03 Backplane IDPROM field Match Local CPU Peer CPU --------------------------- ----- -------------------- ------------------- hardware\_major\_version YES 3 3 3 3 hardware\_minor\_version YES 1 1 1 engineering\_use\_str YES LAB Prototype LAB Prototype crc16 OK 52960 10284 user\_track\_string NO hello PhyAlias test AssetTag123 lab diagst  $YES$   $\hat{A}$   $\hat{A}$ board\_specific\_revision YES 1 1 1<br>
board specific magic number YES 153 15 board\_specific\_magic\_number YES 153 153 board\_specific\_length YES 56 56 56 mac\_address\_block\_size YES 16 16 mac\_address\_base\_str YES 00016447a240 00016447a240 cpu\_number OK 0 1 optical\_backplane\_type YES 255 255

#### **Step 3** Use the **show redundancy** command to verify that the running and startup configurations are synchronized.

Switch# **show redundancy**

```
Redundant system information
----------------------------
Available Uptime: 1 day, 15 hours, 16 minutes
sysUpTime (switchover clears): 31 minutes
Switchover Count: 1
Inter-CPU Communication State: UP
Last Restart Reason: Switch over
Reported Switchover Reason: User forced (reload)
Software state at switchover: STANDBY HOT
Last Running Config sync: 30 minutes
Running Config sync status: In Sync
Last Startup Config sync: 30 minutes
Startup Config sync status: In Sync
This CPU is the Active CPU.
-------------------------------
S1 of \cdot 5
Time since CPU Initialized: 1 day, 15 hours, 17 minutes
Image Version: ONS-15530 Software (ONS15530-I-M), Version 
12.1(12EV.030317.), CISCO DEVELOPMENT TEST VERSION
Image File: ons15530-i-mz.
Software Redundancy State: ACTIVE
Hardware State: ACTIVE
Hardware Severity: 0
Peer CPU is the Standby CPU.
-------------------------------
Slot: 6
Time since CPU Initialized: 31 minutes
Image Version: ONS-15530 Software (ONS15530-I-M), Version 
12.1(12EV.030317.), CISCO DEVELOPMENT TEST VERSION
Image File (on sby-CPU): ons15530-i-mz.121-12.EV
Software Redundancy State: STANDBY HOT
Hardware State: STANDBY
Hardware Severity: 0
Privilege Mode: Enabled
```
**Step 4** Use the **show version** command to verify that the configuration register reads 0x2102.

Switch# **show version** Cisco Internetwork Operating System Software <Information deleted> Configuration register is 0x2102

n

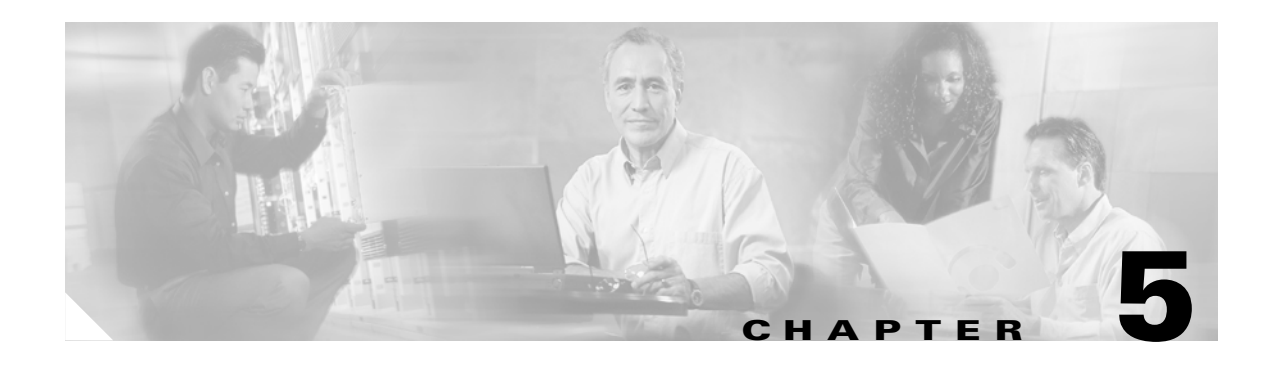

# **Basic Network Verification Procedures**

This chapter describes the procedures for basic network-level verification.

**Note** Before performing the procedures in this chapter, the nodes must have been installed and configured. All cabling must be complete.

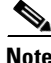

**Note** This chapter contains preliminary procedures for network installation and setup verification and does not cover the final turn-up procedures for an entire network.

## **Before You Begin**

This section lists the chapter non-trouble procedures (NTPs). Turn to a procedure for applicable tasks or detailed level procedures (DLPs).

- **1.** [NTP-23 Verify the Optical Power Budget Between Nodes, page 5-2](#page-189-0)—Complete this procedure to verify the power of the signal between two nodes.
- **2.** [NTP-24 Verify the Connectivity Between OSC Modules, page 5-3—](#page-190-0)Complete this procedure to verify the connectivity between the OSC modules on separate nodes.
- **3.** [NTP-25 Verify the Topology Neighbor Connectivity, page 5-3—](#page-190-1)Complete this procedure to verify the network topology connectivity on the network.
- **4.** [NTP-26 Verify the Power Levels, page 5-4—](#page-191-0)Complete this procedure to verify the channel power levels on the node.
- **5.** [NTP-27 Test the Optical Transmission Quality, page 5-5](#page-192-0)—Complete this procedure to verify the status of the optical signal transmission between nodes.
- **6.** [NTP-28 Verify the Optical Protection Configuration, page 5-6—](#page-193-0)Complete this procedure to verify the correct configuration and functioning of APS on the network.

Г

## <span id="page-189-0"></span>**NTP-23 Verify the Optical Power Budget Between Nodes**

<span id="page-189-4"></span>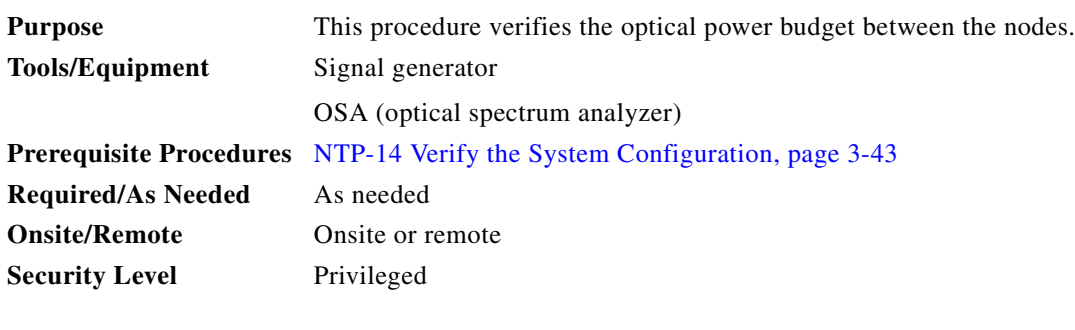

**Note** Record the test measurements in [Table A-4](#page-215-0) in [Appendix A, "Node Data Checklist."](#page-214-0)

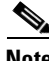

**Note** Prior to performing this procedure, each node must be installed and configured and all cabling must be completed. To optimize the power budget, OADM module cabling should be done to minimize insertion loss.

**Step 1** Set the data rate on the signal generator based on the protocol rate or clock rate configured on the interfaces.

<span id="page-189-2"></span>**Step 2** Connect a signal generator to the client ports on the local node and loop back the client TX and RX ports at the remote peer node.

- <span id="page-189-1"></span>**Step 3** Use an OSA to measure and record the wavelengths and their optical power of the band added and dropped on the shelf. Take measurements at the TRUNK\_OUT port on the OADM module local node, and at the TRUNK\_IN port on the OADM module on the remote peer node.
- **Step 4** On systems with splitter protected configurations, perform a **shutdown** command on the active interface on node 1, and a **no shutdown** command on the standby interface. For example:

```
Switch# configure terminal
Switch(config)# interface wavepatch 2/0/0
Switch(config-if)# shutdown
Switch(config-if)# exit
Switch(config)# interface wavepatch 2/0/1
Switch(config-if)# no shutdown
```
Repeat [Step 3.](#page-189-1)

- **Step 5** Issue **show interfaces wave** commands on each node for all wave interfaces and record wavelength and power displayed in the command outputs.
- <span id="page-189-3"></span>**Step 6** Compare the expected results from the network design, the results recorded in [Step 3,](#page-189-1) and the results from the command outputs.

If the results for a particular wavelength do not match, make sure the connectors are fully inserted and the transponder line cards are correctly installed. Clean the fibers and connectors, if necessary. Rerun the test.

If the results still do not match, there might be a hardware problem.

**Step 7** Go to the remote peer node and repeat [Step 2](#page-189-2) through [Step 6](#page-189-3) for the opposite direction.

## <span id="page-190-0"></span>**NTP-24 Verify the Connectivity Between OSC Modules**

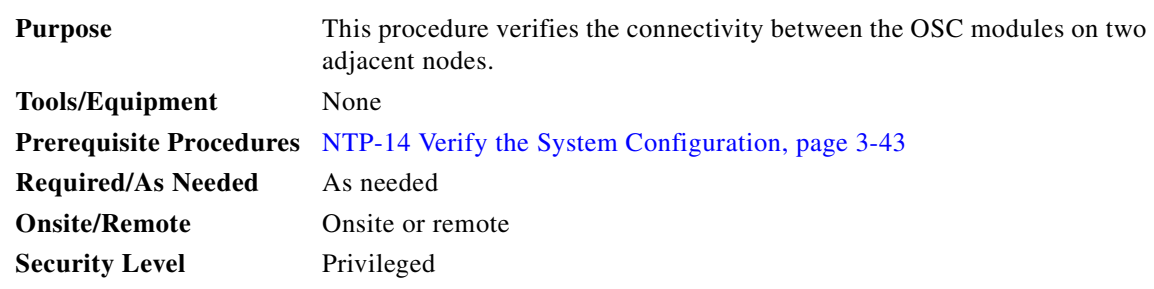

**Step 1** Use the **show oscp interface** command to display OSCP (Optical Supervisory Channel Protocol) status information for the OSC interfaces.

```
Switch# show oscp interface wave 2/0
Codes: Bndl - bundling identifier, Pri - OSCP selection priority
       OSCP - dedicated wavelength channel, CDL - in-band wavelength channel
OSCP Interface(s)
 Local Port Port ID Type Status OSCP St Bndl Pri Rem Port ID Rem Node Id
  ~~~~~~~~~~~~~ ~~~~~~~ ~~~~ ~~~~~~ ~~~~~~~ ~~~~ ~~~ ~~~~~~~~~~~ ~~~~~~~~~~~~~~
  Wave2/0 1000000 OSCP Active 2way 0 0 1000000 0000.1644.28fb
```
- **Step 2** Verify that Active is displayed in the Status column. This indicates that the local port status is active. If the status is not active, the interface is not enabled. Perform a **no shutdown** command on the OSC wave interface.
- **Step 3** Verify that 2way is displayed in the OSCP St column. This indicates that the local node has received Hello messages from the neighbor node and verifies that the neighbor has received Hello packets from the local node.

# <span id="page-190-1"></span>**NTP-25 Verify the Topology Neighbor Connectivity**

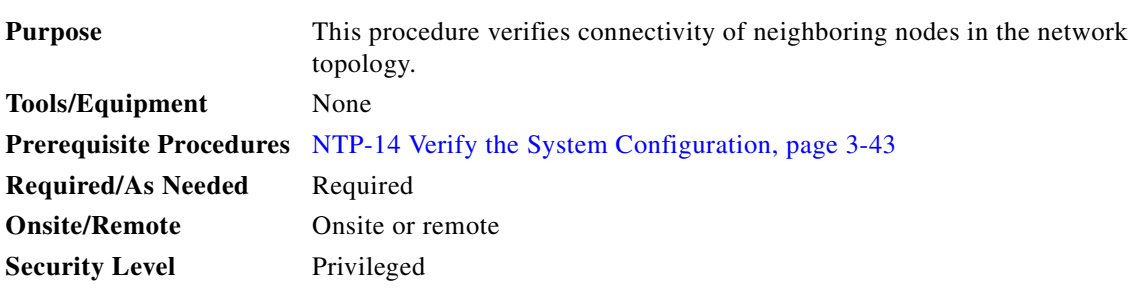

**Step 1** Use the **show topology neighbor detail** command to verify network neighbors in the topology.

```
Switch# show topology neighbor detail
Physical Topology:
Local Port: Wdm0/0
Neighbor Node : node3<br>Naisle
Neighbor Port : Wdm0/1
Neighbor Agent Address: 172.20.50.21
Neighbor Discovery : Via CDP (Proxy Port: Wave2/1)
Link Direction : Both
Local Port: Wdm0/1
Neighbor Node : node1
Neighbor Port : Wdm0/0
Neighbor Agent Address: 172.20.42.27
Neighbor Discovery : Via CDP (Proxy Port: Wave2/0)
Link Direction : Both
```
**Step 2** Use the **ping** command on the IP addresses listed for the network neighbors to verify connectivity.

**Step 3** If the **ping** command fails, recheck the IP configuration on each node.

## <span id="page-191-0"></span>**NTP-26 Verify the Power Levels**

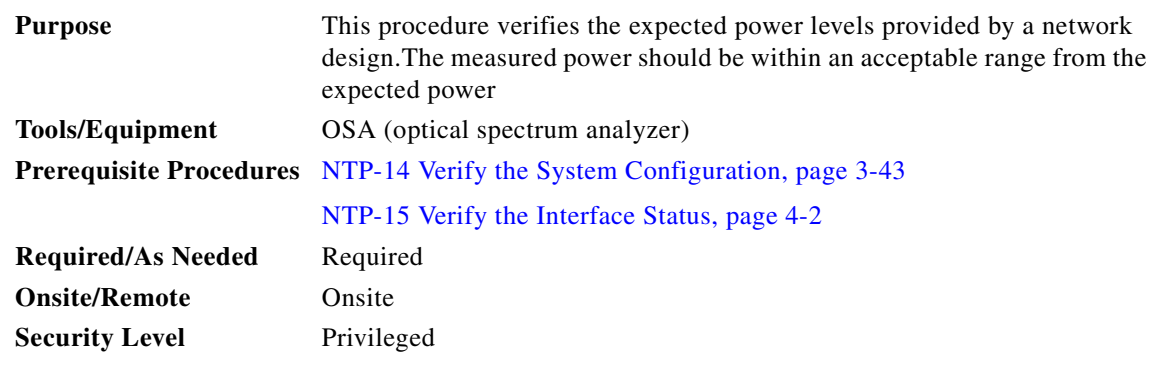

- **Step 1** Connect the OSA to the TAP.
- **Step 2** Use the wavelength spectrum application to verify the channel count and power on the wavelength screen of the OSA.
- **Step 3** Verify the channel power equalization. The wavelength screen displays the power peaks and the table format screen displays the measurements.

**Step 4** Verify the optical signal-to-noise ratio (OSNR) of each channel on each line fiber. The OSNR figures are listed in the table format screen on the OSA.

**Step 5** Repeat these steps for all nodes in the topology.

П

# <span id="page-192-0"></span>**NTP-27 Test the Optical Transmission Quality**

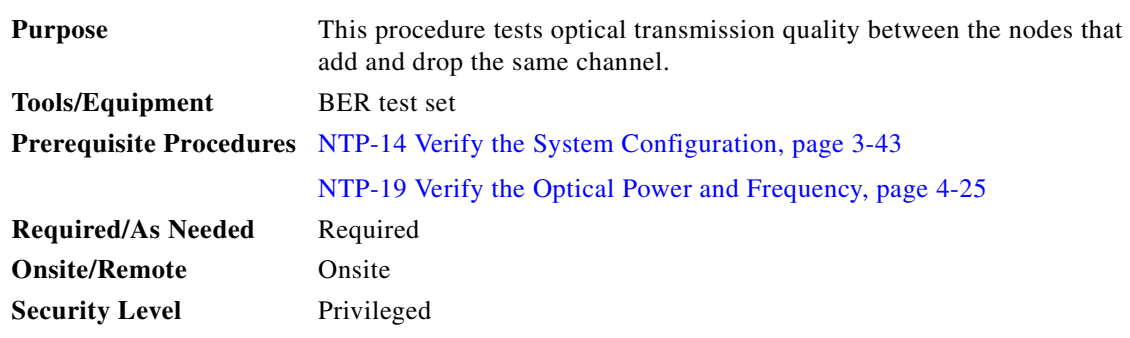

- <span id="page-192-4"></span>**Step 1** Connect the BER test set transmit port and receive port to the client RX port and client TX port, respectively, of the transponder line card on the local node.
- **Step 2** Loop back the client TX port to the client RX port on the transponder line card supporting the same channel on the remote node with appropriate attenuation. See the example setup in [Figure 5-1.](#page-192-1)
	-

**Note** Determine the attenuation using the power values recorded in the ["DLP-53 Verify the Power](#page-180-1)  [Levels on the Client Interfaces" task on page 4-27](#page-180-1).

<span id="page-192-1"></span>*Figure 5-1 Example Setup for Testing Bit Error Rate*

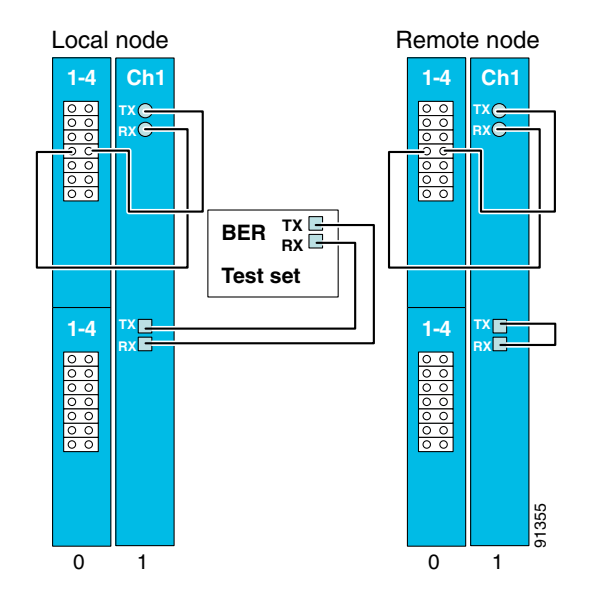

- <span id="page-192-2"></span>**Step 3** Clear all errors on the BER test set.
- **Step 4** Start the traffic with the BER test set.
- <span id="page-192-3"></span>**Step 5** Verify that the BER test runs error free for 15 minutes.

**Step 6** If the system has splitter protection, perform the following steps:

- **a.** Issue **shutdown** commands on the active wavepatch interfaces on both nodes.
- **b.** Issue **no shutdown** commands on the standby wavepatch interfaces on both nodes.
- **c.** Perform [Step 3](#page-192-2) through [Step 5](#page-192-3) on the client interface.
- <span id="page-193-2"></span>**Step 7** Verify that the BER test runs error free for 15 minutes.
- **Step 8** Repeat [Step 1](#page-192-4) through [Step 7](#page-193-2) for all channels on every node in the network.

## <span id="page-193-0"></span>**NTP-28 Verify the Optical Protection Configuration**

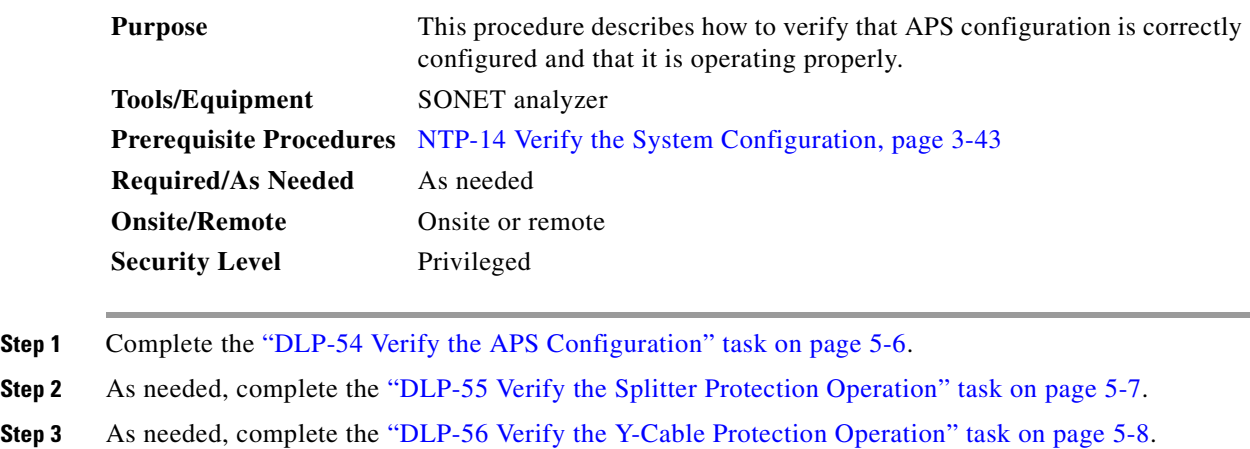

## <span id="page-193-1"></span>**DLP-54 Verify the APS Configuration**

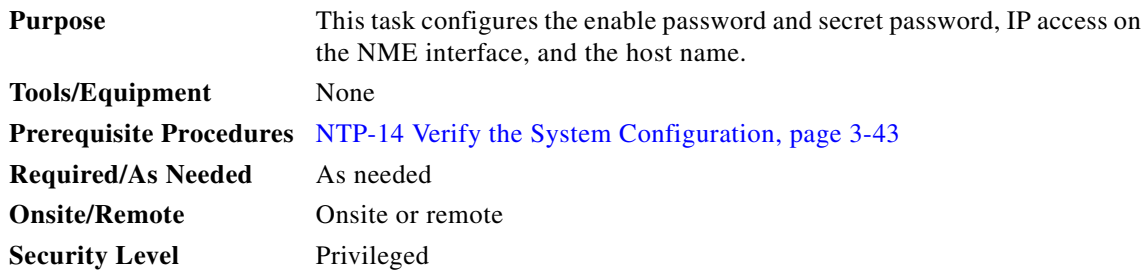

#### **Step 1** Issue a **show aps group** command for each APS group on both nodes in the topology.

```
Switch# show aps group sonet-group
```

```
APS Group sonet-group :
   architecture.: 1+1, remote prov: 1+1
   span.........: end-to-end
   prot. mode...: client side y-cable
   direction....: prov: bi, current: bi, remote prov: bi
   revertive....: no
   aps state....: enabled (associated)
   request timer: holddown: 5000 ms, max: 15000 ms, count 2
   msg-channel..: auto (up on osc)
   created......: 17 hours, 10 minutes
   auto-failover: enabled
   transmit k1k2: reverse-request, 1, 1, 1+1, bi
   receive k1k2: forced-switch, 1, 1, 1+1, bi
   switched chan: 1
   protection(0): Transparent7/0/0 (ACTIVE - UP), Wave7/0 (UP)
                : channel request: no-request
                : switchover count: 2
                : last switchover: 15 hours, 14 minutes
   working...(1): Transparent4/0/0 (STANDBY - UP), Wave4/0 (UP)
                : channel request: no-request
                : switchover count: 3
                : last switchover: 14 hours, 41 minutes
```
- **Step 2** Check the prot. mode field for the state of the protection switching. For each APS group, both nodes should be configured with the same type of protection switch, either unidirectional (uni) or bidirectional (bi).
- **Step 3** Check the aps state field for the status of each APS group. The state should be enabled and associated. If it is not enabled, perform an **aps enable** command on the APS group.
- **Step 4** Check the protection and working fields for the state of the interfaces. Both should be UP. If they are not up, perform **no shutdown** commands on the interfaces on both nodes.
- **Step 5** Check the msg-channel field for the state of the message channel for the APS channel messages. The state should be up. If the message channel is not up, check the status of the OSC and OSCP, and the configuration of the patch connections for the OSC modules and OADM modules on both nodes.

### <span id="page-194-0"></span>**DLP-55 Verify the Splitter Protection Operation**

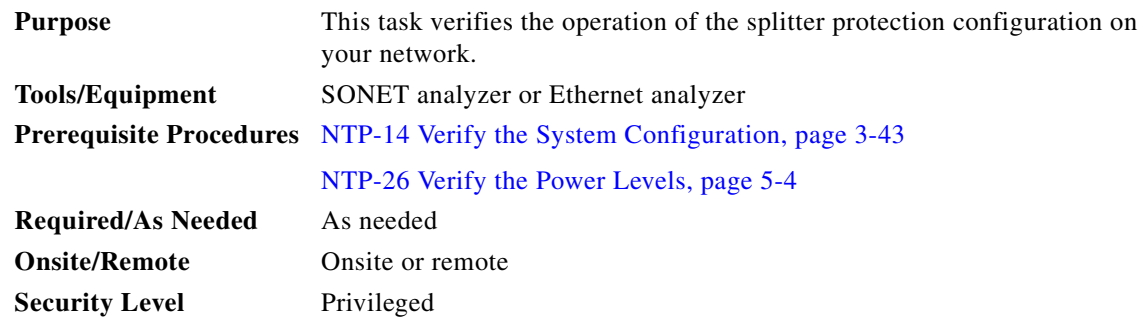

<span id="page-195-1"></span>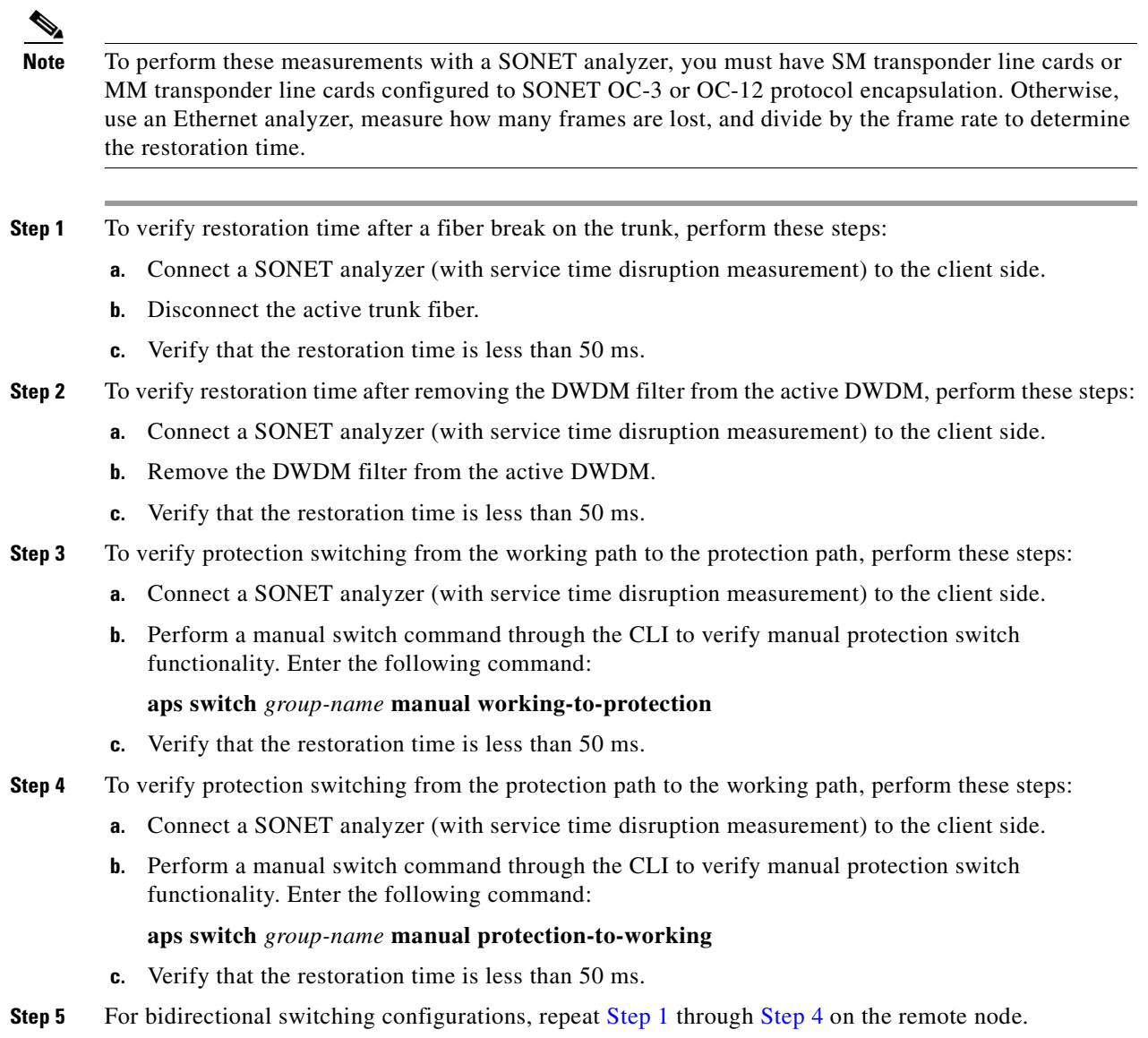

## <span id="page-195-2"></span><span id="page-195-0"></span>**DLP-56 Verify the Y-Cable Protection Operation**

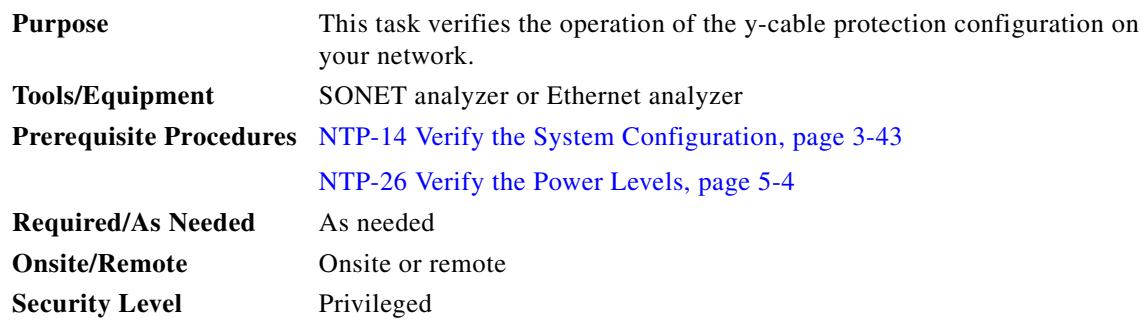

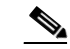

**Note** To perform these measurements with a SONET analyzer, you must have SM transponder line cards or MM transponder line cards configured to SONET OC-3 or OC-12 protocol encapsulation. Otherwise, use an Ethernet analyzer, measure how many frames are lost, and divide by the frame rate to determine the restoration time.

<span id="page-196-0"></span>**Step 1** To verify restoration time after removing an active transponder line card, perform these steps:

- **a.** Connect a SONET analyzer (with service time disruption measurement) to the client side.
- **b.** Remove the active transponder line card.
- **c.** Verify that the restoration time is less than 50 ms.
- **Step 2** To verify restoration time after a fiber break on the trunk, perform these steps:
	- **a.** Connect a SONET analyzer (with service time disruption measurement) to the client side.
	- **b.** Disconnect the active trunk fiber.
	- **c.** Verify that the restoration time is less than 50 ms.
- **Step 3** To verify protection switching from the working path to the protection path, perform these steps:
	- **a.** Connect a SONET analyzer (with service time disruption measurement) to the client side.
	- **b.** Perform a manual switch command through the CLI to verify manual protection switch functionality. Enter the following command:

#### **aps switch** *group-name* **manual working-to-protection**

- **c.** Verify that the restoration time is less than 50 ms.
- <span id="page-196-1"></span>**Step 4** To verify protection switching from the protection path to the working path, perfor these steps:
	- **a.** Connect a SONET analyzer (with service time disruption measurement) to the client side.
	- **b.** Perform a manual switch command through the CLI to verify manual protection switch functionality. Enter the following command:

#### **aps switch** *group-name* **manual protection-to-working**

- **c.** Verify that the restoration time is less than 50 ms.
- **Step 5** For bidirectional switching configurations, repeat [Step 1](#page-196-0) through [Step 4](#page-196-1) on the remote node.

Г

 $\blacksquare$ 

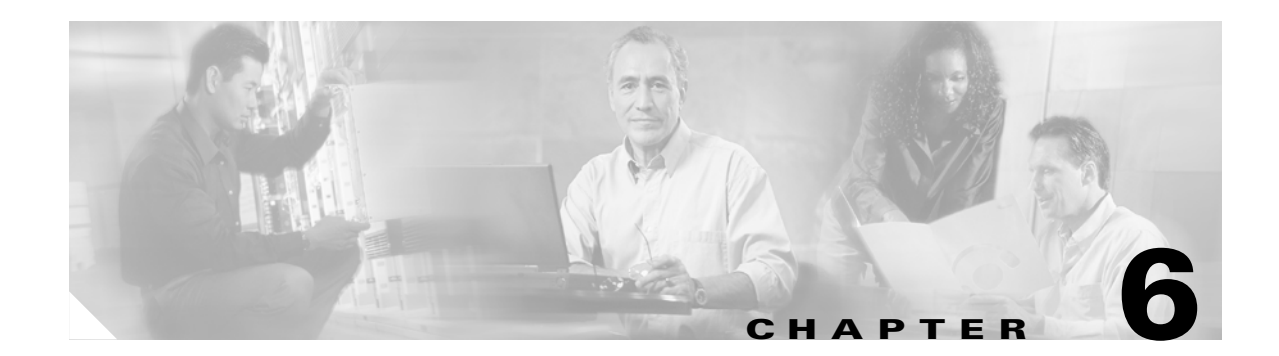

# **Network Turn Up of Amplified Ring Topologies with Per-Channel Equalization**

This chapter describes how to deploy amplified meshed ring and hubbed ring topologies with per-channel equalization.

## **Before You Begin**

This section lists the chapter non-trouble procedures (NTPs). Turn to a procedure for applicable tasks or detailed level procedures (DLPs).

- **1.** [NTP-29 Initial Deployment, page 6-1](#page-198-0)
- **2.** [NTP-30 Add or Remove Data Channels, page 6-11](#page-208-0)
- **3.** [NTP-31 Add or Remove the OSC, page 6-13](#page-210-0)
- **4.** [NTP-32 Remove and Reinsert a Transponder Line Card or OSC Module Online, page 6-15](#page-212-0)

## <span id="page-198-0"></span>**NTP-29 Initial Deployment**

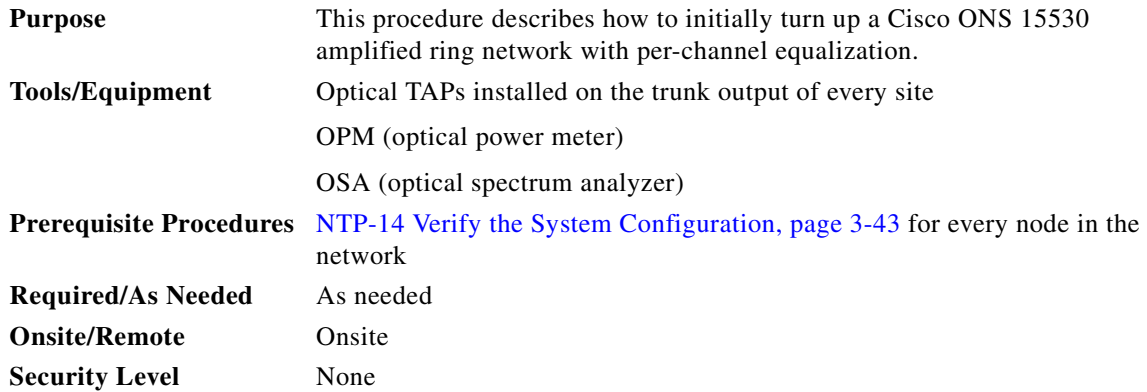

Г

- **Step 1** Complete the ["DLP-57 Equalize the Optical Power at the Site" task on page 6-3.](#page-200-0)
- **Step 2** Complete the ["DLP-58 Equalize the Optical Power in the Network" task on page 6-9](#page-206-0).

### <span id="page-199-0"></span>**Prerequisites**

This procedure requires the following:

- **•** You are familiar with the Cisco ONS 15530, its components, and the Cisco IOS CLI (command-line interface).
- **•** Cisco ONS 15530 technical documentation is available and consulted during installation, configuration, and testing. You can find the documentation at this URL:

<http://www.cisco.com/univercd/cc/td/doc/product/mels/15530/index.htm>

**•** You have used design analysis or a design tool for the network to determine the target power for channel power equalization ( $P_{\text{target}}$ ) at each site, plus EDFA gains (Gain). There may be exceptions in the design analysis where the full equalization is not applied to a particular span. In those cases, the design analysis provides a minimum value to use as the local target power.

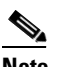

**Note** The acceptable tolerance that is provided in the procedure for equalizing to the proper P<sub>target</sub> values should already be accounted for in the design analysis phase.

- **•** Certain designs that are optimized and do not follow the strict per-channel equalization rules. The per-channel equalization rule for equalizing added channels to pass through channels are relaxed in nonamplified spans. During initial deployment, you can equalize the added channels d to a minimum power derived from the downstream  $P_{target}$  value. The Gain for amplifiers is usually set to a mid-range value and then adjusted during the final network equalization.
- **•** The complete site cabling diagram is available from the design analysis or the design tool. This diagram provides DWDM cabling detail for interchassis and intrachassis connections.
- **•** All Cisco ONS 15530 components are installed and optically characterized as described in [Chapter 2, "Basic Hardware Installation Procedures,"](#page-26-0) [Chapter 3, "Software Setup Procedures,"](#page-108-0) the *Cisco ONS 15530 Hardware Installation Guide*, and the *Cisco ONS 15530 Configuration Guide and Command Reference*. This includes the OSC modules, transponder line cards, WB-VOA modules, PB-OE modules, and OADM modules needed in the design. All trunk connections have a TAP.

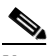

**Note** The final OADM modules for the design should be installed at initial deployment to allow for future uninterrupted upgrades.

- You have selected and recorded the Reference Node. For hubbed ring topologies, use the hub node as the Reference Node. For meshed ring topologies, use the node with the optical seam.
- **•** You have selected and recorded the Reference Channel on each node. Select an added data channel that is readily available in the initial stage as the Reference Channel. The Reference Channel is initially used to achieve the desired  $P_{\text{target}}$  with high degree of accuracy. We recommend that you select a data channel because not all deployments require the OSC (Optical Supervisory Channel).

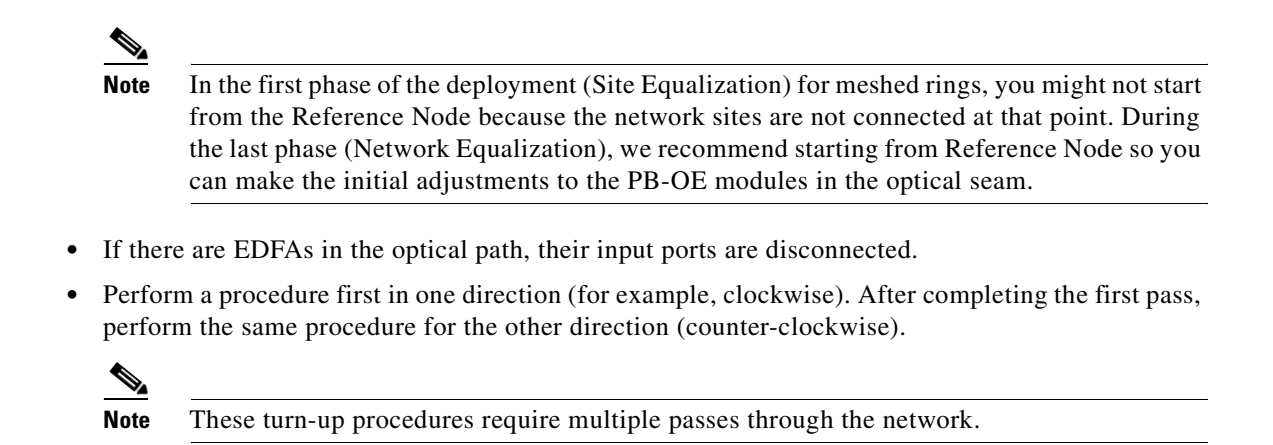

### **Overview**

There are two main steps for per-channel equalization in the initial deployment of the amplified ring:

**Step 1** Site power equalization.

At this point the site trunks are not connected to an EDFA or to another site. The objective is to equalize the added channels to  $P_{target}$ . The procedure starts with equalizing the Reference Channel to  $P_{target}$  using an OPM (optical power meter). Then the procedure equalizes the rest of the added channels to the Reference Channel using an OSA (optical spectrum analyzer).

**Step 2** Network power equalization.

At the end of the site power equalization procedure the site trunks are connected to an EDFA or to another site. The network power equalization procedure consists of starting from a Reference Node and adjusting amplifier gain to equalize the express channels to the Reference Channel.

### <span id="page-200-0"></span>**DLP-57 Equalize the Optical Power at the Site**

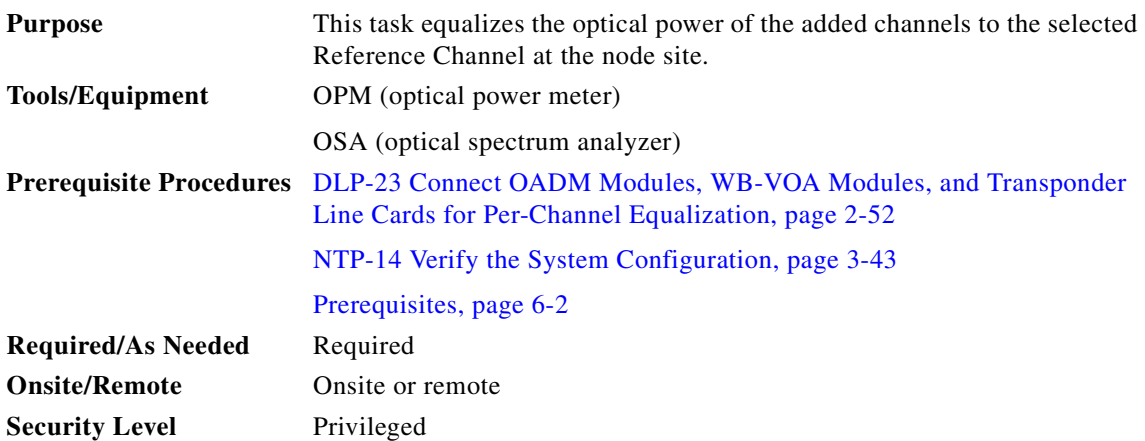

#### **Assumptions**

- All conditions described in the ["Prerequisites" section on page 6-11](#page-208-1) are met or considered.
- **•** The following states apply to the corresponding components following the initial installation.
	- **–** ITU lasers on all transponder line cards are turned off using the **shutdown** command on the wave interfaces.
	- **–** WB-VOA module attenuations are set to the minimum values using the **optical attenuation manual** command on the voain interfaces.
	- **–** PB-OE module attenuations are set to the minimum using the **optical attenuation manual** command on the voafilterin subinterfaces.
	- **–** EDFA gain values are set to the minimum.
	- **–** Trunk or EDFA connections are not in place.
- <span id="page-201-2"></span>**Step 1** Start with the Reference Node.
- <span id="page-201-1"></span>**Step 2** Select the Reference Channel as described in the ["Prerequisites" section on page 6-2](#page-199-0).
- **Step 3** Make sure that the client services are connected to the transponder line card and that the transparent interface is modulated with the correct protocol encapsulation or clock rate to provide more accurate power readings.
- **Step 4** Turn on the transponder line card ITU laser for the Reference Channel using the **no shutdown** command on the wave interface.

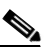

- **Note** At this point the Reference Channel should be the only active signal on the node output trunk. Make sure that the MID\_IN and MID\_OUT ports on the OADM modules are not cabled yet. This prevents pass through channels from interfering with the added channel equalization procedure.
- **Step 5** Connect the OPM to the TRUNK\_OUT port on the OADM module to monitor the Reference Channel power.

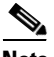

**Note** Use the TAP trunk output and not the TAP monitoring port to provide a higher degree of accuracy for the Reference Channel that is used for equalizing the other channels.

- **Step 6** Adjust the attenuation of the WB-VOA module using the **optical attenuation manual** command on the voain interface to bring the Reference Channel power within  $\pm 0.1$  dB of P<sub>target</sub>.
- **Step 7** Issue a **show interfaces voain** command on the WB-VOA module and record the power reading from the command output for future reference.
- <span id="page-201-3"></span>**Step 8** Disconnect the OPM from the TRUNK\_OUT port on the OADM module and connect an OSA.
- <span id="page-201-0"></span>**Step 9** Perform the following steps for each of the other transponder line cards installed at this site:
	- **a.** Make sure that the client services are connect to the transponder line card and that the transparent interface is modulated with the correct protocol encapsulation or clock rate to provide more accurate power readings.
	- **b.** Turn the ITU laser on using the **no shutdown** command on the wave interface.
	- **c.** Monitor the added channel using the OSA connected to the TRUNK\_OUT port on the OADM module.

**d.** While monitoring the newly added channel, adjust the WB-VOA module output using the **optical attenuation manual** command on the voain interface to equalized this channel to the Reference Channel.

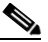

**Note** The acceptable tolerance while setting attenuation and equalizing the new channel is within ±0.5 dB with respect to the Reference Channel.

- **e.** Use the **show interface voain** command on the WB-VOA module to obtain the power reading and record it for future reference.
- <span id="page-202-0"></span>**Step 10** Equalize the OSC (if present) as described in [Step 9](#page-201-0) for added data channels, except for modulating the client interface.

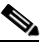

**Note** In some designs, the OSC is not completely equalized due to its hop-by-hop nature and the receiver sensitivity range of the OSC module. Depending on the desired degree of equalization, set the appropriate attenuation for the OSC.

- **Step 11** Record the optical power of the data channels measured by the OSA at the TAP trunk output when the added channel equalization is completed,.
- **Step 12** Disconnect the OSA from the trunk and connect the trunk to the TRUNK\_OUT port on the OADM in the desired direction.
- <span id="page-202-2"></span>**Step 13** Switch the WB-VOA modules from manual attenuation to automatic control with the **optical attenuation automatic** command on the voain interfaces using the power readings of the WB-VOA modules recorded in [Step 9](#page-201-0) and [Step 10.](#page-202-0)
- <span id="page-202-3"></span>**Step 14** Make sure that the connections for the pass through (express) channels are completed by connecting the MID\_IN and MID\_OUT ports on the OADM modules as described in the ["DLP-27 Connect the OADM](#page-89-0)  [Modules for Splitter or Line Card Protection" task on page 2-64.](#page-89-0)
- <span id="page-202-4"></span>**Step 15** If a post amplifier is present, perform the following steps:
	- **a.** Connect the OADM module TRUNK\_OUT port in the desired direction to the trunk input port on the post amplifier.
	- **b.** Use the **setgainmean** command to adjust the gain value on the EDFA as indicated in the design analysis.
	- **c.** Connect the OSA to the trunk output port of the post amplifier and read the power of all added channels. Record all power readings.
	- **d.** Using the OSA, verify that the actual gain values and gain tilt values agree with the design analysis. The gain tilt value is the difference between the highest and lowest gain values for all the added channels.
	- **e.** Disconnect the OSA and reconnect the trunk to the trunk output port on the post amplifier.
- <span id="page-202-5"></span>**Step 16** Connect the incoming trunk (or preamplifier, if present) to the OADM module TRUNK\_IN port in the desired direction.
- <span id="page-202-6"></span>**Step 17** Move to the next downstream node.
- <span id="page-202-7"></span>**Step 18** Connect to the OSA to the trunk, before the preamplifier (if present), and record all power readings.
- <span id="page-202-1"></span>**Step 19** If a preamplifier is present, perform the following steps:
	- **a.** Connect the trunk to the trunk input port of the preamplifier.
	- **b.** Connect the OSA to the trunk output port of the preamplifier.

Г

- **c.** Use the **setgainmean** command to set the gain on the preamplifier as defined in the design analysis and record all power readings.
- **d.** Using the OSA, verify that the actual gain values and gain tilt values agree with the design analysis. The gain tilt value is the difference between the highest and lowest gain values for all the added channels.
- **e.** Disconnect the OSA and connect the trunk between the node and the preamplifier to the trunk input port on the preamplifier.
- <span id="page-203-0"></span>**Step 20** Repeat [Step 2](#page-201-1) through [Step 19](#page-202-1) for the remaining nodes in the current direction.
- **Step 21** You have now equalized the added channels on all of the nodes in one direction. Repeat [Step 1](#page-207-0) through [Step 20](#page-203-0) for the other direction.

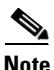

**Note** The added channels at every site are equalized to their appropriate P<sub>target</sub> value or the power value designated by the design analysis but the pass through channels have not been considered yet.

#### **Considerations**

- **•** If you replace the Reference Channel transponder line card with a new transponder line card during the life of the network, you can use the remaining equalized channels can to adjust the replacement. Adjust and equalize the newly replaced Reference Channel to the average peak of the existing channels.
- **•** If you remove the Reference Channel and do not replace it with another transponder line card, the remaining equalized channels are left intact. If you add a new channel, you can equalize it to the average peak of the existing channels.
- **•** There are many ways to address the number of people and equipment needed (for example, the OSAs and OPMs). To minimize movements and coordination difficulties during troubleshooting, ideally you can have an individual with an OSA and OPM at every site with conference bridges available. However, this might not always be possible. You can use the following steps to efficiently address this issue:
	- **1.** Start with the Reference Node as the first site. Have individuals with OSAs and OPMs at three consecutive sites moving in one direction around the ring topology.
	- **2.** Complete the procedure in this section, including the specified monitoring and trunk connections, at the first and the second sites.
	- **3.** Then complete the procedure at the second and the third sites, while the individual who was at the first site goes to the fourth site in the ring topology, if one exists.
	- **4.** Complete this procedure on the next two nodes and continue around the ring until you reach the Reference Node.

 $\sim$ 

#### **Example**

[Figure 6-1](#page-204-0) shows an example of a protected ring topology. [Table 6-1](#page-204-1) lists the detailed steps for the site equalization process.

**Note** Only the clockwise direction is considered. A similar process must performed for the counter-clockwise direction.

<span id="page-204-0"></span>*Figure 6-1 Example of a Protected Ring Network Topology*

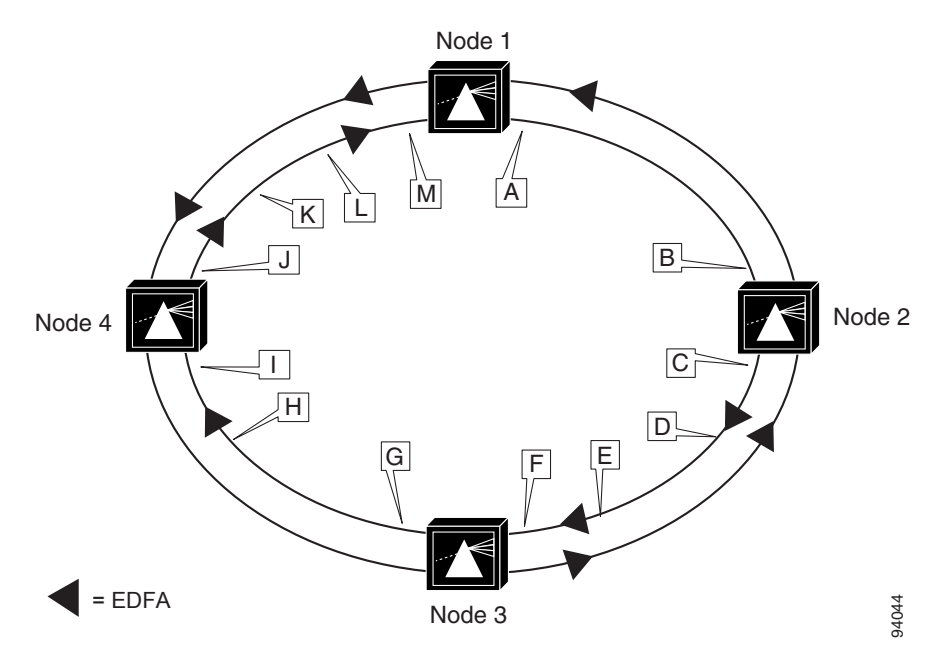

<span id="page-204-1"></span>*Table 6-1 Site Power Equalization Process Example*

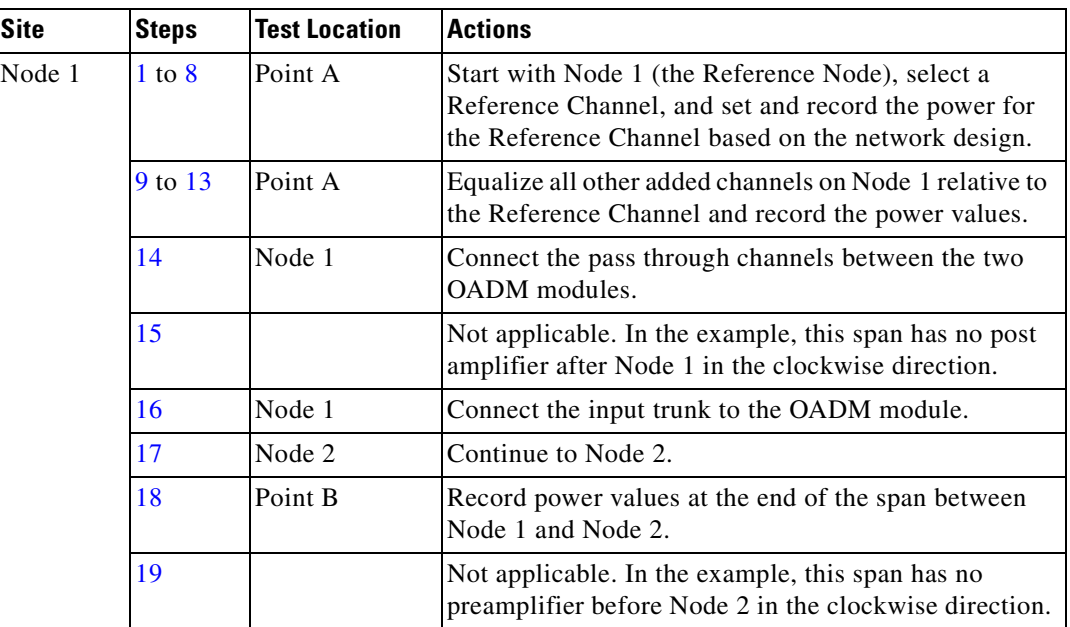

| <b>Site</b> | <b>Steps</b> | <b>Test Location</b> | <b>Actions</b>                                                                                                    |
|-------------|--------------|----------------------|----------------------------------------------------------------------------------------------------|
| Node 2      | $2$ to $8$   | Point C              | Select a Reference Channel and set the power for the<br>Reference Channel based on the network design                   |
|             | 9 to 13      | Point C              | Equalize all other added channels on Node 2 relative to<br>the Reference Channel and record the power values.           |
|             | 14           | Node 2               | Connect the pass through channels between the two<br>OADM modules.                                                      |
|             | 15           | Point D              | Measure the power from the trunk output on the post<br>amplifier and set the gain as defined in the design<br>analysis. |
|             | 16           | Node 2               | Connect the input trunk to the OADM module.                                                                             |
|             | 17           | Node 3               | Move to Node 2.                                                                                                    |
|             | 18           | Point E              | Record power values at the end of the span between<br>Node 2 and Node 3.                                                |
|             | 19           | Point F              | Measure the power from the trunk output on the<br>preamplifier and set the gain as defined in the design<br>analysis.   |
| Node 3      | $2$ to $8$   | Node 3               | Select a Reference Channel and set the power for the<br>Reference Channel based on the network design                   |
|             | 9 to 13      | Point G              | Equalize all other added channels on Node 3 relative to<br>the Reference Channel and record the power values.           |
|             | 14           | Node 3               | Connect the pass through channels between the two<br>OADM modules.                                                      |
|             | 15           |                      | Not applicable. In the example, this span has no post<br>amplifier after Node 3 in the clockwise direction.             |
|             | 16           | Node 3               | Connect the input trunk to the OADM module.                                                                             |
|             | 17           | Node 4               | Continue to Node 4.                                                                                                    |
|             | 18           | Point H              | Record power values at the end of the span between<br>Node 3 and Node 4.                                                |
|             | 19           | Point I              | Measure the power from the trunk output on the<br>preamplifier and set the gain as defined in the design<br>analysis.   |

*Table 6-1 Site Power Equalization Process Example (continued)*

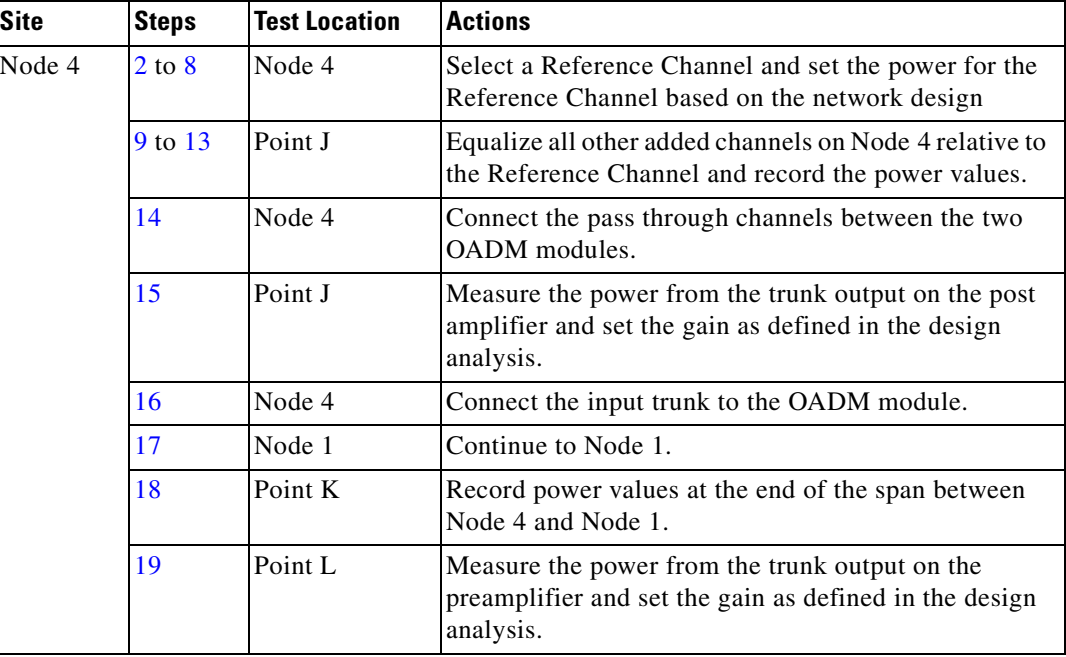

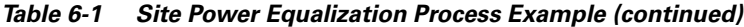

## <span id="page-206-0"></span>**DLP-58 Equalize the Optical Power in the Network**

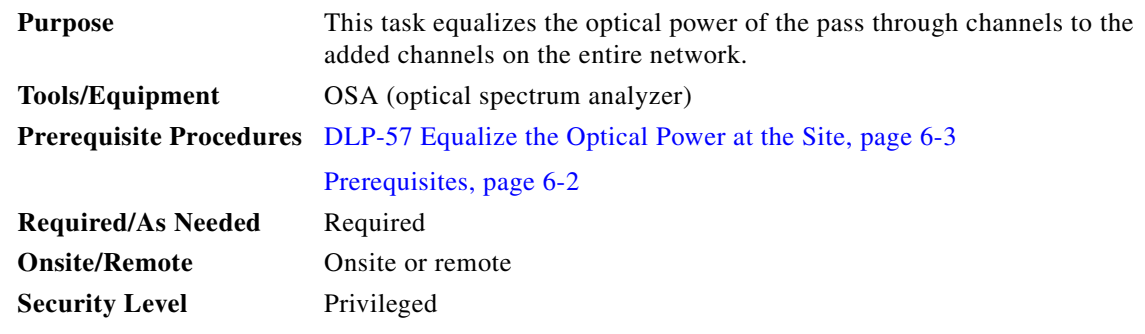

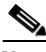

**Note** The network power equalization phase might require a different approach at each site, such as the following:

- **•** No action indicated by the network design.
- **•** Equalize the express channels by adjusting attenuation settings on the seam or adjusting prior EDFA gain.
- **•** Make adjustments to the attenuation of the WB-VOA module for the remote upstream site based on the actual readings (since the analysis may consider the worst statistical values) to bring the local express channel powers inline with respect to the Reference Channel.

#### **Assumptions**

- All added channels on all of the nodes have been equalized properly or all factors have been considered as outlined in the ["DLP-57 Equalize the Optical Power at the Site" task on page 6-3.](#page-200-0)
- Al the trunk connections are completed.
- <span id="page-207-0"></span>**Step 1** Start at the Reference Node.
- <span id="page-207-1"></span>**Step 2** Connect the OSA to the TAP trunk output.
- **Step 3** Monitor all channels using the OSA.
- **Step 4** Equalize the express channels to the added channels, as needed, by changing the attenuation setting of the optical seam PB-OE modules using the **optical attenuation manual** command on the voafilterin interfaces or by changing the attenuation setting of the WB-VOA modules at the remote upstream site.

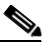

**Note** For the hub node in hubbed ring topologies, all channels terminate on this node and no optical seam is required.

- **Step 5** Disconnect the OSA.
- <span id="page-207-3"></span>**Step 6** Continue to the next downstream node and connect the OSA to the TAP trunk output.
- <span id="page-207-2"></span>**Step 7** Equalize the express channels, as needed, by either adjusting the gain on the preamplifier using the **setgainmean** command or adjusting the attenuation setting on the WB-VOA module at the remote upstream site.
- <span id="page-207-4"></span>**Step 8** Continue to the next node and repeat [Step 2](#page-207-1) through [Step 7](#page-207-2) on the remaining nodes in the network.

#### **Considerations**

- While adjusting the express channels, the average peak can be used with respect to the Reference Channel if a single value is needed for all express channels.
- We recommend having one individual with an OSA at each site for fully connecting the network and isolating problems during the network power equalization stage. However, it may not be practical to do so. Consider streamlining the number of staff and equipment needed as described in the ["DLP-57](#page-200-0)  [Equalize the Optical Power at the Site" task on page 6-3](#page-200-0).

#### **Example**

[Table 6-2](#page-208-2) lists the detailed steps for the network power equalization process for the example network shown in [Figure 6-1.](#page-204-0)

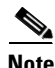

**Note** Only the clockwise direction is considered. A similar process must performed for the counter-clockwise direction.

 $\sim$ 

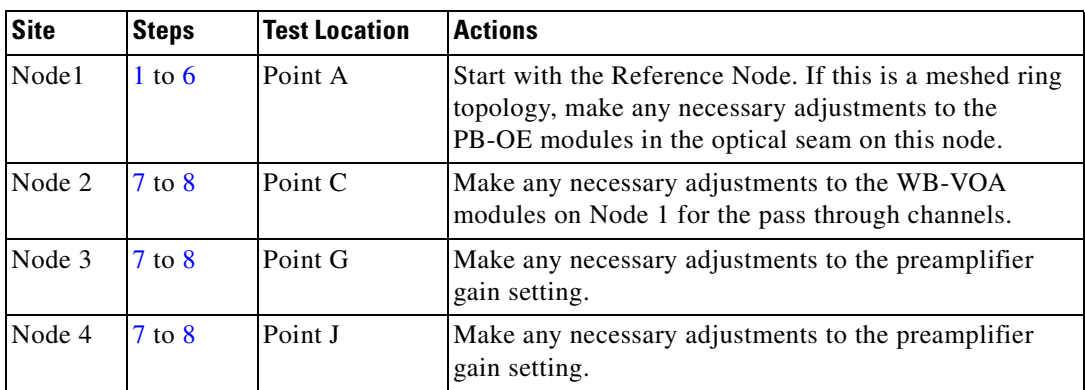

<span id="page-208-2"></span>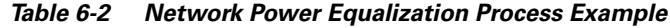

# <span id="page-208-0"></span>**NTP-30 Add or Remove Data Channels**

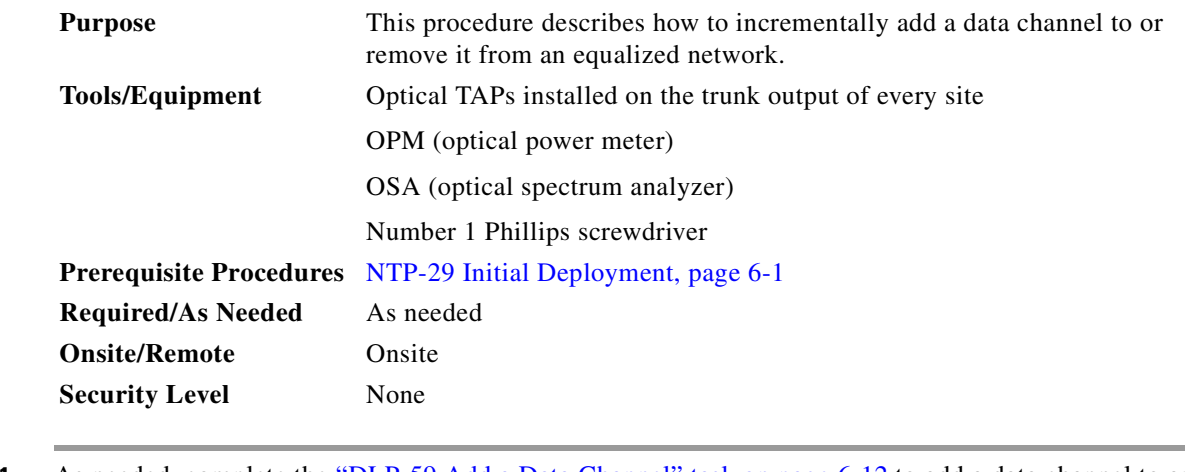

- **Step 1** As needed, complete the ["DLP-59 Add a Data Channel" task on page 6-12](#page-209-0) to add a data channel to an existing equalized network.
- **Step 2** As needed, complete the ["DLP-60 Remove a Data Channel" task on page 6-12](#page-209-1) to remove a data channel from an existing equalized network.

### <span id="page-208-1"></span>**Prerequisites**

The tasked outlined here rely on the following:

- **•** The final maximum OADM module configuration is in place.
- **•** The design analysis and values are available based on the final design.

### <span id="page-209-0"></span>**DLP-59 Add a Data Channel**

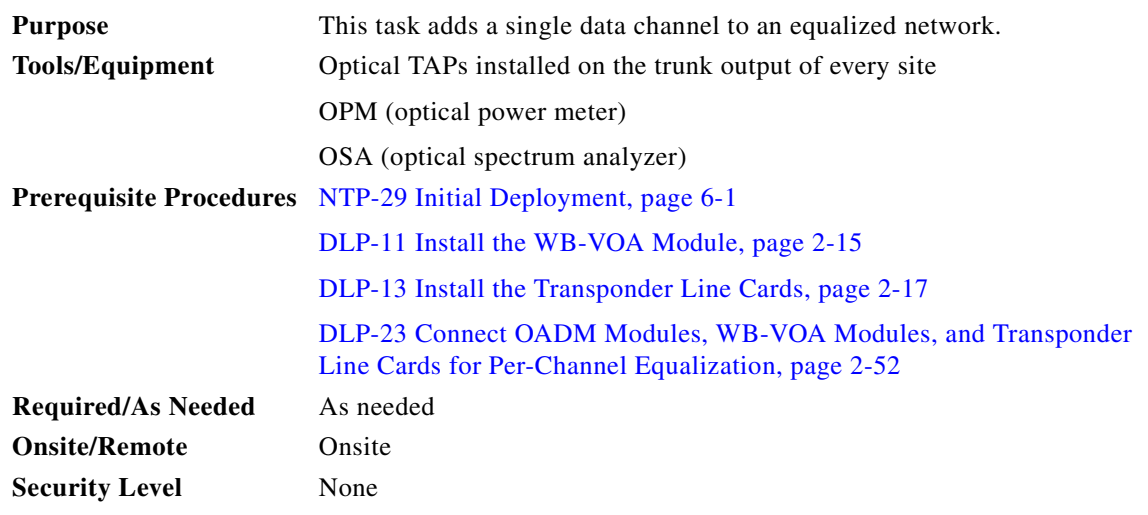

- **Step 1** Set the attenuation on the particular WB-VOA module to the maximum (30 dB) using the **optical attenuation manual** command on the voain interface.
- **Step 2** Place an OSA on the TAP trunk output.
- **Step 3** Adjust the WB-VOA module attenuation in 3 dB increments to equalize the newly added channel to the Reference Channel. If the Reference Channel is not available, use the average peak of the existing equalized channels. Apply smaller increments as the value gets closer to the equalized value. The acceptable tolerance is within ±0.5 dB of the Reference Channel power.
- <span id="page-209-2"></span>**Step 4** Issue a **show interfaces voain** command on the WB-VOA module when the channel is equalized and record the power value.
- **Step 5** Switch to automatic mode using the **optical attenuation automatic** command using the power value recorded in [Step 4](#page-209-2).

### <span id="page-209-1"></span>**DLP-60 Remove a Data Channel**

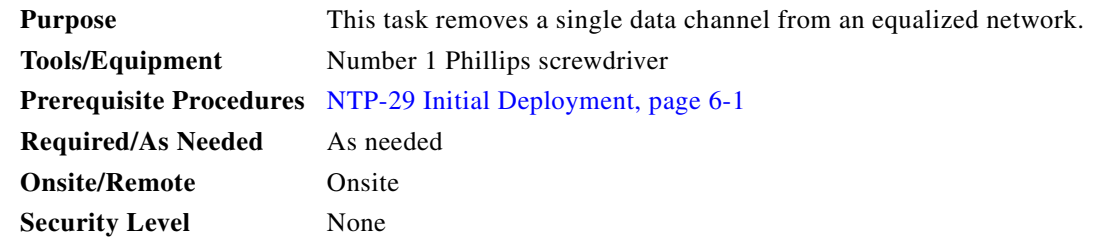

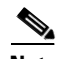

**Note** If you are performing an online removal and reinsertion of the same transponder line card, follow the process described in the ["NTP-32 Remove and Reinsert a Transponder Line Card or OSC Module](#page-212-0)  [Online" procedure on page 6-15](#page-212-0).

#### **Assumptions**

The appropriate client services are disconnected.

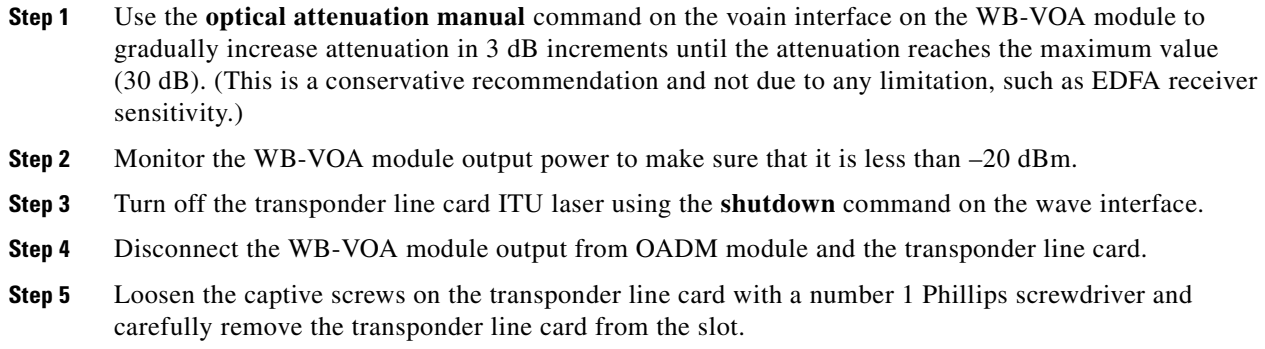

## <span id="page-210-0"></span>**NTP-31 Add or Remove the OSC**

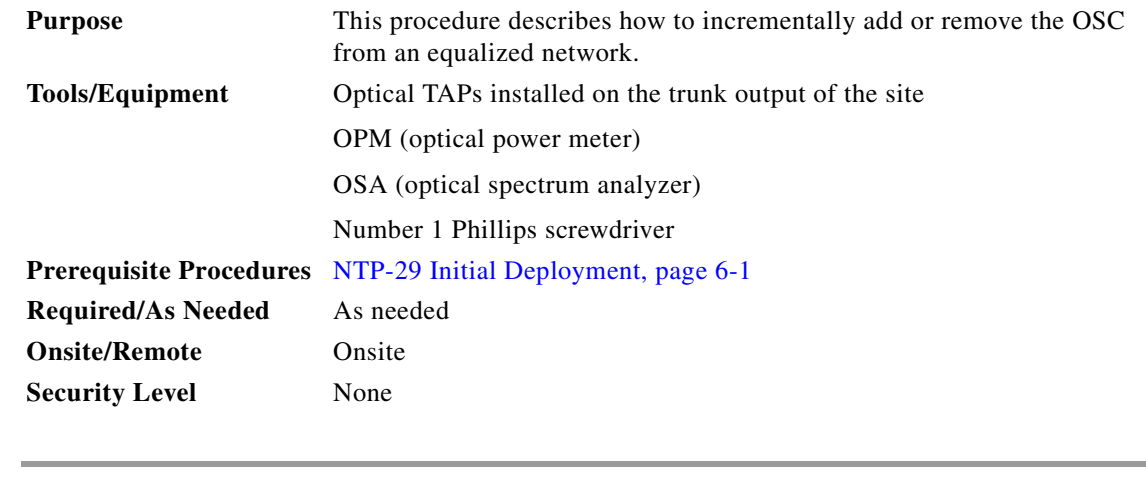

- **Step 1** As needed, complete the ["DLP-61 Add the OSC" task on page 6-14,](#page-211-0) to add the OSC on an existing equalized network.
- **Step 2** As needed, complete the ["DLP-62 Remove the OSC" task on page 6-14](#page-211-1), to remove the OSC from an existing equalized network.

#### **Prerequisites**

The final maximum OADM module configuration is in place.

## <span id="page-211-0"></span>**DLP-61 Add the OSC**

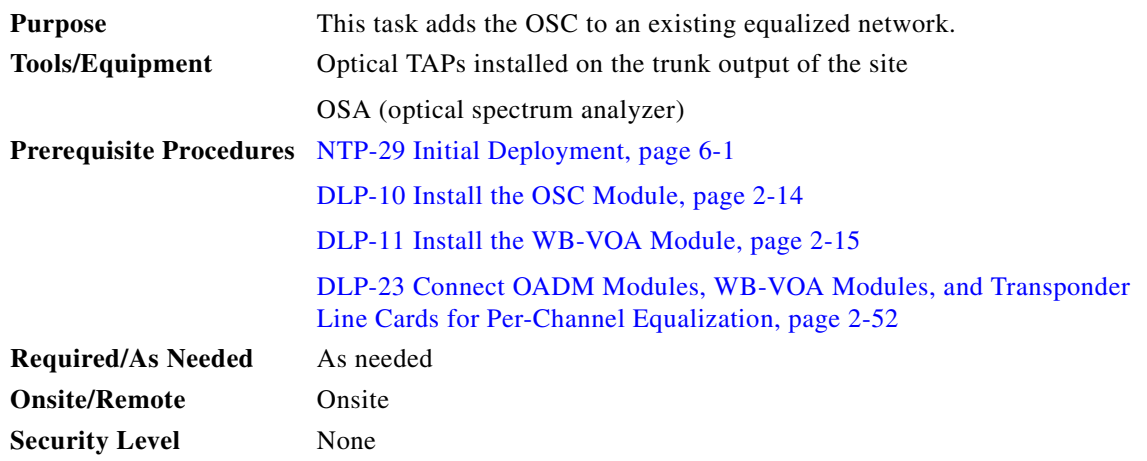

#### **Assumptions**

- **•** The OADM module with OSC is installed and cabled properly.
- The OSC module is available.
- The P<sub>target</sub> value for the Reference Channel has been noted for this particular node. If the analysis has dictated a non-equalized power value for the OSC, a fixed attenuator can be used at the receiver.
- **Step 1** Set the attenuation on the WB-VOA module to the maximum (30 dB) using the **optical attenuation manual** command on the voain interface.
- **Step 2** Place an OSA on the TAP trunk output.
- **Step 3** Adjust the WB-VOA module attenuation in 3 dB increments to equalize the newly added channel to the Reference Channel. If the Reference Channel is not available, use the average peak of the existing equalized channels. Apply smaller increments as the value gets closer to the equalized value. The acceptable tolerance is within ±0.5 dB of the Reference Channel power.
- <span id="page-211-2"></span>**Step 4** Issue a **show interfaces voain** command on the WB-VOA module once the equalization is achieved and record the power value.
- **Step 5** Switch to automatic attenuation mode using the **optical attenuation automatic** command with the power value determined in [Step 4](#page-211-2).

### <span id="page-211-1"></span>**DLP-62 Remove the OSC**

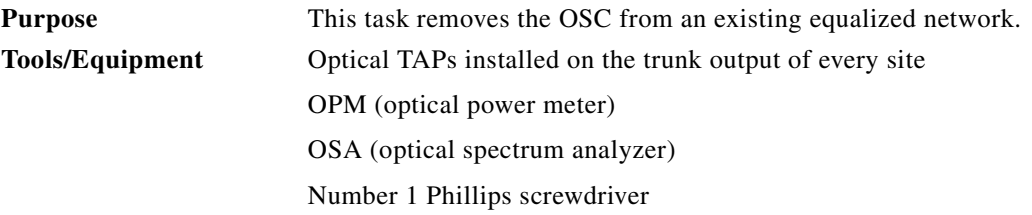

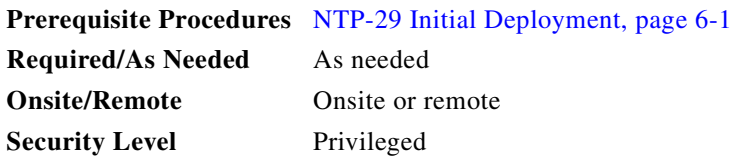

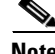

**Note** If you are performing an online removal and reinsertion of the same OSC module, follow the process described in the ["NTP-32 Remove and Reinsert a Transponder Line Card or OSC Module Online"](#page-212-0)  [procedure on page 6-15](#page-212-0).

#### **Assumptions**

The appropriate services, such as a network management system and APS, that depend on this OSC are addressed properly.

- **Step 1** Use the **optical attenuation manual** command to gradually raise the WB-VOA module attenuation (or decrease output power) in 3 dB increments until it reaches the maximum attenuation (30 dB).
- **Step 2** Monitor the WB-VOA module output to make sure that it is less than –20 dBm.
- **Step 3** Turn off the laser using the **shutdown** command on the OSC module wave interface.
- **Step 4** Disconnect the OSC module from the WB-VOA module and the OADM module.
- **Step 5** Use the number 1 Phillips screwdriver to loosen the screw on the module locking level, release the module locking lever, and carefully remove the module from the carrier motherboard.

#### **Considerations**

During initial deployment and future updates to the network, if you remove and reinsert an OSC module online, make sure that the attenuation on the corresponding WB-VOA module is set to the maximum before removing the OSC module (see th[e"NTP-32 Remove and Reinsert a Transponder Line Card or](#page-212-0)  [OSC Module Online" procedure on page 6-15](#page-212-0)).

## <span id="page-212-0"></span>**NTP-32 Remove and Reinsert a Transponder Line Card or OSC Module Online**

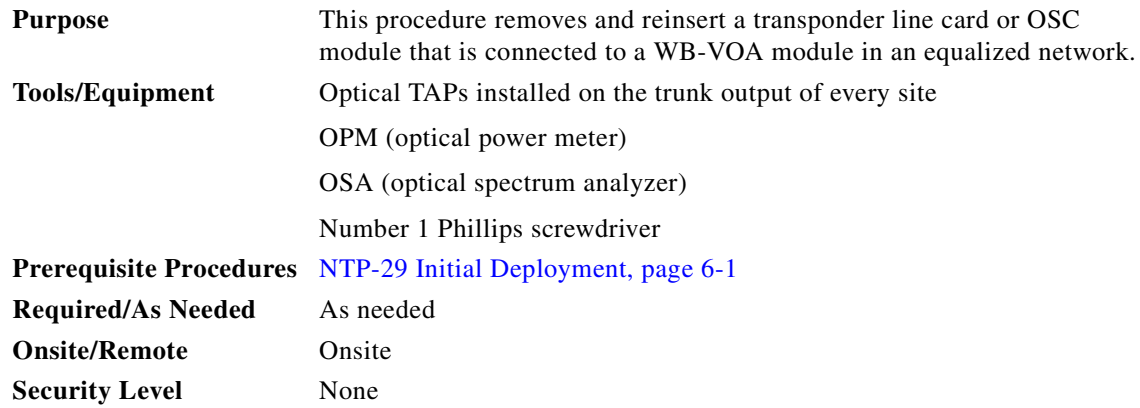

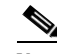

**Note** The online removal and reinsertion of a transponder line card or OSC module must follow the following steps. You can avoid inaccurate power readings and incorrect attenuation settings by using this procedure.

- <span id="page-213-0"></span>**Step 1** Read the current WB-VOA module setting using the **show interfaces** command on the voain interface.
- **Step 2** Use the **optical attenuation manual** command on the voain interface to gradually raise the WB-VOA module attenuation in 3 dB increments until it reaches the maximum attenuation (30 dB).
- **Step 3** Use a number 1 Phillips screwdriver to release the captive screws on the transponder line card or the module locking lever on the carrier motherboard.
- **Step 4** Remove the transponder line card or OSC module from the shelf.
- **Step 5** Reinsert the same transponder line card or OSC module into the shelf and seat firmly.

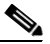

- **Note** If you do not reinsert the same module into the shelf, you must follow the equalization steps in the ["DLP-59 Add a Data Channel" task on page 6-12](#page-209-0) for a new transponder line card, or the ["DLP-61 Add the OSC" task on page 6-14](#page-211-0) for a new OSC module.
- **Step 6** Use a number 1 Phillips screwdriver to tighten the captive screws on the transponder line card or the module locking lever on the carrier motherboard.
- **Step 7** Reset the WB-VOA module attenuation setting to the value obtained in [Step 1](#page-213-0) using the **optical attenuation manual** command on the voain interface.
- **Step 8** Switch the WB-VOA module from manual attenuation mode to automatic attenuation mode using the **optical attenuation automatic** command on the voain interface.

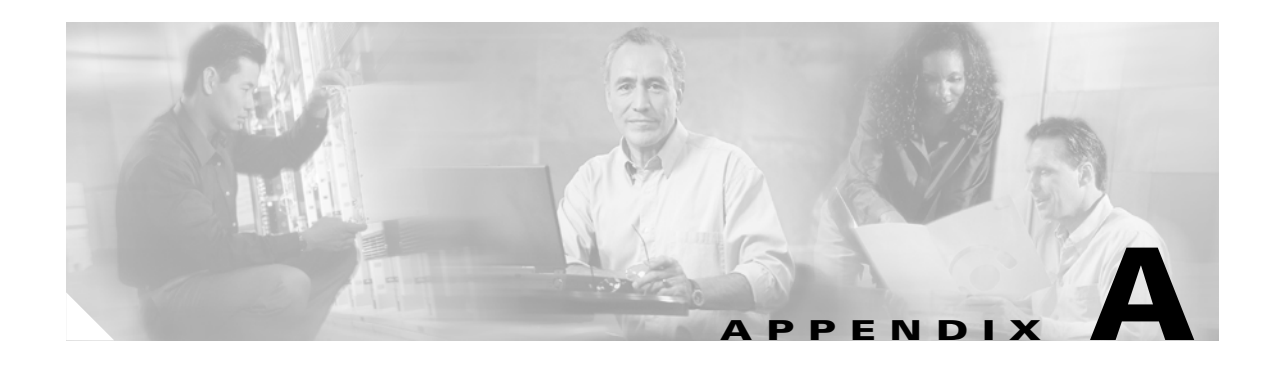

# <span id="page-214-0"></span>**Node Data Checklist**

The tables in this appendix are used to keep track of data for each node. Make copies of these tables to record information for additional nodes.

[Table A-1](#page-214-1) tracks essential node data, such as IP address, host name, and IDs.

<span id="page-214-1"></span>*Table A-1 Node Data Checklist*

| Node data              | <b>Value</b> |
|------------------------|--------------|
| <b>Node IP address</b> |              |
| Node IP subnet mask    |              |
| Node host name         |              |
| <b>Node ID</b>         |              |

[Table A-2](#page-214-2) tracks of customer site information, such as customer name, the site name, the location of the equipment, and the system configuration (network topology, number of CPUs).

#### <span id="page-214-2"></span>*Table A-2 Customer Information*

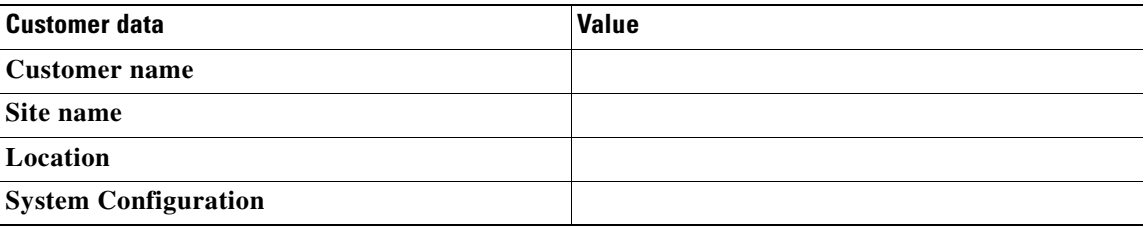

[Table A-3](#page-214-3) records contact information for the engineers responsible for installation and verification of the node.

#### <span id="page-214-3"></span>*Table A-3 Team Information*

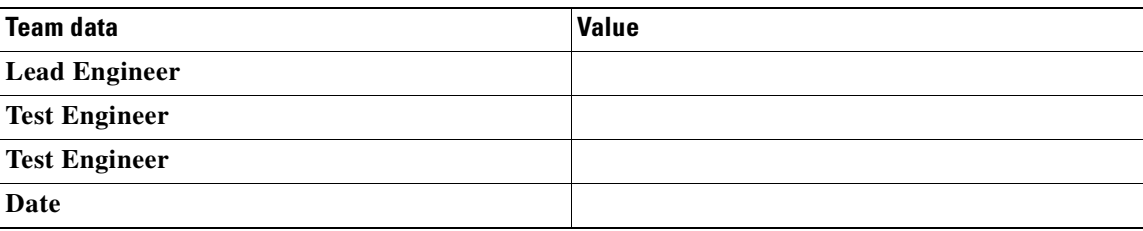

[Table A-4](#page-215-1) records the expected power from the network design, and the power measured by the OSA during system span testing.

<span id="page-215-0"></span>Refer to the ["NTP-23 Verify the Optical Power Budget Between Nodes" procedure on page 5-2](#page-189-4).

| <b>Channel</b> | <b>Expected Power</b> | <b>OSA Measured Power</b> |
|----------------|-----------------------|---------------------------|
|                |                       |                           |
|                |                       |                           |
|                |                       |                           |
|                |                       |                           |
|                |                       |                           |
|                |                       |                           |
|                |                       |                           |
|                |                       |                           |
|                |                       |                           |
|                |                       |                           |
|                |                       |                           |
|                |                       |                           |
|                |                       |                           |
|                |                       |                           |
|                |                       |                           |
|                |                       |                           |
|                |                       |                           |
|                |                       |                           |

<span id="page-215-1"></span>*Table A-4 Expected and Measured Power for Channels in the Network*
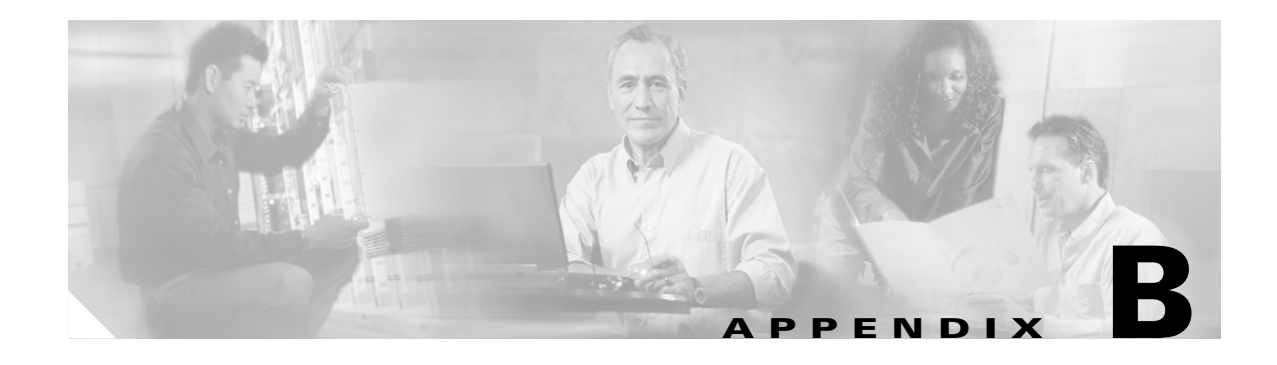

# <span id="page-216-0"></span>**Test Results Tables**

This appendix contains tables and checklists to use during the turn-up and test of a Cisco ONS 15530.

*Table B-1 Test Results for the Cisco ONS 15530*

| <b>Test or Procedure Section</b>                                                             | <b>Expected Result (After Power-up)</b>                                                                                                    | <b>Notes</b> |
|----------------------------------------------------------------------------------------------|----------------------------------------------------------------------------------------------------|--------------|
| "Performing Fiber Plant<br>Characterization" section on page 1-7                             | Tested fiber meets the specifications<br>listed in that section.                                                                                               |              |
| "DLP-13 Install the Transponder Line<br>Cards" section on page 2-17                          | All LEDs on the modules are off<br>(default).                                                                                                    |              |
| "DLP-34 Verify the Power Up" task on<br>page 2-78                                            | The Status LED is green.                                                                                                    |              |
|                                                                                              | The Active LED on the primary<br>processor and the Standby LED on the<br>standby processor are both green.                                                     |              |
|                                                                                              | The alarm LEDs are off.                                                                                                    |              |
| "NTP-8 Verify Installation of<br>Hardware" procedure on page 2-79                            | All modules in the chassis are reported<br>in the proper slot by Cisco IOS<br>software. The modules have the correct<br>hardware version and software version. |              |
| "NTP-15 Verify the Interface Status"<br>procedure on page 4-2                                | Confirm that the interfaces are<br>administratively up.                                                                                                    |              |
| "NTP-16 Verify the Optical Patch<br>Configuration" procedure on page 4-19                    | Confirm that the patch connections are<br>correctly configured.                                                                                                |              |
| "DLP-52 Verify the Power Levels at the<br><b>DWDM</b> Trunk Interfaces" task on<br>page 4-25 | Tx optical power and wavelengths are in<br>line with figures in the power<br>specification tables.                                                             |              |
| "DLP-52 Verify the Power Levels at the<br><b>DWDM</b> Trunk Interfaces" task on<br>page 4-25 | Measured power matches the<br>specifications provided.                                                                                                    |              |
| "NTP-18 Verify the Transponder Line<br>Card Laser Frequency" procedure on<br>page 4-21       | The laser frequency (channel number) is<br>configured to the proper wavelength.                                                                                |              |
| "NTP-20 Test the Optical Transmission<br>Quality" procedure on page 4-28                     | The test runs error free for 15 minutes.                                                                                                    |              |

| <b>Test or Procedure Section</b>                                                    | <b>Expected Result (After Power-up)</b>                                                                          | <b>Notes</b> |
|-------------------------------------------------------------------------------------|----------------------------------------------------------------------------------------------------|--------------|
| "NTP-21 Check the Alarms" procedure<br>on page 4-30                                 | Alarms are generated for the listed fault<br>conditions.                                                         |              |
| "NTP-23 Verify the Optical Power"<br>Budget Between Nodes" procedure on<br>page 5-2 | Expected results (from network design),<br>measured results, and results as seen by<br>Cisco IOS software match. |              |
| "NTP-24 Verify the Connectivity"<br>Between OSC Modules" procedure on<br>page 5-3   | Active is displayed under the Status<br>field.<br>2way is displayed under the OSCP St.<br>field.                 |              |
| "NTP-26 Verify the Power Levels"<br>procedure on page 5-4                           | Channel count, power, power<br>equalization, and OSNR meet the<br>network design requirements.                   |              |
| "NTP-27 Test the Optical Transmission<br>Quality" procedure on page 5-5             | The test runs error free for 15 minutes.                                                                         |              |

*Table B-1 Test Results for the Cisco ONS 15530*

**The State** 

П

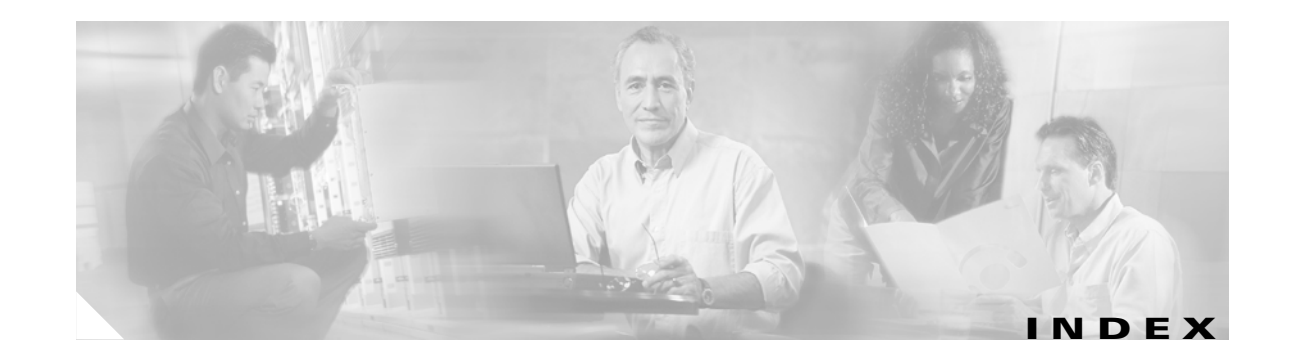

#### **Numerics**

10-Gbps ITU trunk cards installing **[2-23](#page-48-0)** LEDs (table) **[2-24](#page-49-0)** 10-Gbps ITU tunable trunk cards LEDs (table) **[2-24](#page-49-1)** 10-Gbps uplink card installing **[2-24](#page-49-2)** LEDs (table) **[2-25](#page-50-0)** 2.5-Gbps ITU trunk cards installing **[2-22](#page-47-0)** LEDs (table) **[2-23](#page-48-1)** 4-port 1-Gbps/2-Gbps FC aggregation cards installing **[2-19](#page-44-0)** LEDs (table) **[2-20](#page-45-0)** 8-port FC/GE aggregation cards installing **[2-20](#page-45-1)** LEDs (table) **[2-21](#page-46-0)** 8-port multi-service muxponder installing **[2-21](#page-46-1)** LEDs **[2-22](#page-47-1)**

## **A**

AC-input power supplies figure **[2-78](#page-103-1)** AC power cords figure **[2-77](#page-102-0)** air ramp baffle installing **[2-6](#page-31-0)** alarms verifying generation **[4-30](#page-183-0)** aps direction command **[3-42](#page-149-0)** aps disable command **[3-42](#page-149-1)** aps enable command **[3-39,](#page-146-0) [3-40,](#page-147-0) [3-42](#page-149-2)** aps protection command **[3-39,](#page-146-1) [3-40](#page-147-1)** aps working command **[3-38,](#page-145-0) [3-40](#page-147-2)** aps y-cable command **[3-40](#page-147-3)** associate group command **[3-38,](#page-145-1) [3-40,](#page-147-4) [3-42](#page-149-3)**

## **B**

BER test **[4-28,](#page-181-0) [5-5](#page-192-0)** bit error rate network test **[5-5](#page-192-0)** node test **[4-28](#page-181-0)**

## **C**

cabling requirements **[1-5](#page-22-0)** using cable storage drawers **[2-32](#page-57-0)** cards handling precautions **[1-2](#page-19-0)** cdl flow-identifier command **[3-21](#page-128-0)** cdl flow-identifier reserved command **[3-22](#page-129-0)** CDP **[5-3](#page-190-1)** chassis safety precautions **[1-3](#page-20-0)** checklists test results **[B-1](#page-216-0)** cleaning **[2-73](#page-98-0)** optical connectors **[2-31](#page-56-0)** shelf **[2-73](#page-98-0)**

**Cisco ONS 15530 Optical Transport Turn-Up and Test Guide**

client interfaces

laser specifications **[4-28](#page-181-1)** clock rate command **[3-19](#page-126-0)** configuring enable passwords **[3-2](#page-109-0)** enable secret passwords **[3-3](#page-110-0)** interfaces **[3-17](#page-124-0)** management access **[3-2](#page-109-1)** connect command **[3-22,](#page-129-1) [3-24,](#page-131-0) [3-25](#page-132-0)** connectors DB-25 serial **[2-27](#page-52-0)** DB-9 serial **[2-27](#page-52-1)**

#### **D**

DB-25 serial connector **[2-27](#page-52-2)** DB-9 serial connector **[2-27](#page-52-3)** duplex command **[3-4](#page-111-0)**

## **E**

electrostatic discharge **[1-4](#page-21-0)** enable passwords configuring **[3-2](#page-109-0)** encapsulation command **[3-19](#page-126-1) ESCON** configuring protocol encapsulation (table) **[3-19](#page-126-2)** ESCON aggregation cards installing **[2-18](#page-43-0)** LEDs (table) **[2-19](#page-44-1) ESD** precautions **[1-1](#page-18-0)** preventing ESD damage **[1-4](#page-21-0)**

#### **F**

Fast Ethernet configuring protocol encapsulation (table) **[3-19](#page-126-2)** fastethernet 0 interfaces

configuring IP addresses **[3-4](#page-111-1)** FDDI configuring protocol encapsulation (table) **[3-19](#page-126-2)** fiber characterization **[1-7](#page-24-0)** fiber routing tray installing **[2-8](#page-33-0)** placement **[2-8](#page-33-0)** Fibre Channel configuring protocol encapsulation (table) **[3-19](#page-126-3) FICON** configuring protocol encapsulation (table) **[3-19](#page-126-4)**

## **G**

Gigabit Ethernet configuring protocol encapsulation (table) **[3-19](#page-126-2)** grounding **[2-72](#page-97-0)**

## **H**

hostname command **[3-5,](#page-112-0) [3-43](#page-150-0)**

# **I**

installing 4-port 1-Gbps/2-Gbps FC aggregation cards **[2-19](#page-44-0)** fiber routing tray **[2-8](#page-33-0)** OSC modules **[2-14](#page-39-1)** interface loopback command **[3-6,](#page-113-0) [3-10,](#page-117-0) [3-14](#page-121-0)** interface transparent command **[3-18,](#page-125-0) [3-19,](#page-126-5) [3-20,](#page-127-0) [3-27,](#page-134-0) [3-43](#page-150-1)** interface wave command **[3-6,](#page-113-1) [3-8,](#page-115-0) [3-10,](#page-117-1) [3-12,](#page-119-0) [3-14,](#page-121-1) [3-16](#page-123-0)** ip address command **[3-4,](#page-111-2) [3-6,](#page-113-2) [3-10,](#page-117-2) [3-14](#page-121-2)** IP addresses configuring on NME **[3-4](#page-111-1)** ip default-gateway command **[3-4](#page-111-3)** ip route command **[3-7,](#page-114-0) [3-9,](#page-116-0) [3-11,](#page-118-0) [3-13,](#page-120-0) [3-15,](#page-122-0) [3-16](#page-123-1)** ip unnumbered command **[3-6,](#page-113-3) [3-8,](#page-115-1) [3-10,](#page-117-3) [3-12,](#page-119-1) [3-14,](#page-121-3) [3-16](#page-123-2)**

# **L**

laser frequency command **[3-28,](#page-135-0) [3-31](#page-138-0)** lasers safety warning **[1-2](#page-19-1)** verifying frequency **[4-21](#page-174-0)**

## **M**

meshed rings **[5-2](#page-189-0)** [muxponder. See 8-port multi-service muxponder](#page-46-1)

## **O**

OADM modules installing **[2-13](#page-38-0)** optical link loss for data channels (table) **[4-26](#page-179-0)** optical link loss for OSC (table) **[4-26](#page-179-1)** OFC configuring with encapsulation command **[3-19](#page-126-6)** optical spectrum analyzer measuring optical power **[5-2,](#page-189-0) [5-4](#page-191-0)** OSA **[5-4](#page-191-0) OSC** connectivity **[5-3](#page-190-0)** optical link loss through OADM modules **[4-26](#page-179-2)** OSC interfaces patch connections **[3-34](#page-141-0)** OSC modules connecting **[2-34](#page-59-0)**

## **P**

patch command **[3-36](#page-143-0)** patch connections types (table) **[3-33](#page-140-0)** PB-OE modules LEDs **[2-17](#page-42-1)**

power DC protection **[1-2](#page-19-2)** verifying optical power **[4-25](#page-178-1)** PSM connecting **[2-43,](#page-68-0) [2-44](#page-69-0)**

## **R**

redundancy verifying **[4-30](#page-183-1)** redundancy command **[3-38,](#page-145-2) [3-40,](#page-147-5) [3-41](#page-148-0)** required equipment **[1-4](#page-21-1)** router bgp command **[3-7,](#page-114-1) [3-9,](#page-116-1) [3-11,](#page-118-1) [3-13,](#page-120-1) [3-15,](#page-122-1) [3-16](#page-123-3)** router eigrp command **[3-7,](#page-114-2) [3-9,](#page-116-2) [3-11,](#page-118-2) [3-13,](#page-120-2) [3-15,](#page-122-2) [3-16](#page-123-4)** router ospf command **[3-7,](#page-114-3) [3-9,](#page-116-3) [3-11,](#page-118-3) [3-13,](#page-120-3) [3-15,](#page-122-3) [3-16](#page-123-5)**

## **S**

safety information **[1-1](#page-18-1)** SDH configuring protocol encapsulation (table) **[3-19](#page-126-7)** shelf cleaning **[2-73](#page-98-0)** grounding **[2-72](#page-97-0) SNMP** configuring **[3-42](#page-149-4)** software configuring **[3-1](#page-108-0) SONET** configuring protocol encapsulation (table) **[3-19](#page-126-8)** speed command **[3-4](#page-111-4)** [Synchronous Digital Hierarchy. See SDH](#page-126-7)

## **T**

terminal blocks connecting DC-input power **[2-75](#page-100-0)** testing

**Cisco ONS 15530 Optical Transport Turn-Up and Test Guide**

```
bit error rate 4-28, 5-5
topology neighbor agent ip-address command 3-21, 3-23, 
        3-25, 3-27
topology neighbor command 3-19, 3-21, 3-23, 3-25, 3-27
transponder line cards
  connecting 2-36, 2-38, 2-40, 2-42
  optical link loss (table) 4-26
```
#### **V**

verifying alarm generation **[4-30](#page-183-0)** bit error rate **[4-28](#page-181-0)** CDP connectivity **[5-3](#page-190-1)** fiber characteristics **[1-7](#page-24-1)** hardware installation **[2-79](#page-104-0)** laser frequency **[4-21](#page-174-0)** meshed rings **[5-2](#page-189-0)** optical power and frequency **[4-25](#page-178-1)** OSC connectivity **[5-3](#page-190-0)** power up **[2-78](#page-103-0)** redundancy **[4-30](#page-183-1)** traffic **[5-2](#page-189-0)**

#### **W**

wavelengths mapped to channels (table) **[4-22](#page-175-0)** testing BER **[5-5](#page-192-0)**